**Data Replication Service**

## **Best Practices**

**Issue** 01 **Date** 2022-09-30

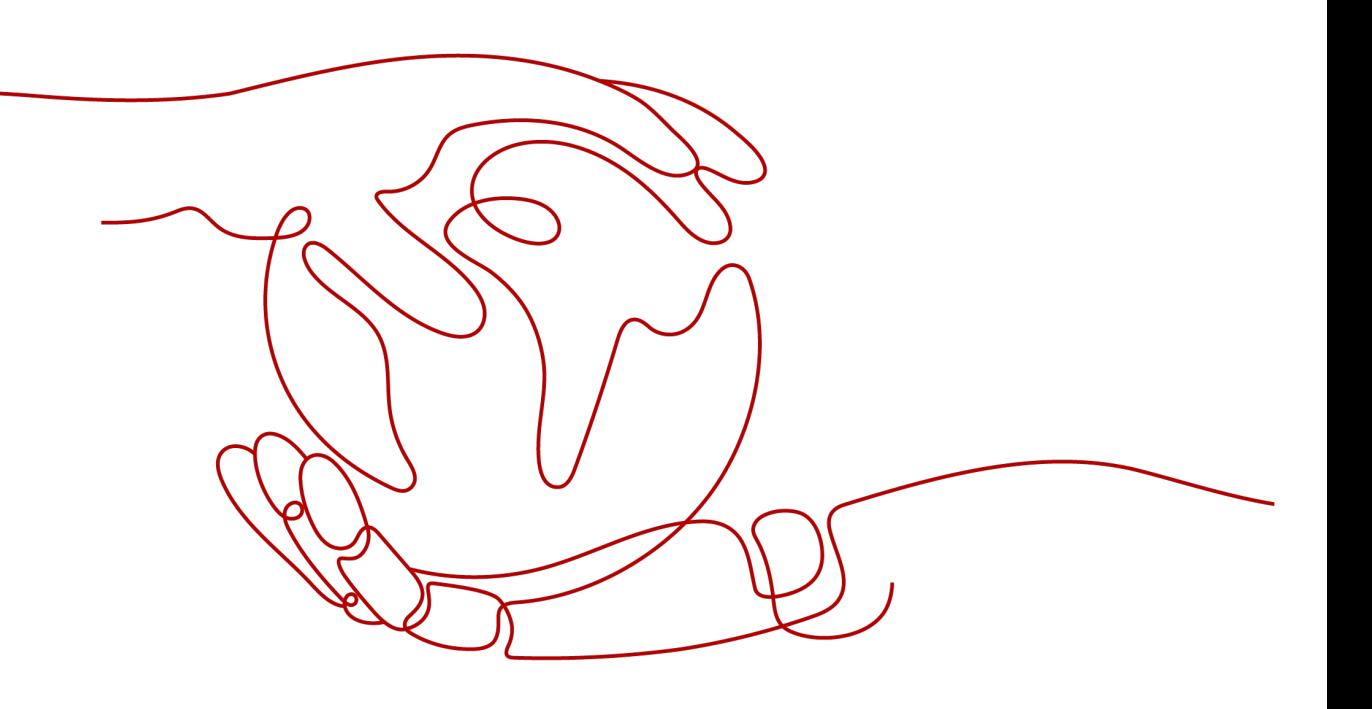

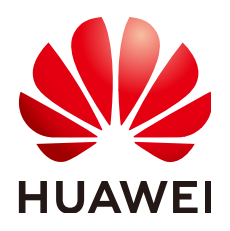

**HUAWEI TECHNOLOGIES CO., LTD.**

#### **Copyright © Huawei Technologies Co., Ltd. 2022. All rights reserved.**

No part of this document may be reproduced or transmitted in any form or by any means without prior written consent of Huawei Technologies Co., Ltd.

#### **Trademarks and Permissions**

 $\triangle \triangleright$ HUAWEI and other Huawei trademarks are trademarks of Huawei Technologies Co., Ltd. All other trademarks and trade names mentioned in this document are the property of their respective holders.

#### **Notice**

The purchased products, services and features are stipulated by the contract made between Huawei and the customer. All or part of the products, services and features described in this document may not be within the purchase scope or the usage scope. Unless otherwise specified in the contract, all statements, information, and recommendations in this document are provided "AS IS" without warranties, guarantees or representations of any kind, either express or implied.

The information in this document is subject to change without notice. Every effort has been made in the preparation of this document to ensure accuracy of the contents, but all statements, information, and recommendations in this document do not constitute a warranty of any kind, express or implied.

## **Huawei Technologies Co., Ltd.**

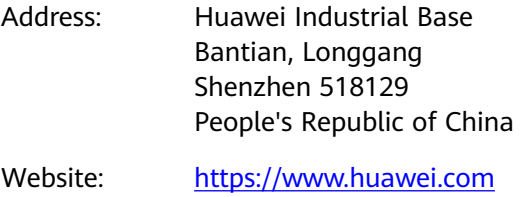

Email: support@huawei.com

## **Contents**

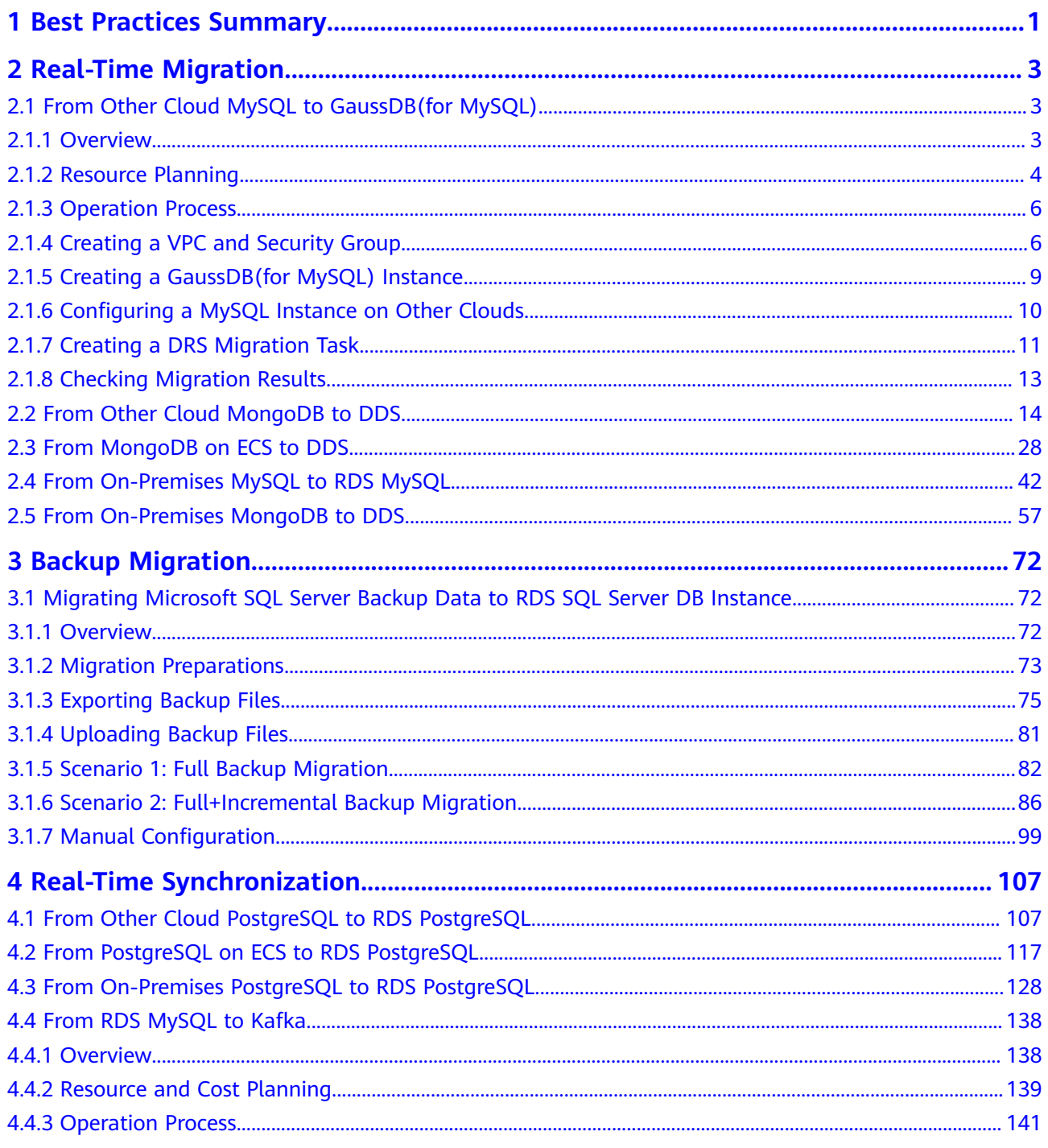

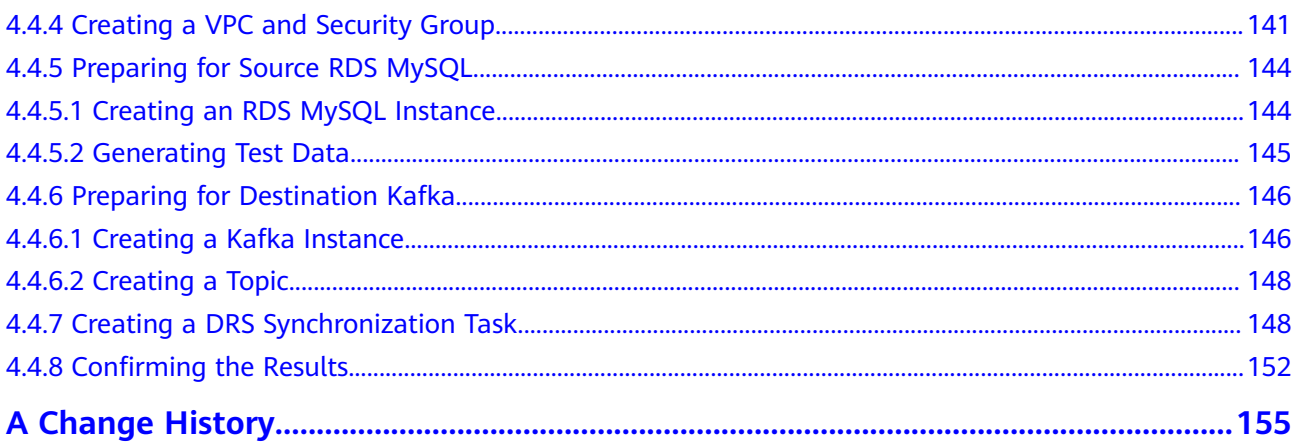

<span id="page-4-0"></span>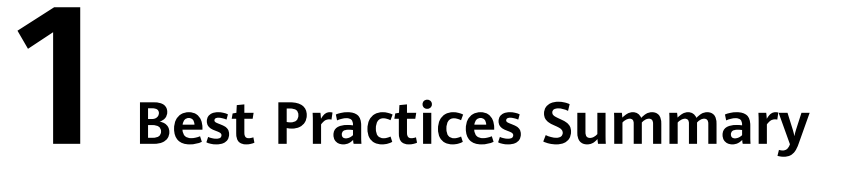

This document describes how to use Data Replication Service (DRS) to quickly migrate or synchronize databases in typical application scenarios.

| <b>Function</b>                                           | <b>Source DB</b><br><b>Type</b>                     | <b>Destination DB</b>                           | Cases                                                                                               |
|-----------------------------------------------------------|-----------------------------------------------------|-------------------------------------------------|----------------------------------------------------------------------------------------------------|
| Real-<br><b>Time</b><br><b>Migratio</b><br>n              | <b>MySQL</b><br>databases on<br>other clouds        | Huawei Cloud<br>GaussDB(for<br>MySQL) instances | <b>From Other Cloud MySQL to</b><br><b>GaussDB(for MySQL)</b>                                       |
|                                                           | MongoDB<br>databases on<br>other clouds             | Huawei Cloud<br><b>DDS</b>                      | <b>From Other Cloud MongoDB</b><br>to DDS                                                           |
|                                                           | MongoDB<br>databases on<br><b>ECSs</b>              | Huawei Cloud<br><b>DDS</b>                      | <b>From MongoDB on ECS to</b><br><b>DDS</b>                                                         |
|                                                           | On-premises<br><b>MySQL</b><br>databases            | Huawei Cloud<br>RDS MySQL<br>instances          | <b>From On-Premises MySQL to</b><br><b>RDS MySQL</b>                                                |
|                                                           | On-premises<br>MongoDB<br>databases                 | Huawei Cloud<br><b>DDS</b>                      | <b>From On-Premises MongoDB</b><br>to DDS                                                           |
| <b>Backup</b><br><b>Migratio</b><br>n                     | On-premises<br>Microsoft SQL<br>Server<br>databases | Huawei Cloud<br>RDS SQL Server<br>instances     | <b>Migrating Microsoft SQL</b><br><b>Server Backup Data to RDS</b><br><b>SQL Server DB Instance</b> |
| <b>Real-</b><br><b>Time</b><br><b>Synchron</b><br>ization | PostgreSQL<br>databases on<br>other clouds          | Huawei Cloud<br>RDS PostgreSQL<br>instances     | <b>From Other Cloud</b><br><b>PostgreSQL to RDS</b><br><b>PostgreSQL</b>                            |

**Table 1-1** DRS best practices

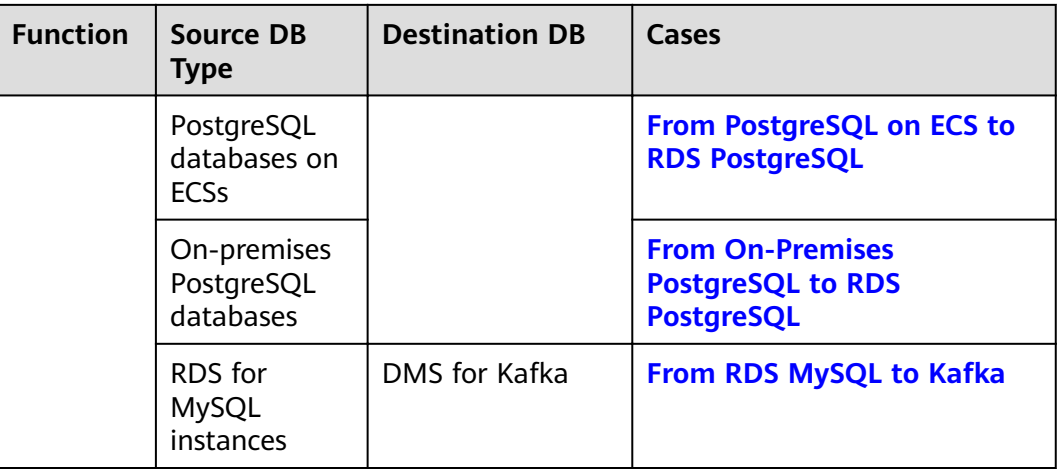

# **2 Real-Time Migration**

## <span id="page-6-0"></span>**2.1 From Other Cloud MySQL to GaussDB(for MySQL)**

## **2.1.1 Overview**

#### **Description**

This section includes the following content:

- Create a GaussDB(for MySQL) instance.
- Migrate data from MySQL on other clouds to GaussDB(for MySQL).

#### **Prerequisites**

- You have registered with Huawei Cloud.
- Your account balance is greater than or equal to \$0 USD.

#### **Deployment Architecture**

In this example, the source is a MySQL database on other cloud platforms and the destination is a Huawei Cloud GaussDB(for MySQL) instance. Data is migrated from the source to the destination over a public network. For details about the deployment architecture, see **[Figure 2-1](#page-7-0)**.

<span id="page-7-0"></span>**Figure 2-1** Deployment architecture

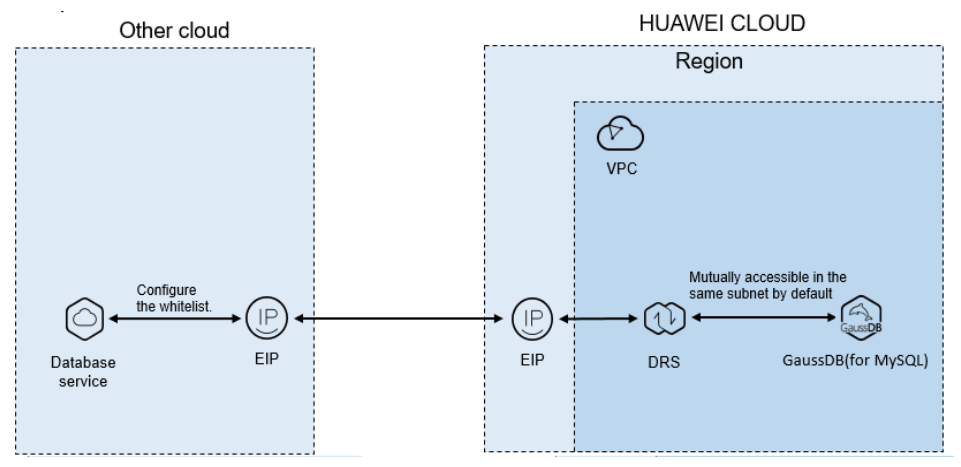

#### **Service List**

- Virtual Private Cloud (VPC)
- GaussDB(for MySQL)
- Data Replication Service (DRS)

#### **Before You Start**

- The resource planning in this best practice is for demonstration only. Adjust it as needed.
- All settings in this best practice are for reference only. For more information about MySQL migration, see **[From MySQL to GaussDB\(for MySQL\) Primary/](https://support.huaweicloud.com/eu/realtimemig-drs/drs_04_0090.html) [Standby](https://support.huaweicloud.com/eu/realtimemig-drs/drs_04_0090.html)**.

### **2.1.2 Resource Planning**

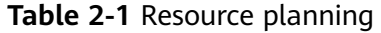

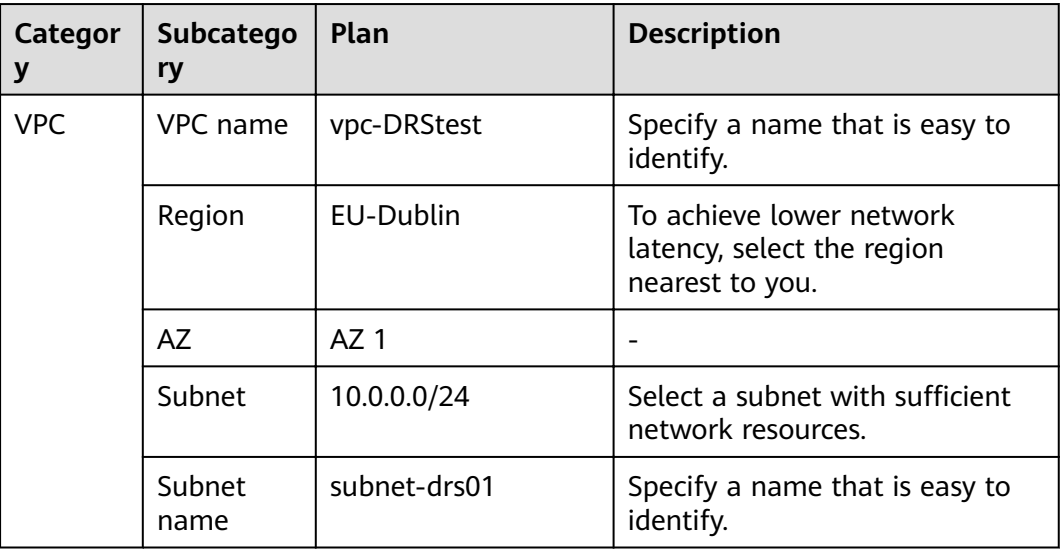

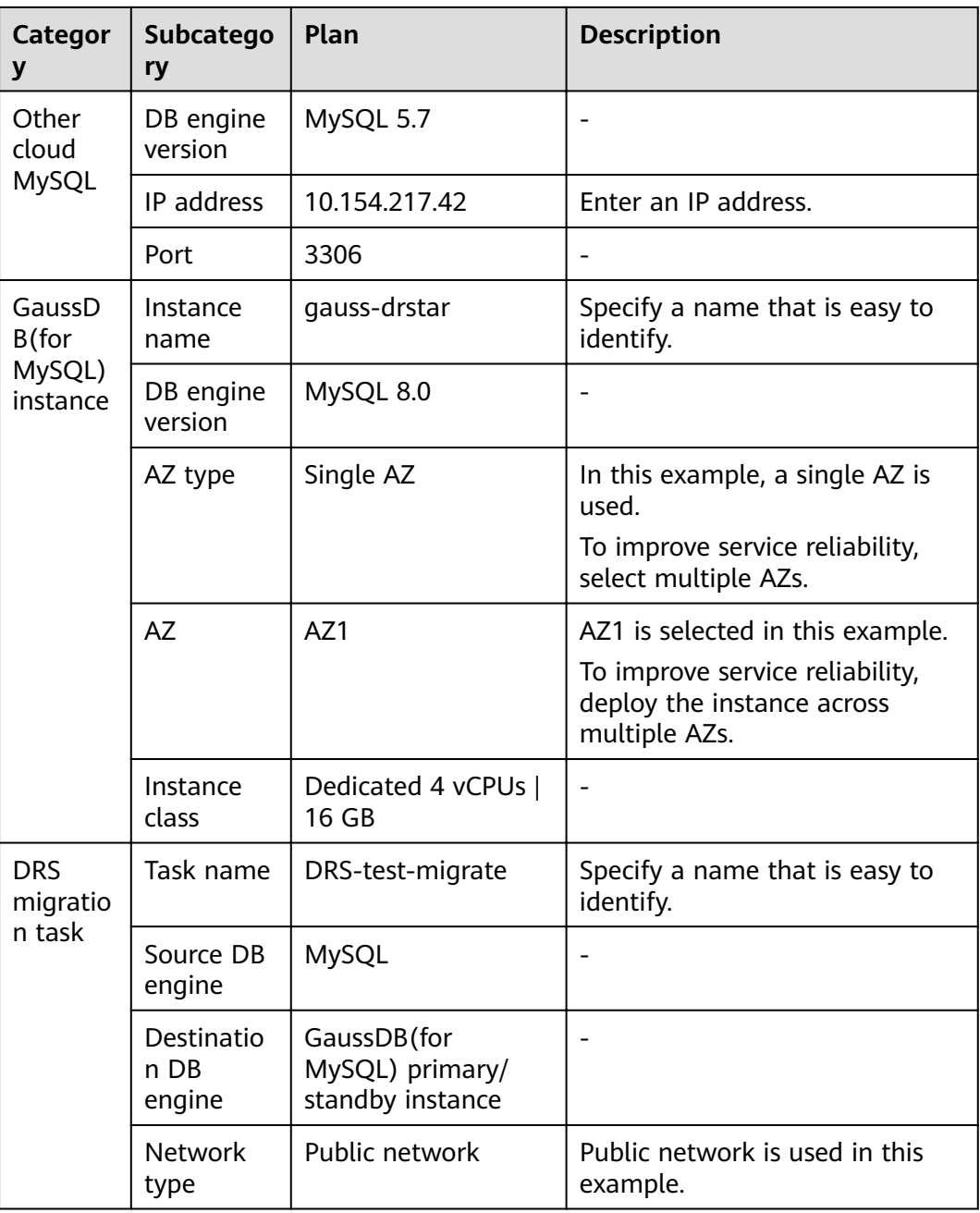

## <span id="page-9-0"></span>**2.1.3 Operation Process**

#### **Figure 2-2** Flowchart

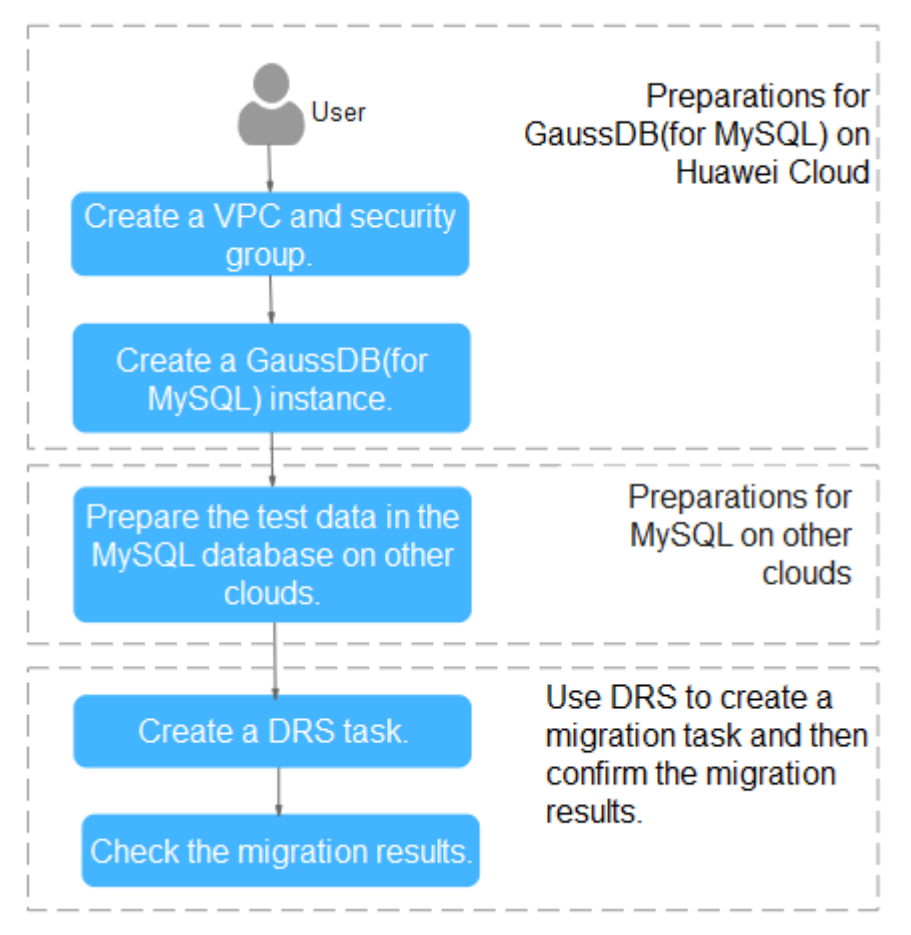

## **2.1.4 Creating a VPC and Security Group**

Create a VPC and security group for a GaussDB(for MySQL) instance.

#### **Creating a VPC**

- **Step 1** Log in to the **[management console](https://auth.eu.huaweicloud.com/authui/login.html?service=https%3A%2F%2Fconsole.eu.huaweicloud.com%2Fconsole%2F#/login)**.
- **Step 2** Click  $\heartsuit$  in the upper left corner of the management console and select region EU-Dublin.
- **Step 3** Under the service list, choose **Networking** > **Virtual Private Cloud**.

**Step 4** 

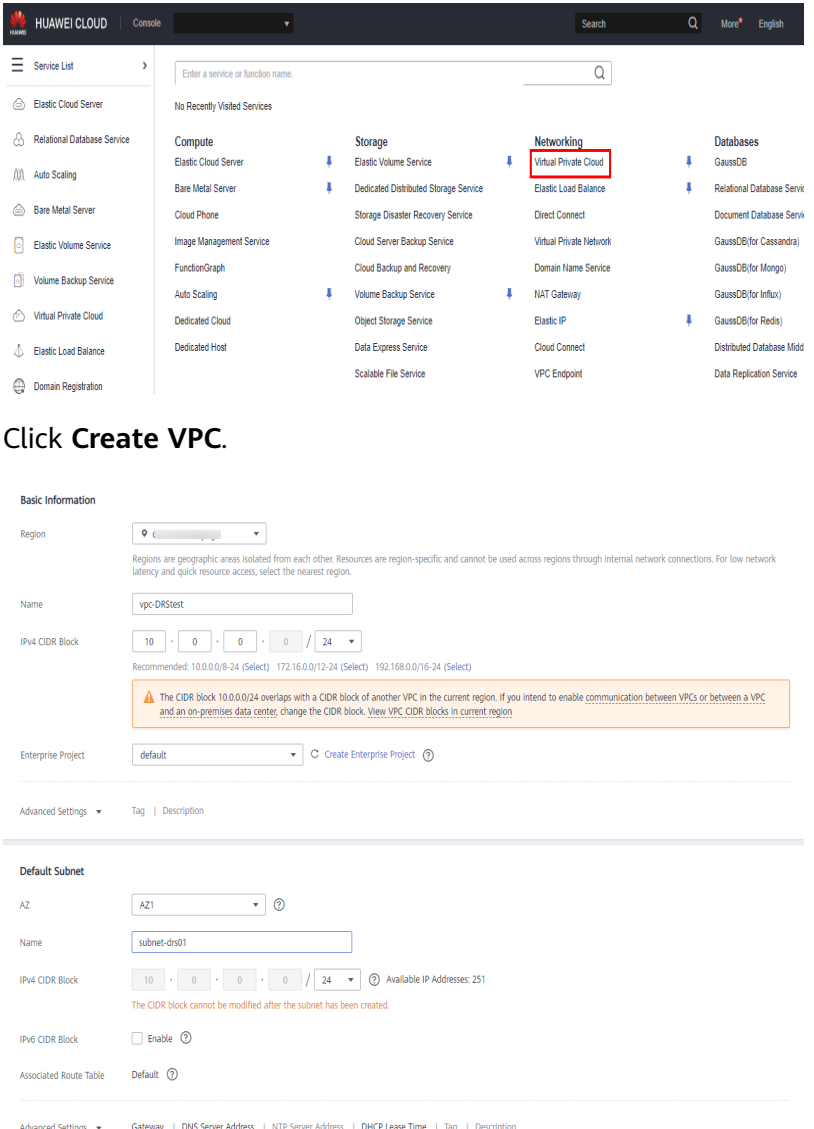

- **Step 5** Configure parameters as needed and click Create Now.
- **Step 6** Return to the VPC list and check whether the VPC is created.

If the VPC status becomes available, the VPC has been created.

**----End**

## **Creating a Security Group**

- **Step 1** Log in to the **[management console](https://auth.eu.huaweicloud.com/authui/login.html?service=https%3A%2F%2Fconsole.eu.huaweicloud.com%2Fconsole%2F#/login)**.
- **Step 2** Click  $\heartsuit$  in the upper left corner of the management console and select region EU-Dublin.
- **Step 3** Under the service list, choose **Networking** > **Virtual Private Cloud**.

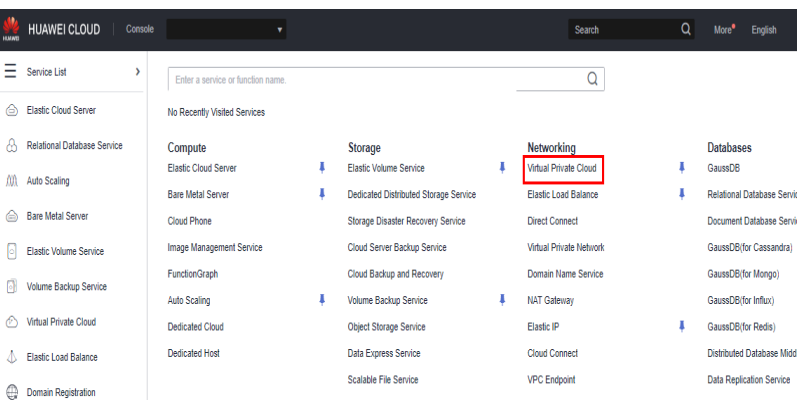

**Step 4** In the navigation pane, choose **Access Control** > **Security Groups**.

 $\times$ 

- **Step 5** Click **Create Security Group**.
- **Step 6** Configure parameters as needed.

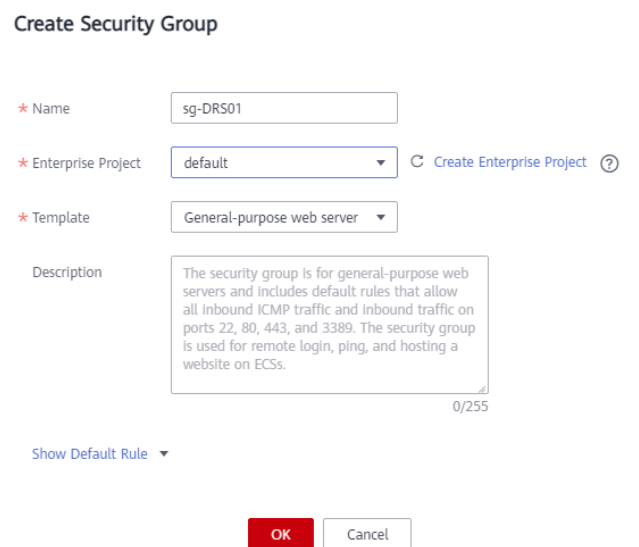

- **Step 7** Click **OK**.
- **Step 8** Return to the security group list and click the security group name (**sg-DRS01** in this example).
- **Step 9** Click the **Inbound Rules** tab, and then click **Add Rule**.

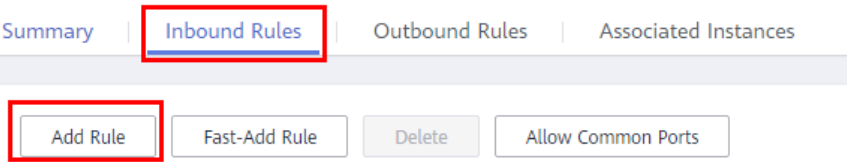

**Step 10** Configure an inbound rule to allow access from database port 3306.

<span id="page-12-0"></span>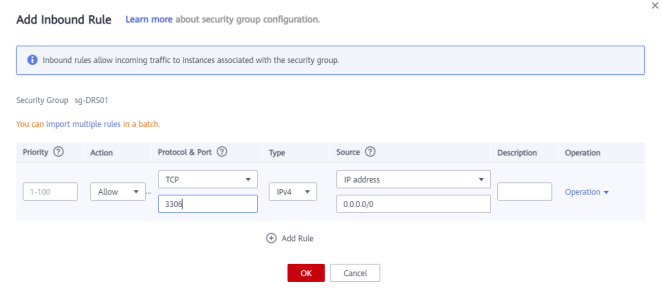

**----End**

## **2.1.5 Creating a GaussDB(for MySQL) Instance**

This section describes how to create a Huawei Cloud GaussDB(for MySQL) instance.

- **Step 1** Log in to the **[management console](https://auth.eu.huaweicloud.com/authui/login.html?service=https%3A%2F%2Fconsole.eu.huaweicloud.com%2Fconsole%2F#/login)**.
- **Step 2** Click  $\overline{\heartsuit}$  in the upper left corner of the management console and select region EU-Dublin.
- **Step 3** Under the service list, choose **Databases** > **GaussDB**.
- **Step 4** Choose **GaussDB(for MySQL)** and click **Buy DB Instance**.
- **Step 5** Configure the instance name and basic information.

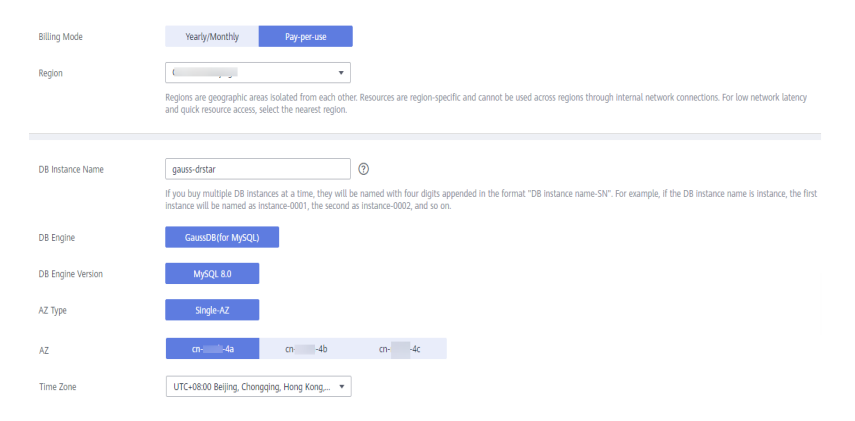

**Step 6** Configure instance specifications.

<span id="page-13-0"></span>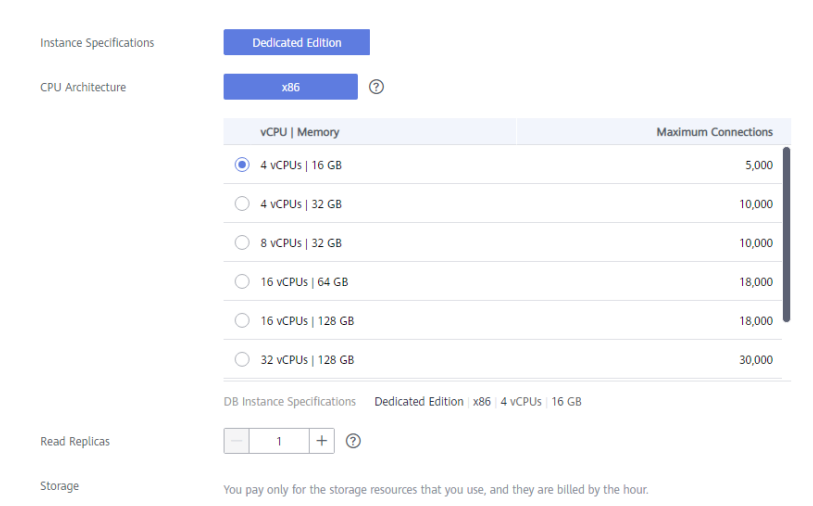

**Step 7** Select a VPC and security group for the instance and configure the database port.

The VPC and security group have been created in **[Creating a VPC and Security](#page-9-0) [Group](#page-9-0)**.

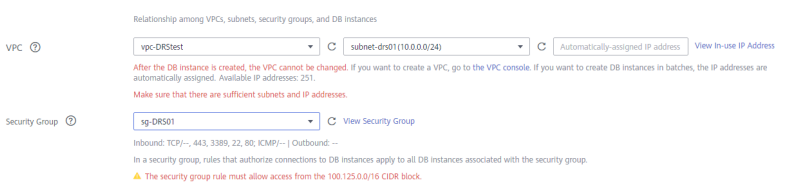

#### **Step 8** Configure the instance password.

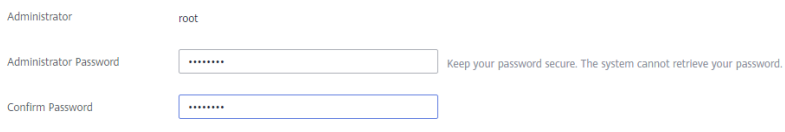

- **Step 9** Click **Next**. If you do not need to modify your settings, click **Submit**.
- **Step 10** Return to the instance list. If the instance becomes **Available**, the instance has been created.

**----End**

## 2.1.6 Configuring a MySQL Instance on Other Clouds

#### **Prerequisites**

- You have purchased a MySQL instance on other platforms.
- The MySQL account has the migration permissions listed in **Permission Requirements**.

#### **Permission Requirements**

To migrate data from a MySQL database on other clouds to a GaussDB(for MySQL) instance, the following permissions are required.

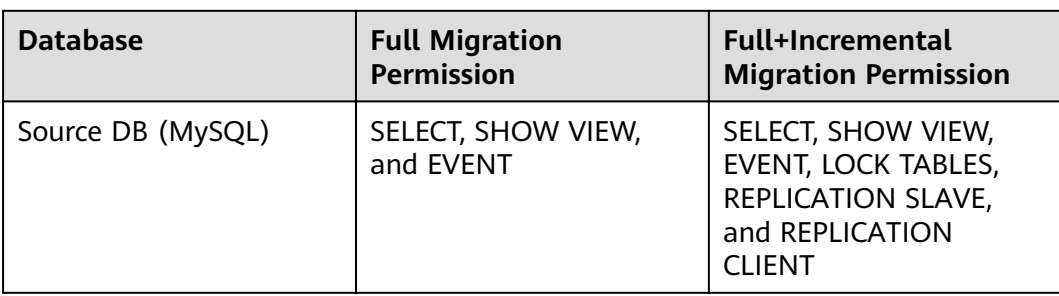

<span id="page-14-0"></span>**Table 2-2** Required permissions

For details about MySQL authorization operations, see **[operation guide](https://support.huaweicloud.com/eu/drs_faq/drs_04_0034.html)**.

#### **Network Configuration**

Enable public accessibility for the source database. The method for enabling public accessibility depends on the cloud database vendor. For details, see the official documents of the corresponding cloud database vendor.

Take ApsaraDB RDS for MySQL as an example. You need to apply for an external IP address to allow interconnection with external applications. For details about the operations and precautions, see the official documents.

## **2.1.7 Creating a DRS Migration Task**

This section describes how to create a DRS instance and migrate data from a MySQL database on other clouds to a GaussDB(for MySQL) instance.

#### **Pre-migration Check**

Before creating a migration task, check the migration conditions.

This section describes how to migrate data from a MySQL database to GaussDB(for MySQL). For details, see **[Before You Start](https://support.huaweicloud.com/eu/realtimemig-drs/drs_04_0090.html)**.

#### **Creating a Migration Task**

- **Step 1** Log in to the **[management console](https://auth.eu.huaweicloud.com/authui/login.html?service=https%3A%2F%2Fconsole.eu.huaweicloud.com%2Fconsole%2F#/login)**.
- **Step 2** Click  $\sqrt[6]{\ }$  in the upper left corner of the management console and select region EU-Dublin.
- **Step 3** Under the service list, choose **Databases** > **Data Replication Service**.
- **Step 4** In the upper right corner, click **Create Migration Task**.
- **Step 5** Configure parameters as needed.
	- 1. Specify a migration task name.

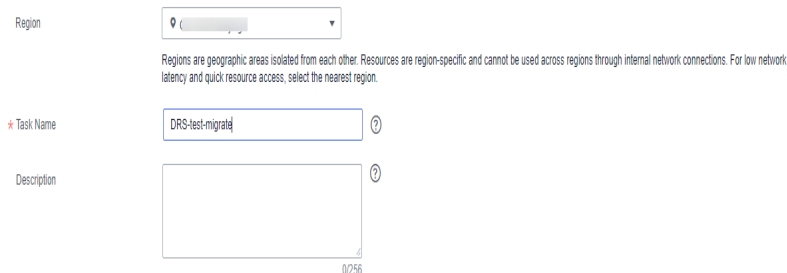

2. Configure replication instance details as needed.

Select the GaussDB(for MySQL) instance created in **[Creating a GaussDB\(for](#page-12-0) [MySQL\) Instance](#page-12-0)** as the destination database.

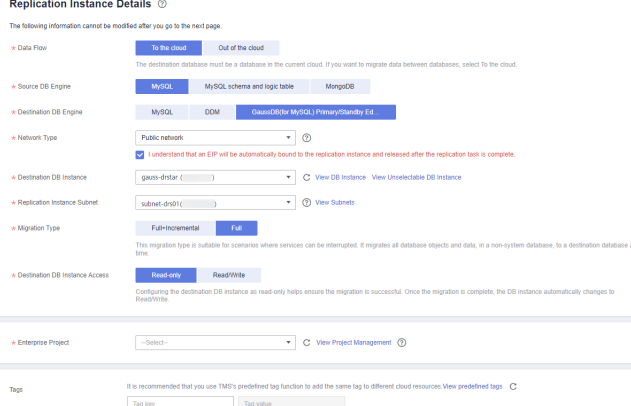

#### **Step 6** Click **Next**.

It takes about 5 to 10 minutes to create a replication instance.

**Step 7** Configure a whitelist for the source database to manage network access.

Add the EIP of the DRS replication instance to the whitelist of the source MySQL database to ensure that the source database can communicate with the DRS instance.

The method for configuring the whitelist depends on the cloud database vendor. For details, see the official documents of the corresponding cloud database vendor.

- **Step 8** Configure source and destination database information.
	- 1. Configure the source database information and click Test Connection. If a successful test message is returned, login to the destination is successful.

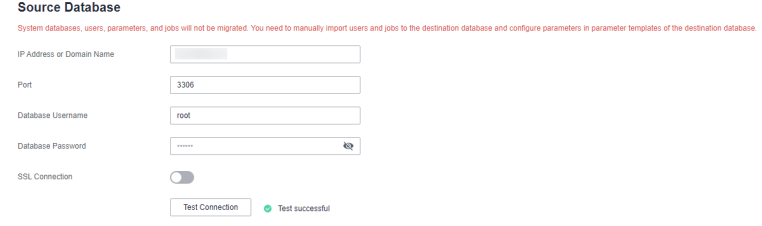

2. Configure destination database information and click Test Connection. If a successful test message is returned, login to the destination is successful.

#### <span id="page-16-0"></span>**Destination Database**

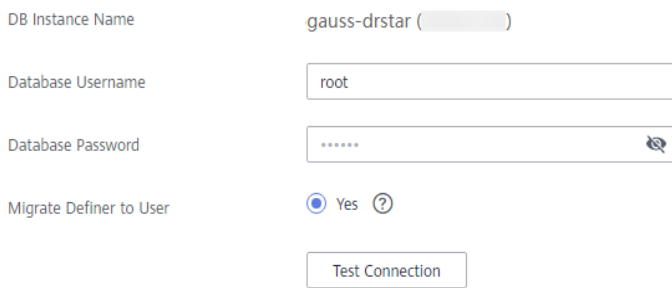

- **Step 9** Click **Next**.
- **Step 10** On the **Set Task** page, select migration accounts and objects.
	- Select **No** for **Migrate Account**.
	- Select **All** for **Migrate Object**.
- **Step 11** Click **Next**. On the **Check Task** page, check the migration task.
	- If any check fails, review the cause and rectify the fault. After the fault is rectified, click **Check Again**.
	- If all check items are successful, click Next.

#### **Step 12** Click **Submit**.

Return to the **Online Migration Management** page and check the migration task status.

It takes several minutes to complete.

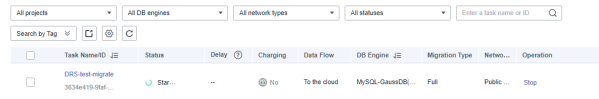

If the status changes to **Completed**, the migration task has been created.

#### $\Box$  Note

- Currently, MySQL to GaussDB(for MySQL) migration supports two modes: full migration and full+incremental migration.
- If you create a full migration task, the task automatically stops after the full data is migrated to the destination.
- $\bullet$  If you create a full+incremental migration task, a full migration is executed first. After the full migration is complete, an incremental migration starts.
- During the incremental migration, data is continuously migrated so the task will not automatically stop.

**----End**

## **2.1.8 Checking Migration Results**

You can use either of the following methods to check the migration results:

1. DRS compares migration objects, users, and data and provide comparison results. For details, see **[Checking the Migration Results on the DRS Console](#page-17-0)**. 2. Log in to the destination side to check whether the databases, tables, and data are migrated. Confirm the data migration status. For details, see **Checking the Migration Results on the GaussDB Console**.

#### <span id="page-17-0"></span>**Checking the Migration Results on the DRS Console**

- **Step 1** Log in to the **[management console](https://auth.eu.huaweicloud.com/authui/login.html?service=https%3A%2F%2Fconsole.eu.huaweicloud.com%2Fconsole%2F#/login)**.
- **Step 2** Click  $\mathbb{Q}$  in the upper left corner of the management console and select region EU-Dublin.
- **Step 3** Under the service list, choose **Databases** > **Data Replication Service**.
- **Step 4** Click the DRS instance name.
- **Step 5** Click **Migration Comparison** and select **Object-Level Comparison** to check whether database objects are missing.
- **Step 6** Choose **Data-Level Comparison** and check whether the number of rows of migrated objects is consistent.
- **Step 7** Click **Account-Level Comparison** and check whether the accounts and permissions of the source and destination instances are the same.

**----End**

#### **Checking the Migration Results on the GaussDB Console**

- **Step 1** Log in to the **[management console](https://auth.eu.huaweicloud.com/authui/login.html?service=https%3A%2F%2Fconsole.eu.huaweicloud.com%2Fconsole%2F#/login)**.
- **Step 2** Click  $\mathbb{Q}$  in the upper left corner of the management console and select region EU-Dublin.
- **Step 3** Under the service list, choose **Databases** > **GaussDB**.
- **Step 4** Select **GaussDB(for MySQL)**, locate the destination instance, and click **Log In** in the **Operation** column.

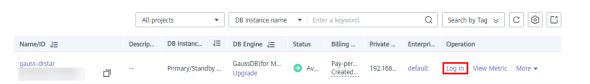

- **Step 5** In the dialog box that is displayed, enter the password and click **Test Connection**.
- **Step 6** After the connection is successful, click **Log In**.
- **Step 7** Check whether the destination databases and tables are the same as the source instance. Check whether migration is complete.

**----End**

## **2.2 From Other Cloud MongoDB to DDS**

DRS helps you migrate MongoDB databases from other cloud platforms to DDS on the current cloud. With DRS, you can migrate databases online with zero downtime and your services and databases can remain operational during migration.

This section describes how to use DRS to migrate MongoDB databases from another cloud to DDS on the current cloud. Migration scenarios include:

- Migrating MongoDB databases from another cloud to DDS on the current cloud.
- Migrating self-built MongoDB databases from servers on another cloud to DDS on the current cloud.

#### **Diagram**

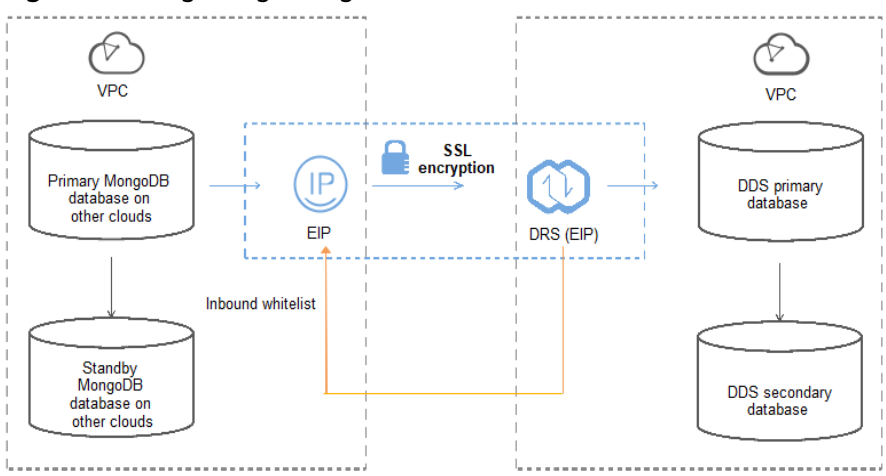

#### **Figure 2-3** Migrating MongoDB databases from other clouds

#### **Figure 2-4** Migrating MongoDB databases from other cloud servers

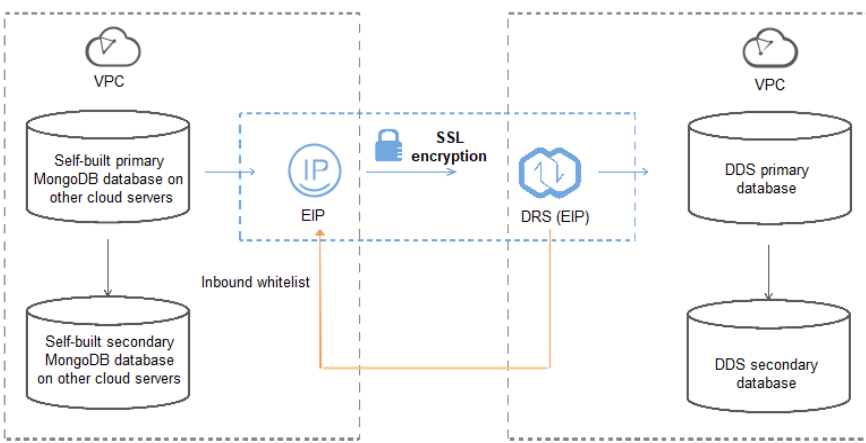

#### **Migration Process**

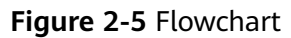

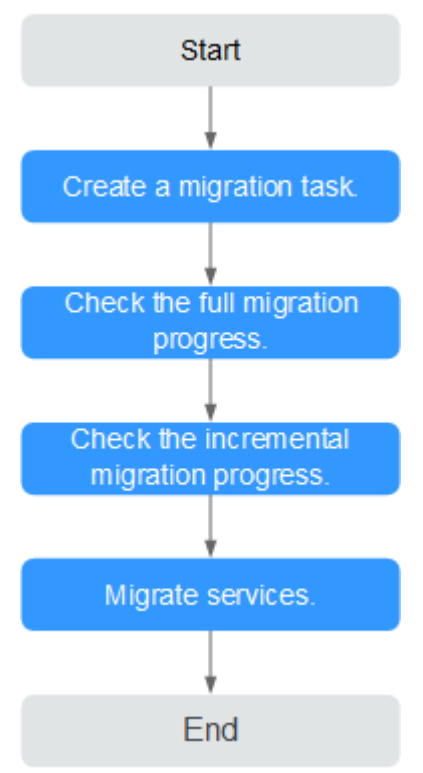

#### **Migration Suggestions (Important)**

- Database migration is closely impacted by a wide range of environmental and operational factors. To ensure the migration goes smoothly, perform a test run before the actual migration to help you detect and resolve any potential issues in advance. Recommendations on how to minimize any potential impacts on your data base are provided in this section.
- It is strongly recommended that you start your migration task during off-peak hours. A less active database is easier to migrate successfully. If the data is fairly static, there is less likely to be any severe performance impacts during the migration.

#### **Notes on Migration (Important)**

#### **NOTICE**

Before creating a migration task, read the migration notes carefully.

For details, see **[precautions](https://support.huaweicloud.com/eu/realtimemig-drs/drs_online_migration.html)** on using specific migration tasks in *Data Replication* Service Real-Time Migration.

#### <span id="page-20-0"></span>**Preparations**

1. Permissions

**Table 2-3** lists the permissions required for the source and destination databases when migrating a MongoDB database from another cloud to DDS on the current cloud.

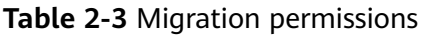

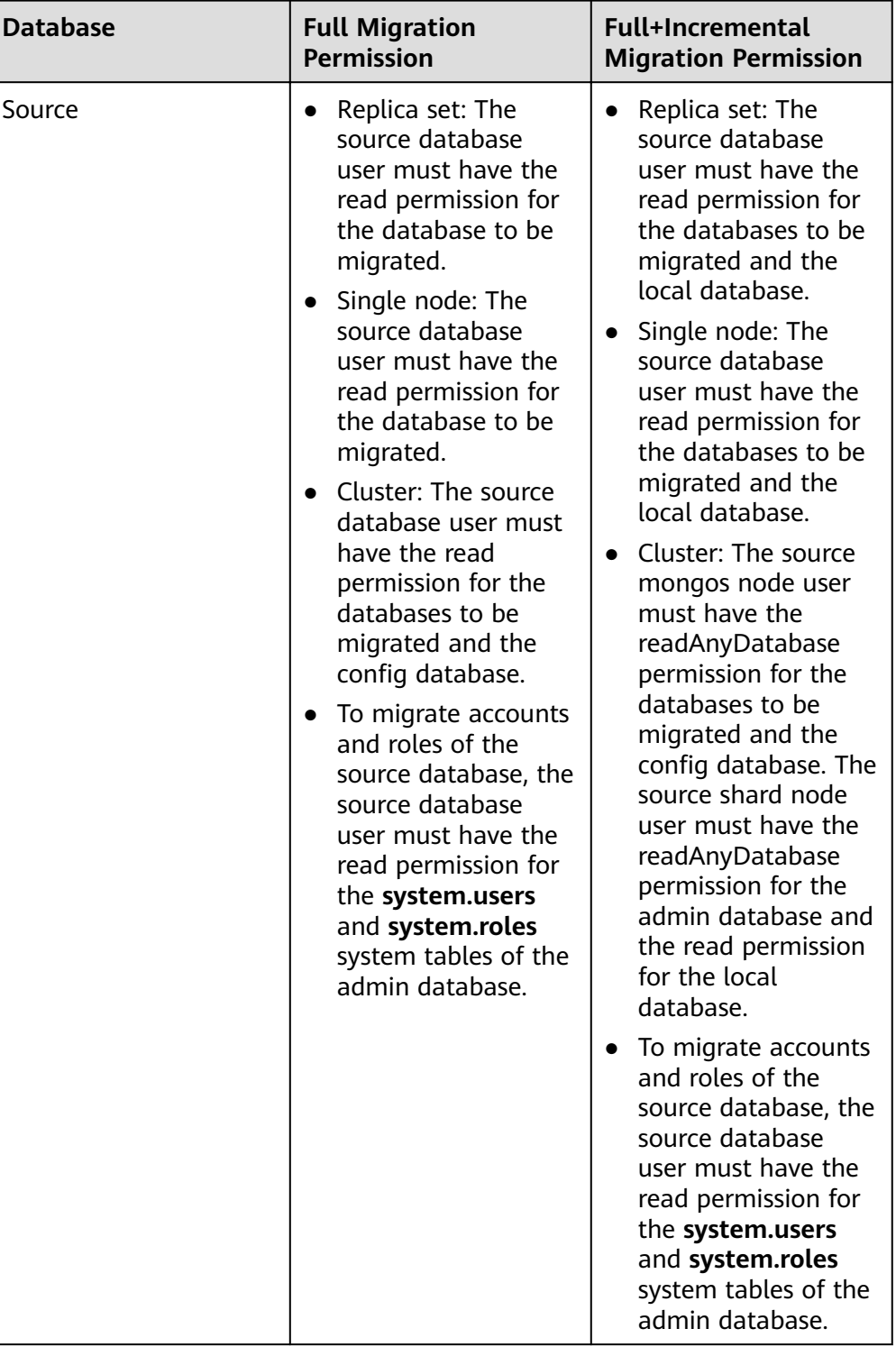

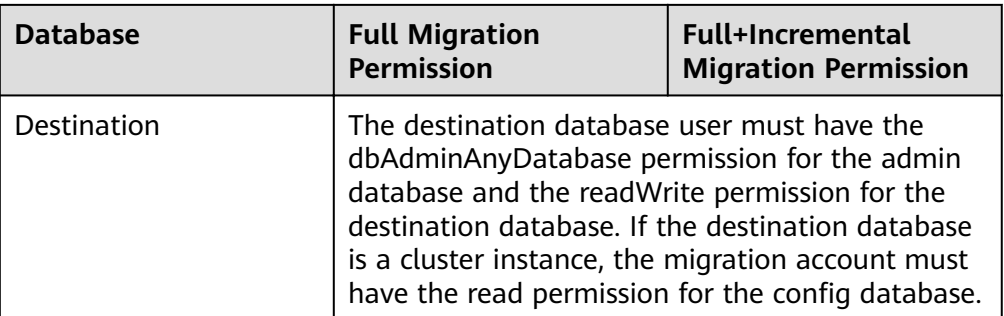

– Source database permissions:

The source MongoDB database user must have all the required permissions listed in **[Table 2-3](#page-20-0)**. If the permissions are insufficient, create a user that has all of the permissions on the source database.

Data of the following third-party cloud vendors can be migrated: Alibaba Cloud and Tencent Cloud (Tencent Cloud 3.2 is not supported).

For example, if you want to migrate an Alibaba Cloud MongoDB database to a DDS database, you can use the initial account of the source database.

– Destination database permissions:

If the destination database is a DDS database, the initial account can be used.

2. Network settings

Enable public accessibility for the source database.

Source database network settings:

Any source database MongoDB instances will need to be accessible from the Internet.

- Destination database network settings: No settings are required.
- 3. Security rules
	- Source database security group settings:

The replication instance needs to be able to access the source MongoDB instance. That means that the EIP of the replication instance must be on the whitelist of the source MongoDB instance.

Before configuring the network whitelist, you need to obtain the EIP of the replication instance.

■ After creating a replication instance on the DRS console, you can find the EIP on the **Configure Source and Destination Databases** page as shown in **Figure 2-6**.

**Figure 2-6** EIP of the replication instance

**Example Source and** 

You can also add 0.0.0.0/0 to the source database whitelist to allow any IP address to access the source database but this action may result in security risks.

If you do take this step, then once the migration is complete, you should delete this item from the whitelist or your system will insecure.

– Destination database security group settings:

By default, the destination database and the DRS replication instance are in the same VPC and can communicate with each other. No further configuration is required.

4. Other

You need to export the user information of the MongoDB database first and manually add it to the destination DDS DB instance because the user information will not be migrated.

#### **Migration Procedure**

**Step 1** Create a migration task.

**Penlication Instance Details (2)** 

- 1. Log in to the management console and choose **Databases** > **Data Replication Service** to go to the DRS console.
- 2. On the **Online Migration Management** page, click **Create Migration Task**.
- 3. On the **Replication Instance Information** page, configure the task details, description, and replication instance details and click **Next**.

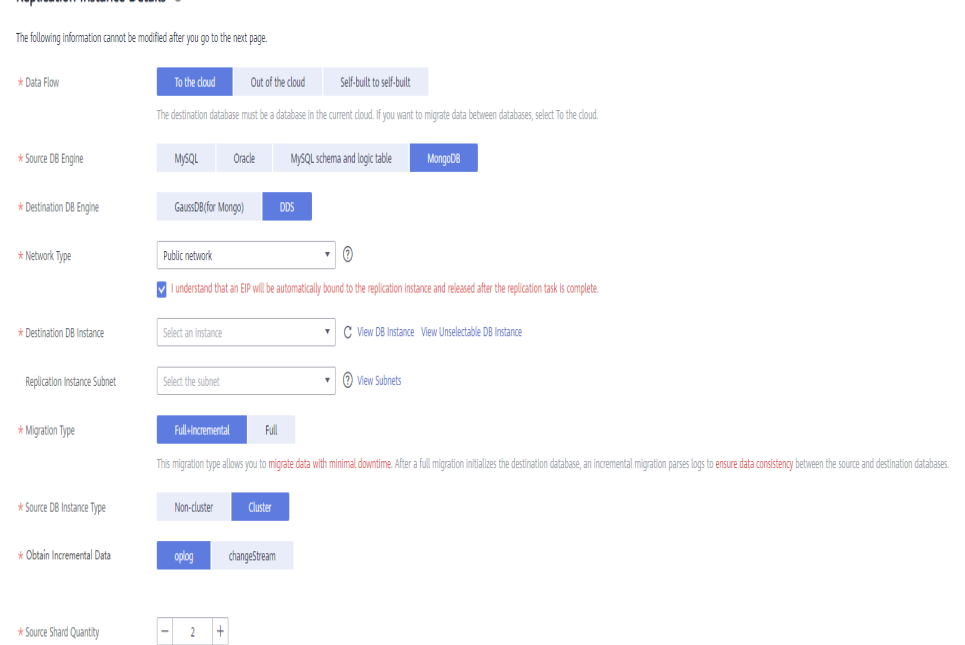

#### **Figure 2-7** Replication instance information

#### **Table 2-4** Task settings

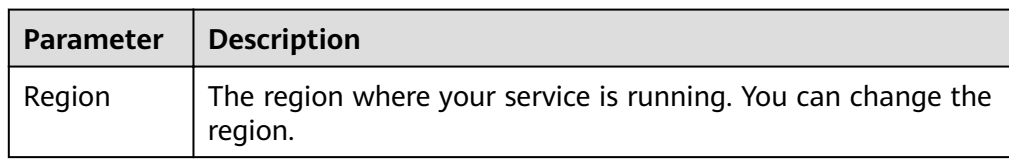

| <b>Parameter</b> | <b>Description</b>                                                                                                    |
|------------------|----------------------------------------------------------------------------------------------------|
| Task Name        | The task name consists of 4 to 50 characters, starts with a letter, and can contain only letters (case-insensitive), digits, hyphens (-), and underscores (_). |
| Description      | The description consists of a maximum of 256 characters and<br>cannot contain the following special characters: $=<\!\!8'\$                                    |

**Table 2-5** Replication instance settings

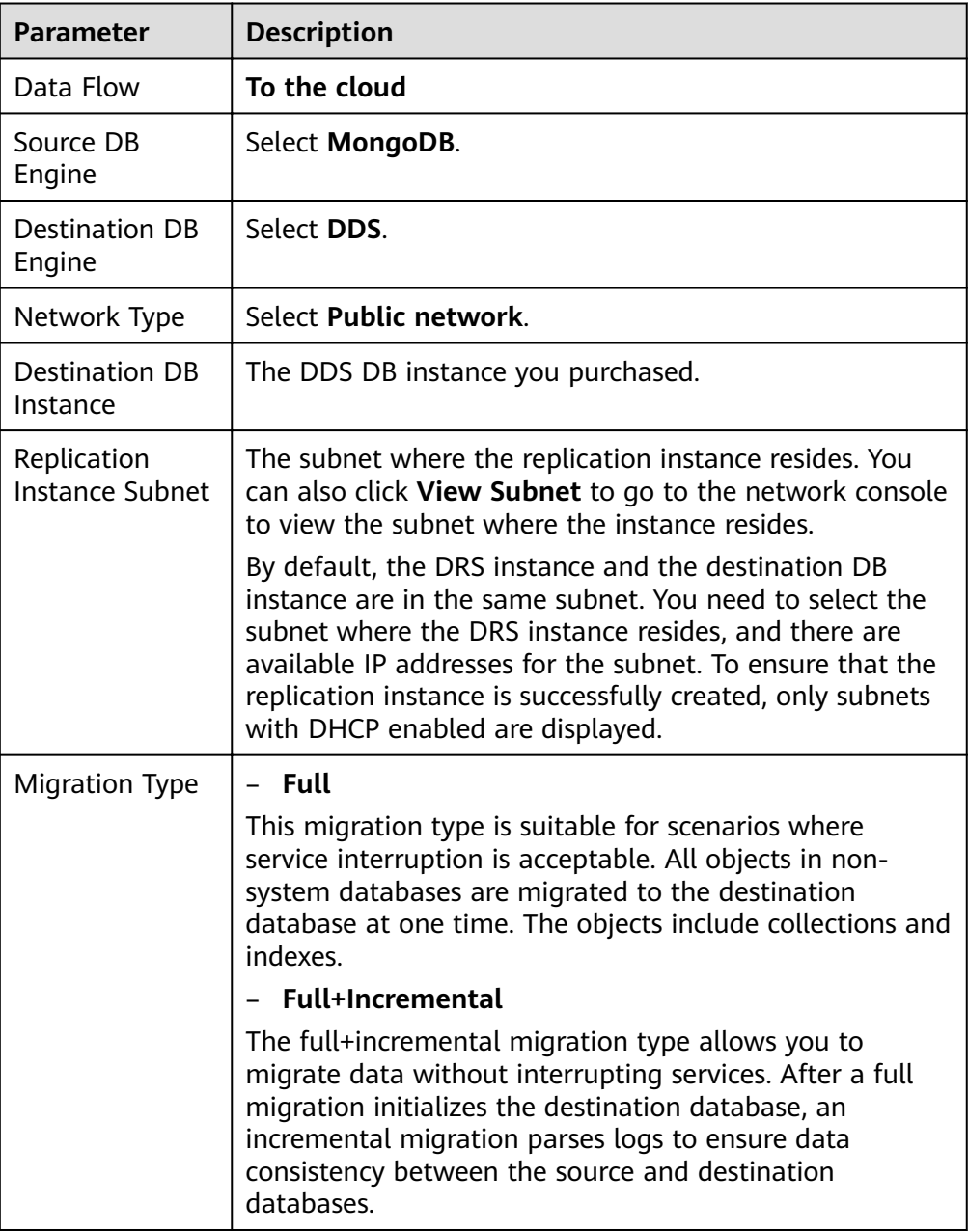

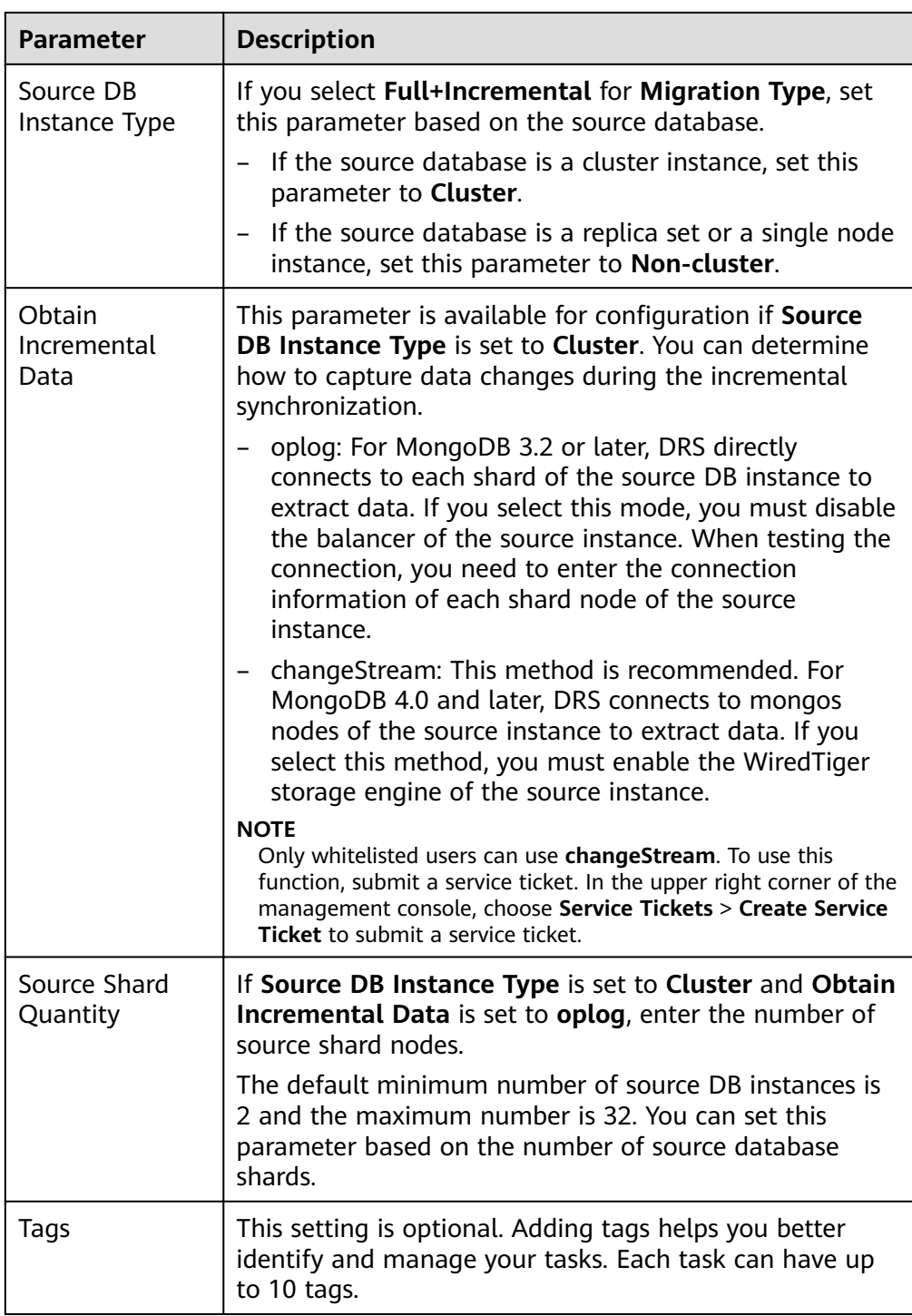

4. On the **Configure Source and Destination Databases** page, wait until the replication instance is created. Then, specify source and destination database information and click **Test Connection** for both the source and destination databases to check whether they have been connected to the replication instance. After the connection tests are successful, select the check box before the agreement and click **Next**.

**Figure 2-8** Source database information

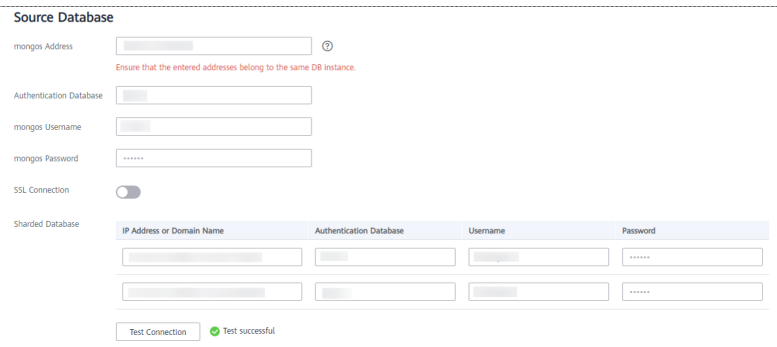

**Table 2-6** Source database settings

| <b>Parameter</b>           | <b>Description</b>                                                                                                    |  |
|----------------------------|----------------------------------------------------------------------------------------------------|--|
| mongos<br><b>Address</b>   | IP address or domain name of the source database in the<br>IP address/Domain name: Port format. The port of the<br>source database. Range: 1 - 65534                                                                                                    |  |
|                            | You can enter a maximum of three groups of IP<br>addresses or domain names of the source database.<br>Separate multiple values with commas (,). For example:<br>192.168.0.1:8080,192.168.0.2:8080. Ensure that the<br>entered IP addresses or domain names belong to the<br>same sharded cluster. |  |
|                            | <b>NOTE</b><br>If multiple IP addresses or domain names are entered, the test<br>connection is successful as long as one IP address or domain<br>name is accessible. Therefore, you must ensure that the IP<br>address or domain name is correct.                                                 |  |
| Authentication<br>Database | The name of the authentication database. For example:<br>The default authentication database of DDS instance is<br>admin.                                                                                                    |  |
| mongos<br>Username         | A username for the source database.                                                                                                    |  |
| mongos<br>Password         | The password for the source database username.                                                                                                    |  |
| <b>SSL Connection</b>      | SSL encrypts the connections between the source and<br>destination databases. If SSL is enabled, upload the SSL<br>CA root certificate.                                                                                                    |  |
| Sharded<br>Database        | Enter the information about the sharded databases in the<br>source database.                                                                                                    |  |

– Destination database configuration

**Figure 2-9** Destination database information

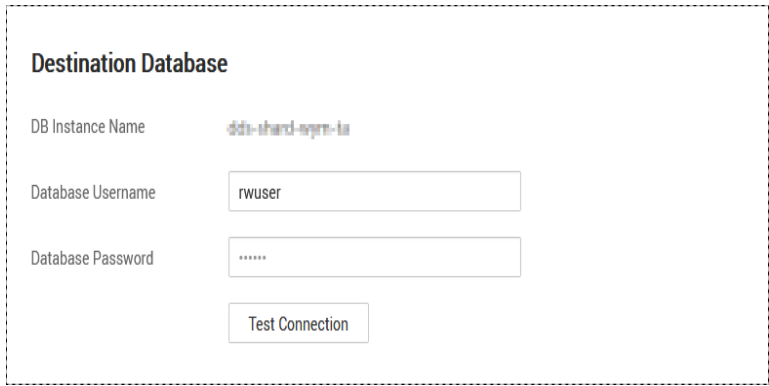

**Table 2-7** Destination database settings

| <b>Parameter</b>            | <b>Description</b>                                                                      |
|-----------------------------|-----------------------------------------------------------------------------------------|
| DB Instance<br><b>Name</b>  | The DB instance you selected when creating the<br>migration task and cannot be changed. |
| <b>Database</b><br>Username | The username for accessing the destination database.                                    |
| Database<br>Password        | The password for the database username.                                                 |

5. On the **Set Task** page, select migration objects and click **Next**.

**Figure 2-10** Migration object

Note:

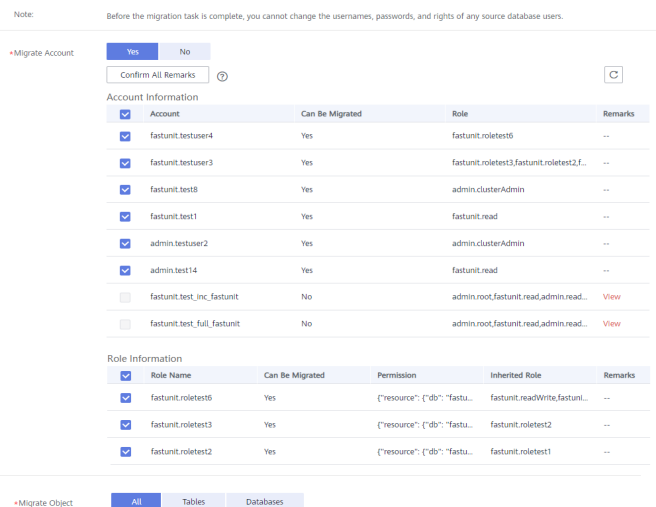

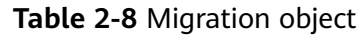

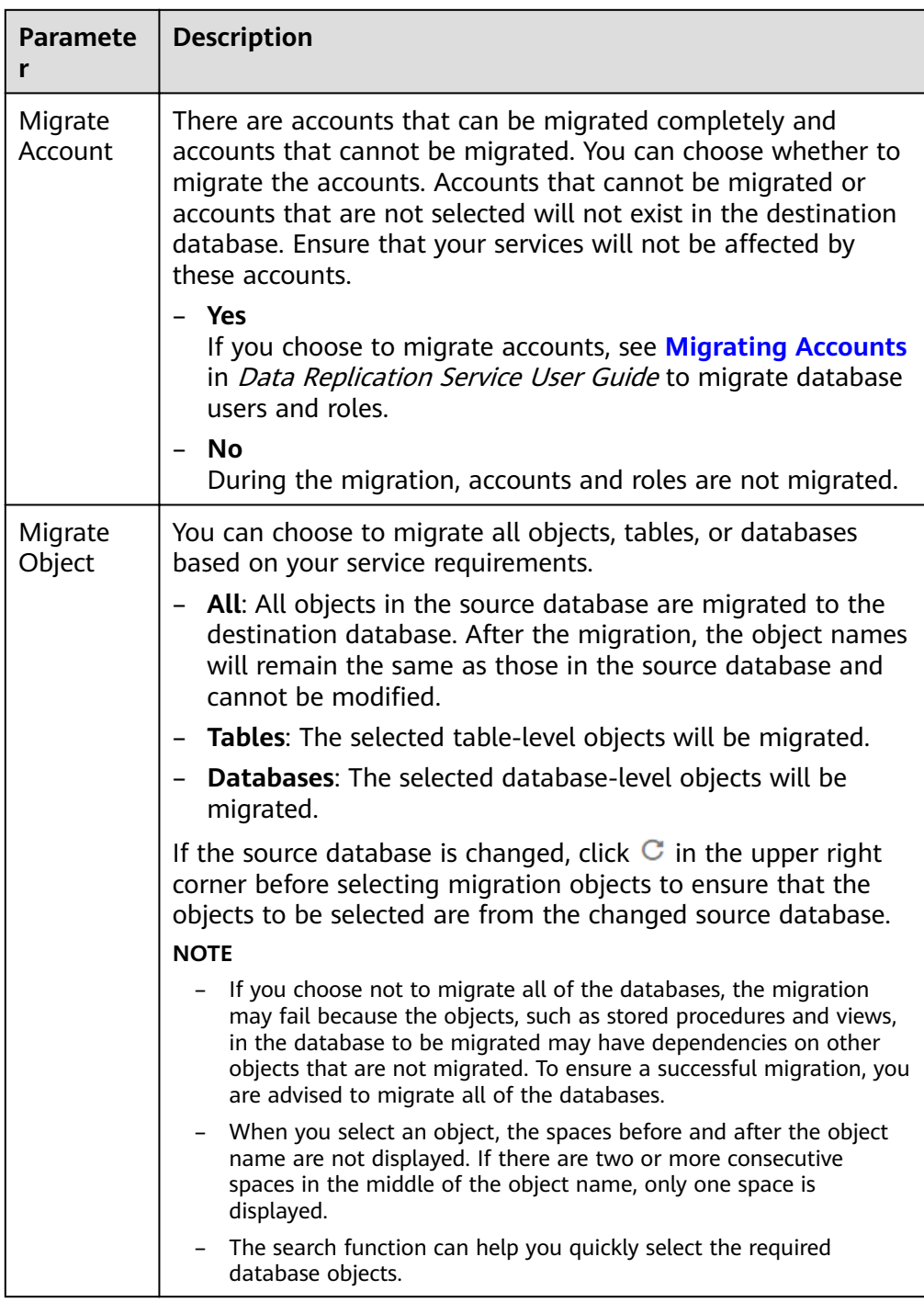

- 6. On the **Check Task** page, check the migration task.
	- If any check fails, review the cause and rectify the fault. After the fault is rectified, click **Check Again**.

For details about how to handle check failures, see **[Checking Whether](https://support.huaweicloud.com/eu/trouble-drs/drs_precheck.html) [the Source Database Is Connected](https://support.huaweicloud.com/eu/trouble-drs/drs_precheck.html)** in Data Replication Service User Guide.

– If all check items are successful, click **Next**.

#### **Figure 2-11** Task Check

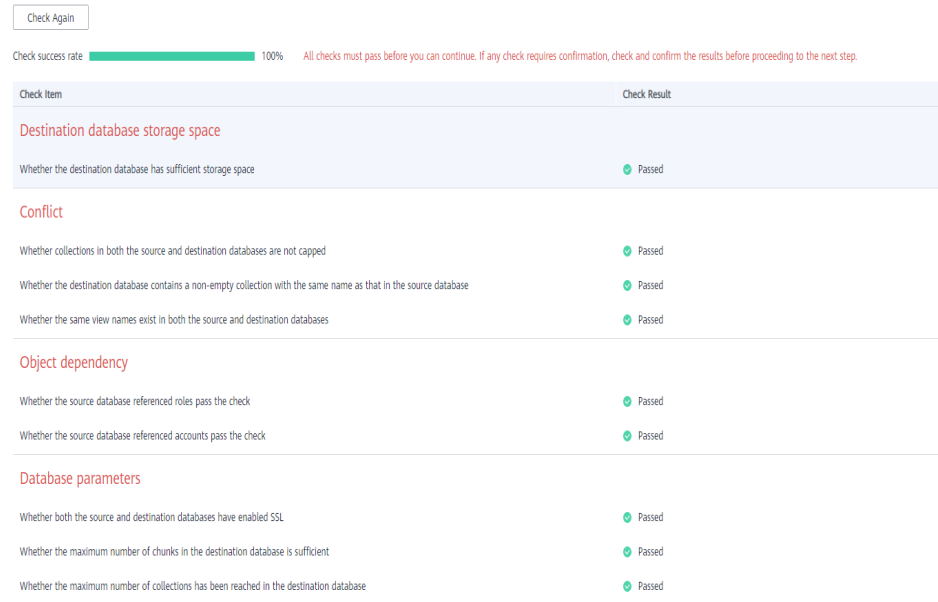

#### $\Box$  Note

You can proceed to the next step only when all check items are successful. If any alarms are generated, view and confirm the alarm details first before proceeding to the next step.

7. On the displayed page, specify Start Time, Send Notification, SMN Topic, **Synchronization Delay Threshold**, and **Stop Abnormal Tasks After** and confirm that the configured information is correct and click **Submit** to submit the task.

#### **Figure 2-12** Task startup settings

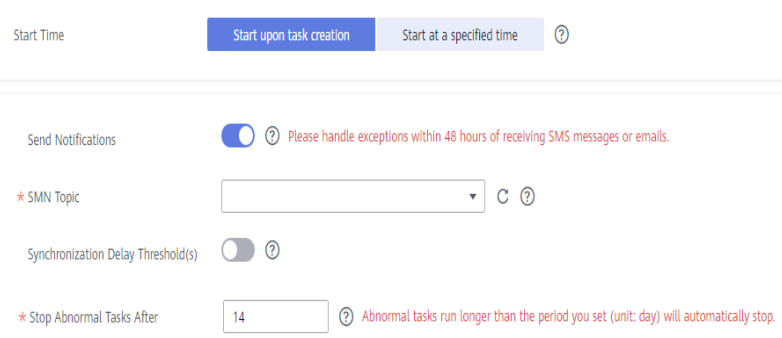

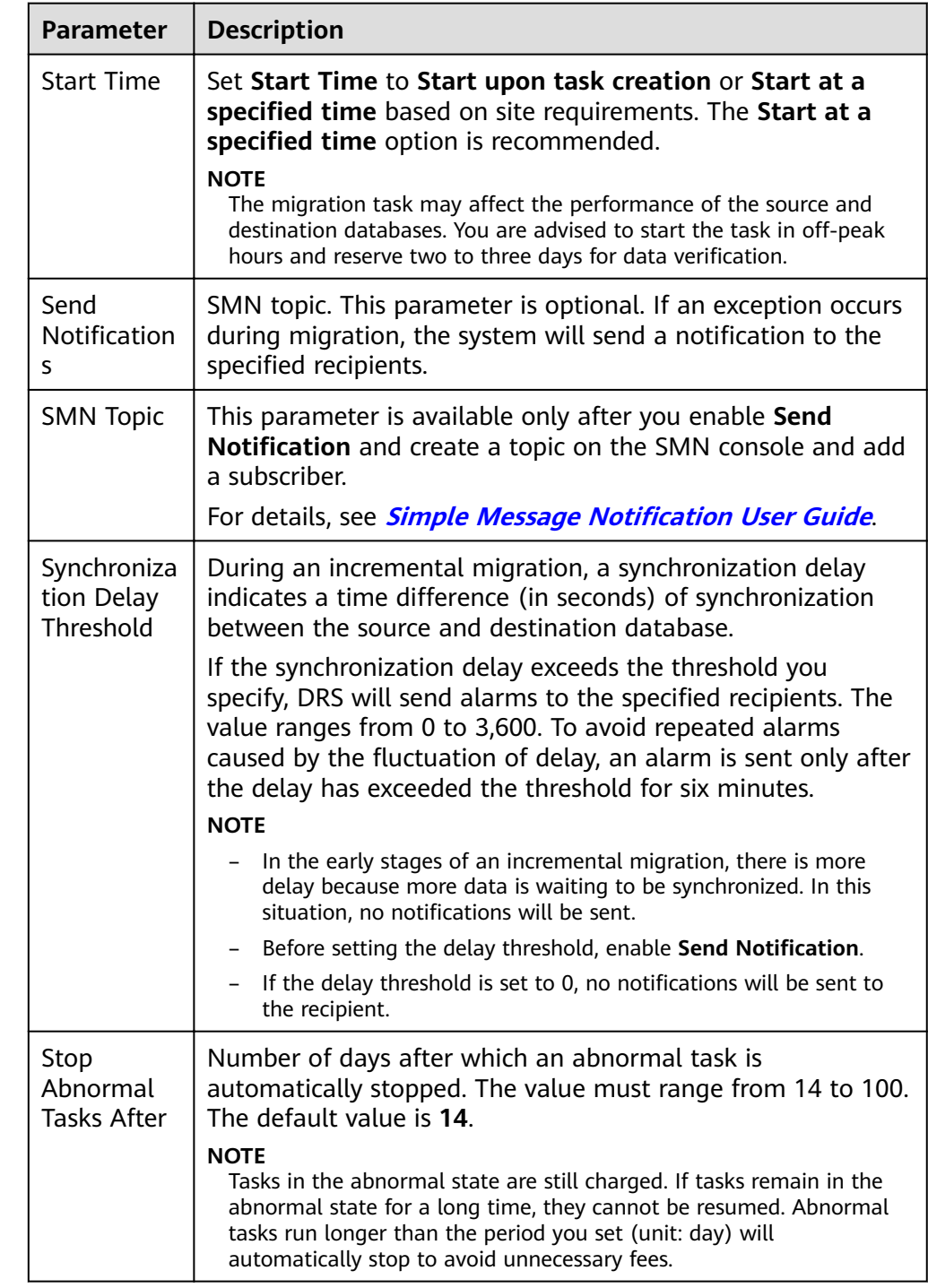

#### **Table 2-9** Task startup settings

8. After the task is submitted, go back to the **Online Migration Management** page to view the task status.

#### **Step 2** Manage the migration task.

The migration task contains two phases: full migration and incremental migration. You can manage them in different phases.

● Full migration

- Viewing the migration progress: Click the target full migration task, and on the **Migration Progress** tab, you can see the migration progress of the structure, data, indexes, and migration objects. When the progress reaches 100%, the migration is complete.
- Viewing migration details: In the migration details, you can view the migration progress of a specific object. If the number of objects is the same as that of migrated objects, the migration is complete. You can view the migration progress of each object in detail. Currently, this function is available only to whitelisted users. You can submit a service ticket to apply for this function.
- Incremental Migration Permission
	- Viewing the synchronization delay: After the full migration is complete, an incremental migration starts. On the **Online Migration Management** page, click the target migration task. On the displayed page, click **Migration Progress** to view the synchronization delay of the incremental migration. If the synchronization delay is 0s, the destination database is being synchronized with the source database in real time. You can also view the data consistency on the **Migration Comparison** tab.

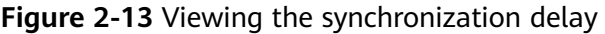

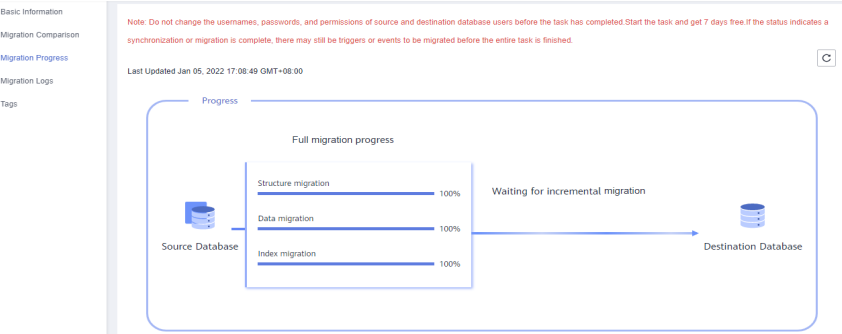

– Viewing the migration results: On the **Online Migration Management** page, click the target migration task. On the displayed page, click **Migration Comparison** and perform a migration comparison in accordance with the comparison process, which should help you determine an appropriate time for migration to minimize service downtime.

#### **Figure 2-14** Database comparison process

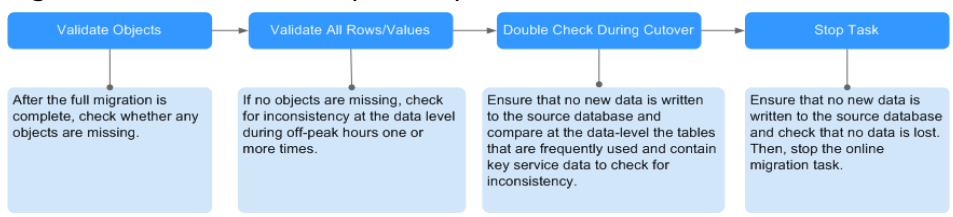

For details, see **[Comparing Migration Items](https://support.huaweicloud.com/eu/realtimemig-drs/drs_02_0007.html)** in Data Replication Service User Guide.

#### **Step 3** Cut over services.

You are advised to start the cutover process during off-peak hours. At least one complete data comparison is performed during off-peak hours. To obtain accurate <span id="page-31-0"></span>comparison results, start data comparison at a specified time point during offpeak hours. If it is needed, select **Start at a specified time** for **Comparison Time**. Due to slight time difference and continuous operations on data, inconsistent comparison results may be generated, reducing the reliability and validity of the results.

- 1. Interrupt services first. If the workload is not heavy, you may not need to interrupt the services.
- 2. Run the following statement on the source database and check whether any new sessions execute SQL statements within the next 1 to 5 minutes. If there are no new statements executed, the service has been stopped. db.currentOp()

#### $\Box$  Note

The process list queried by the preceding statement includes the connection of the DRS replication instance. If no additional session executes SQL statements, the service has been stopped.

- 3. On the **Migration Progress** page, view the synchronization delay. When the delay is displayed as 0s and remains stable for a period, then you can perform a data-level comparison between the source and destination databases. For details about the time required, refer to the results of the previous comparison.
	- If there is enough time, compare all objects.
	- If there is not enough time, use the data-level comparison to compare the tables that are frequently used and that contain key business data or inconsistent data.
- 4. Determine an appropriate time to cut the services over to the destination database. After services are restored and available, the migration is complete.
- **Step 4** Stop or delete the migration task.
	- 1. Stopping the migration task. After databases and services are migrated to the destination database, to prevent operations on the source database from being synchronized to the destination database to overwrite data, you can stop the migration task. This operation only deletes the replication instance, and the migration task is still displayed in the task list. You can view or delete the task. After the task is stopped, DRS will not charge you anymore.
	- 2. Delete the migration task. After the migration task is complete, you can delete it. After the migration task is deleted, it will no longer be displayed in the task list.

**----End**

## **2.3 From MongoDB on ECS to DDS**

DRS helps you migrate data from MongoDB databases on ECSs to DDS instances on the current cloud. With DRS, you can migrate databases online with zero downtime and your services and databases can remain operational during migration.

This section describes how to use DRS to migrate data from an ECS database to a DDS instance on the current cloud. The following network scenarios are supported:

- Source and destination databases are in the same VPC.
- Source and destination databases are in different VPCs.

#### **Diagram**

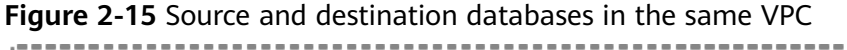

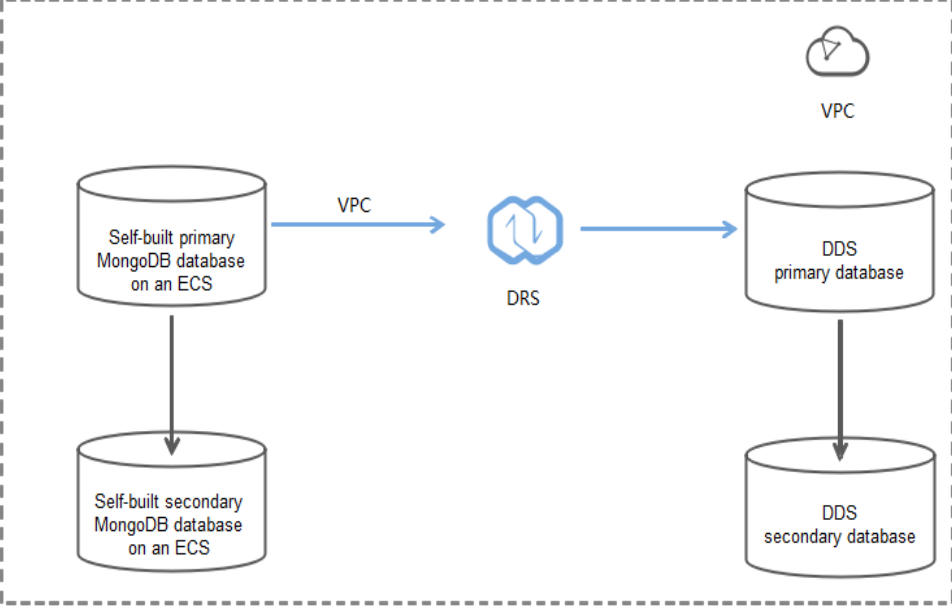

Figure 2-16 Source and destination databases in the same region and different VPCs

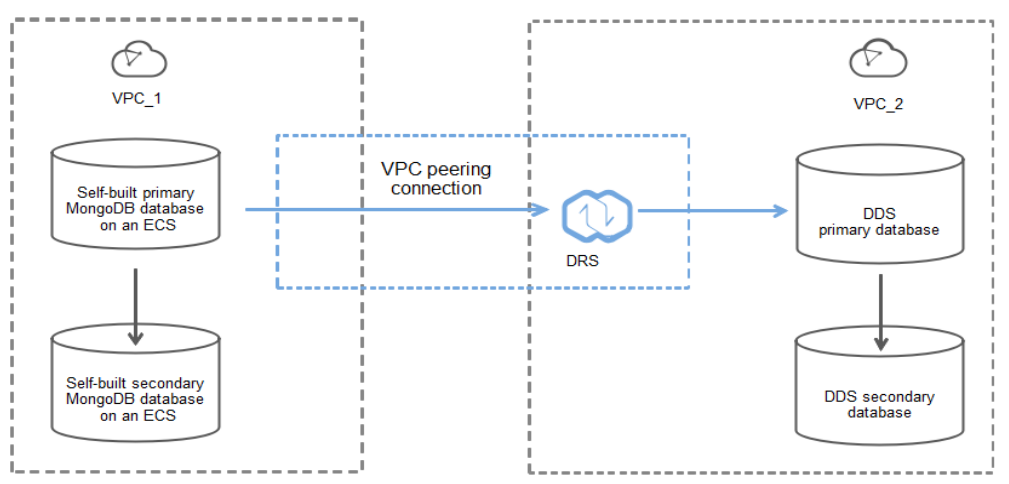

#### **Migration Process**

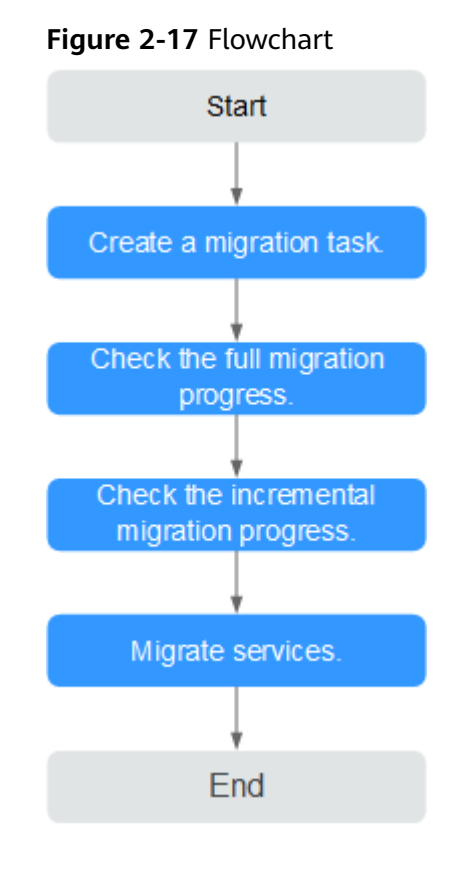

#### **Migration Suggestions (Important)**

- Database migration is closely impacted by a wide range of environmental and operational factors. To ensure the migration goes smoothly, perform a test run before the actual migration to help you detect and resolve any potential issues in advance. Recommendations on how to minimize any potential impacts on your data base are provided in this section.
- It is strongly recommended that you start your migration task during off-peak hours. A less active database is easier to migrate successfully. If the data is fairly static, there is less likely to be any severe performance impacts during the migration.

#### **Notes on Migration (Important)**

#### **NOTICE**

Before creating a migration task, read the migration notes carefully.

For details, see **[precautions](https://support.huaweicloud.com/eu/realtimemig-drs/drs_online_migration.html)** on using specific migration tasks in *Data Replication* Service Real-Time Migration.

#### <span id="page-34-0"></span>**Preparations**

1. Permissions:

**Table 2-10** lists the permissions required for the source and destination databases when migrating data from a MongoDB database on an ECS to DDS on the current cloud.

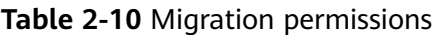

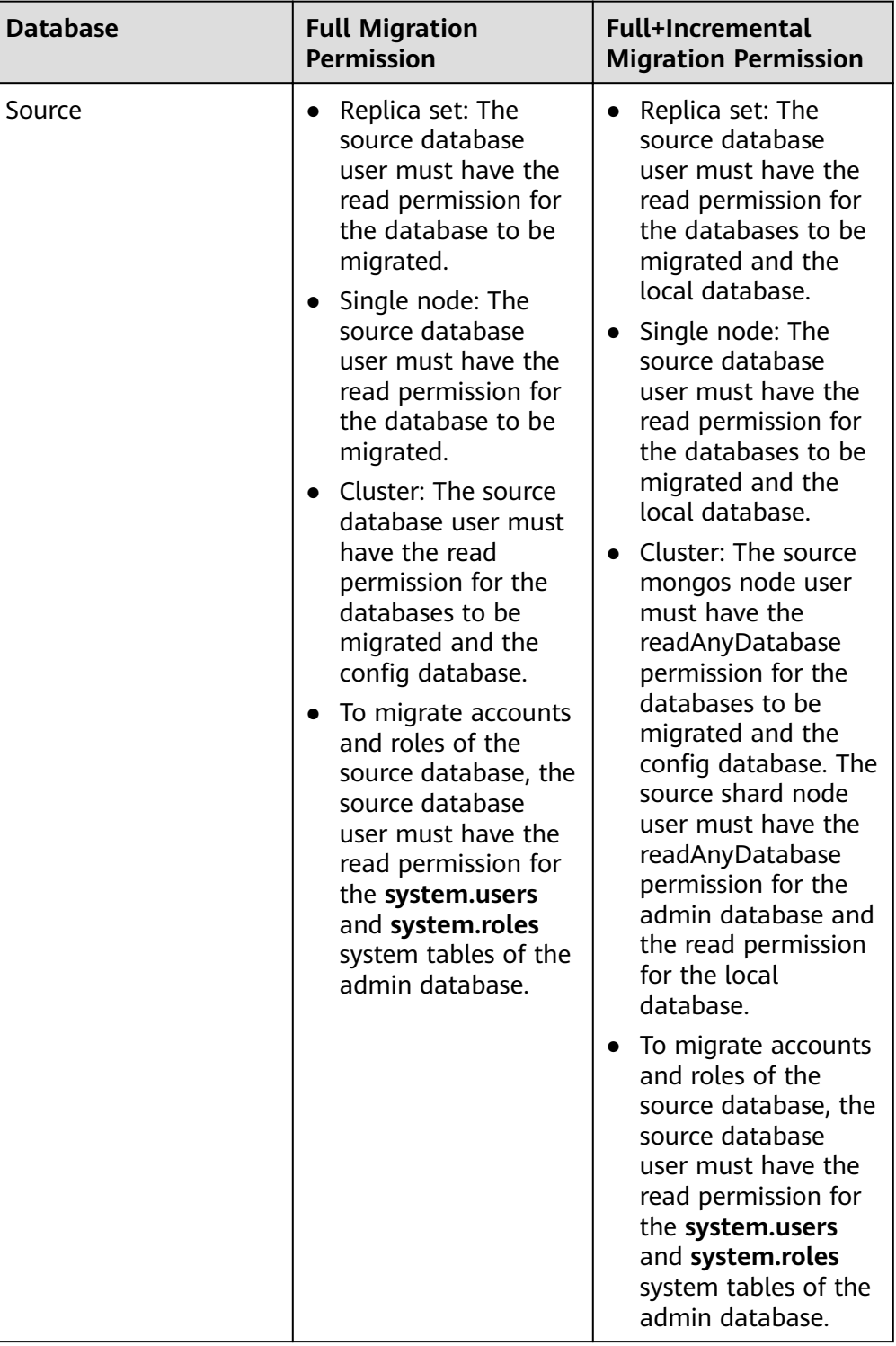

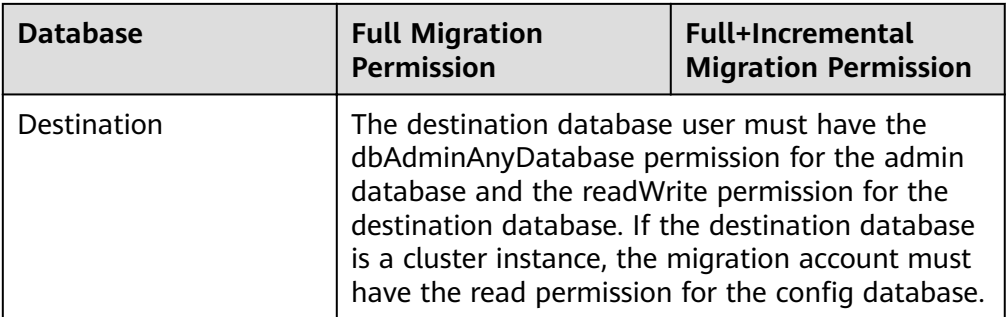

– Source database permissions:

The source MongoDB database user must have all the required permissions listed in **[Table 2-10](#page-34-0)**. If the permissions are insufficient, create a user that has all of the permissions on the source database.

– Destination database permissions:

The initial account of the DDS instance has the required permissions.

- 2. Network settings
	- The source database and destination DDS DB instance must be in the same region.
	- The source database and destination DDS DB instance can be either in the same VPC or different VPCs.
		- $\blacksquare$  If the source and destination databases are in different VPCs, the subnets of the source and destination databases are required to be in different CIDR blocks. You need to create a VPC peering connection between the two VPCs. For details, see **[VPC Peering Connection](https://support.huaweicloud.com/eu/usermanual-vpc/en-us_topic_0046655036.html) [Creation Procedure](https://support.huaweicloud.com/eu/usermanual-vpc/en-us_topic_0046655036.html)**.
		- If the source and destination databases are in the same VPC, the networks are interconnected by default.
- 3. Security rules
	- In the same VPC, the network is connected by default. You do not need to set a security group.
	- In different VPCs, establish a VPC peering connection between the two VPCs. You do not need to set a security group.
- 4. Other

You need to export the user information of the MongoDB database first and manually add it to the destination DDS DB instance because the user information will not be migrated.

#### **Migration Procedure**

- **Step 1** Create a migration task.
	- 1. Log in to the management console and choose **Databases** > **Data Replication Service** to go to the DRS console.
	- 2. On the **Online Migration Management** page, click **Create Migration Task**.
3. On the **Create Replication Instance** page, configure the task details, recipient, and replication instance and click **Next**.

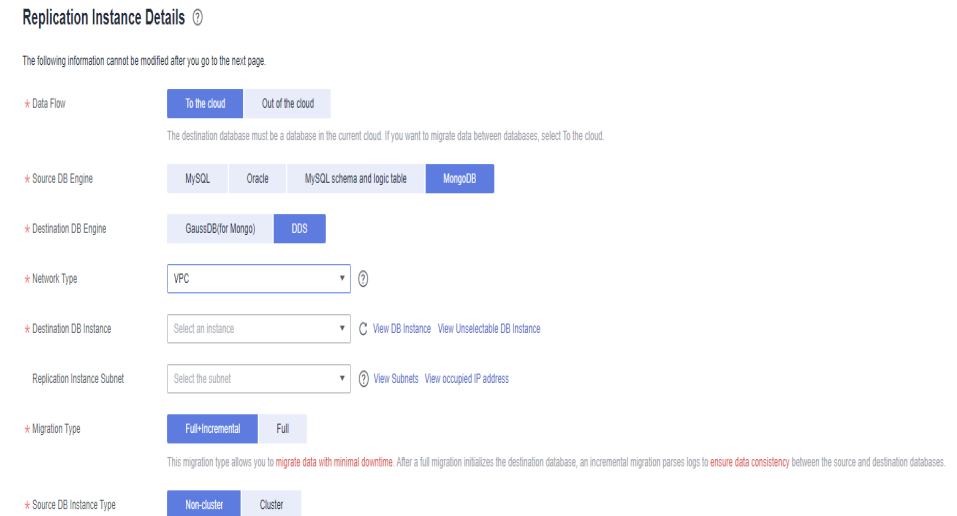

### **Figure 2-18** Replication instance information

### **Table 2-11** Task settings

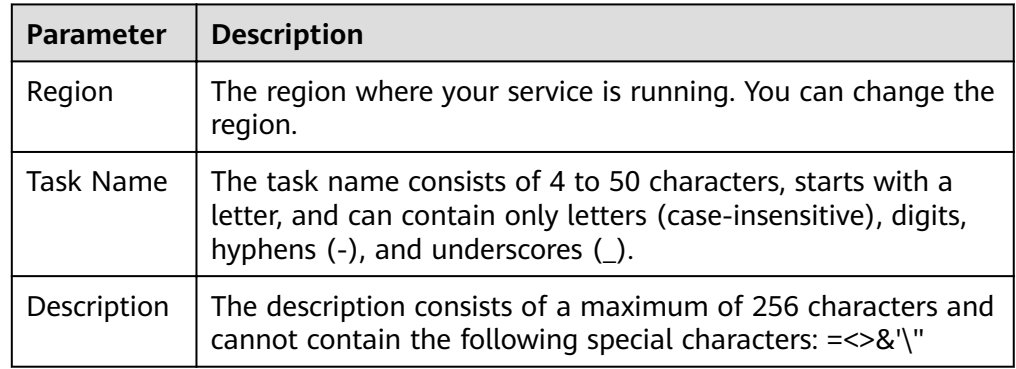

**Table 2-12** Replication instance information

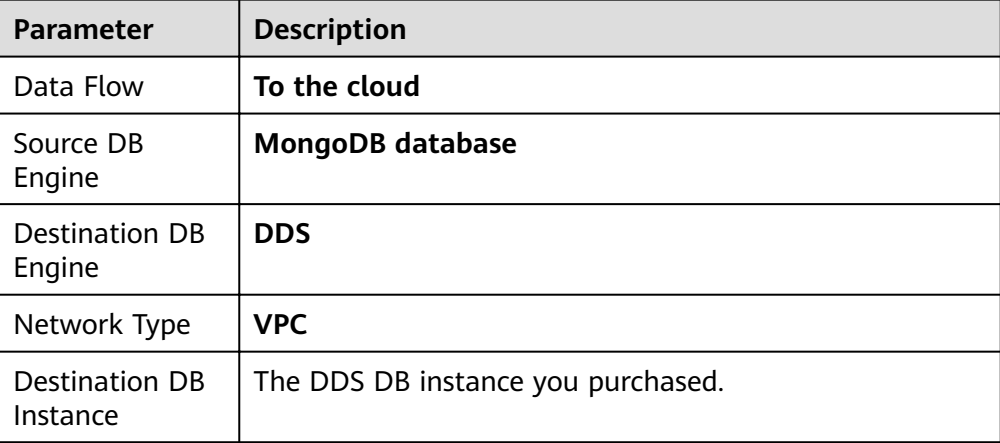

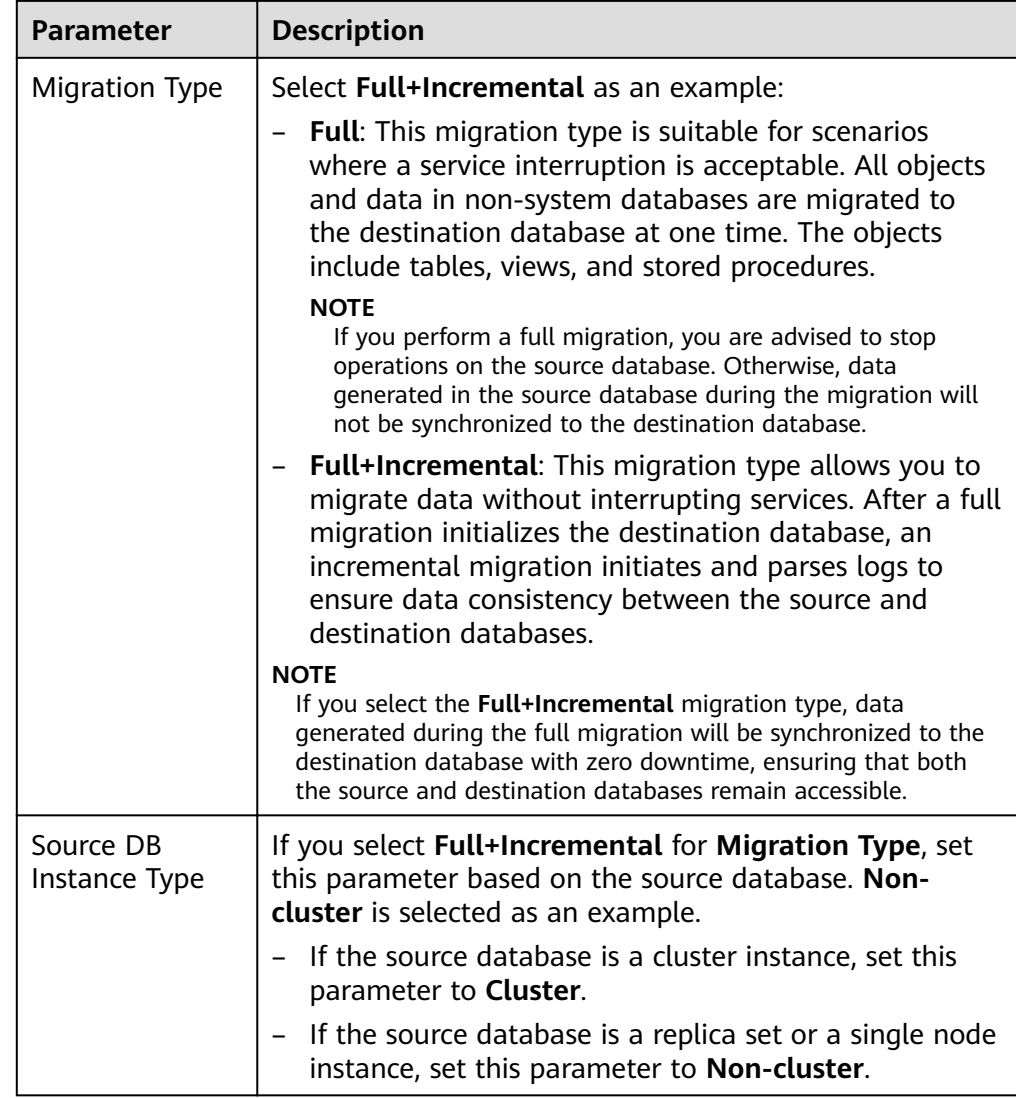

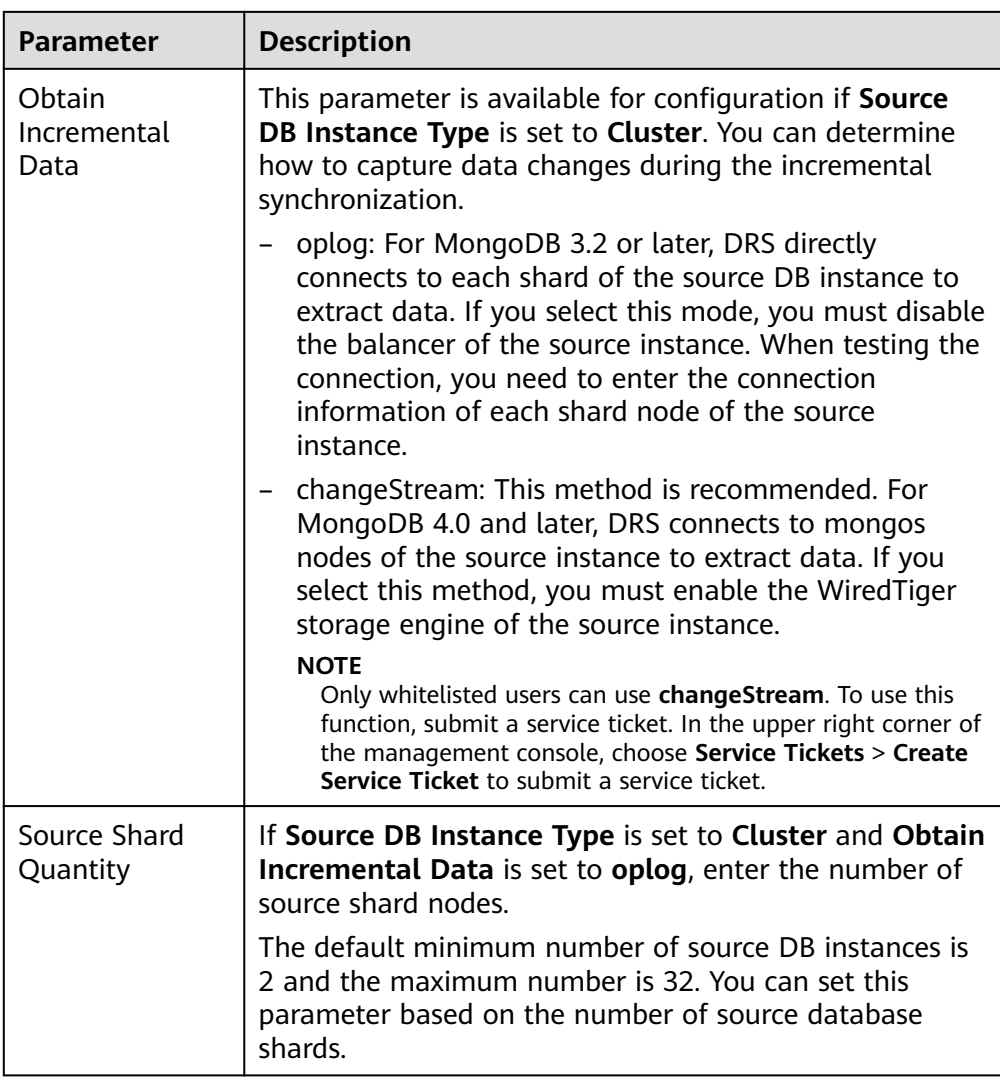

4. On the **Configure Source and Destination Databases** page, wait until the replication instance is created. Then, specify source and destination database information and click **Test Connection** for both the source and destination databases to check whether they have been connected to the replication instance. After the connection tests are successful, select the check box before the agreement and click **Next**.

### **Figure 2-19** Source and destination database details Source Database

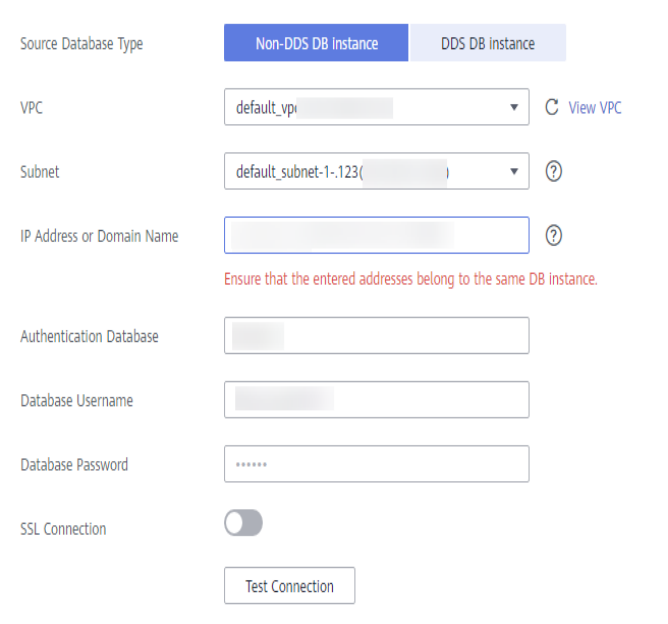

### **Destination Database**

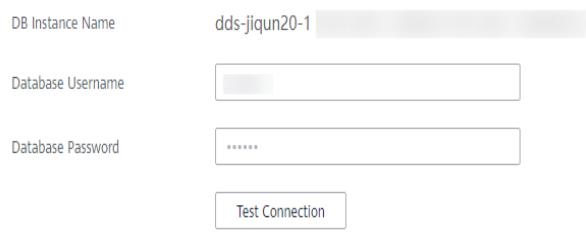

### **Table 2-13** Source database information

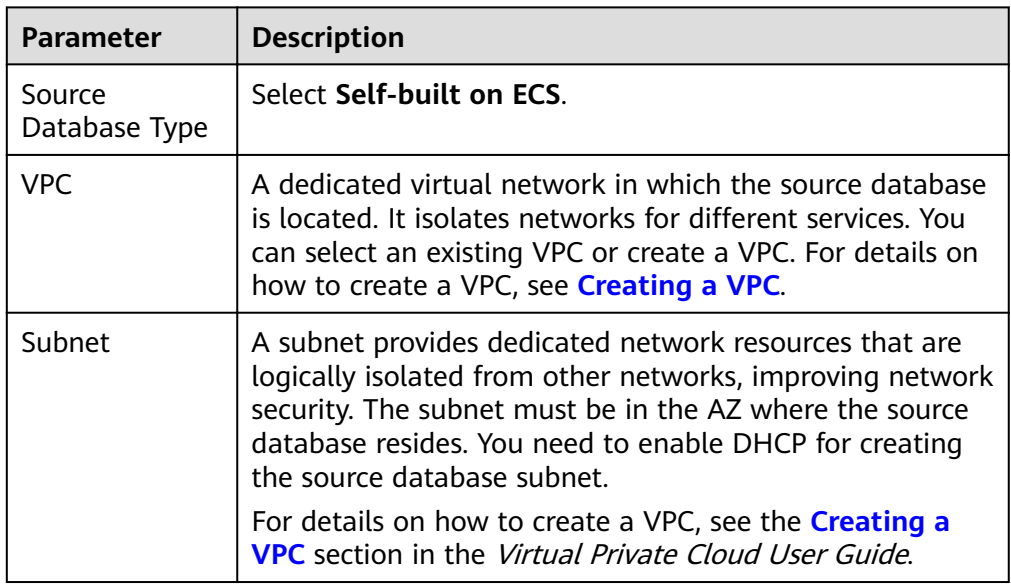

| Parameter                    | <b>Description</b>                                                                                                    |
|------------------------------|----------------------------------------------------------------------------------------------------|
| IP Address or<br>Domain Name | The IP address or domain name of the source database.                                                                                      |
| Port                         | The port of the source database.<br>Range: 1 - 65535                                                                                       |
| Database<br>Username         | A username for the source database.                                                                                                    |
| Database<br>Password         | The password for the database username.                                                                                                    |
| <b>SSL Connection</b>        | To improve data security during the migration, you are<br>advised to enable SSL to encrypt migration links and<br>upload a CA certificate. |

**Table 2-14** Destination database information

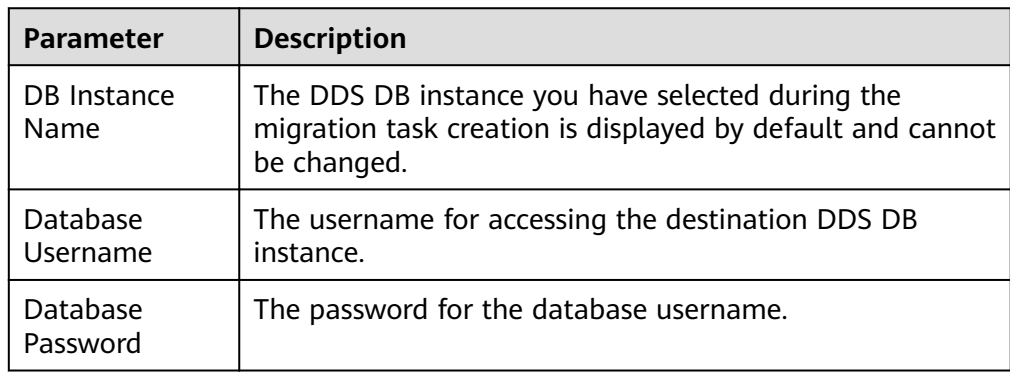

5. On the **Set Task** page, select migration objects and click **Next**.

**Figure 2-20** Migration object

| Note:            | Before the migration task is complete, you cannot change the usernames, passwords, and rights of any source database users. |                                                              |                  |                 |                            |                    |                                         |                |  |
|------------------|----------------------------------------------------------------------------------------------------|--------------------------------------------------------------|------------------|-----------------|----------------------------|--------------------|-----------------------------------------|----------------|--|
| *Migrate Account | Yes                                                                                                    | No<br>Confirm All Remarks<br>ര<br><b>Account Information</b> |                  |                 |                            |                    |                                         | $\mathbf C$    |  |
|                  | $\overline{\mathbf{v}}$                                                                                                    | Account                                                      |                  | Can Be Migrated |                            | Role               |                                         | <b>Remarks</b> |  |
|                  | $\overline{\mathbf{v}}$                                                                                                    | fastunit.testuser4                                           |                  | Yes             |                            | fastunit.roletest6 |                                         | ÷.             |  |
|                  | $\overline{\mathbf{v}}$                                                                                                    | fastunit.testuser3                                           |                  | Yes             |                            |                    | fastunit.roletest3.fastunit.roletest2.f | $\sim$         |  |
|                  | $\overline{\mathbf{v}}$                                                                                                    | fastunit.test8                                               |                  | Yes             |                            |                    | admin.clusterAdmin                      | $\sim$         |  |
|                  | $\overline{\mathbf{v}}$                                                                                                    | fastunit.test1                                               |                  | Yes             |                            | fastunit.read      |                                         | $\sim$         |  |
|                  | $\overline{\mathbf{v}}$                                                                                                    | admin.testuser2                                              |                  | Yes             |                            |                    | admin.clusterAdmin                      | ×,             |  |
|                  | $\overline{\mathbf{v}}$                                                                                                    | admin.test14                                                 |                  | Yes             |                            | fastunit.read      |                                         | $\sim$         |  |
|                  | $\Box$                                                                                                    | fastunit.test inc fastunit                                   |                  | No              |                            |                    | admin.root.fastunit.read.admin.read     | View           |  |
|                  | $\Box$                                                                                                    | fastunit.test full fastunit                                  |                  | No              |                            |                    | admin.root.fastunit.read.admin.read     | View           |  |
|                  | <b>Role Information</b>                                                                                                    |                                                              |                  |                 |                            |                    |                                         |                |  |
|                  | ⊽                                                                                                    | <b>Role Name</b>                                             | Can Be Migrated  |                 | Permission                 |                    | <b>Inherited Role</b>                   | Remarks        |  |
|                  | $\overline{\mathbf{v}}$                                                                                                    | fastunit.roletest6                                           | Yes              |                 | {"resource": {"db": "fastu |                    | fastunit.readWrite.fastuni              | $\sim$         |  |
|                  | M                                                                                                    | fastunit.roletest3                                           | Yes              |                 | {"resource": {"db": "fastu |                    | fastunit.roletest2                      | $\sim$         |  |
|                  | M                                                                                                    | fastunit.roletest2                                           | Yes              |                 | {"resource": {"db": "fastu |                    | fastunit.roletest1                      | $\sim$         |  |
| *Migrate Object  | <b>All</b>                                                                                                    | Tables                                                       | <b>Databases</b> |                 | ×<br>×.                    |                    |                                         |                |  |

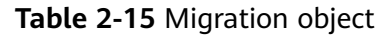

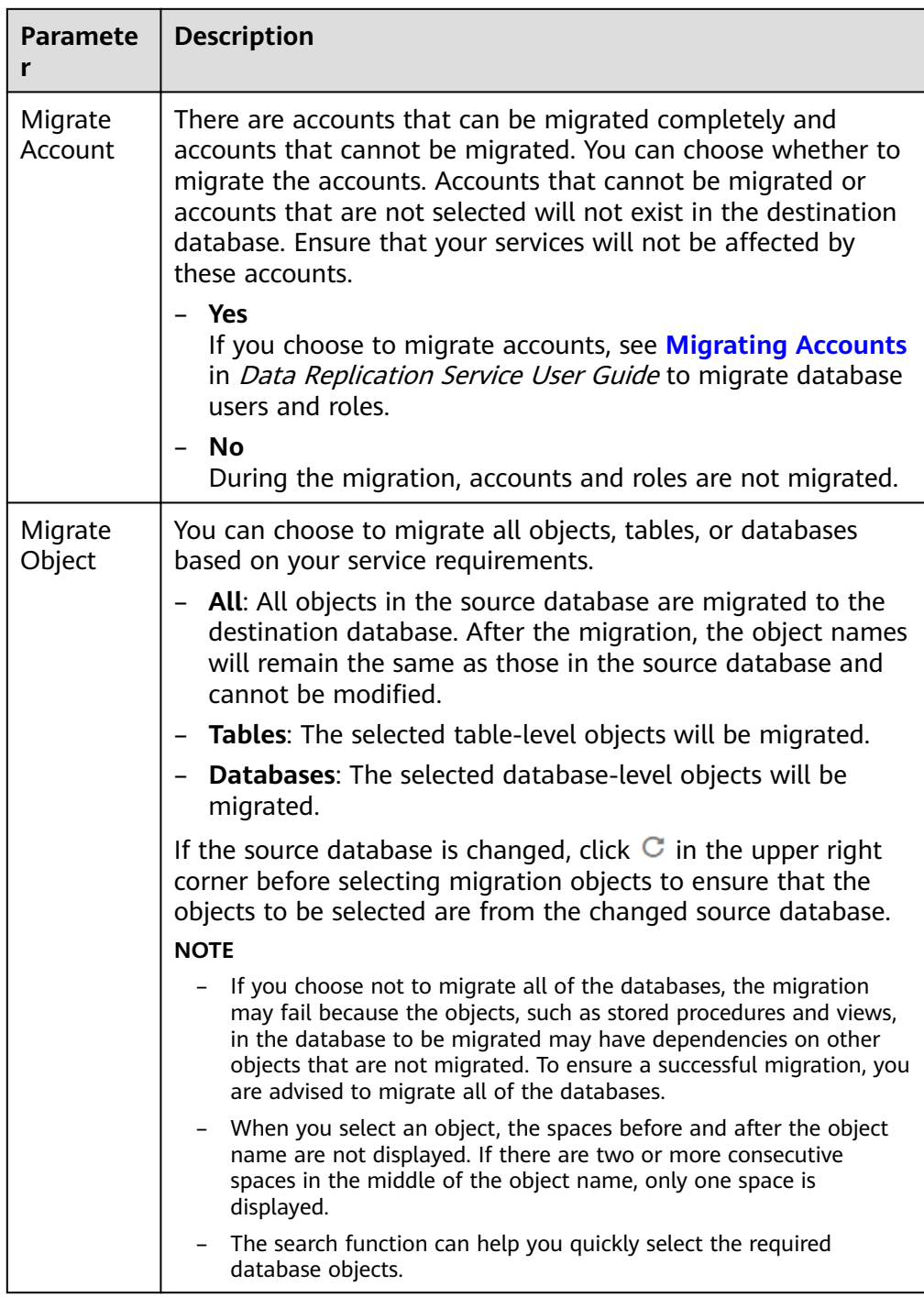

- 6. On the **Check Task** page, check the migration task.
	- If any check fails, review the cause and rectify the fault. After the fault is rectified, click **Check Again**.

For details about how to handle check failures, see **[Checking Whether](https://support.huaweicloud.com/eu/trouble-drs/drs_precheck.html) [the Source Database Is Connected](https://support.huaweicloud.com/eu/trouble-drs/drs_precheck.html)** in Data Replication Service User Guide.

– If all check items are successful, click **Next**.

### **Figure 2-21** Task Check

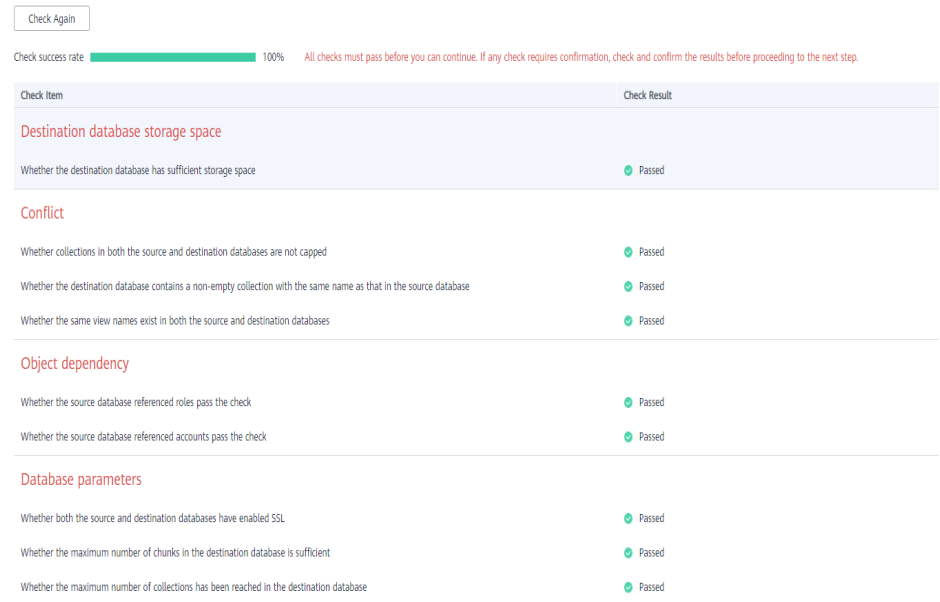

### $\Box$  Note

You can proceed to the next step only when all check items are successful. If any alarms are generated, view and confirm the alarm details first before proceeding to the next step.

7. On the displayed page, specify Start Time, Send Notification, SMN Topic, **Synchronization Delay Threshold**, and **Stop Abnormal Tasks After** and confirm that the configured information is correct and click **Submit** to submit the task.

#### **Figure 2-22** Task startup settings

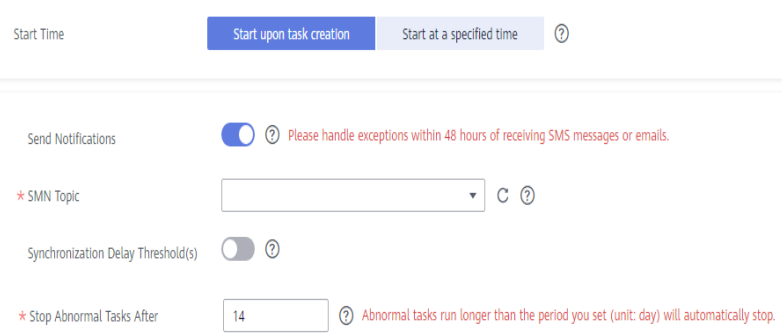

 $\blacksquare$ 

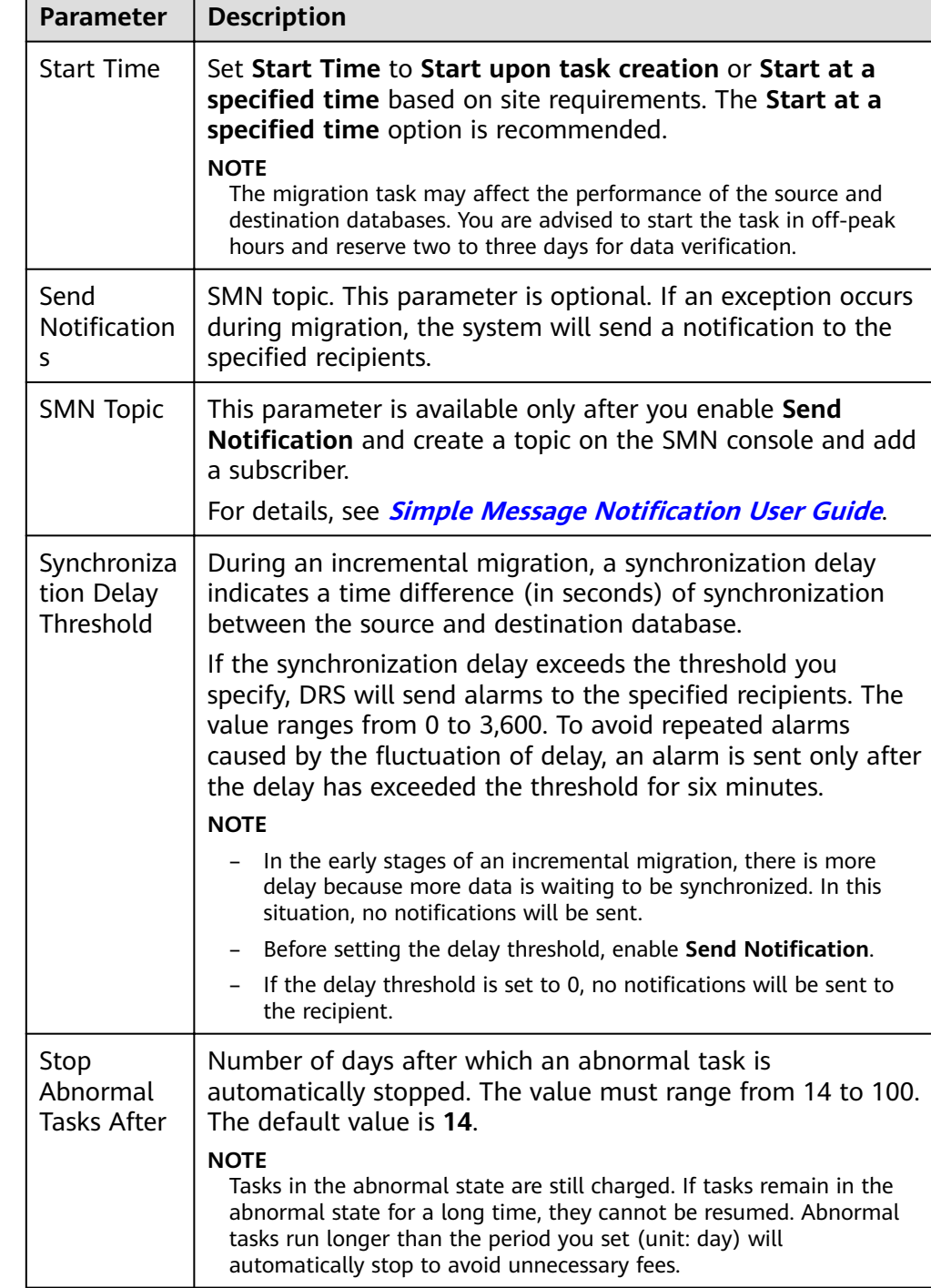

### **Table 2-16** Task startup settings

8. After the task is submitted, go back to the **Online Migration Management** page to view the task status.

### **Step 2** Manage the migration task.

The migration task contains two phases: full migration and incremental migration. You can manage them in different phases.

● Full migration

- Viewing the migration progress: Click the target full migration task, and on the **Migration Progress** tab, you can see the migration progress of the structure, data, indexes, and migration objects. When the progress reaches 100%, the migration is complete.
- Viewing migration details: In the migration details, you can view the migration progress of a specific object. If the number of objects is the same as that of migrated objects, the migration is complete. You can view the migration progress of each object in detail. Currently, this function is available only to whitelisted users. You can submit a service ticket to apply for this function.
- Incremental Migration Permission
	- Viewing the synchronization delay: After the full migration is complete, an incremental migration starts. On the **Online Migration Management** page, click the target migration task. On the displayed page, click **Migration Progress** to view the synchronization delay of the incremental migration. If the synchronization delay is 0s, the destination database is being synchronized with the source database in real time. You can also view the data consistency on the **Migration Comparison** tab.

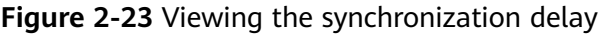

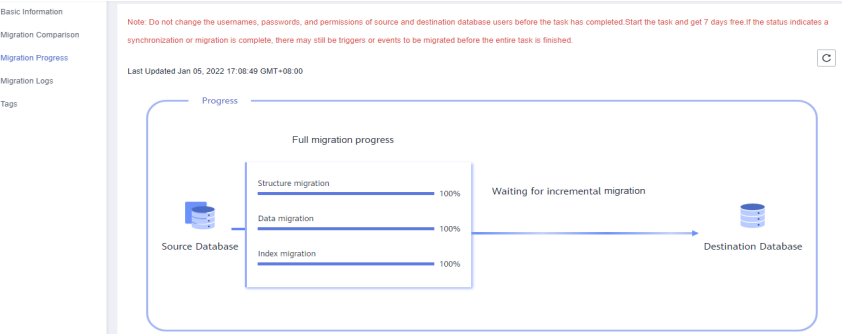

– Viewing the migration results: On the **Online Migration Management** page, click the target migration task. On the displayed page, click **Migration Comparison** and perform a migration comparison in accordance with the comparison process, which should help you determine an appropriate time for migration to minimize service downtime.

#### **Figure 2-24** Database comparison process

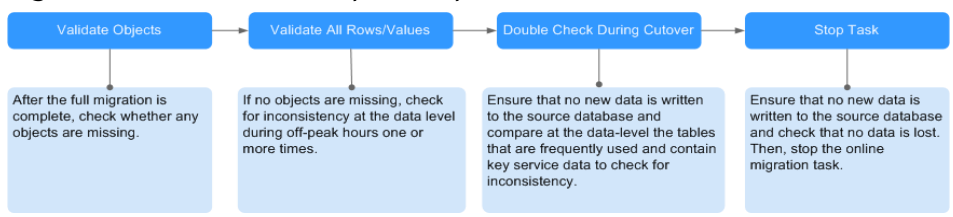

For details, see **[Comparing Migration Items](https://support.huaweicloud.com/eu/realtimemig-drs/drs_02_0007.html)** in Data Replication Service User Guide.

#### **Step 3** Cut over services.

You are advised to start the cutover process during off-peak hours. At least one complete data comparison is performed during off-peak hours. To obtain accurate comparison results, start data comparison at a specified time point during offpeak hours. If it is needed, select **Start at a specified time** for **Comparison Time**. Due to slight time difference and continuous operations on data, inconsistent comparison results may be generated, reducing the reliability and validity of the results.

- 1. Interrupt services first. If the workload is not heavy, you may not need to interrupt the services.
- 2. Run the following statement on the source database and check whether any new sessions execute SQL statements within the next 1 to 5 minutes. If there are no new statements executed, the service has been stopped. db.currentOp()

#### $\Box$  Note

The process list queried by the preceding statement includes the connection of the DRS replication instance. If no additional session executes SQL statements, the service has been stopped.

- 3. On the **Migration Progress** page, view the synchronization delay. When the delay is displayed as 0s and remains stable for a period, then you can perform a data-level comparison between the source and destination databases. For details about the time required, refer to the results of the previous comparison.
	- If there is enough time, compare all objects.
	- If there is not enough time, use the data-level comparison to compare the tables that are frequently used and that contain key business data or inconsistent data.
- 4. Determine an appropriate time to cut the services over to the destination database. After services are restored and available, the migration is complete.
- **Step 4** Stop or delete the migration task.
	- 1. Stopping the migration task. After databases and services are migrated to the destination database, to prevent operations on the source database from being synchronized to the destination database to overwrite data, you can stop the migration task. This operation only deletes the replication instance, and the migration task is still displayed in the task list. You can view or delete the task. After the task is stopped, DRS will not charge you anymore.
	- 2. Delete the migration task. After the migration task is complete, you can delete it. After the migration task is deleted, it will no longer be displayed in the task list.

**----End**

# **2.4 From On-Premises MySQL to RDS MySQL**

DRS supports data migration from on-premises MySQL databases to RDS MySQL instances on the current cloud. With DRS, you can migrate databases online with zero downtime and your services and databases can remain operational during migration.

This section describes how to use DRS to migrate data from an on-premises MySQL database to an RDS MySQL instance on the current cloud. The following network types are supported:

- Virtual Private Network (VPN)
- Public network

# **Diagram**

### **Figure 2-25** VPN

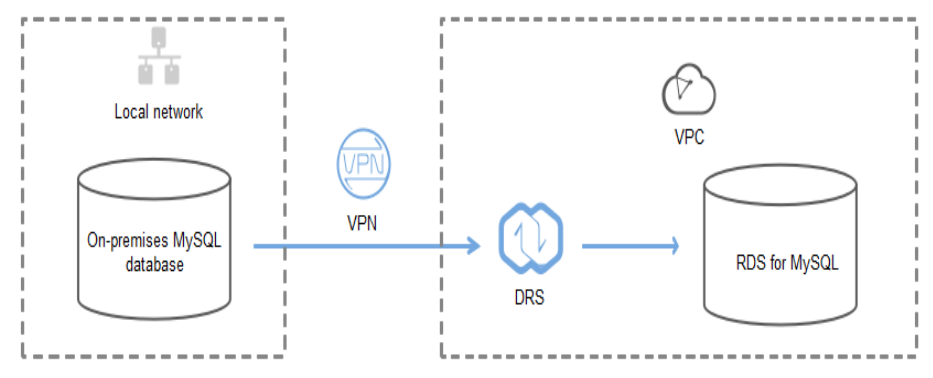

### **Figure 2-26** Public network+SSL connection

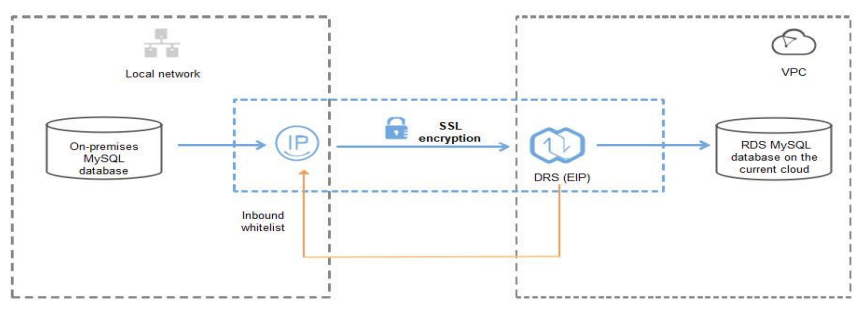

# **Migration Process**

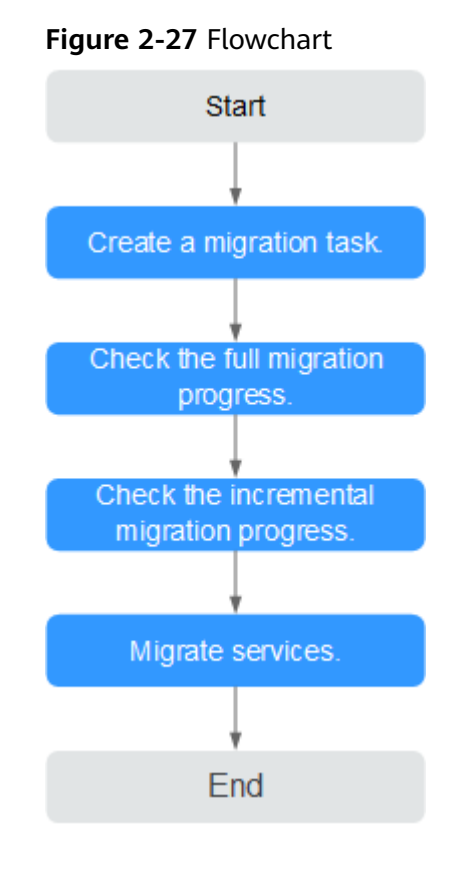

## **Migration Suggestions (Important)**

- Database migration is closely impacted by a wide range of environmental and operational factors. To ensure the migration goes smoothly, perform a test run before the actual migration to help you detect and resolve any potential issues in advance. Recommendations on how to minimize any potential impacts on your data base are provided in this section.
- It is strongly recommended that you start your migration task during off-peak hours. A less active database is easier to migrate successfully. If the data is fairly static, there is less likely to be any severe performance impacts during the migration.

## **Notes on Migration (Important)**

### **NOTICE**

Before creating a migration task, read the migration notes carefully.

For details, see **[precautions](https://support.huaweicloud.com/eu/realtimemig-drs/drs_online_migration.html)** on using specific migration tasks in *Data Replication* Service Real-Time Migration.

# **Preparations**

1. Permissions

**Table 2-17** lists the permissions required for the source and destination databases when migrating data from on-premises MySQL databases to the RDS MySQL instances on the current cloud.

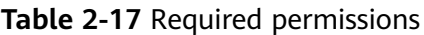

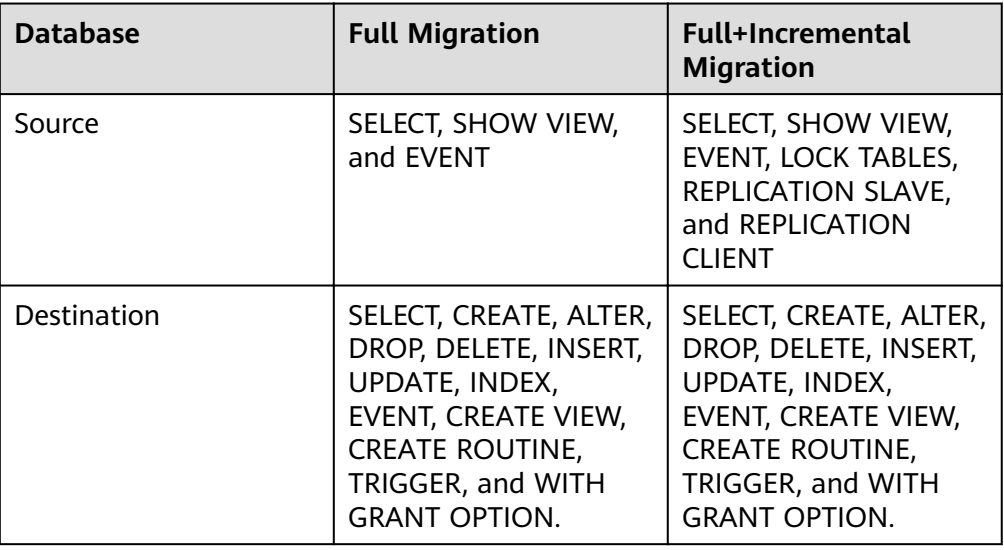

Source database permissions:

The source database user must have all the required permissions listed in **Table 2-17.** If the permissions are insufficient, create a user that has all of the permissions on the source database.

– Destination database permissions:

If the destination database is an RDS MySQL database on the current cloud, the initial account can be used.

- 2. Network settings
	- Source database network settings:

You can migrate data from on-premises MySQL databases to an RDS MySQL instance on the current cloud through a VPN or public network. Enable public accessibility or establish a VPN for the on-premises MySQL databases based on your service requirements. You are advised to migrate data through a public network, which is more convenient and costeffective.

- Destination database network settings:
	- If the source database attempts to access the destination database through a VPN, you need to enable the VPN service first so that the source database can communicate with the destination RDS MySQL.
	- If the source database attempts to access the destination database through a public network, you do not need to configure the destination database.
- 3. Security rules
	- a. Source database security group settings:
		- The replication instance needs to be able to access the source DB. That means that the EIP of the replication instance must be on the whitelist of the source MySQL DB instance. Before configuring the network whitelist, you need to obtain the EIP of the replication instance.

After creating a replication instance on the DRS console, you can find the EIP on the **Configure Source and Destination Databases** page.

■ If the migration is performed over a VPN network, add the private IP address of the DRS replication instance to the network whitelist of the source MySQL database to enable the source MySQL database to communicate with the current cloud. The IP address on the **Configure Source and Destination Databases** page is the private IP address of the replication instance.

If you do take this step, then once the migration is complete, you should delete this item from the whitelist or your system will insecure.

b. Destination database security group settings:

By default, the destination database and the DRS replication instance are in the same VPC and can communicate with each other. No further configuration is required.

4. Other

DRS supports migration of some parameters that are closely related to services and performance. For details about these parameters, see **[Parameters for Comparison](https://support.huaweicloud.com/eu/realtimemig-drs/drs_08_0001.html).** If you need to migrate other parameters, configure them manually based on service requirements.

### **Migration Procedure**

The following describes how to use DRS to migrate data from an on-premises MySQL database to an RDS MySQL instance on the current cloud over a public network.

**Step 1** Create a migration task.

- 1. Log in to the management console and choose **Databases** > **Data Replication Service** to go to the DRS console.
- 2. On the **Online Migration Management** page, click **Create Migration Task**.
- 3. On the **Create Replication Instance** page, configure the task details and the replication instance, and click **Next**.

### **Figure 2-28** Replication instance information

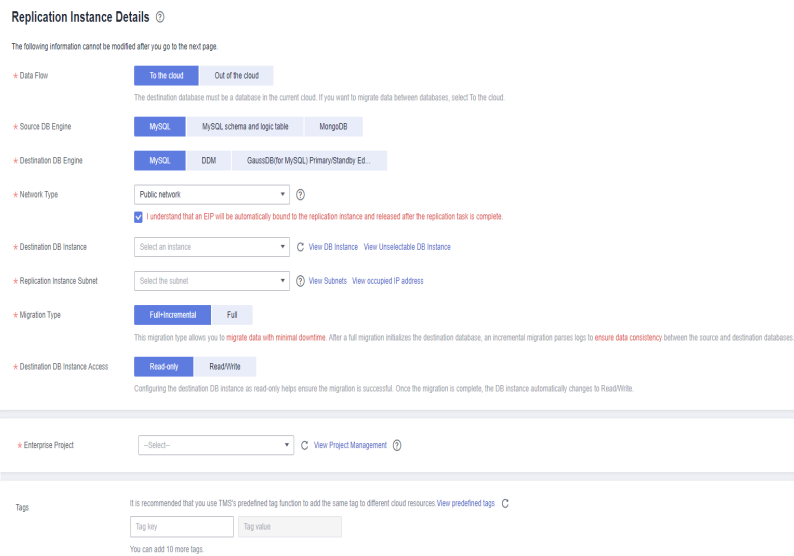

### **Table 2-18** Task settings

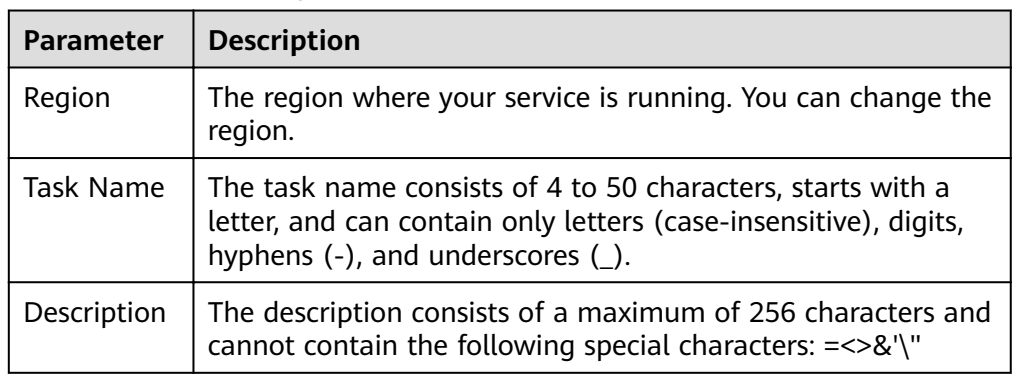

**Table 2-19** Replication instance settings

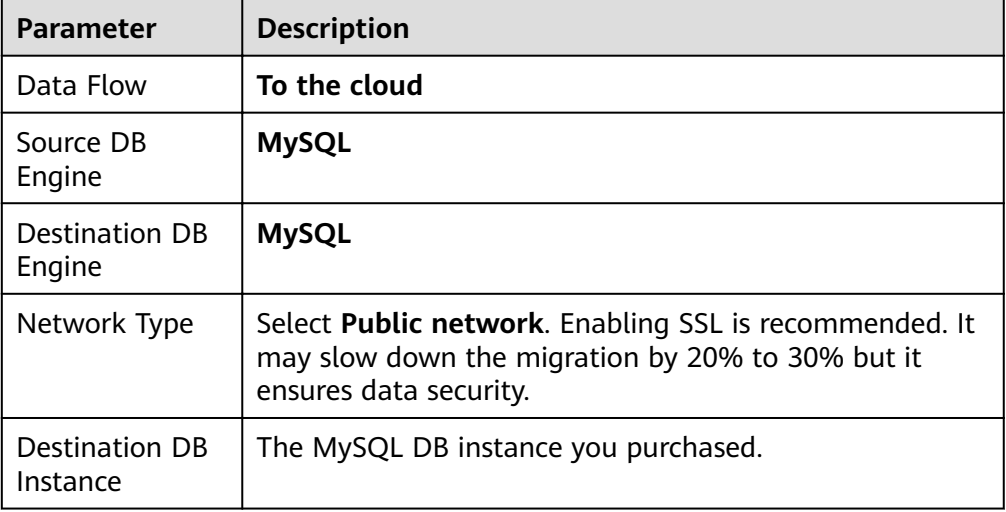

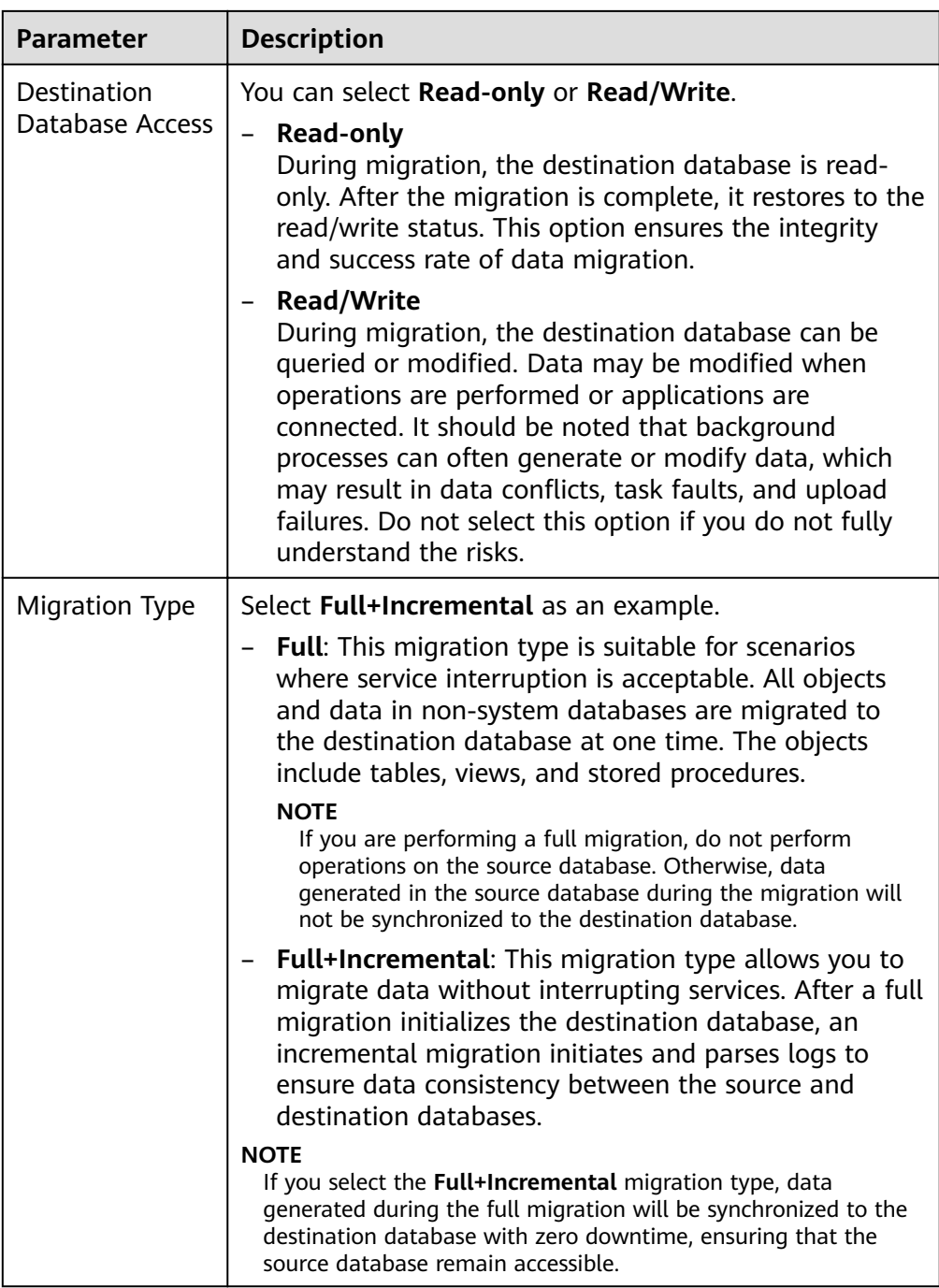

4. On the **Configure Source and Destination Databases** page, wait until the replication instance is created. Then, specify source and destination database information and click **Test Connection** for both the source and destination databases to check whether they have been connected to the replication instance. After the connection tests are successful, select the check box before the agreement and click **Next**.

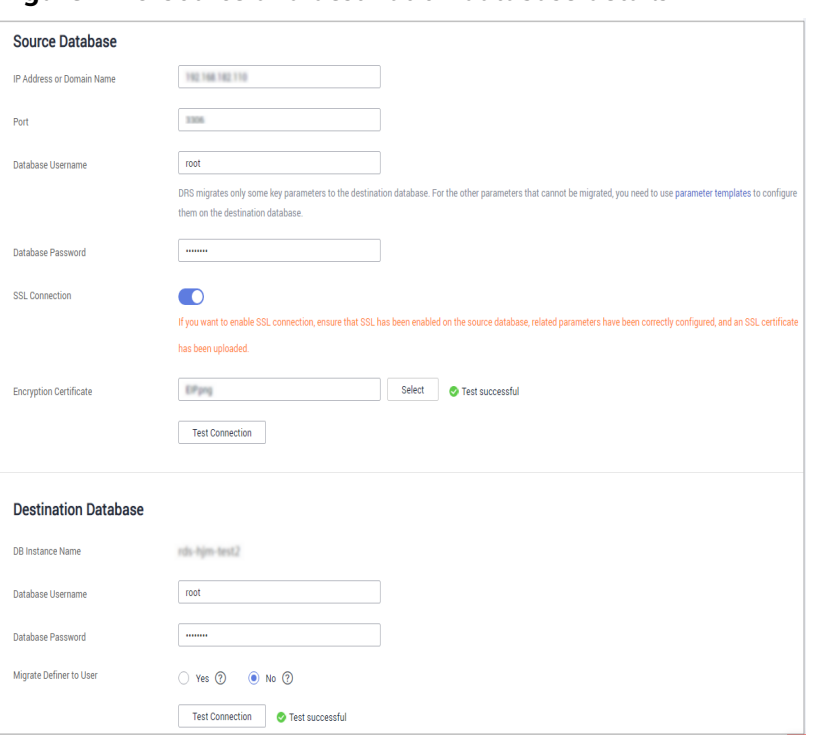

**Figure 2-29** Source and destination database details

### **Table 2-20** Source database settings

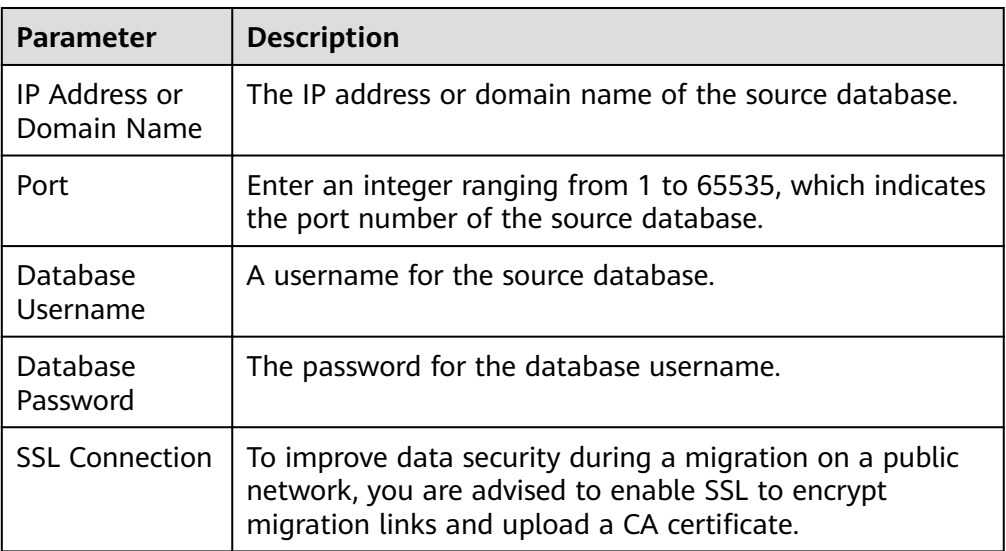

#### **Table 2-21** Destination database settings

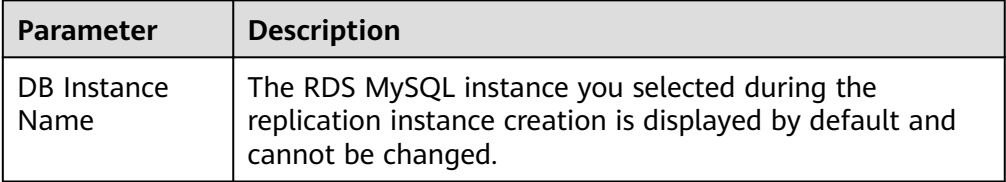

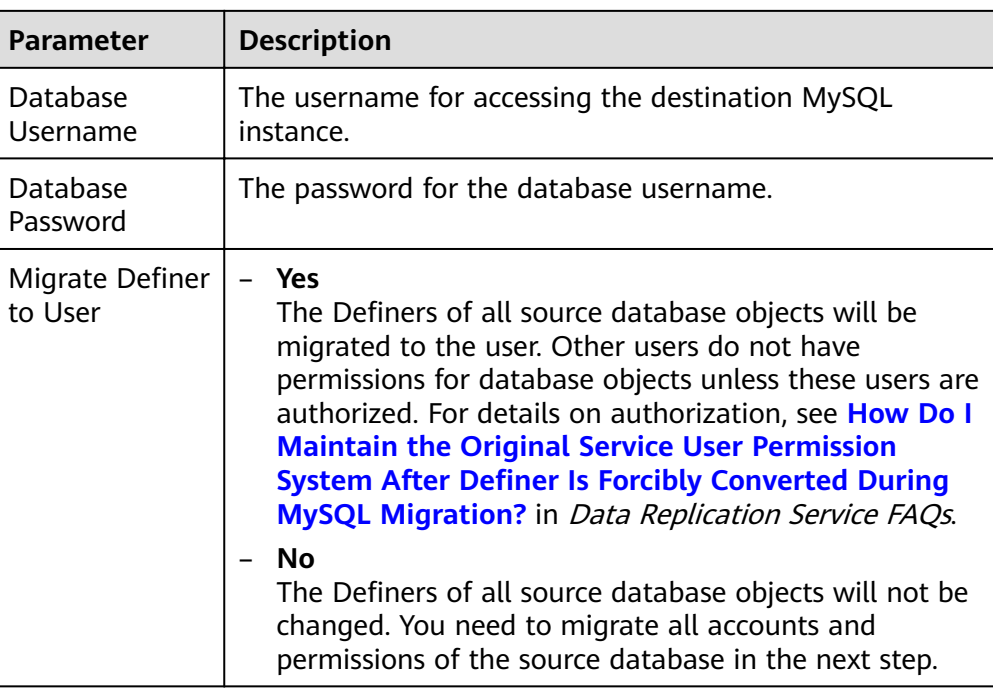

5. On the **Set Task** page, set the flow control mode and select migration accounts and objects.

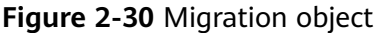

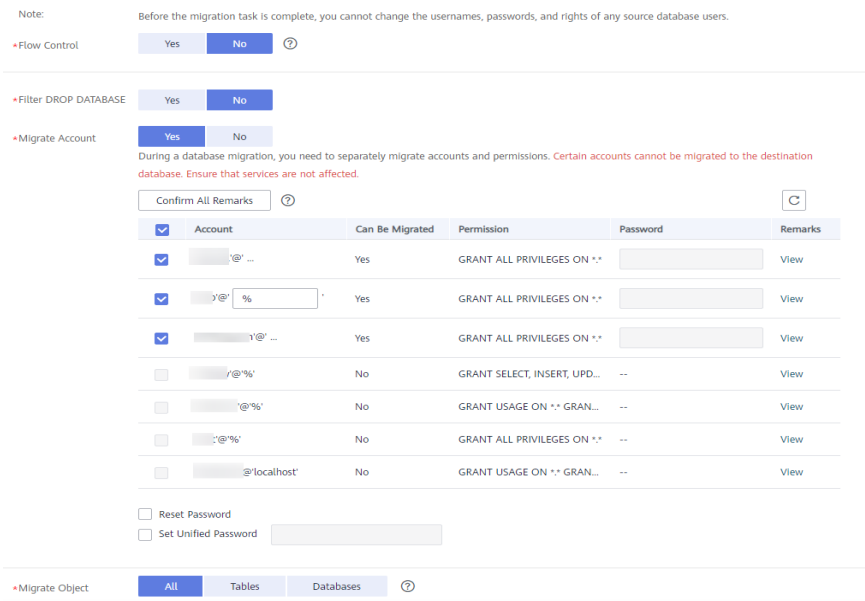

| <b>Paramete</b><br>r                         | <b>Description</b>                                                                                                    |
|----------------------------------------------|----------------------------------------------------------------------------------------------------|
| Flow                                         | You can choose whether to control the flow.                                                                                                    |
| Control                                      | - You can customize the maximum migration speed.<br>In addition, you can set the time range based on your<br>service requirements. The traffic rate setting usually includes<br>setting of a rate limiting time period and a traffic rate value.<br>Flow can be controlled all day or during specific time<br>ranges. The default value is All day. A maximum of three<br>time ranges can be set, and they cannot overlap. |
|                                              | The flow rate must be set based on the service scenario and<br>cannot exceed 9,999 MB/s.                                                                                                    |
|                                              | - If the migration speed is not limited, the outbound<br>bandwidth of the source database is maximally used, which<br>will increase the read burden on the source database. For<br>example, if the outbound bandwidth of the source database<br>is 100 MB/s and 80% bandwidth is used, the I/O<br>consumption on the source database is 80 MB/s.                                                                           |
|                                              | <b>NOTE</b>                                                                                                    |
|                                              | ■<br>Flow control mode takes effect only during a full migration.                                                                                                    |
|                                              | You can also change the flow control mode after creating a task.<br>In the task list on the Online Migration Management page,<br>locate the target task and choose More > Speed or Speed in the<br>Operation column.                                                                                                    |
| Filter<br><b>DROP</b><br><b>DATABAS</b><br>E | During synchronization, executing DDL operations on the<br>source database may affect the data synchronization<br>performance to some extent. To reduce data synchronization<br>risks, DRS allows you to filter out DDL operations.                                                                                                    |
|                                              | The database deletion operation can be filtered out by default.                                                                                                    |
|                                              | - If you select Yes, the database deletion operation performed<br>on the source database is not synchronized during data<br>synchronization.                                                                                                    |
|                                              | If you select No, related operations are synchronized to the<br>$\qquad \qquad -$<br>destination database during data synchronization.                                                                                                    |
|                                              | <b>NOTE</b><br>Only the database deletion operation can be filtered.                                                                                                    |

**Table 2-22** Migration types and objects-public network

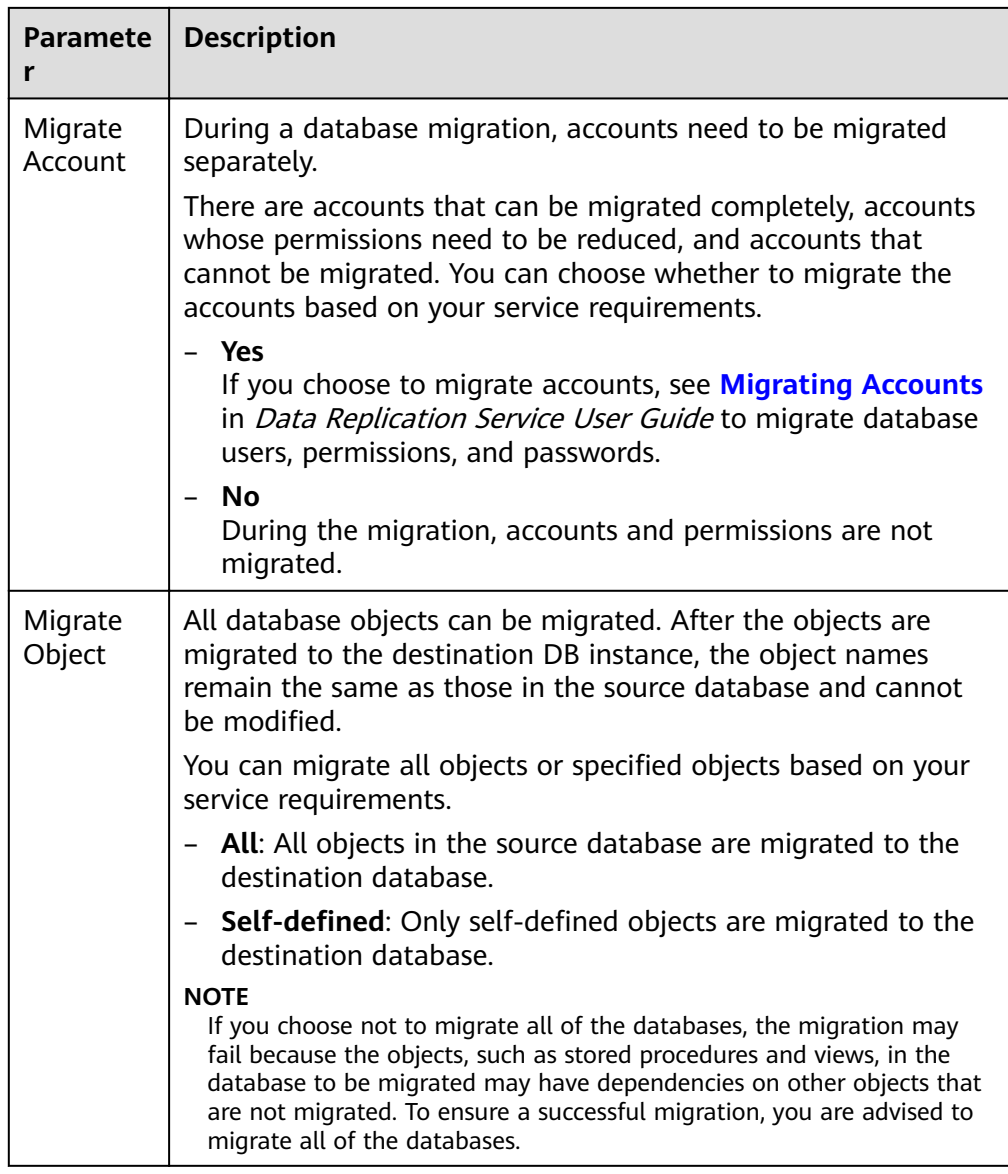

- 6. Click **Next**. On the **Check Task** page, check the migration task.
	- If any check fails, review the cause and rectify the fault. After the fault is rectified, click **Check Again**.
	- If all check items are successful, click **Next**.
- 7. Compare the source and target parameters.

By comparing common and performance parameters for the source databases against those of the destination databases, you can help ensure that services will not change after a migration is completed. You can determine whether to use this function based on service requirements. It mainly ensures that services are not affected after a migration is completed.

- As this process is optional, you can click **Next** if you wish to skip this step.
- Compare common parameters:

If the parameter values in the list shown are inconsistent, you can click **Save Change** to change the destination database values to match those of the source database.

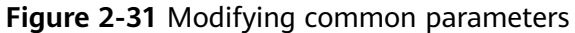

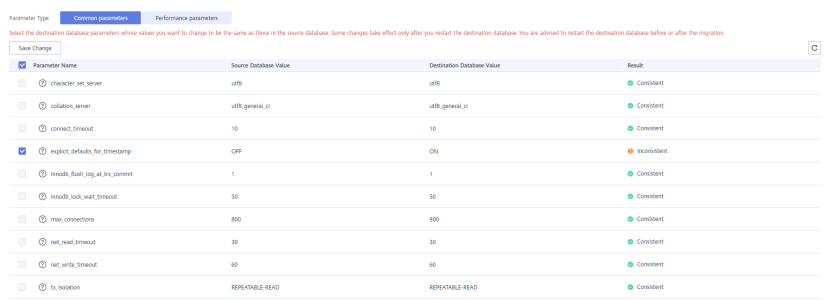

Performance parameter values in both the source and destination can be the same or different

- There is a value that is consistent, but you still want to change it in the destination, locate the parameter, enter the value in the **Change To** column, and click **Save Change** in the upper left corner.
- If you want to change a destination database value to match the source same:
	- 1) Click **Use Source Database Value**.

The system automatically updates the destination database value to match the source.

#### Figure 2-32 One-click modification

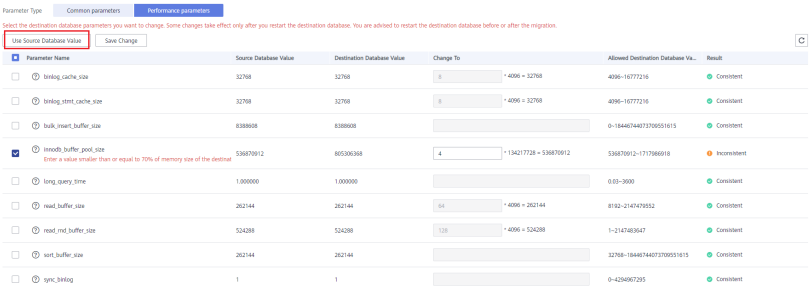

#### $\Box$  Note

You can also manually enter parameter values.

2) Click **Save Change** to save your changes.

The system changes the parameter values based on your settings for the destination database values. After the modification, the comparison results are automatically updated.

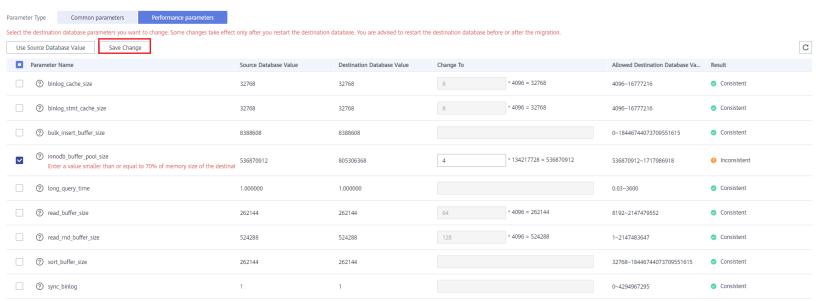

**Figure 2-33** Performance parameters

Some parameters in the destination database require a restart before the changes can take effect. The system will display these as being inconsistent. You will need to restart the destination database after either before the migration starts or after it has completed. To minimize the impact of this restart on your services, it is recommended that you schedule a specific time to restart the destination database after the migration is complete.

For details about parameter comparison, see **[Parameters for](https://support.huaweicloud.com/eu/realtimemig-drs/drs_08_0001.html) [Comparison](https://support.huaweicloud.com/eu/realtimemig-drs/drs_08_0001.html)** in the Data Replication Service User Guide.

- 3) Click **Next**.
- 8. On the displayed page, specify **Start Time, Send Notification, SMN Topic, Synchronization Delay Threshold**, and **Stop Abnormal Tasks After** and confirm that the configured information is correct and click **Submit** to submit the task.

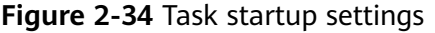

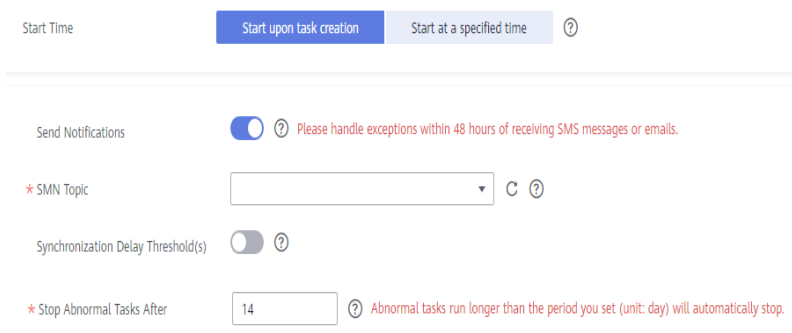

#### **Table 2-23** Task startup settings

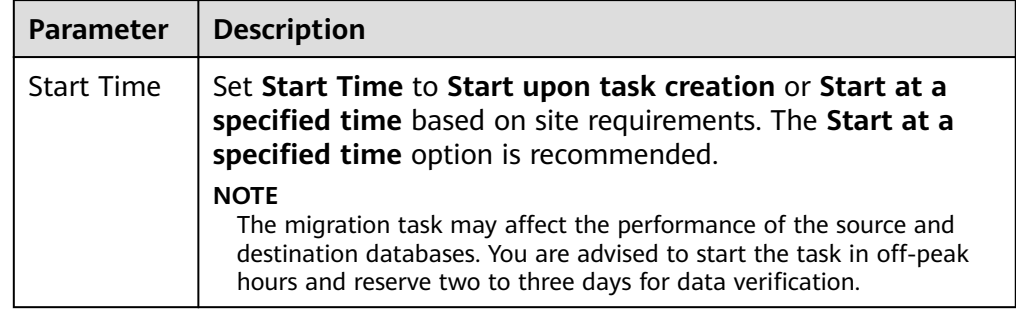

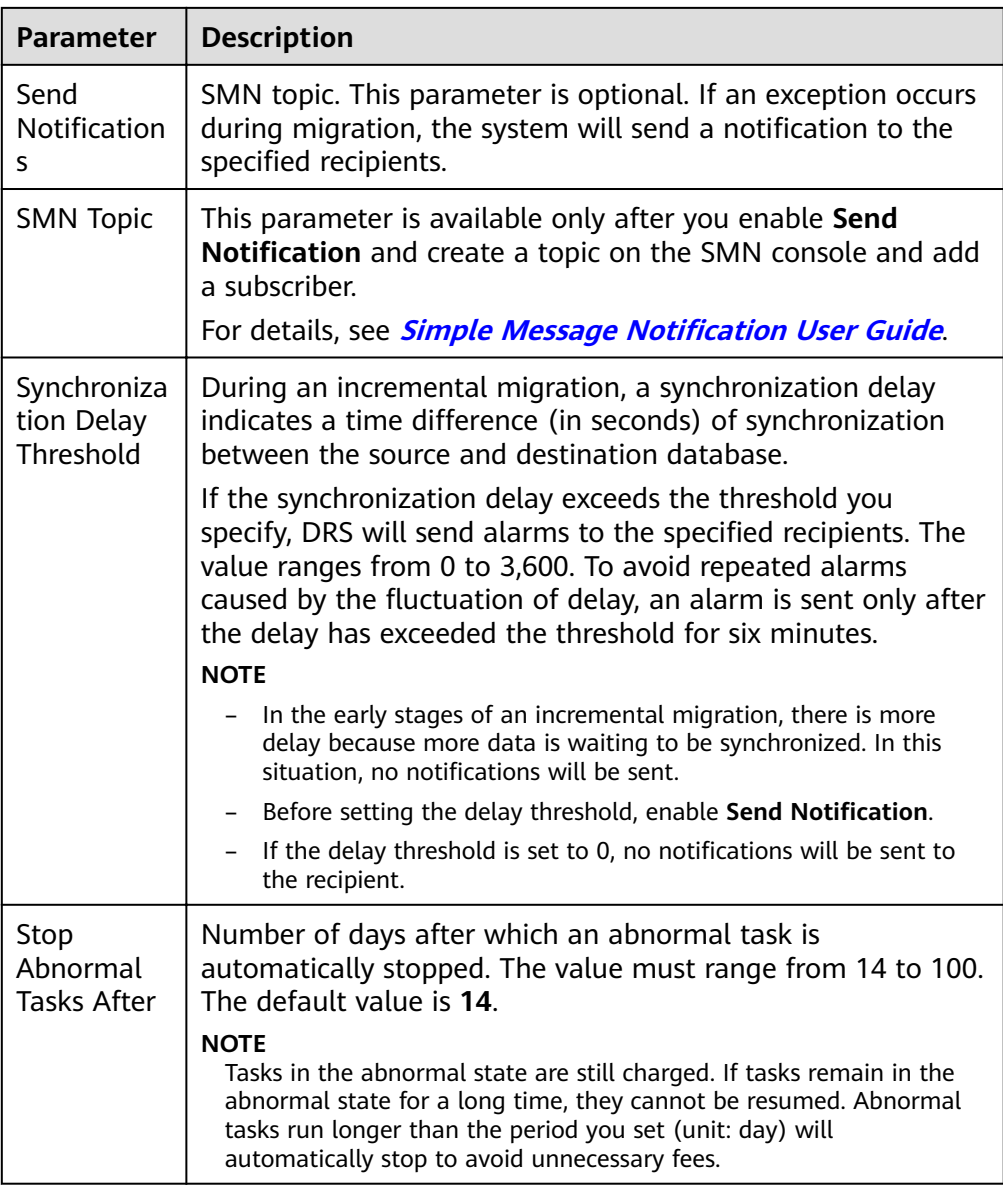

9. After the task is submitted, go back to the **Online Migration Management** page to view the task status.

### **Step 2** Manage the migration task.

The migration task contains two phases: full migration and incremental migration. You can manage them in different phases.

- Full migration
	- Viewing the migration progress: Click the target full migration task, and on the **Migration Progress** tab, you can see the migration progress of the structure, data, indexes, and migration objects. When the progress reaches 100%, the migration is complete.
	- Viewing migration details: In the migration details, you can view the migration progress of a specific object. If the number of objects is the same as that of migrated objects, the migration is complete. You can view the migration progress of each object in detail. Currently, this

function is available only to whitelisted users. You can submit a service ticket to apply for this function.

- Incremental Migration Permission
	- Viewing the synchronization delay: After the full migration is complete, an incremental migration starts. On the **Online Migration Management** page, click the target migration task. On the displayed page, click **Migration Progress** to view the synchronization delay of the incremental migration. If the synchronization delay is 0s, the destination database is being synchronized with the source database in real time. You can also view the data consistency on the **Migration Comparison** tab.

**Figure 2-35** Viewing the synchronization delay

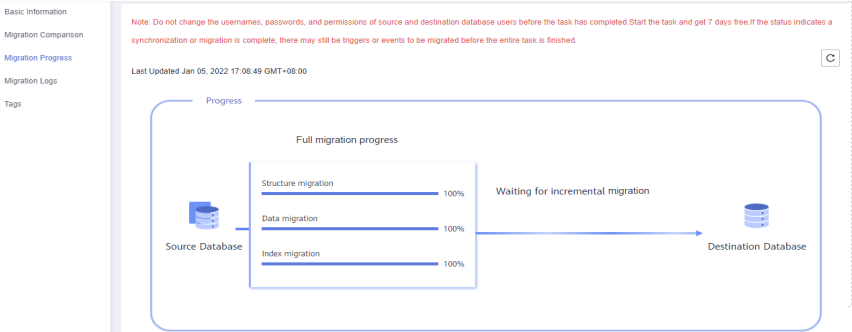

– Viewing the migration results: On the **Online Migration Management** page, click the target migration task. On the displayed page, click **Migration Comparison** and perform a migration comparison in accordance with the comparison process, which should help you determine an appropriate time for migration to minimize service downtime.

### **Figure 2-36** Database comparison process

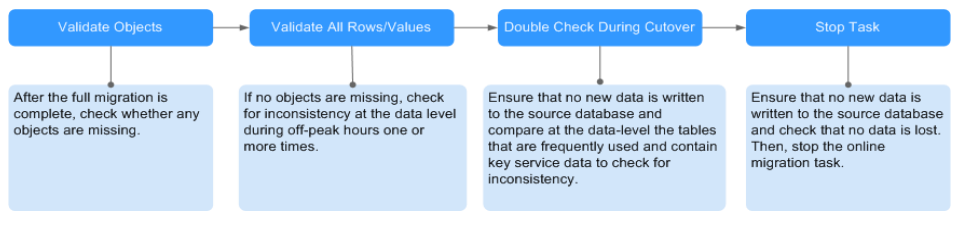

For details, see **[Comparing Migration Items](https://support.huaweicloud.com/eu/realtimemig-drs/drs_02_0007.html)** in Data Replication Service User Guide.

### **Step 3** Cut over services.

You are advised to start the cutover process during off-peak hours. At least one complete data comparison is performed during off-peak hours. To obtain accurate comparison results, start data comparison at a specified time point during offpeak hours. If it is needed, select **Start at a specified time** for **Comparison Time**. Due to slight time difference and continuous operations on data, inconsistent comparison results may be generated, reducing the reliability and validity of the results.

1. Interrupt services first. If the workload is not heavy, you may not need to interrupt the services.

2. Run the following statement on the source database and check whether any new sessions execute SQL statements within the next 1 to 5 minutes. If there are no new statements executed, the service has been stopped. show processlist

#### $\Box$  Note

The process list queried by the preceding statement includes the connection of the DRS replication instance. If no additional session executes SQL statements, the service has been stopped.

- 3. On the **Migration Progress** page, view the synchronization delay. When the delay is displayed as 0s and remains stable for a period, then you can perform a data-level comparison between the source and destination databases. For details about the time required, refer to the results of the previous comparison.
	- If there is enough time, compare all objects.
	- If there is not enough time, use the data-level comparison to compare the tables that are frequently used and that contain key business data or inconsistent data.
- 4. Determine an appropriate time to cut the services over to the destination database. After services are restored and available, the migration is complete.
- **Step 4** Stop or delete the migration task.
	- 1. Stopping the migration task. After databases and services are migrated to the destination database, to prevent operations on the source database from being synchronized to the destination database to overwrite data, you can stop the migration task. This operation only deletes the replication instance, and the migration task is still displayed in the task list. You can view or delete the task. After the task is stopped, DRS will not charge you anymore.
	- 2. Delete the migration task. After the migration task is complete, you can delete it. After the migration task is deleted, it will no longer be displayed in the task list.

**----End**

# **2.5 From On-Premises MongoDB to DDS**

DRS helps you migrate data from on-premises MongoDB databases to DDS on the current cloud. With DRS, you can migrate databases online with zero downtime and your services and databases can remain operational during migration.

This section describes how to use DRS to migrate an on-premises MongoDB database to DDS on the current cloud. The following network types are supported:

- **VPN**
- Public network

# **Diagram**

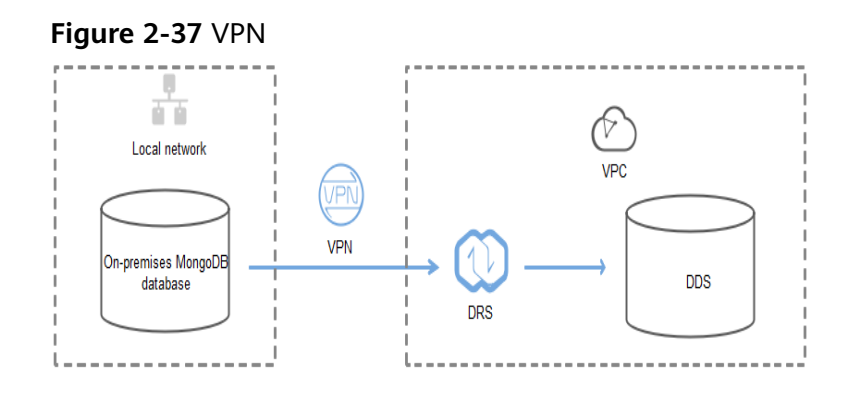

### **Figure 2-38** Public network+SSL connection

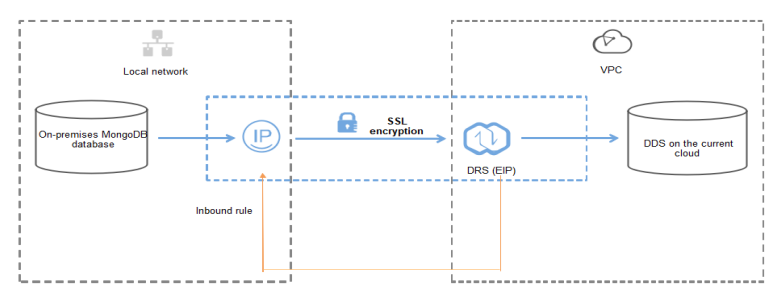

# **Migration Process**

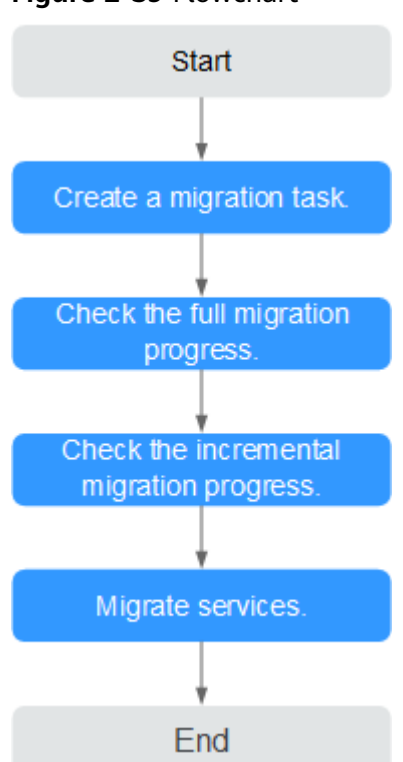

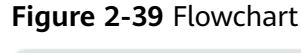

# **Migration Suggestions (Important)**

- Database migration is closely impacted by a wide range of environmental and operational factors. To ensure the migration goes smoothly, perform a test run before the actual migration to help you detect and resolve any potential issues in advance. Recommendations on how to minimize any potential impacts on your data base are provided in this section.
- It is strongly recommended that you start your migration task during off-peak hours. A less active database is easier to migrate successfully. If the data is fairly static, there is less likely to be any severe performance impacts during the migration.

# **Notes on Migration (Important)**

### **NOTICE**

Before creating a migration task, read the migration notes carefully.

For details, see **[precautions](https://support.huaweicloud.com/eu/realtimemig-drs/drs_online_migration.html)** on using specific migration tasks in *Data Replication* Service Real-Time Migration.

### **Preparations**

1. Permissions

**[Table 2-24](#page-63-0)** lists the permissions required for the source and destination databases when migrating data from on-premises MongoDB databases to DDS DB instances.

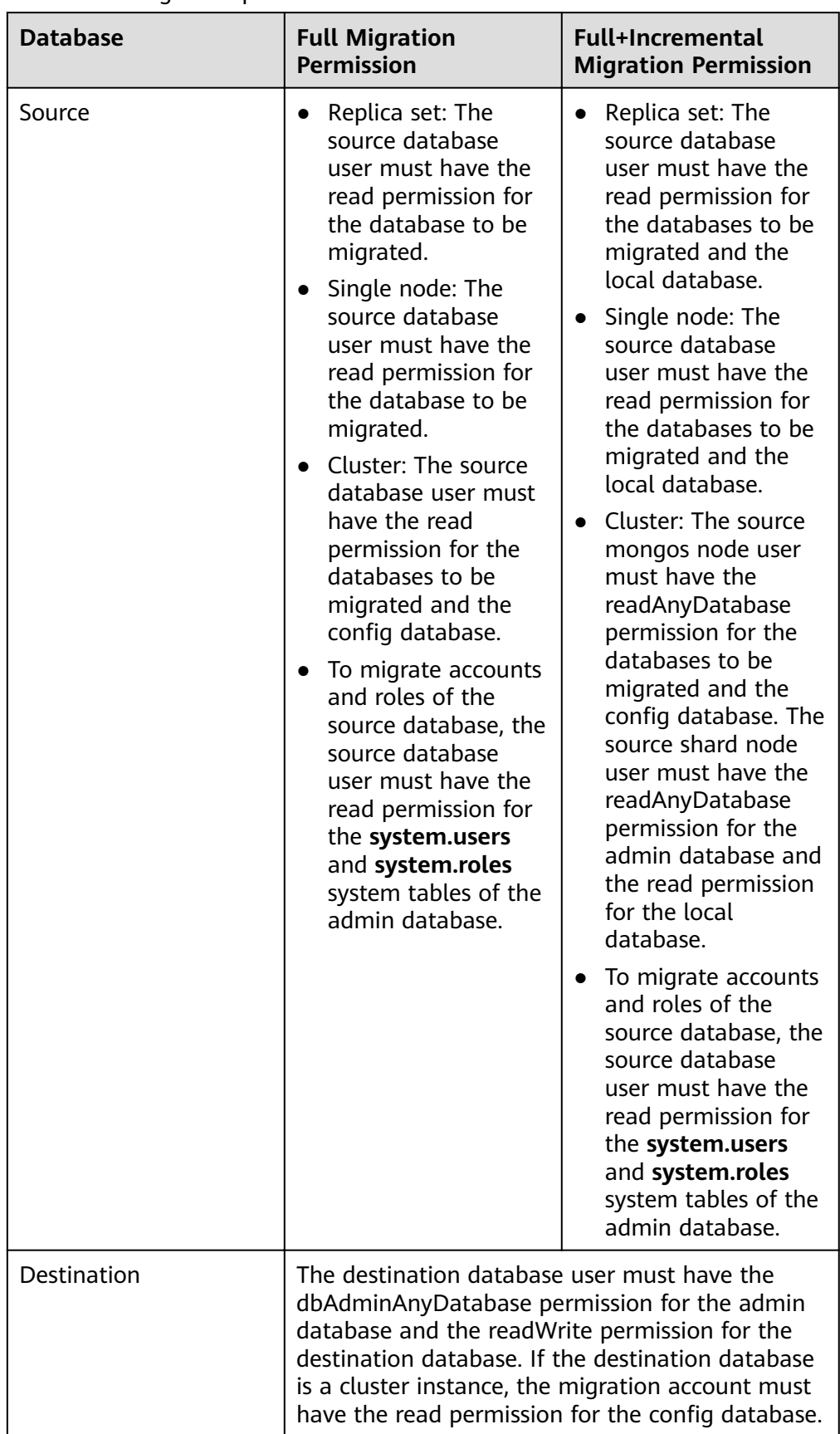

<span id="page-63-0"></span>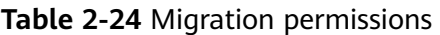

– Source database permissions:

The source database user must have all the required permissions listed in **[Table 2-24](#page-63-0).** If the permissions are insufficient, create a user that has all of the permissions on the source database.

– Destination database permissions:

If the destination database is a DDS database, the initial account can be used.

- 2. Network settings
	- Source database network settings:

You can migrate on-premises MongoDB databases to DDS through a VPN or public network. Enable public accessibility or establish a VPN for local MongoDB databases based on the site requirements. You are advised to migrate data through a public network, which is more convenient and cost-effective.

- Destination database network settings:
	- If the source database accesses the destination database through a VPN, enable the VPN service first so that the source database can communicate with the destination DDS network.
	- If you access the DDS DB instance through a public network, no network settings are required.
- 3. Security rules
	- a. Source database network settings:
		- The replication instance needs to be able to access the source DB. That means that the EIP of the replication instance must be on the whitelist of the source MongoDB instance. Before configuring the network whitelist for the source database, you need to obtain the EIP of the DRS replication instance.

After creating a replication instance on the DRS console, you can find the EIP on the **Configure Source and Destination Databases** page as shown in **Figure 2-40**.

 $\overline{a}$  Check Task

**Figure 2-40** EIP of the replication instance

 $\bullet$  Configure Source and<br>Destination Databases  $\overline{\bullet}$   $\overline{\bullet}$  Set Task

You can also add 0.0.0.0/0 to the source database whitelist to allow any IP address to access the source database but this action may result in security risks.

■ If the migration is performed over a VPN network, add the private IP address of the DRS replication instance to the whitelist of the source database to enable the source database to communicate with the destination database.

If you do take this step, then once the migration is complete, you should delete this item from the whitelist or your system will insecure.

b. Destination database security group settings:

By default, the destination database and the DRS replication instance are in the same VPC and can communicate with each other. No further configuration is required.

4. Other

You need to export the user information of the MongoDB database first and manually add it to the destination DDS DB instance because the user information will not be migrated.

### **Migration Procedure**

The following describes how to use DRS to migrate an on-premises MongoDB database to a DDS DB instance.

- **Step 1** Create a migration task.
	- 1. Log in to the management console and choose **Databases** > **Data Replication Service** to go to the DRS console.
	- 2. On the **Online Migration Management** page, click **Create Migration Task**.
	- 3. On the **Create Replication Instance** page, configure the task details, recipient, and replication instance and click **Next**.

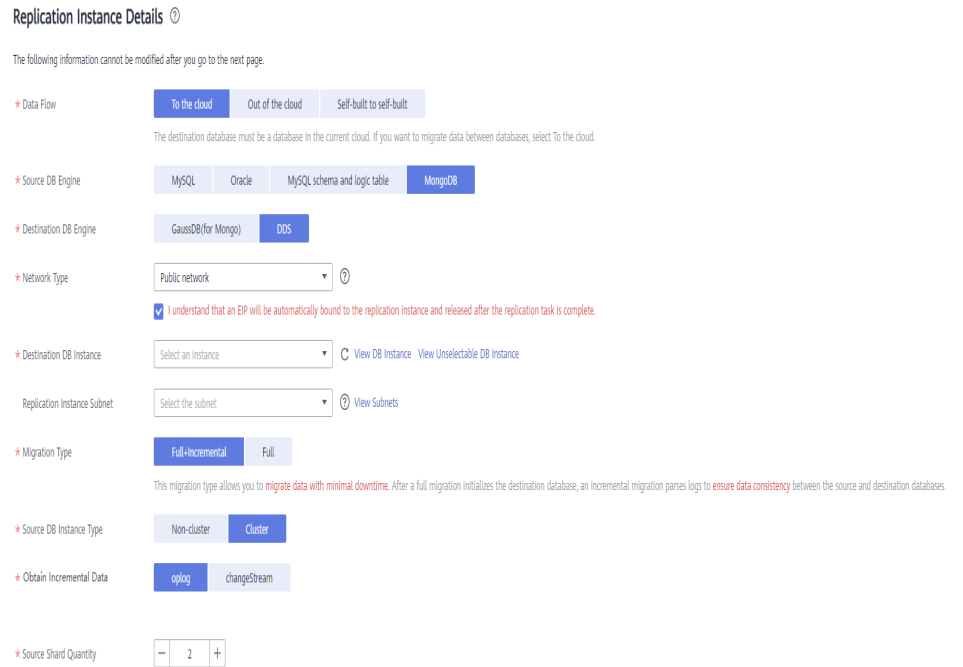

#### **Figure 2-41** Replication instance information

#### **Table 2-25** Task settings

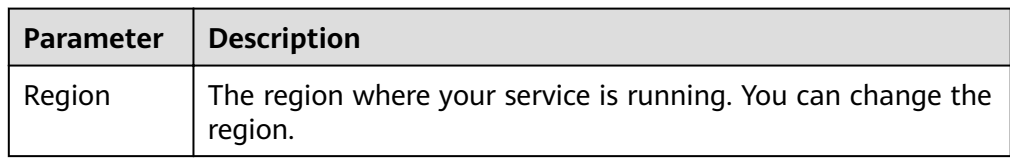

| Parameter   | <b>Description</b>                                                                                                    |
|-------------|----------------------------------------------------------------------------------------------------|
| Task Name   | The task name consists of 4 to 50 characters, starts with a<br>letter, and can contain only letters (case-insensitive), digits,<br>hyphens $(-)$ , and underscores $($ ). |
| Description | The description consists of a maximum of 256 characters and<br>cannot contain the following special characters: =<>&'\"                                                   |

**Table 2-26** Replication instance settings

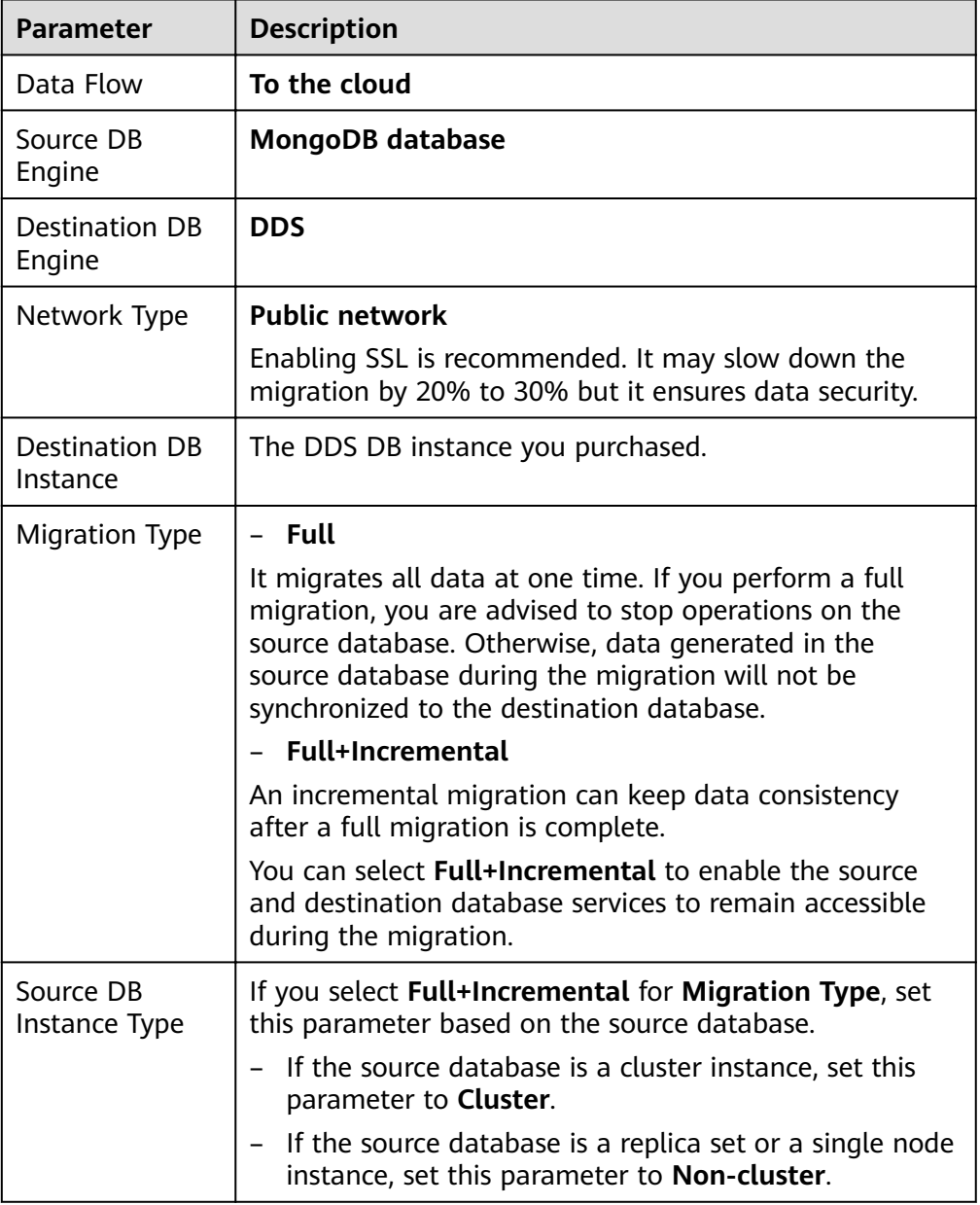

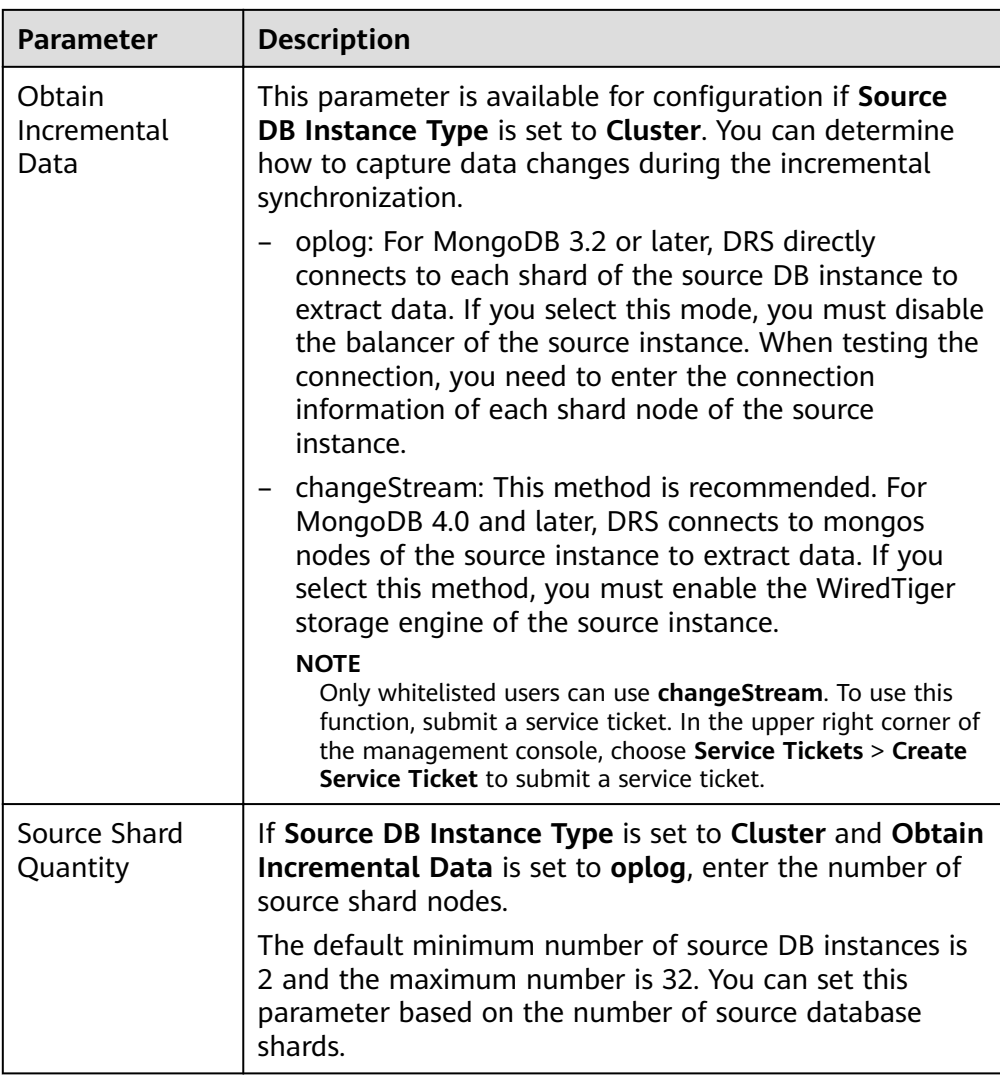

4. On the **Configure Source and Destination Databases** page, wait until the replication instance is created. Then, specify source and destination database information and click **Test Connection** for both the source and destination databases to check whether they have been connected to the replication instance. After the connection tests are successful, select the check box before the agreement and click **Next**.

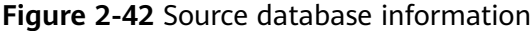

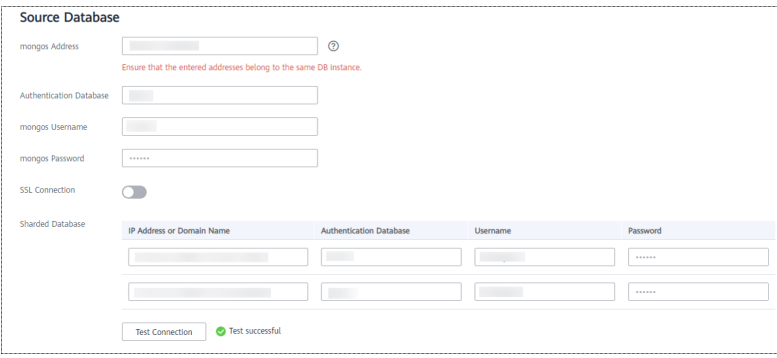

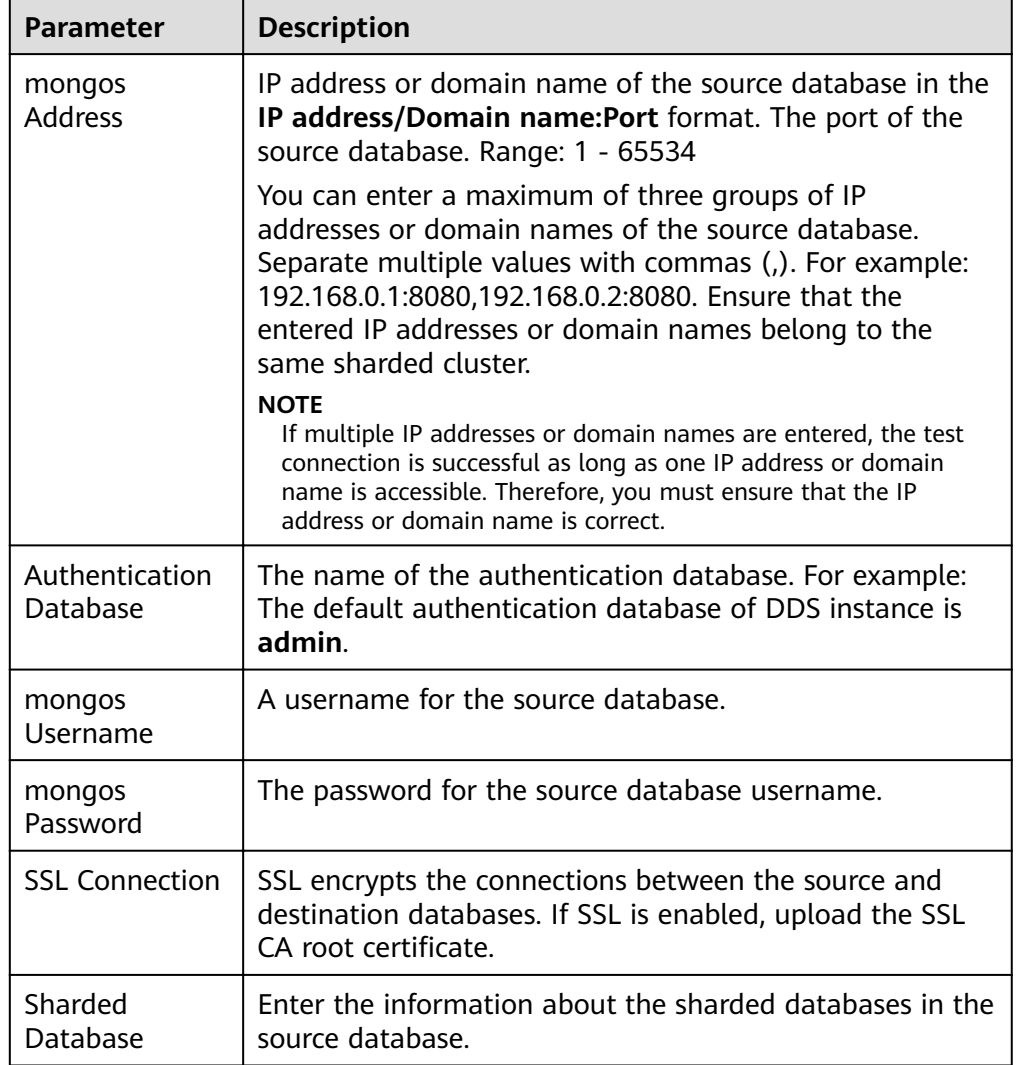

#### **Table 2-27** Source database settings

### – Destination database configuration

#### **Figure 2-43** Destination database information

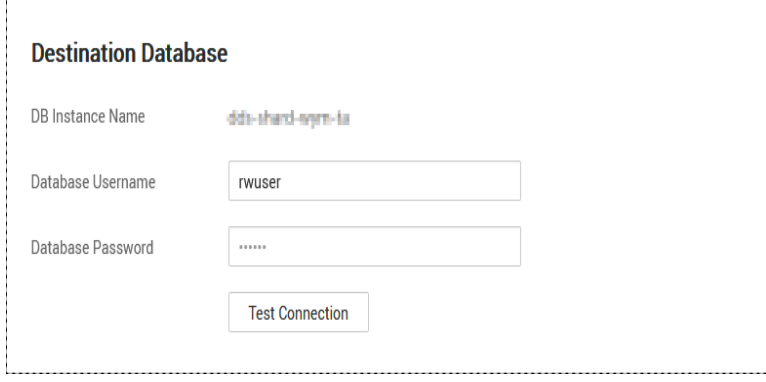

| <b>Parameter</b>            | <b>Description</b>                                                                      |
|-----------------------------|-----------------------------------------------------------------------------------------|
| DB Instance<br>Name         | The DB instance you selected when creating the<br>migration task and cannot be changed. |
| <b>Database</b><br>Username | The username for accessing the destination database.                                    |
| Database<br>Password        | The password for the database username.                                                 |

**Table 2-28** Destination database settings

5. On the **Set Task** page, select migration objects and click **Next**.

### **Figure 2-44** Migration object

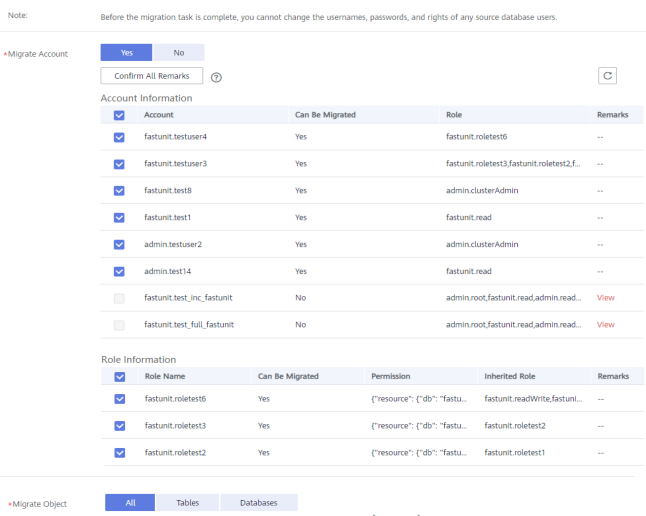

### **Table 2-29** Migration object

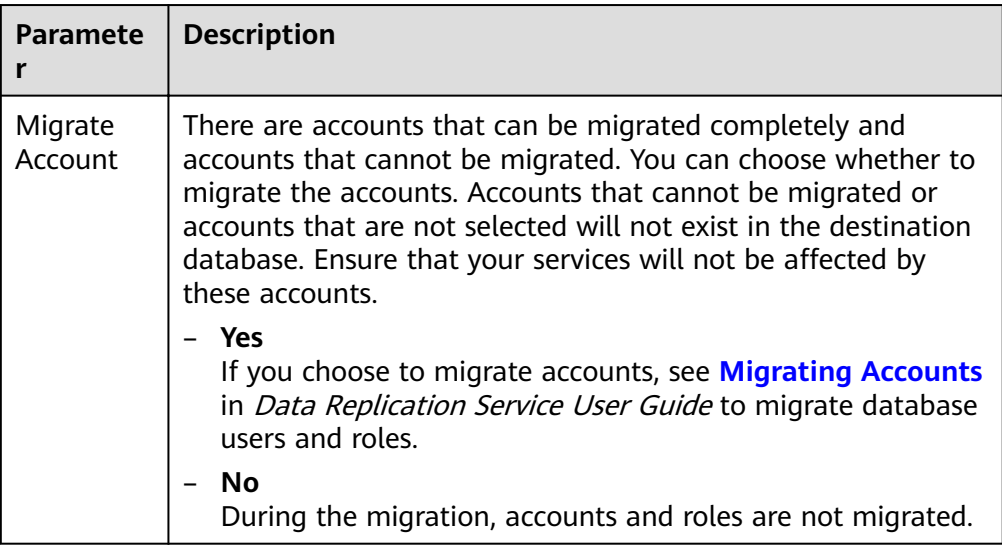

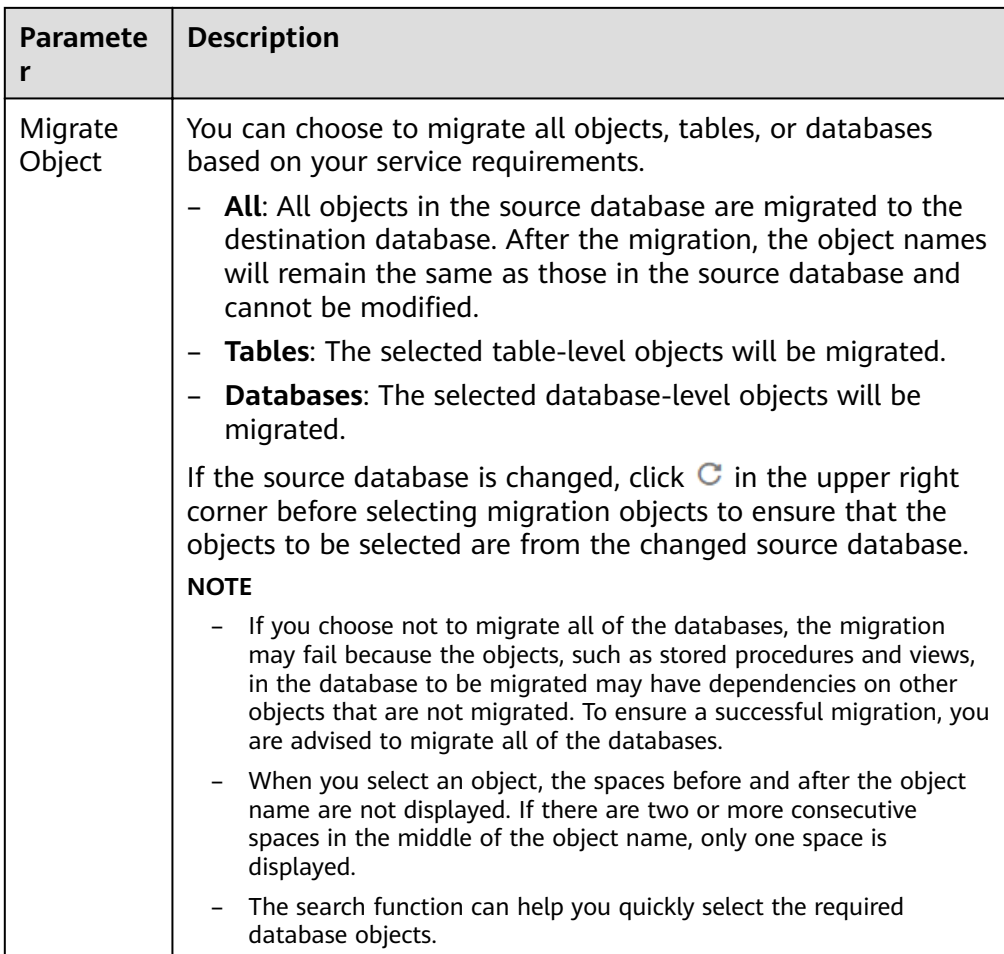

- 6. On the **Check Task** page, check the migration task.
	- If any check fails, review the cause and rectify the fault. After the fault is rectified, click **Check Again**.

For details about how to handle check failures, see **[Checking Whether](https://support.huaweicloud.com/eu/trouble-drs/drs_precheck.html) [the Source Database Is Connected](https://support.huaweicloud.com/eu/trouble-drs/drs_precheck.html)** in Data Replication Service User Guide.

– If all check items are successful, click **Next**.

### **Figure 2-45** Task Check

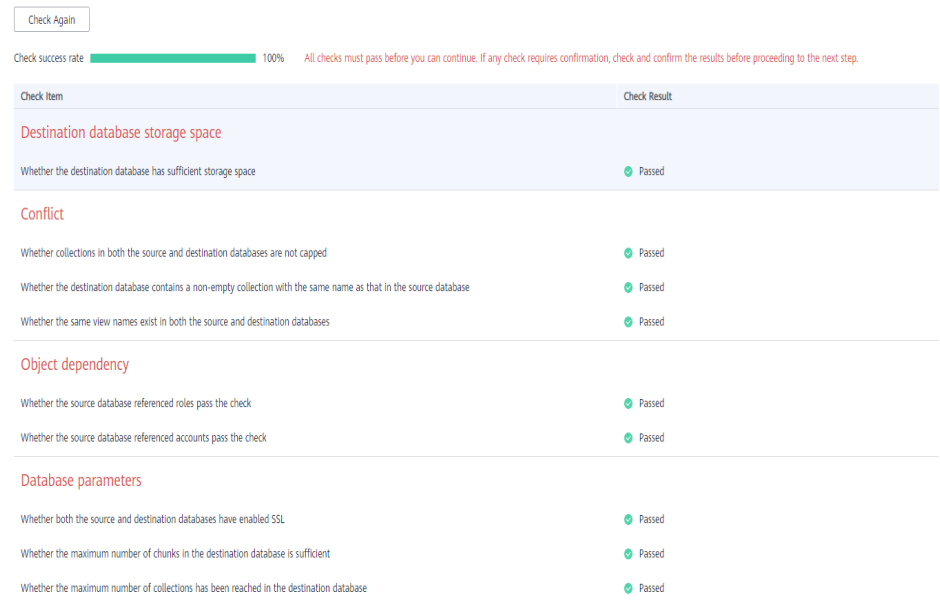

### $\Box$  Note

You can proceed to the next step only when all check items are successful. If any alarms are generated, view and confirm the alarm details first before proceeding to the next step.

7. On the displayed page, specify Start Time, Send Notification, SMN Topic, **Synchronization Delay Threshold**, and **Stop Abnormal Tasks After** and confirm that the configured information is correct and click **Submit** to submit the task.

#### **Figure 2-46** Task startup settings

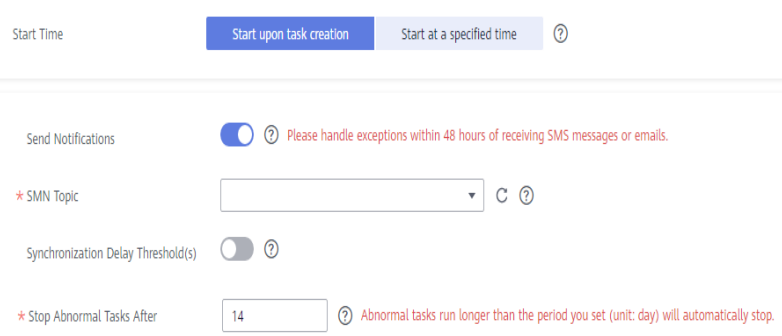
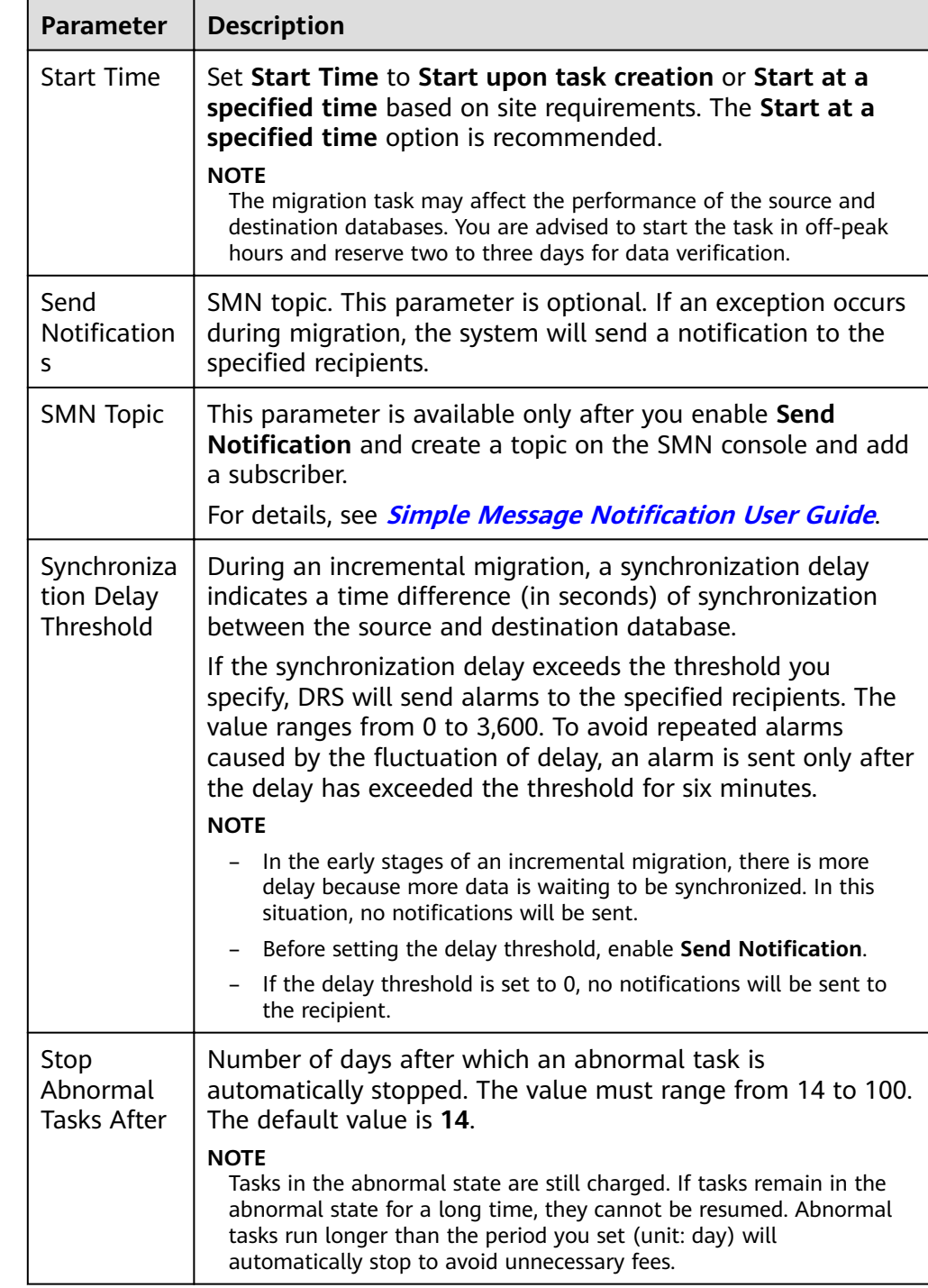

### **Table 2-30** Task startup settings

8. After the task is submitted, go back to the **Online Migration Management** page to view the task status.

## **Step 2** Manage the migration task.

The migration task contains two phases: full migration and incremental migration. You can manage them in different phases.

● Full migration

- Viewing the migration progress: Click the target full migration task, and on the **Migration Progress** tab, you can see the migration progress of the structure, data, indexes, and migration objects. When the progress reaches 100%, the migration is complete.
- Viewing migration details: In the migration details, you can view the migration progress of a specific object. If the number of objects is the same as that of migrated objects, the migration is complete. You can view the migration progress of each object in detail. Currently, this function is available only to whitelisted users. You can submit a service ticket to apply for this function.
- Incremental Migration Permission
	- Viewing the synchronization delay: After the full migration is complete, an incremental migration starts. On the **Online Migration Management** page, click the target migration task. On the displayed page, click **Migration Progress** to view the synchronization delay of the incremental migration. If the synchronization delay is 0s, the destination database is being synchronized with the source database in real time. You can also view the data consistency on the **Migration Comparison** tab.

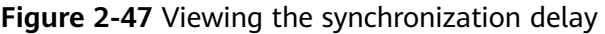

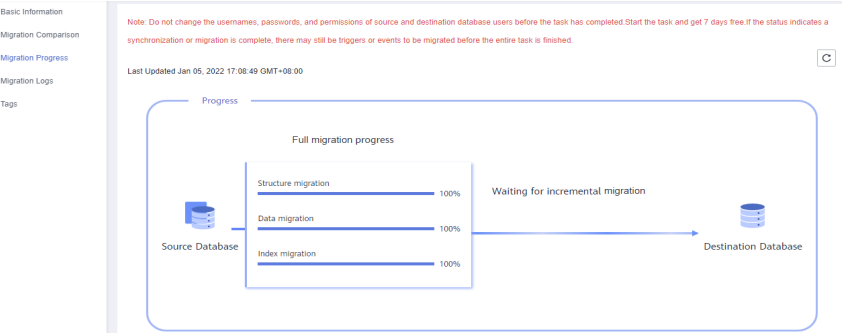

– Viewing the migration results: On the **Online Migration Management** page, click the target migration task. On the displayed page, click **Migration Comparison** and perform a migration comparison in accordance with the comparison process, which should help you determine an appropriate time for migration to minimize service downtime.

#### **Figure 2-48** Database comparison process

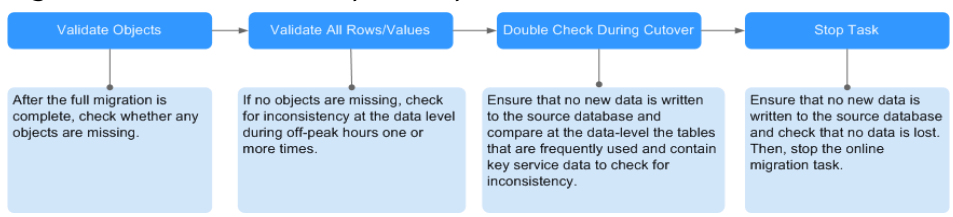

For details, see **[Comparing Migration Items](https://support.huaweicloud.com/eu/realtimemig-drs/drs_02_0007.html)** in Data Replication Service User Guide.

**Step 3** Cut over services.

You are advised to start the cutover process during off-peak hours. At least one complete data comparison is performed during off-peak hours. To obtain accurate comparison results, start data comparison at a specified time point during offpeak hours. If it is needed, select **Start at a specified time** for **Comparison Time**. Due to slight time difference and continuous operations on data, inconsistent comparison results may be generated, reducing the reliability and validity of the results.

- 1. Interrupt services first. If the workload is not heavy, you may not need to interrupt the services.
- 2. Run the following statement on the source database and check whether any new sessions execute SQL statements within the next 1 to 5 minutes. If there are no new statements executed, the service has been stopped. db.currentOp()

### $\Box$  Note

The process list queried by the preceding statement includes the connection of the DRS replication instance. If no additional session executes SQL statements, the service has been stopped.

- 3. On the **Migration Progress** page, view the synchronization delay. When the delay is displayed as 0s and remains stable for a period, then you can perform a data-level comparison between the source and destination databases. For details about the time required, refer to the results of the previous comparison.
	- If there is enough time, compare all objects.
	- If there is not enough time, use the data-level comparison to compare the tables that are frequently used and that contain key business data or inconsistent data.
- 4. Determine an appropriate time to cut the services over to the destination database. After services are restored and available, the migration is complete.

**Step 4** Stop or delete the migration task.

- 1. Stopping the migration task. After databases and services are migrated to the destination database, to prevent operations on the source database from being synchronized to the destination database to overwrite data, you can stop the migration task. This operation only deletes the replication instance, and the migration task is still displayed in the task list. You can view or delete the task. DRS will not charge for this task after you stop it.
- 2. Delete the migration task. After the migration task is complete, you can delete it. After the migration task is deleted, it will no longer be displayed in the task list.

**----End**

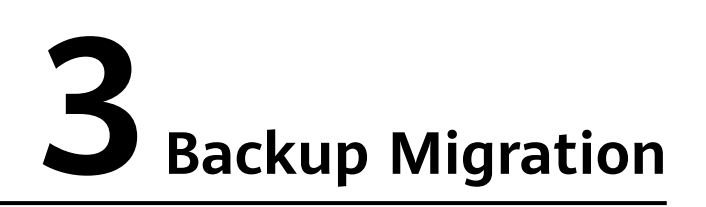

# **3.1 Migrating Microsoft SQL Server Backup Data to RDS SQL Server DB Instance**

# **3.1.1 Overview**

It often becomes necessary to hide a real IP address of your database for the sake of security. Migrating data through direct connections is an option, but costly. DRS supports backup migration, which allows you to export data from your source database for backup and upload the backup files to OBS. Then, you can restore the backup files to the destination database to complete the migration. Using this method, data migration can be realized without exposing your source databases.

DRS supports full migration and full+incremental migration.

# **Scenario 1: Full Backup Migration**

In this scenario, you need to stop services, upload the exported full backup file of the Microsoft SQL Server database to OBS, and then restore the backup data to the destination database.

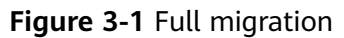

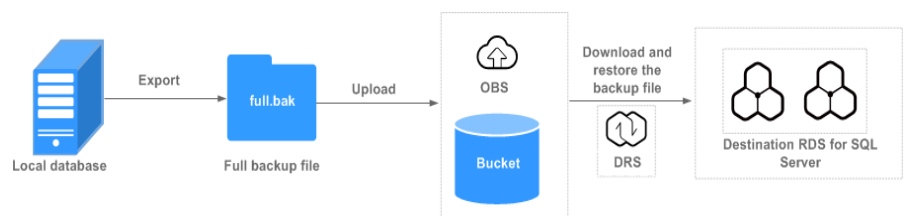

# **Scenario 2: Full+Incremental Backup Migration**

In this scenario, data is migrated continuously. After a full backup and restoration is complete, you can perform incremental migrations for several times to minimize service interruption. A complete restoration process involves restoring several

incremental backup files. The destination DB instance will not be available until the last backup file is restored. You can determine whether the selected backup file is the last one.

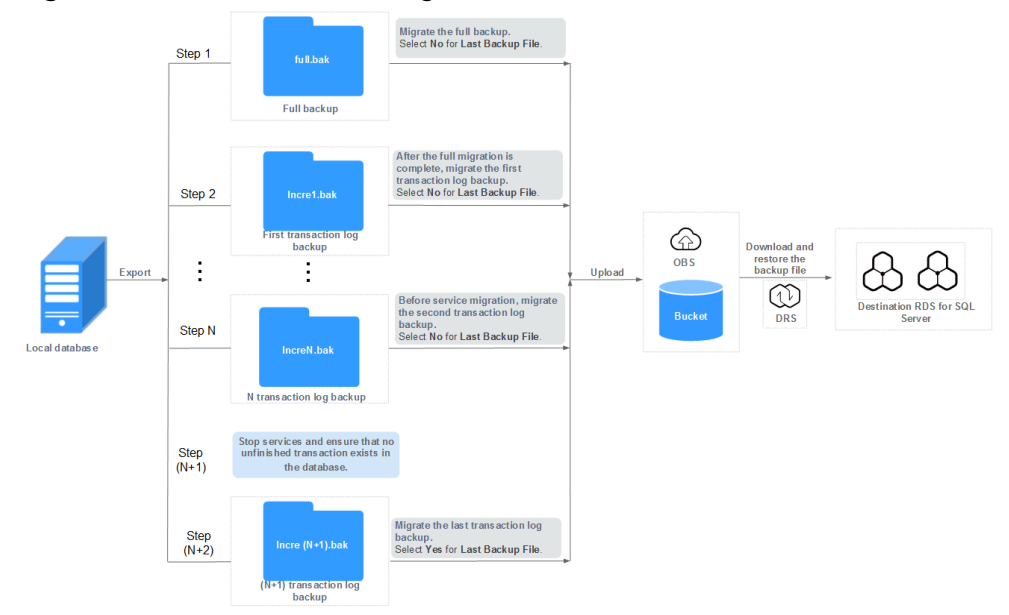

**Figure 3-2** Full+incremental migration

# **3.1.2 Migration Preparations**

This section describes how to prepare for backup and migration. Before using DRS, ensure that you have completed the required preparations.

## **Preparing for Backup Files**

For details, see **[Migration Overview](https://support.huaweicloud.com/eu/backupmig-drs/drs_offline_migration.html)** in Backup Migration.

## **Configuring Database Restoration Mode**

- No configuration is required during a full backup restoration.
- During full and incremental backup migration, the recovery mode must be set to **Full**. The procedure is as follows:

Method 1: Log in to the local database center using Microsoft SQL Server Management Studio. Right-click the database to be migrated and choose **Properties** from the shortcut menu. In the dialog box that is displayed, click **Options**, and select **Full** for **Recovery mode**.

#### **Figure 3-3** Recovery mode

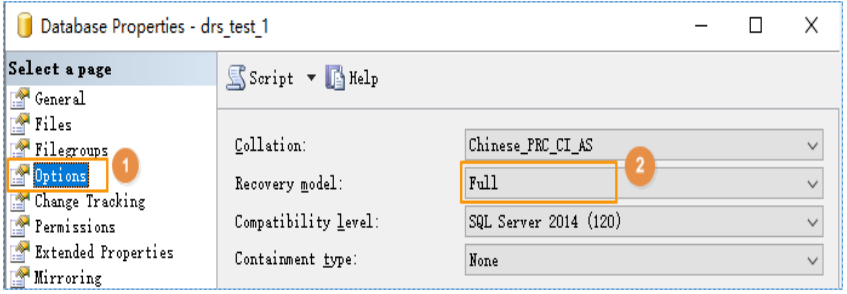

Method 2: Run the following SQL commands to set the restoration mode: USE master; ALTER DATABASE database\_name SET RECOVERY FULL;

## **Destination Database Storage Space**

The available storage space of the destination database should be at least 1.5 times larger than the total storage space of the database to be restored.

## **Migration Duration Reference**

A complete backup and migration process consists of the following phases:

**Figure 3-4** Migration diagram

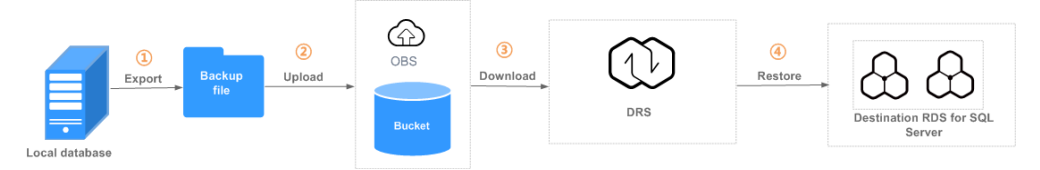

**Table 3-1** Backup migration

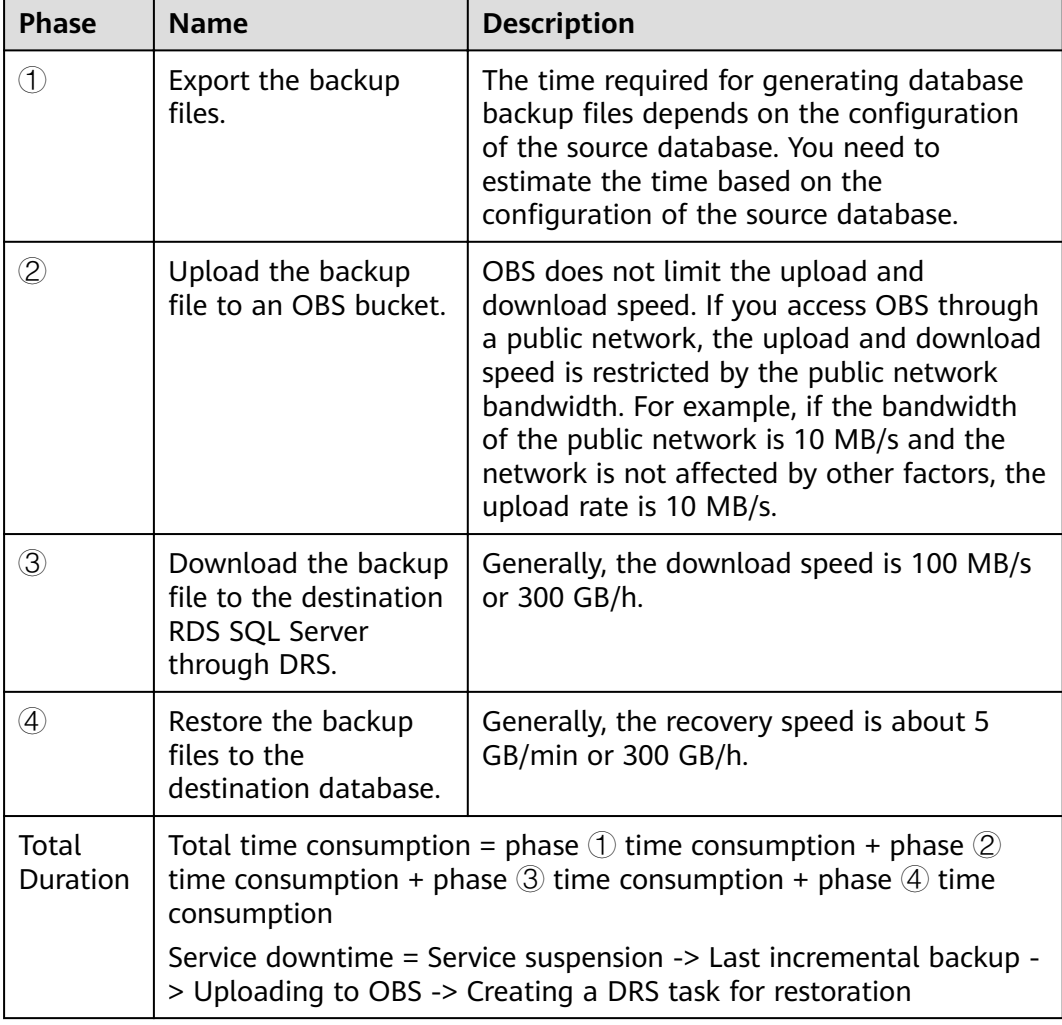

<span id="page-78-0"></span>The following uses an example to describe the time required for backing up and migrating data. You can estimate the migration time in advance. The actual time required depends on the network and database configurations on the client. The time listed in the following table is for reference only.

#### **Example**

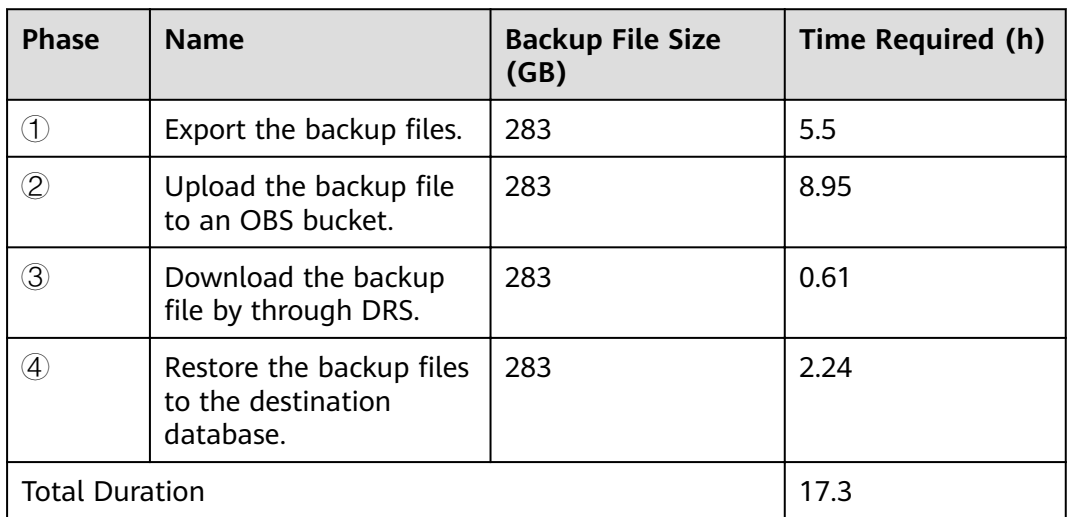

**Table 3-2** Backup migration example

# **3.1.3 Exporting Backup Files**

This section describes how to export the full backup files and incremental backup files of a database.

**Step 1** Check the parameter settings of the local database.

### $\Box$  Note

This operation is mandatory for full and incremental migration. If you only perform the full migration, skip this step.

The database has log truncation and shrinking configurations. Therefore, before exporting full backup files, you must set the database recovery model to Full until the entire database and services are migrated to the DB instance on the current cloud.

- 1. Log in to the local database center through Microsoft SQL Server Management Studio.
- 2. Right-click the database to be migrated and choose **Properties** from the shortcut menu. In the displayed dialog box, select **Options** from the left list.
- 3. Select **Full** for **Recovery model**. Then, click **OK**.

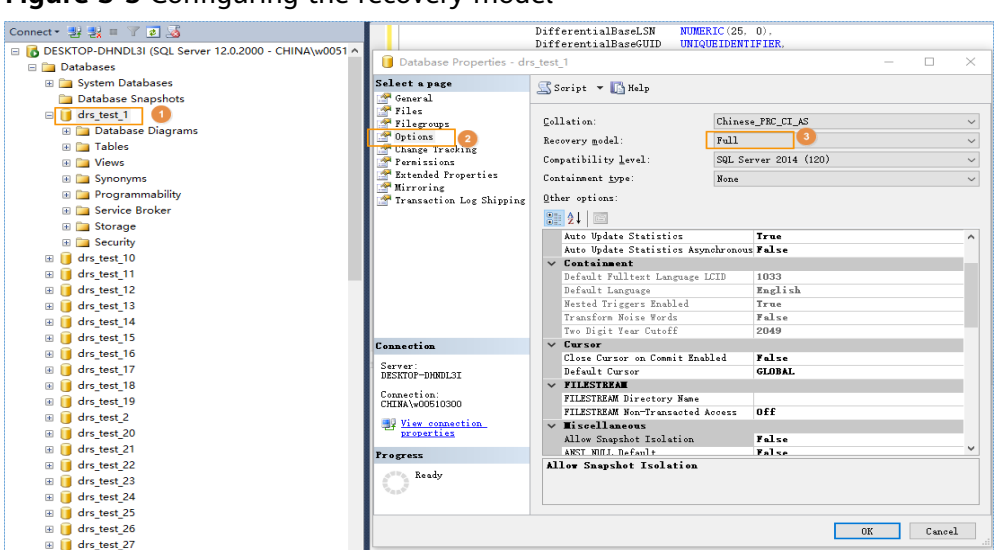

**Figure 3-5** Configuring the recovery model

**Step 2** (Optional) Set backup file compression parameter.

If the bandwidth of your local data center is low and uploading data to OBS Browser takes a long time, you are advised to configure the backup file compression parameters.

- 1. Log in to the database center through Microsoft SQL Server Management Studio as the database administrator.
- 2. In Object Explorer, right-click the server and choose **Properties**.
- 3. Click **Database Settings**.
- 4. In the **Backup and restore** area, select **Compress backup**.

This setting determines the server-level default setting for compression backup, as detailed below:

- If **Compress backup** is not selected, the new backup will not be compressed by default.
- If **Compress backup** is selected, the new backup file is compressed by default.

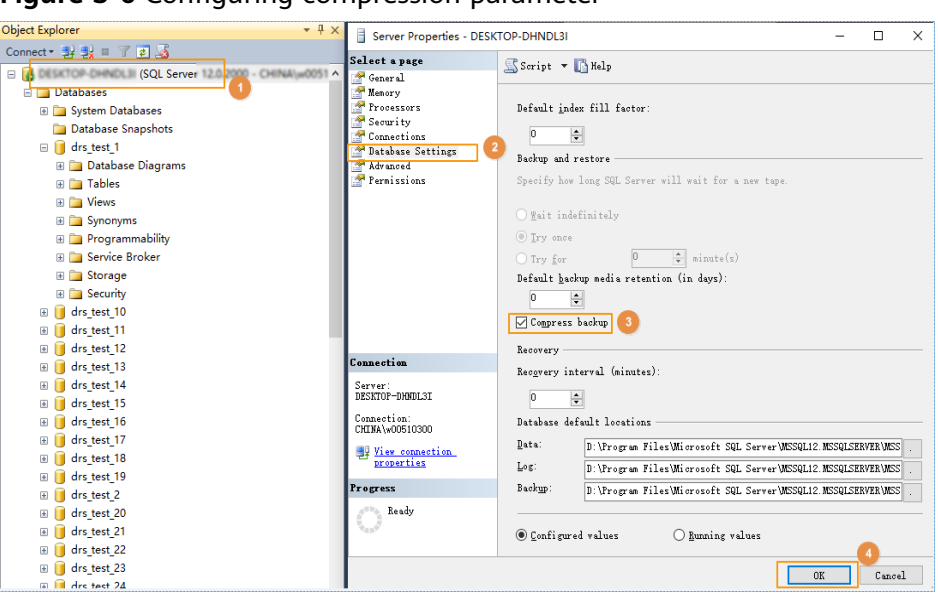

**Figure 3-6** Configuring compression parameter

- **Step 3** Export the full backup file.
	- 1. Log in to the local database center through Microsoft SQL Server Management Studio.
	- 2. Right-click the database whose data needs to be exported and choose **Tasks** > **Back Up**.

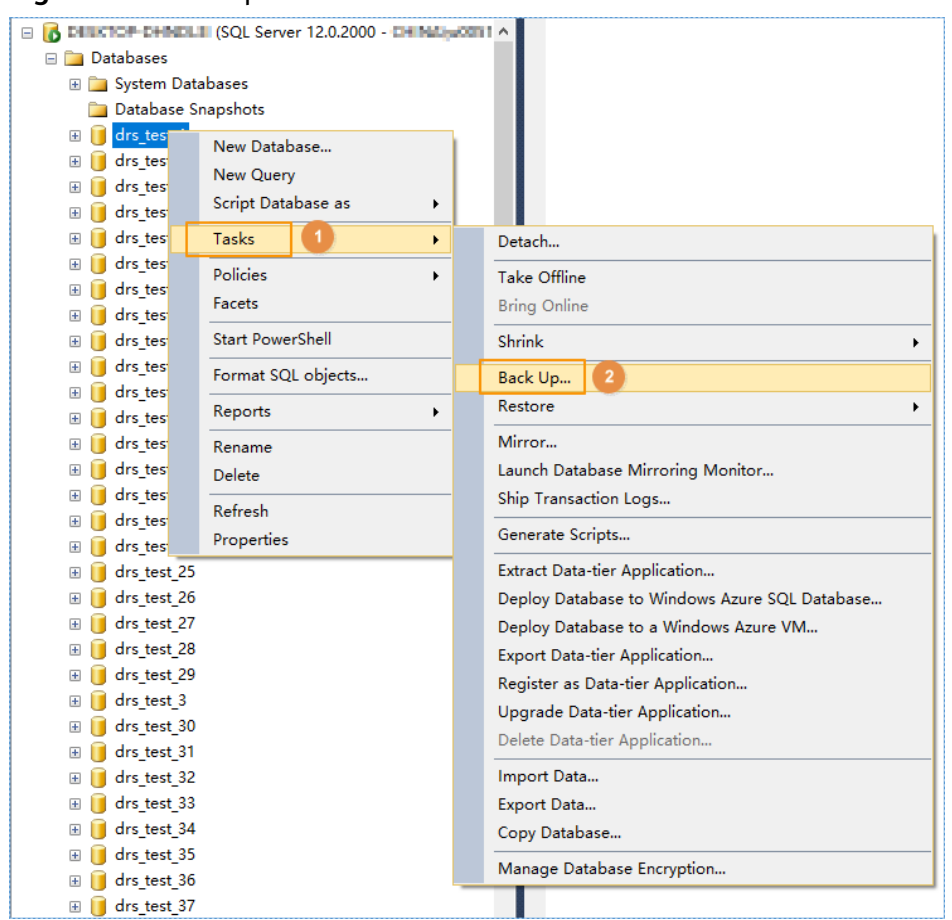

#### **Figure 3-7** Back Up

3. Set **Backup type** to **Full**, click **Add**, and enter the path to which the backup file is exported. The file name extension must be .bak.

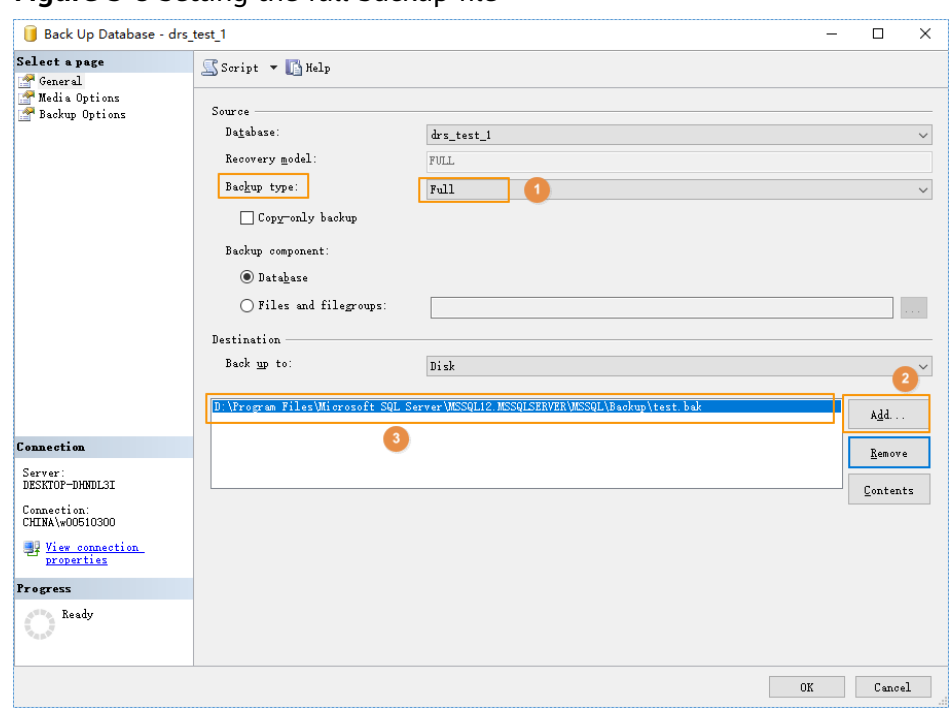

**Figure 3-8** Setting the full backup file

## $\Box$  Note

- It is recommended that the backup file name be the same as the database name (case sensitive), and the suffix **.bak** be added to the backup file name.
- You are advised to back up all the databases in a .bak file or a few .bak files. This reduces the frequency of uploading and restoring the database.
- **Step 4** Export the incremental backup file.
	- 1. Log in to the local database center through Microsoft SQL Server Management Studio.
	- 2. Right-click the database whose data needs to be exported and choose **Tasks** > **Back Up**.

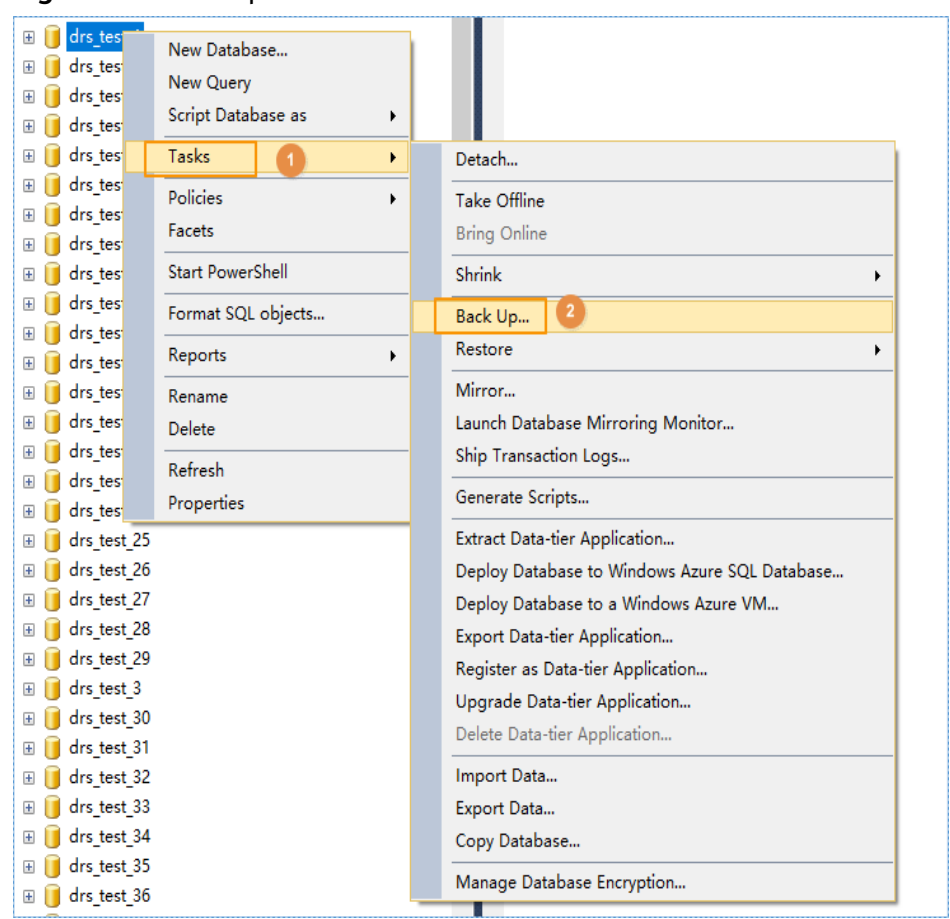

**Figure 3-9** Back Up

3. Select **Transaction Log** for **Backup type**, click **Add**, and enter the path to which the backup file is exported. The suffix is .**bak**.

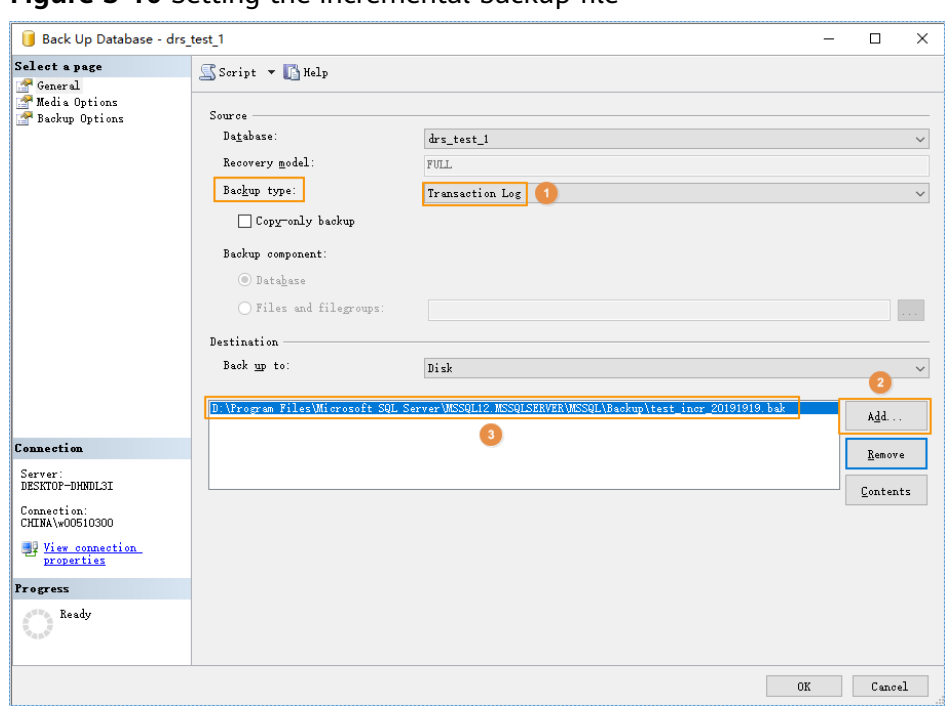

<span id="page-84-0"></span>**Figure 3-10** Setting the incremental backup file

## $\Box$  NOTE

- It is recommended that the backup file name be the same as the database name (case sensitive), with the time stamp and .bak suffix. For example: [Database name] lncr [Timestamp] **.bak**.
- $\bullet$  You are advised to back up all the databases in a .bak file or a few .bak files. This reduces the frequency of uploading and restoring the database. For example, you can back up the A, B, and C databases to a .bak file, and then compress, upload, and restore the three databases in a batch. This helps to improve the success rate of data restoration.

#### **----End**

# **3.1.4 Uploading Backup Files**

This section describes how to upload backup files.

**Step 1** Create an OBS bucket and upload the backup file to the OBS bucket.

## $\Box$  Note

- If the size of the file uploaded at a time does not exceed 5 GB, select **Standard** for **Storage Class** and **Public Read** for **Bucket Policy** on the OBS console.
- If you want to upload multiple files in batches (up to 100 files can be uploaded at a time and the total size of the files cannot exceed 5 GB) or upload files greater than 5 GB at a time, . For details, see .

You are advised to store backup files in independent OBS buckets in the same region to distinguish the backup files from other public files.

Before uploading the backup file, create access keys (AK and SK) in the OBS console. For details, see .

When uploading backup files, select Standard for Storage Class.

- Microsoft SQL Server supports only .bak files and does not support restoration from a newer version to an older version.
- You are advised to store backup files in independent OBS buckets in the same region to distinguish the backup files from other public files.
- 1. Log in to OBS Console..
- 2. For details about how to add an OBS bucket, see **[Creating a Bucket](https://support.huaweicloud.com/eu/usermanual-obs/obs_03_0306.html)**.
- 3. For details about how to upload files to an OBS bucket, see **[Uploading a File](https://support.huaweicloud.com/eu/usermanual-obs/obs_03_0307.html)**.

**----End**

# **3.1.5 Scenario 1: Full Backup Migration**

In this scenario, you need to stop services, upload the exported full backup file of the Microsoft SQL Server database to OBS, and then restore the backup data to the destination database.

This section describes how to migrate a full backup.

## **Migration Diagram**

**Figure 3-11** Full migration

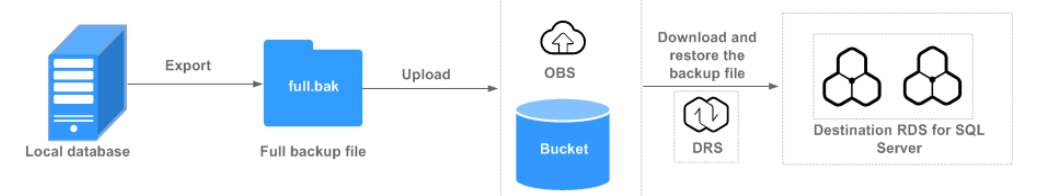

## **Migration Process**

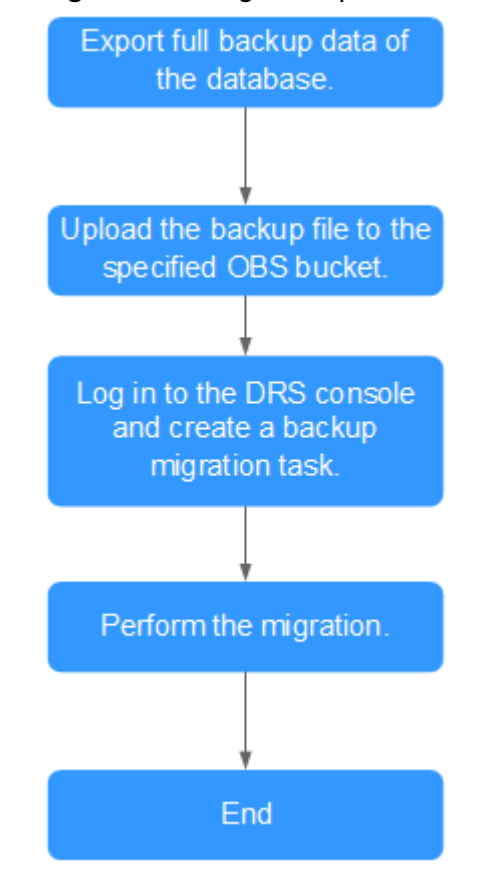

#### **Figure 3-12** Migration process

## **Procedure**

- **Step 1** Export the full backup file of the database. For details, see **[Exporting Backup](#page-78-0) [Files](#page-78-0)**.
- **Step 2** Upload files to an OBS bucket. For details, see [Uploading Backup Files](#page-84-0).
- **Step 3** Log in to the DRS console.
- **Step 4** Click  $\mathbb{Q}$  in the upper left corner and select a region and a project.
- **Step 5** Choose **Service List** > **Databases** > **Data Replication Service**.
- **Step 6** In the navigation pane on the left, choose **Backup Migration Management**. Then, click **Create Migration Task**.
- **Step 7** Enter the information about the migration task and backup file, and click **Next**.

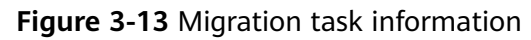

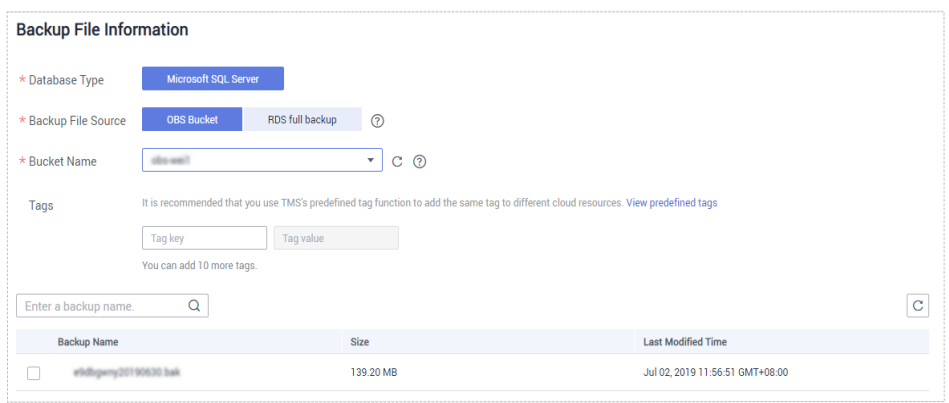

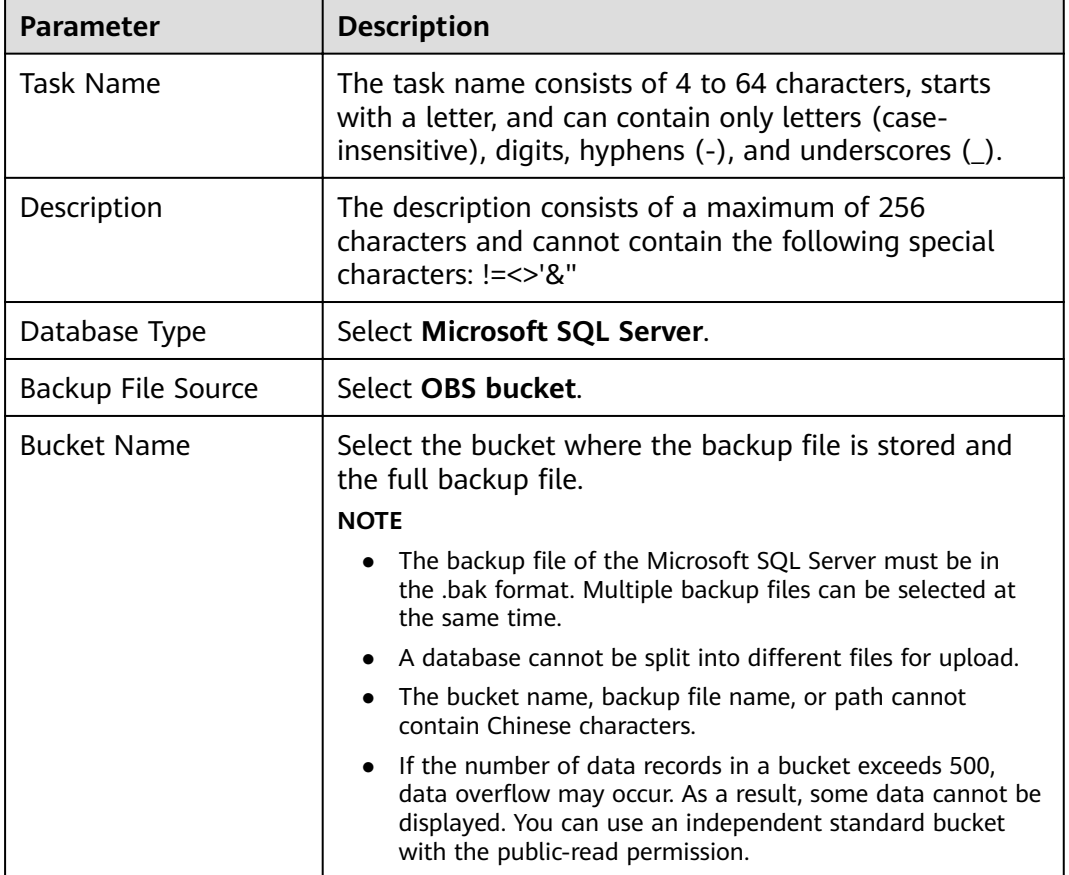

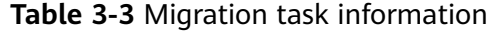

**Step 8** On the **Select Destination** page, specify database information and click **Next**.

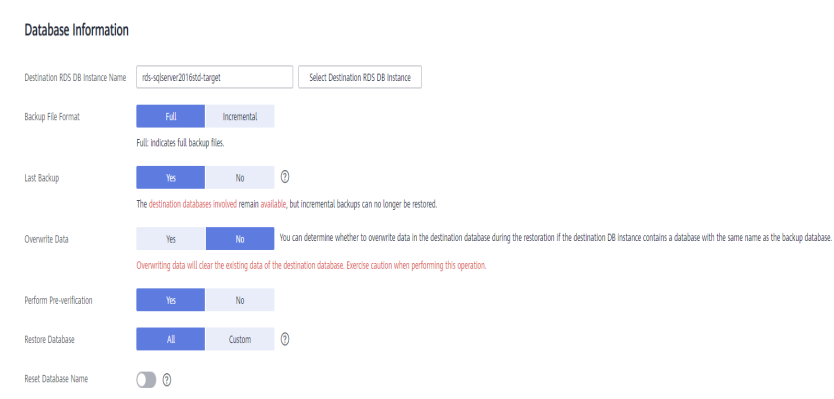

### **Figure 3-14** Full migration database information

### **Table 3-4** Microsoft SQL Server database information

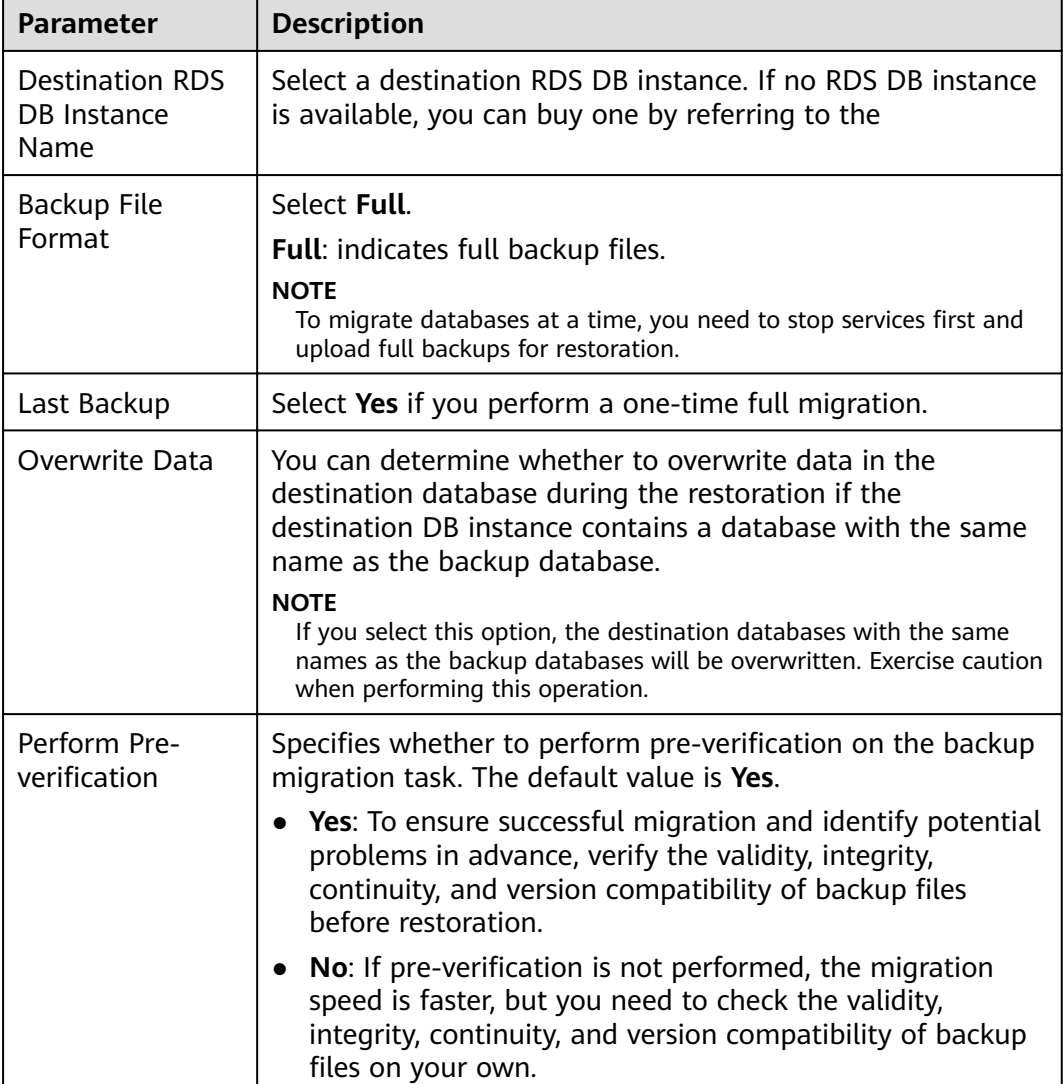

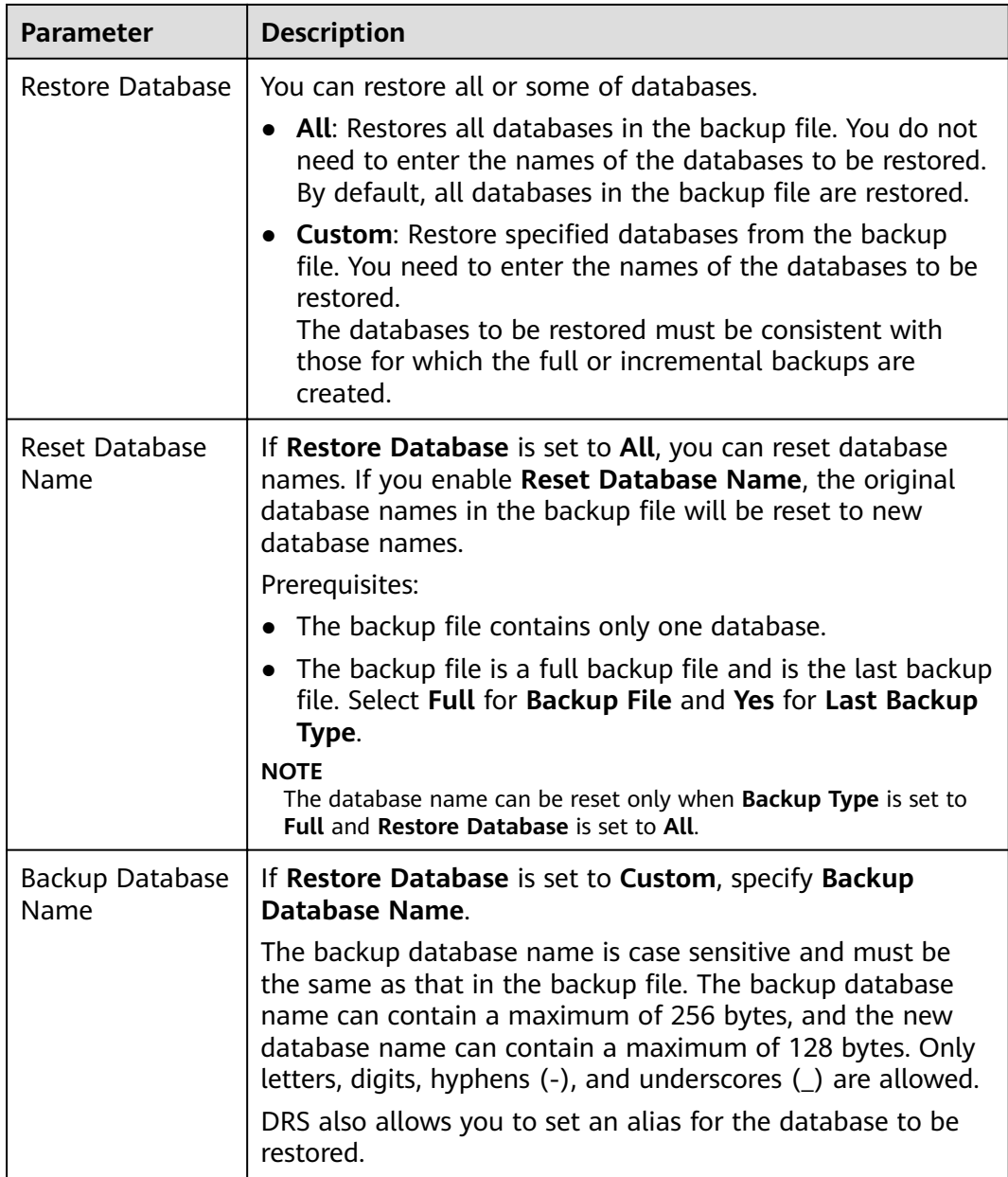

- **Step 9** On the **Confirm Task** page, check the configuration details, read and agree to the agreement, and click **Next**.
- **Step 10** In the task list on the **Backup Migration Management** page, check whether the task is in the **Restoring** status. If the migration is successful, the task status becomes **Successful**.

**----End**

# **3.1.6 Scenario 2: Full+Incremental Backup Migration**

In this scenario, data is migrated continuously. After a full backup and restoration is complete, you can perform incremental migrations for several times to minimize service interruption. A complete restoration process involves restoring several incremental backup files. The destination DB instance will not be available until

the last backup file is restored. You can determine whether the selected backup file is the last one.

This section uses a full+incremental migration as an example to describe how to perform a migration while minimizing service interruption.

## **Migration Diagram**

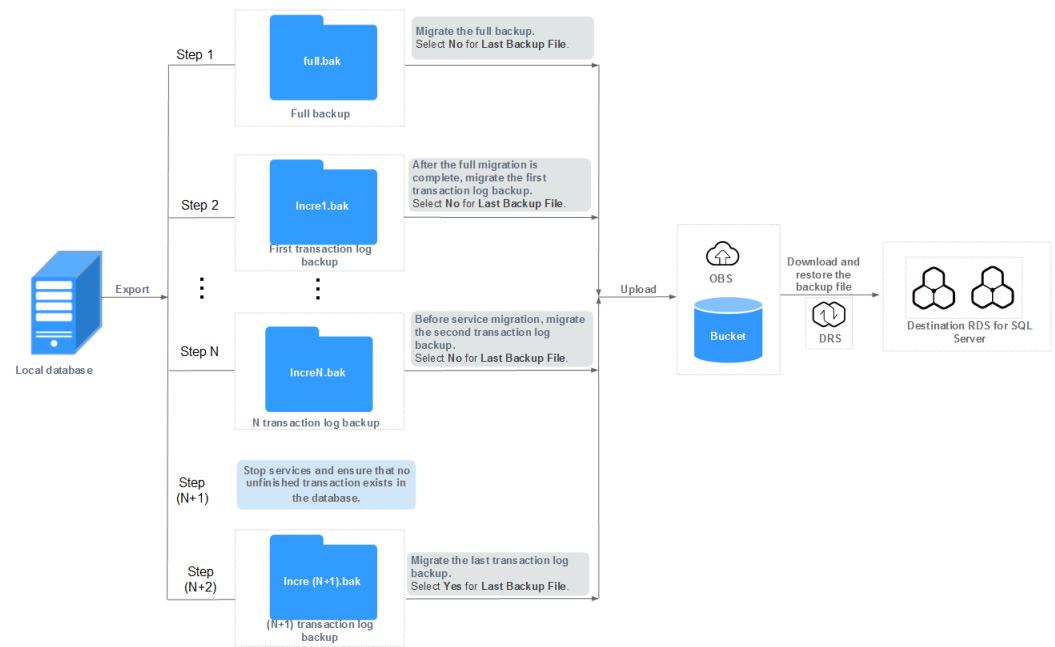

## **Figure 3-15** Full+incremental migration

## **Migration Process**

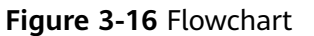

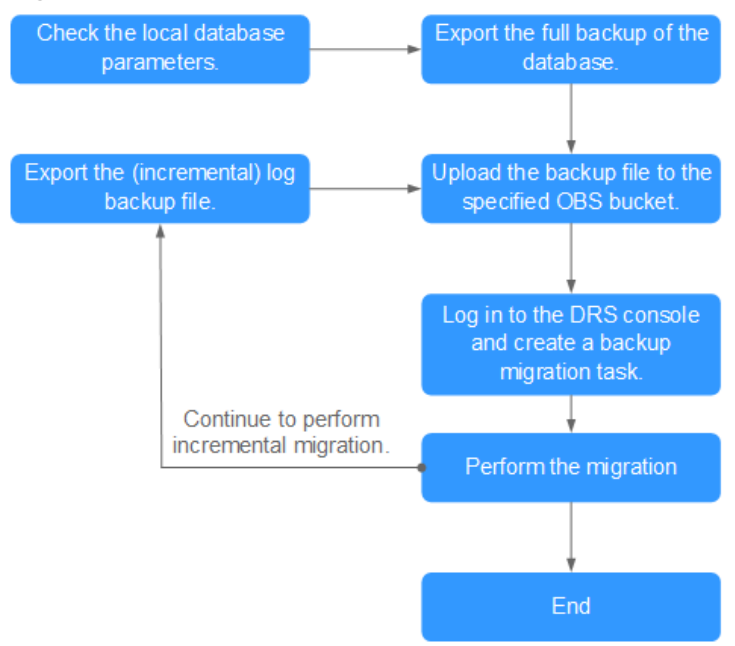

## **First Full Migration**

- **Step 1** Export the full backup file of the database. For details, see **[Exporting Backup](#page-78-0) [Files](#page-78-0)**.
- **Step 2** Upload files to an OBS bucket. For details, see [Uploading Backup Files](#page-84-0).
- **Step 3** Log in to the DRS console.
- **Step 4** Click  $\overline{\heartsuit}$  in the upper left corner and select a region and a project.
- **Step 5** Choose **Service List** > **Databases** > **Data Replication Service**.
- **Step 6** In the navigation pane on the left, choose **Backup Migration Management**. Then, click **Create Migration Task**.
- **Step 7** Enter the information about the migration task and backup file, and click Next.

**Figure 3-17** Migration task information

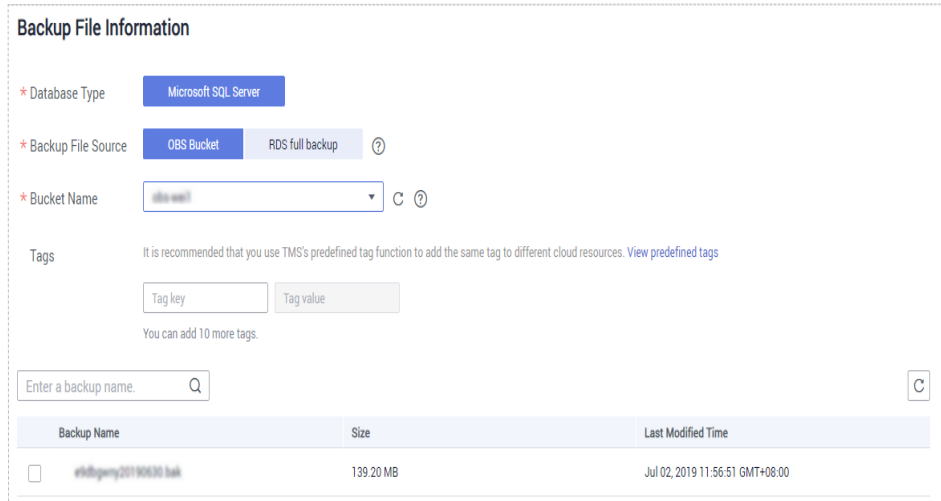

**Table 3-5** Migration task information

| <b>Parameter</b>   | <b>Description</b>                                                                                                    |
|--------------------|----------------------------------------------------------------------------------------------------|
| <b>Task Name</b>   | The task name consists of 4 to 64 characters, starts<br>with a letter, and can contain only letters (case-<br>insensitive), digits, hyphens (-), and underscores (_). |
| Description        | The description consists of a maximum of 256<br>characters and cannot contain the following special<br>characters: !=<>'&"                                            |
| Database Type      | Select Microsoft SQL Server.                                                                                                    |
| Backup File Source | Select OBS bucket.                                                                                                    |

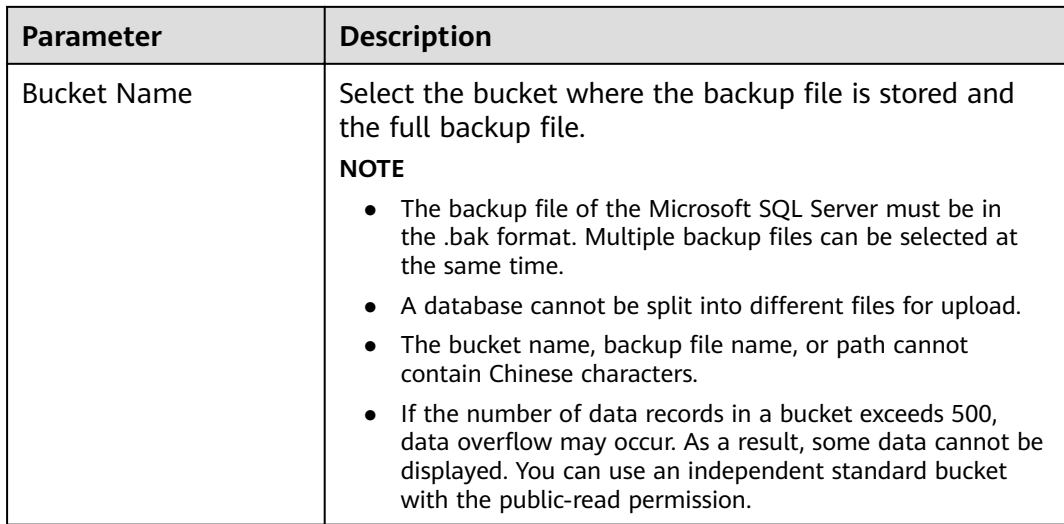

## **Step 8** On the **Select Destination** page, specify database information and click **Next**.

### **Figure 3-18** Full migration database information

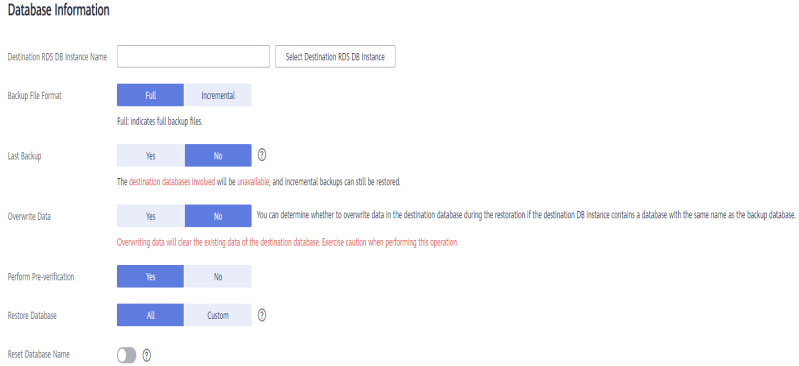

### **Table 3-6** Microsoft SQL Server database information

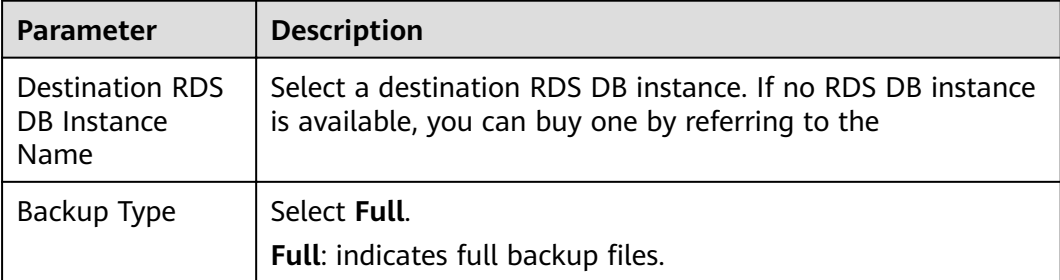

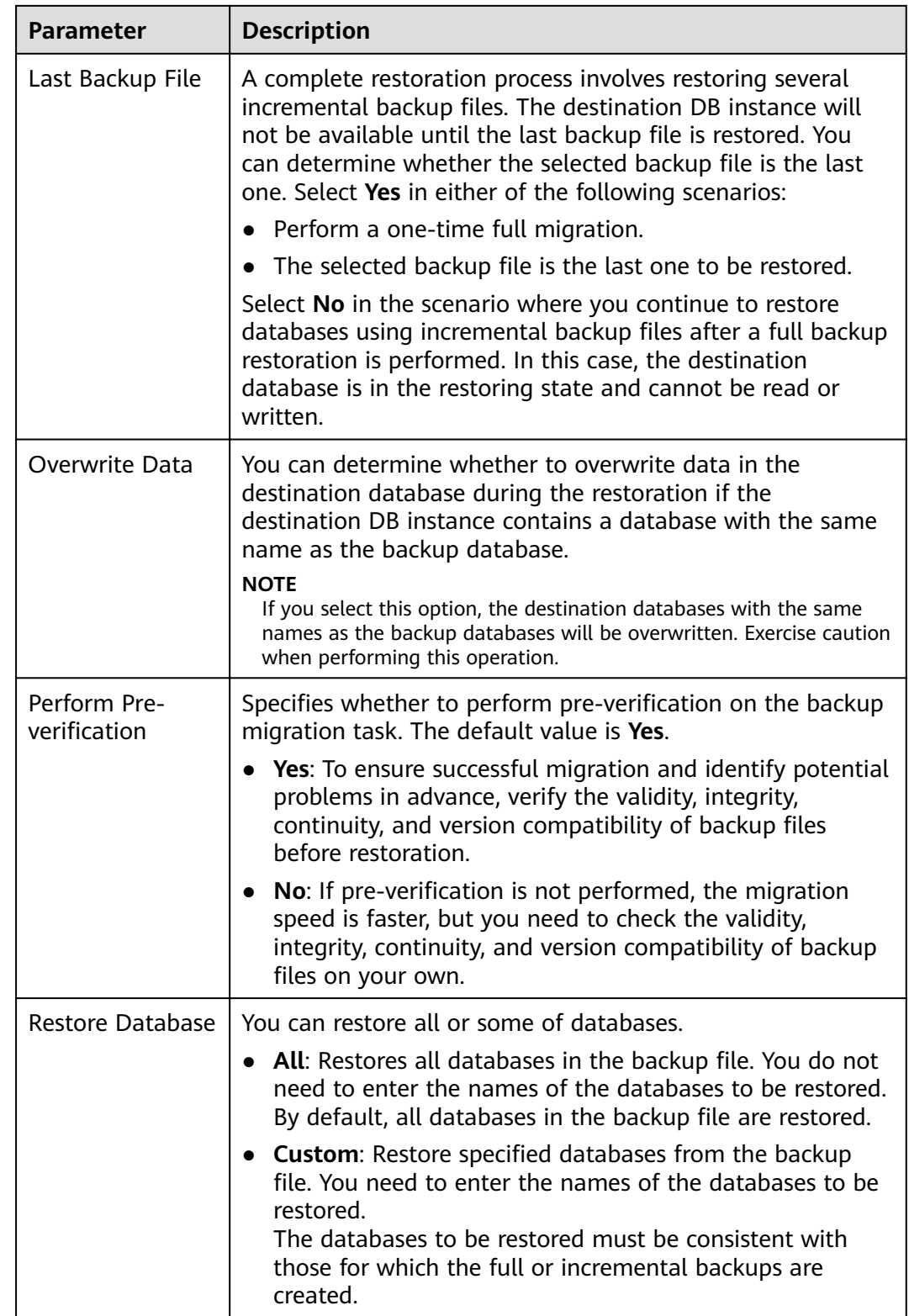

<span id="page-94-0"></span>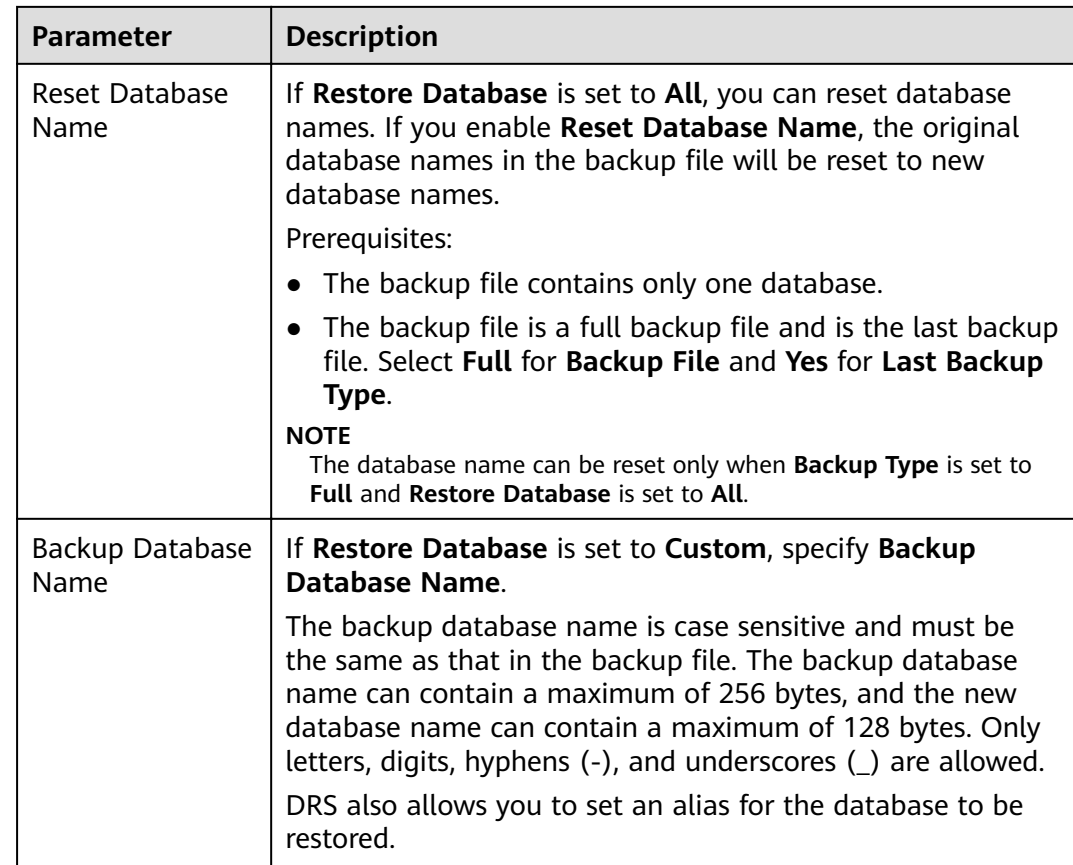

- **Step 9** On the **Confirm Task** page, check the configuration details, read and agree to the agreement, and click **Next**.
- **Step 10** In the task list on the **Backup Migration Management** page, check whether the task is in the **Restoring** status. If the migration is successful, the task status becomes **Successful**.

**----End**

## **First Incremental Migration**

- **Step 1** Export the first incremental backup file of the database. For details, see **[Exporting](#page-78-0) [Backup Files](#page-78-0)**.
- **Step 2** Upload files to an OBS bucket. For details, see [Uploading Backup Files](#page-84-0).
- **Step 3** Log in to the DRS console.
- **Step 4** In the navigation pane on the left, choose **Backup Migration Management**. Then, click **Create Migration Task**.
- **Step 5** Enter the information about the migration task and backup file, and click **Next**.

## **Figure 3-19** Incremental backup

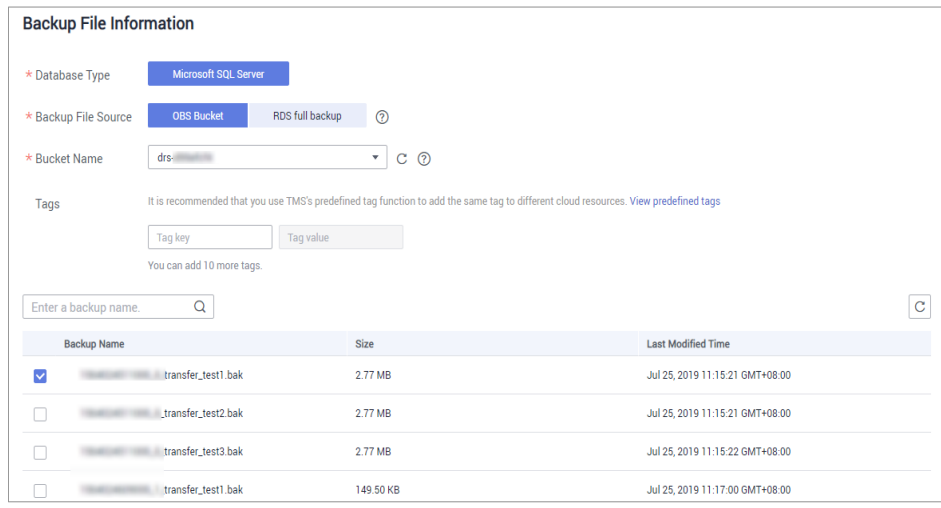

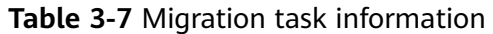

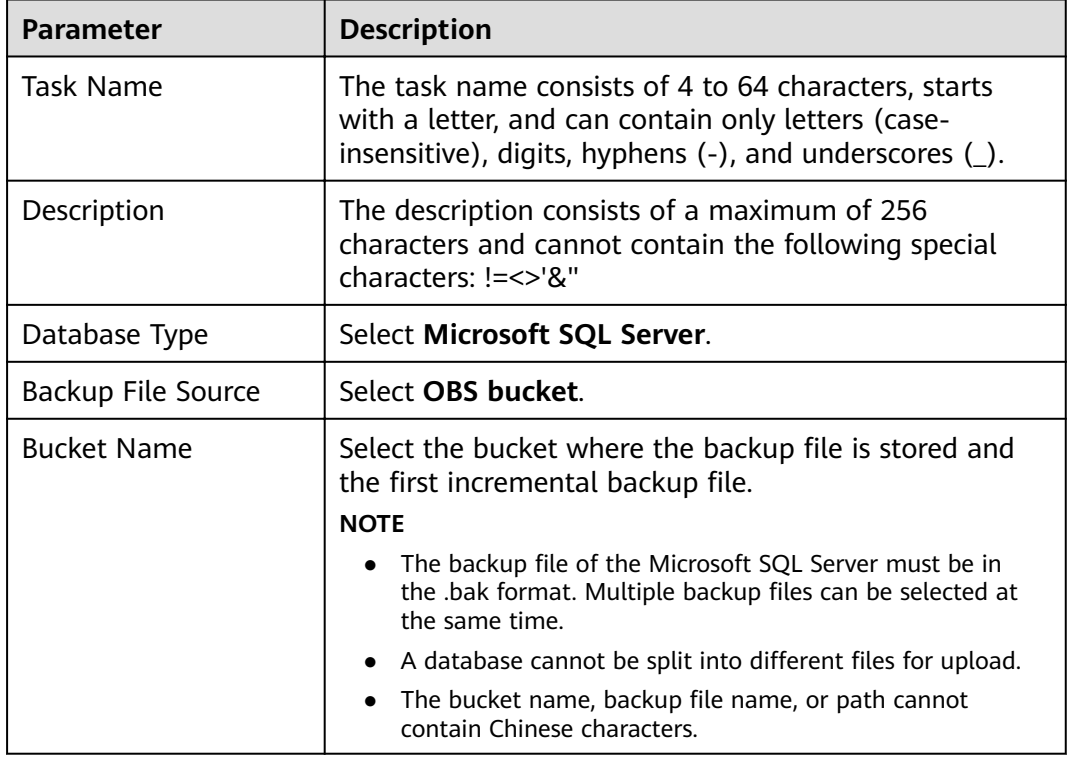

**Step 6** On the **Select Destination** page, specify database information and click **Next**.

**Figure 3-20** Incremental migration database information

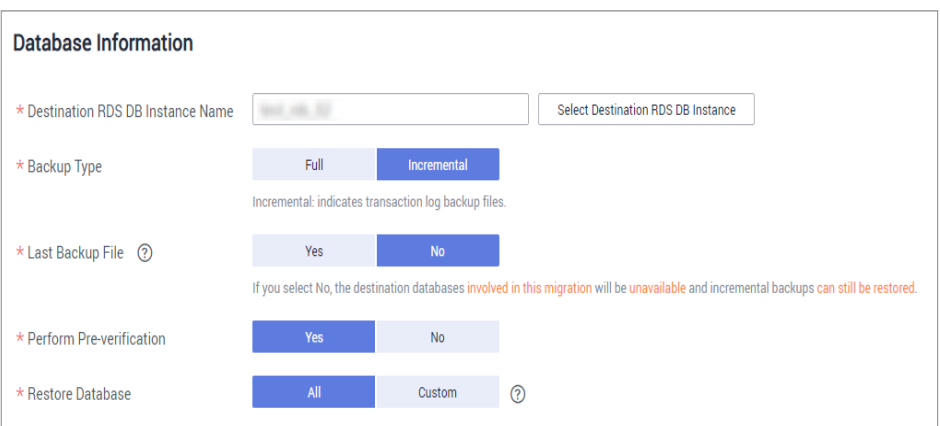

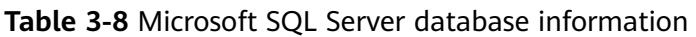

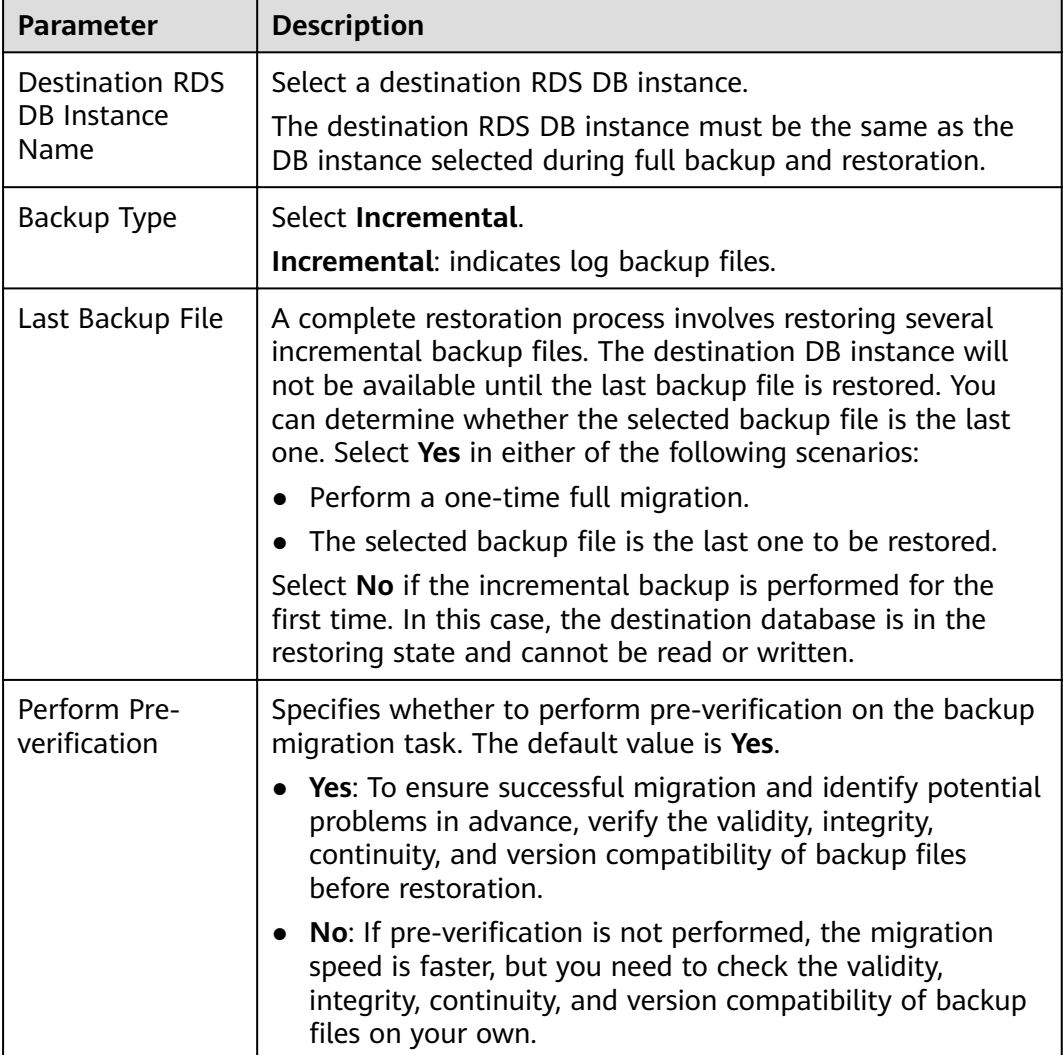

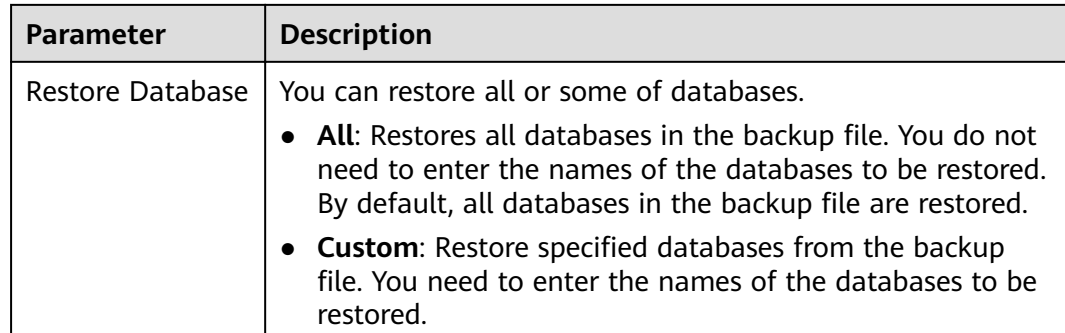

- **Step 7** On the **Confirm Task** page, check the configuration details, read and agree to the agreement, and click **Next**.
- **Step 8** In the task list on the **Backup Migration Management** page, check whether the task is in the **Restoring** status. If the migration is successful, the task status becomes **Successful**.

**----End**

## **Second Incremental Migration**

To minimize the service interruption caused by migration, you need to back up, upload, and restore transaction logs before service migration. These operations will restore historical data to the destination database, which greatly reduces the time for uploading and restoring the last transaction log backup during the migration.

- **Step 1** Before service migration, export new incremental backup files. For details, see **[Exporting Backup Files](#page-78-0)**.
- **Step 2** Perform **[Step 2](#page-94-0)** to **[Step 4](#page-94-0)**.
- **Step 3** Enter the information about the migration task and backup file, and click **Next**.

**Figure 3-21** Incremental backup

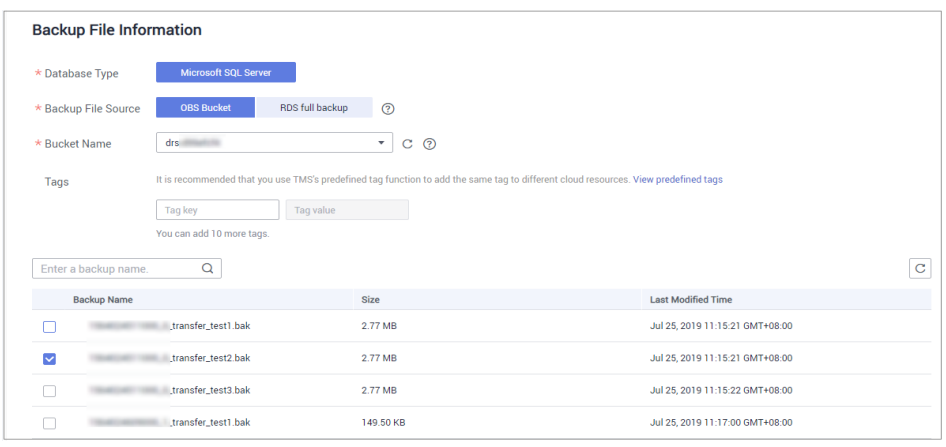

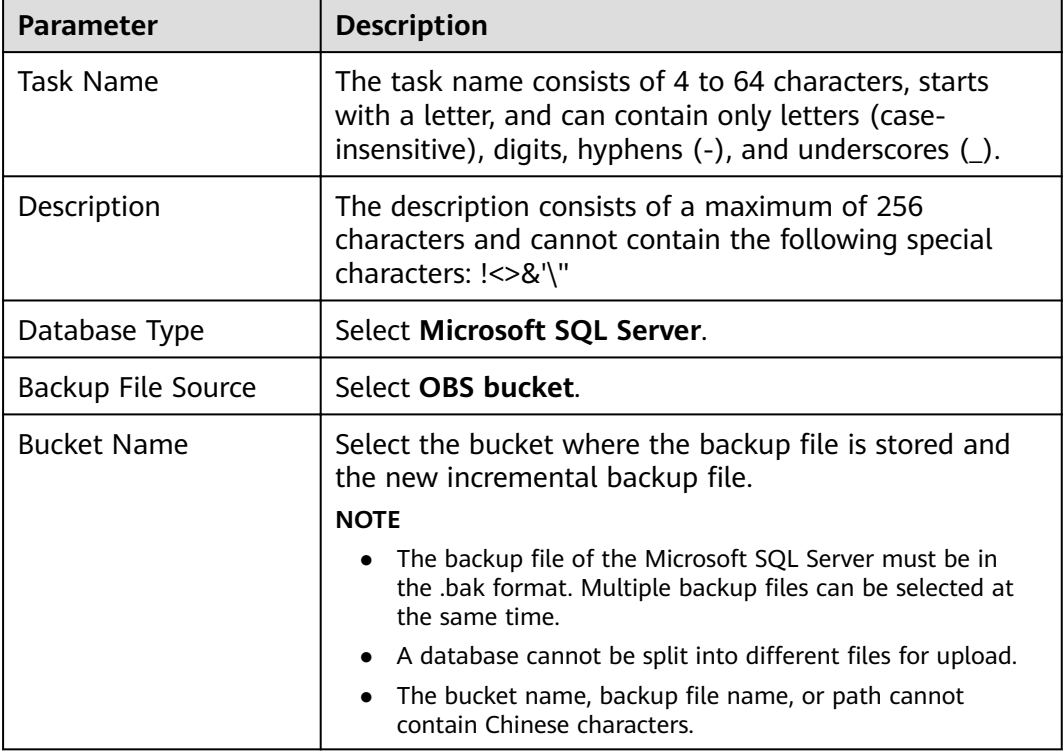

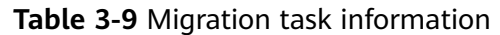

## **Step 4** On the **Select Destination** page, specify database information and click **Next**.

| <b>Database Information</b>        |                                                      |                          |                                                                                                    |
|------------------------------------|------------------------------------------------------|--------------------------|----------------------------------------------------------------------------------------------------|
| * Destination RDS DB Instance Name | $-1.12$                                              |                          | Select Destination RDS DB Instance                                                                                                    |
| $\star$ Backup Type                | Full                                                 | Incremental              |                                                                                                    |
|                                    | Incremental: indicates transaction log backup files. |                          |                                                                                                    |
| * Last Backup File<br>$\odot$      | Yes                                                  | <b>No</b>                |                                                                                                    |
|                                    |                                                      |                          | If you select No, the destination databases involved in this migration will be unavailable and incremental backups can still be restored. |
| * Perform Pre-verification         | Yes                                                  | <b>No</b>                |                                                                                                    |
| * Restore Database                 | All                                                  | $^{\circledR}$<br>Custom |                                                                                                    |

**Figure 3-22** Incremental migration database information

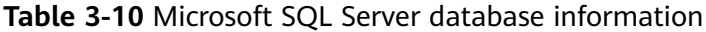

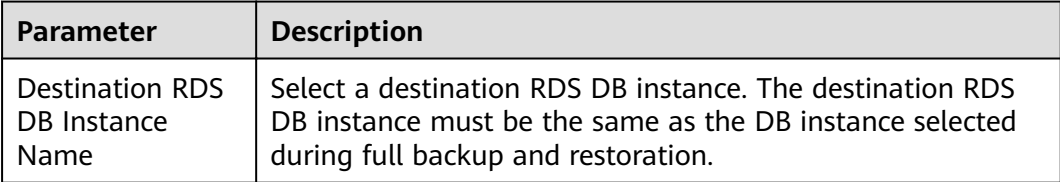

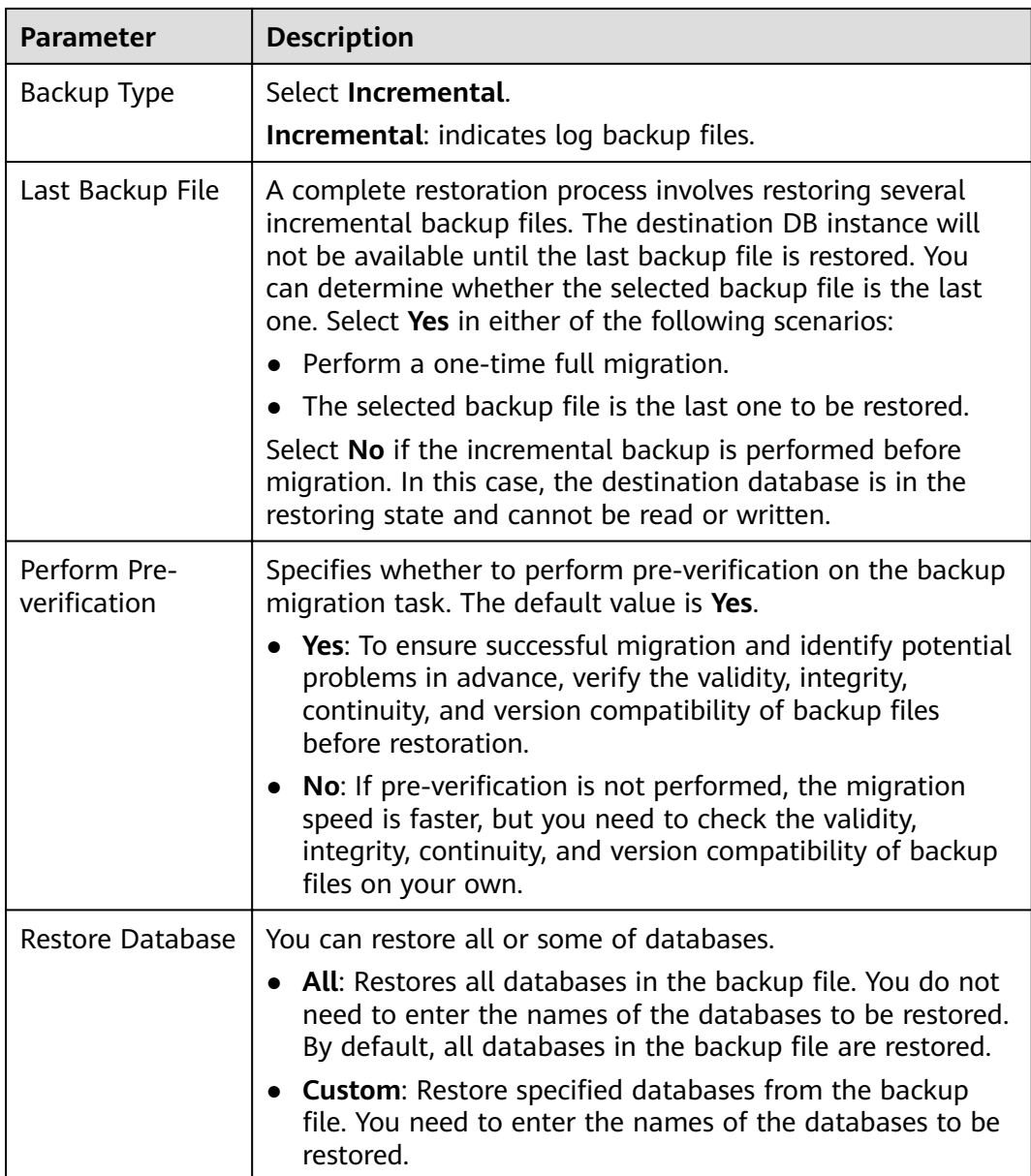

- **Step 5** On the **Confirm Task** page, check the configuration details, read and agree to the agreement, and click **Next**.
- **Step 6** In the task list on the **Backup Migration Management** page, check whether the task is in the **Restoring** status. If the migration is successful, the task status becomes **Successful**.

**----End**

## **Checking Database Transactions**

Before service migration, stop services and ensure that no unfinished transaction exists in the database. Otherwise, data may be lost during migration.

**Step 1** Run the following statement to check whether the IP addresses of the service system are disconnected:

select \* from sys.dm\_exec\_connections;

- If yes, all service system IP addresses are disconnected and the last incremental backup can be migrated.
- If no, go to **Step 2**.
- **Step 2** If an IP address is not disconnected, run the following statement to query the sessions that are not closed:

select \* from sys.dm\_exec\_sessions;

Run the following statement to view the transactions that are being executed:

select \* from sys.dm\_tran\_session\_transactions;

If the query result contains unclosed sessions and transactions that are being executed, go to **Step 3**.

**Step 3** The last incremental backup can be migrated only after the transaction is complete, the session is closed, and the service system is disconnected.

**----End**

### **Last Incremental Migration**

After several incremental migrations, the two databases are almost consistent. During the transaction checks, services are stopped and no data will be generated. Then, you need to perform the last incremental migration to ensure the data consistency.

- **Step 1** Export the new incremental backup file of the database. For details, see [Exporting](#page-78-0) **[Backup Files](#page-78-0)**.
- **Step 2** Perform **[Step 2](#page-94-0)** to **[Step 4](#page-94-0)**.
- **Step 3** Enter the information about the migration task and backup file, and click **Next**.

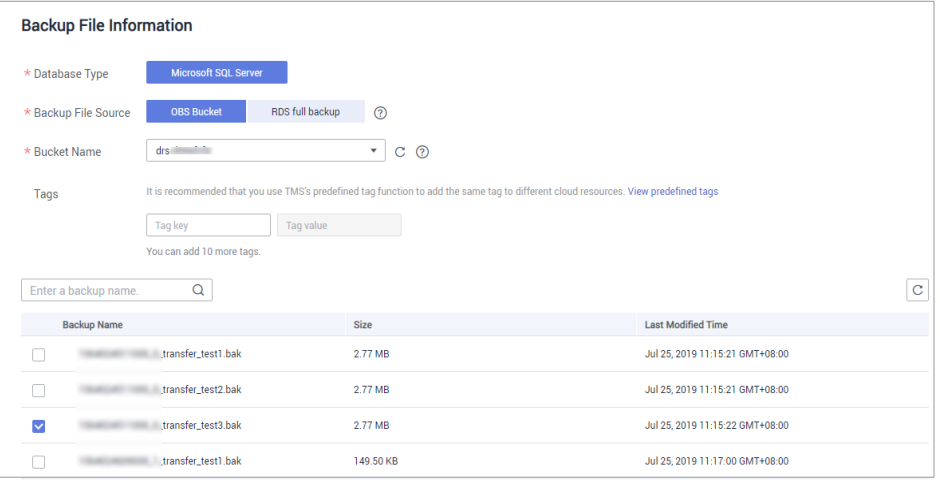

#### **Figure 3-23** Incremental backup

| <b>Parameter</b>   | <b>Description</b>                                                                                                    |  |  |
|--------------------|----------------------------------------------------------------------------------------------------|--|--|
| Task Name          | The task name consists of 4 to 64 characters, starts<br>with a letter, and can contain only letters (case-<br>insensitive), digits, hyphens $(-)$ , and underscores $($ ). |  |  |
| Description        | The description consists of a maximum of 256<br>characters and cannot contain the following special<br>characters: !=<>'&"                                                 |  |  |
| Database Type      | Select Microsoft SQL Server.                                                                                                    |  |  |
| Backup File Source | Select OBS bucket.                                                                                                    |  |  |
| <b>Bucket Name</b> | Select the bucket where the backup file is stored and<br>the new incremental backup file.<br><b>NOTE</b>                                                                   |  |  |
|                    | • The backup file of the Microsoft SQL Server must be in<br>the .bak format. Multiple backup files can be selected at<br>the same time.                                    |  |  |
|                    | A database cannot be split into different files for upload.                                                                                                    |  |  |
|                    | The bucket name, backup file name, or path cannot<br>contain Chinese characters.                                                                                           |  |  |

**Table 3-11** Migration task information

## **Step 4** On the **Select Destination** page, specify database information and click **Next**.

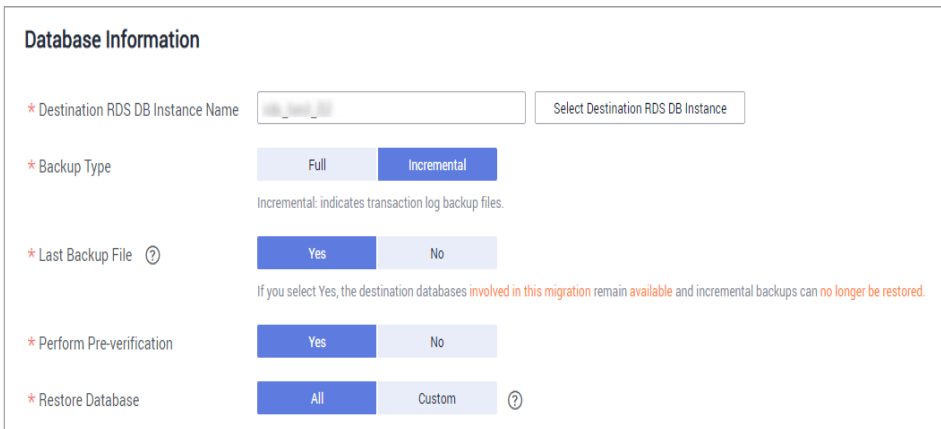

**Figure 3-24** Incremental migration database information

### **Table 3-12** Microsoft SQL Server database information

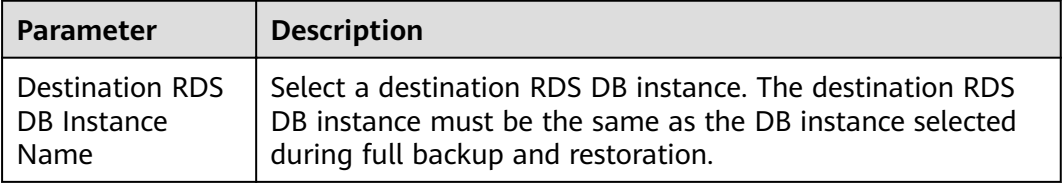

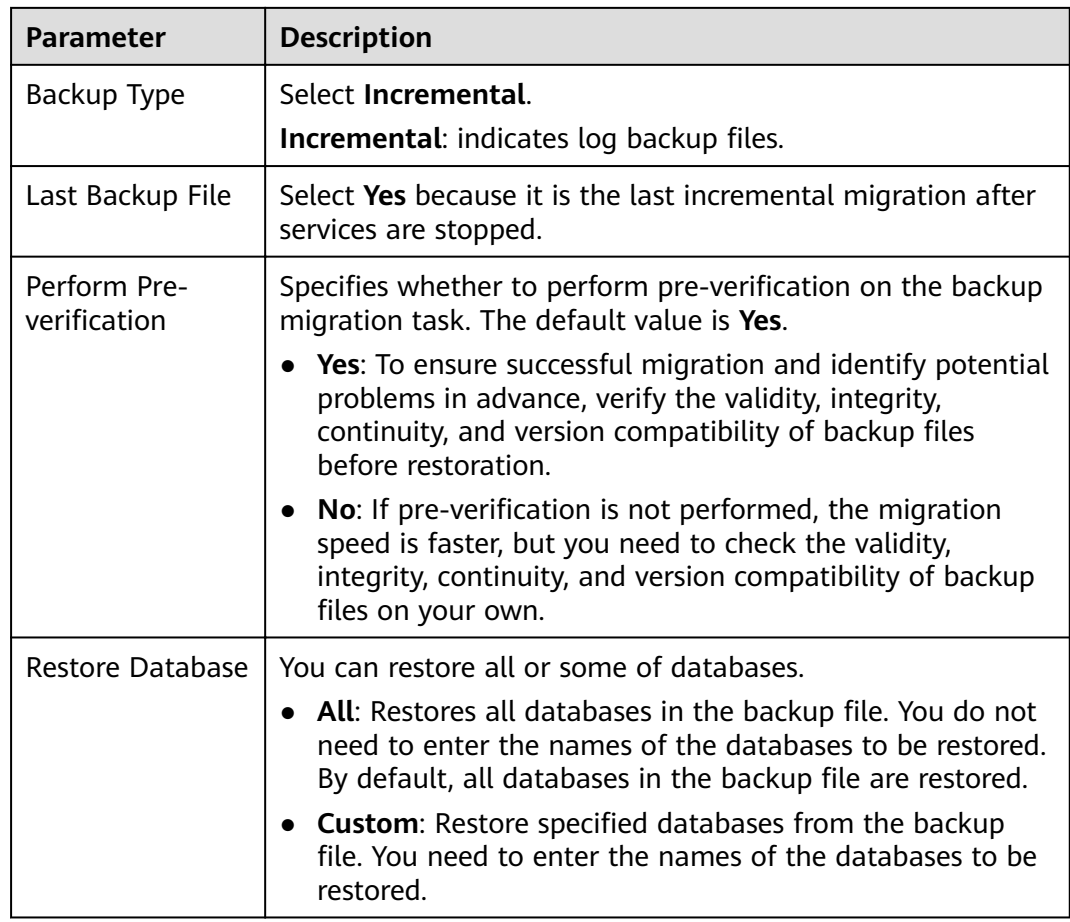

- **Step 5** On the **Confirm Task** page, check the configuration details, read and agree to the agreement, and click **Next**.
- **Step 6** In the task list on the **Backup Migration Management** page, check whether the task is in the **Restoring** status. If the migration is successful, the task status becomes **Successful**.

**----End**

# **3.1.7 Manual Configuration**

## **Scenarios**

After data is migrated from the local host or VMs to the RDS SQL Server DB instance on the current cloud through DRS, the Login accounts, database links, Agent Jobs, and key configurations of the source database also need to be synchronized to the destination database.

## **Login Account**

Login account is an instance-level account of Microsoft SQL Server and is used to manage user server and database permissions. Generally, a user has multiple such accounts. After the user is migrated to the RDS SQL Server DB instance, you need to manually create corresponding Login accounts on the DB instance. The following describes how to create a Login account with the same name and

password as those of your local Login account on the RDS SQL Server DB instance and grant permissions to the account.

- **Step 1** Execute the following script to obtain the script for creating a Local account on your local instance. The obtained script can be directly executed on the destination DB instance to create a Login account with the same name and password. SELECT 'IF (SUSER\_ID('+QUOTENAME(SP.name,'''')+') IS NULL) BEGIN CREATE LOGIN ' +QUOTENAME(SP.name)+ CASE WHEN SP.type\_desc = 'SOL\_LOGIN' THEN ' WITH PASSWORD = ' +CONVERT(NVARCHAR(MAX),SL.password\_hash,1)+ ' HASHED,SID=' +CONVERT(NVARCHAR(MAX),SP.SID,1)+',CHECK\_EXPIRATION = ' + CASE WHEN SL.is\_expiration\_checked = 1 THEN 'ON' ELSE 'OFF' END +', CHECK\_POLICY = ' +CASE WHEN SL.is\_policy\_checked = 1 THEN 'ON,' ELSE 'OFF,' END ELSE ' FROM WINDOWS WITH' END +' DEFAULT\_DATABASE=[' +SP.default\_database\_name+ '], DEFAULT\_LANGUAGE=[' +SP.default\_language\_name+ '] END;' as CreateLogin FROM sys.server\_principals AS SP LEFT JOIN sys.sql\_logins AS SL ON SP.principal\_id = SL.principal\_id WHERE SP.type ='S' AND SP.name NOT LIKE '##%##' AND SP.name NOT LIKE 'NT AUTHORITY%' AND SP.name NOT LIKE 'NT SERVICE%' AND SP.name NOT IN ('rdsadmin','rdsbackup','rdsuser','rdsmirror','public')
- **Step 2** Execute the script in **Step 1**:

#### **Figure 3-25** Obtaining the script

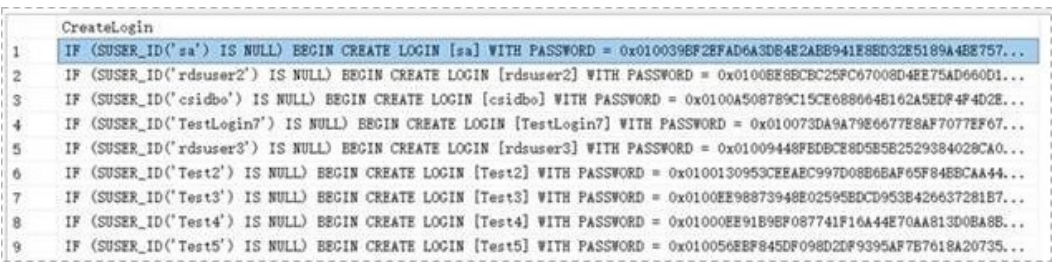

- **Step 3** Copy and execute the script obtain in **Step 2** on the destination instance. The created Login account is the same as the original one.
- **Step 4** Map the newly created Login account to the database user permissions that have been migrated to the RDS SQL Server DB instance to ensure permission consistency.

declare @DBName nvarchar(200) declare @Login\_name nvarchar(200) declare @SQL nvarchar(MAX) **set @Login\_name = 'TestLogin7' //Enter the login name one by one.** declare DBName\_Cursor cursor for select quotename(name)from sys.databases where database  $id > 4$  and state = 0 and name not like '%\$%' and name <> 'rdsadmin' open DBName\_Cursor fetch next from DBName Cursor into @DBName WHILE @@FETCH\_STATUS= 0 begin SET @SQL=' USE '+ (@DBName)+ ' if exists(select top 1 1 from sys.sysusers where name =  $H + \omega$  Login name + $H$ ) begin

```
ALTER USER '+@Login_name+' with login = '+@Login_name+';
end
'print @SQL
EXEC (@SQL)
fetch next from DBName Cursor into @DBName
end
close DBName_Cursor
deallocate DBName_Cursor
```
#### $\Box$  Note

After the preceding script is executed, you can view the Login account with the same name on the new instance, and the password and permission are the same as those on your local host.

**----End**

## **Database Link**

SQL Server allows you to create database links to interact with databases on external DB instances. Therefore you can query, synchronize, and compare databases of different types or on different DB instances. However, these links cannot be automatically synchronized to the DB instance on cloud so you need to synchronize them manually.

**Step 1** Connect the local DB instance and cloud DB instance through Microsoft SQL Server Management Studio. Choose **Server Objects** > **Linked Servers** and locate the DBLink of the current DB instance.

**Figure 3-26** Viewing database links

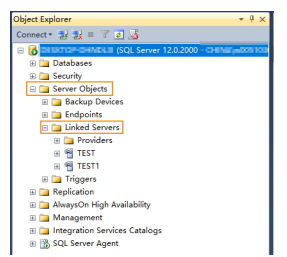

**Step 2** Select the linked server and press **F7**. The **Object Explore** page is displayed. On this page, you can quickly create a script.

**Figure 3-27** Creating the script

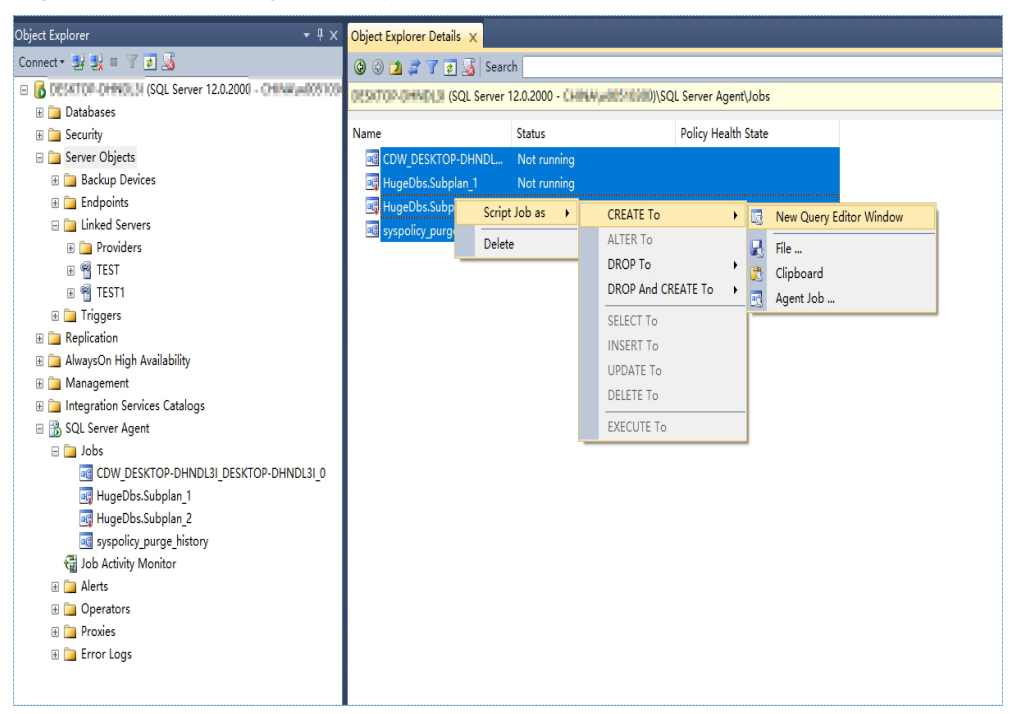

**Step 3** In the displayed window, view all the scripts for creating DBLinks of the current DB instance. You only need to copy the scripts to the destination DB instance and change the password on @rmtpassword.

USE [master] GO

/\*\*\*\*\*\* Object: LinkedServer [DRS\_TEST\_REMOTE] Script Date: 2019/5/25 17:51:50 \*\*\*\*\*\*/ EXEC master.dbo.sp\_addlinkedserver @server = N'DRS\_TEST\_REMOTE', @srvproduct=N'', @provider=N'SQLNCLI', @datasrc=N'DESKTOP-B18JH5T\SQLSERVER2016EE' /\* For security reasons the linked server remote logins password is changed with  $\# \# \# \# \# \# \*/$ EXEC master.dbo.sp\_addlinkedsrvlogin @rmtsrvname=N'DRS\_TEST\_REMOTE',@useself=N'False',@locallogin=NULL,@rmtuser=N'sa'**,@r**

**mtpassword='########'** GO

#### $\Box$  note

The preceding script is an example. The created script may contain a large number of default system configuration items. You need to retain only the following two key scripts for each DBLink. In addition, you need to enter the account and password again.

**----End**

## **Agent JOB**

Agent Job is the agent service of Microsoft SQL Server. It helps you quickly create scheduled tasks on DB instances, perform routine O&M, and process data. You need to manually migrate local Job scripts.

**Step 1** Connect the local DB instance and cloud DB instance through Microsoft SQL Server Management Studio. Choose **SQL Server Agent** > **Jobs** and locate all the jobs of the current DB instance.

#### **Figure 3-28** Viewing Jobs

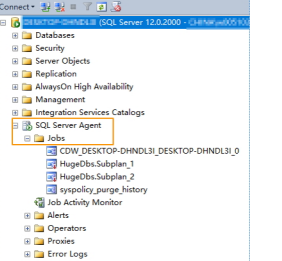

**Step 2** Select a job and press **F7**. All jobs are displayed on the **Object Explore** page. Select all jobs and create a script in the new window.

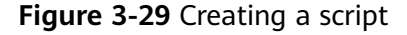

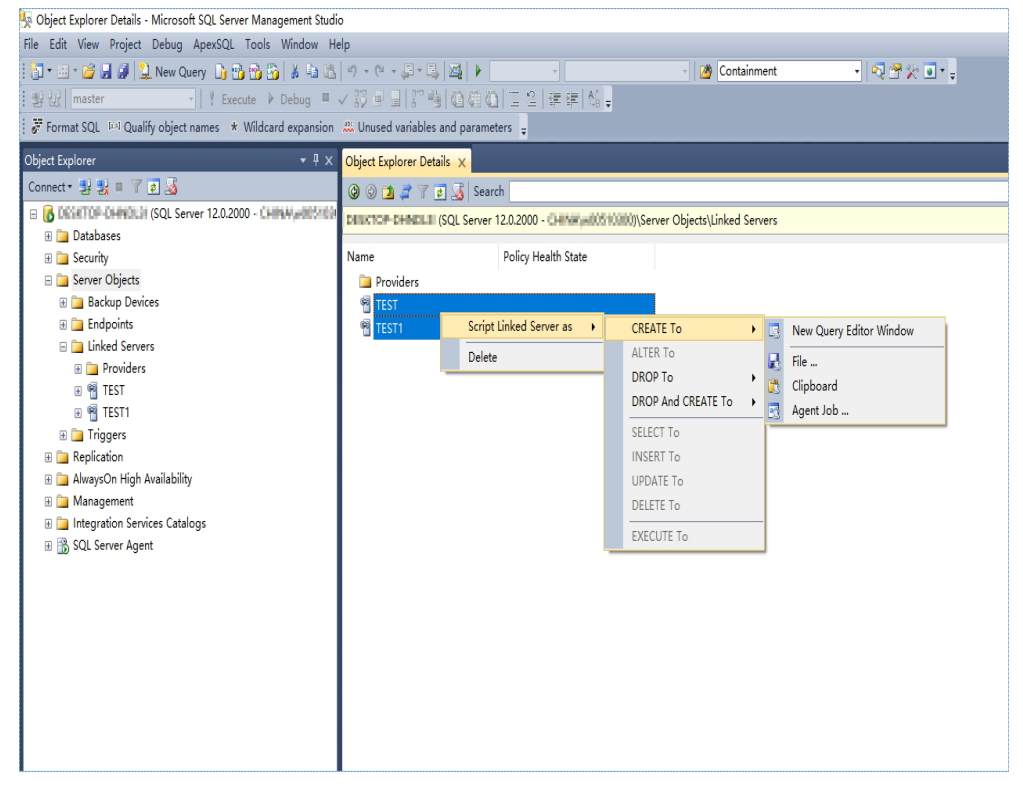

- **Step 3** Copy the T-SQL script in the new window to the new DB instance, and then modify the following key items to ensure that the creation is successful.
	- Modify the owner account of each job.
		- Example: @owner\_login\_name=N'rdsuser'
	- Modify the DB instance name of each job. Example: @server=N' DB instance IP address'

@server\_name = N'DB instance IP address'

## $\Box$  Note

The owner account of the new job is very important. On the RDS SQL Server DB instance, only the owner of the job can view the job of the DB instance. Therefore, it is recommended that all job owners use the same account to facilitate job management.

**----End**

## **Key Configuration**

After the database is restored to the RDS SQL Server DB instance, some local important configuration items need to be synchronized to keep service running properly.

1. tempdb: The file configuration of the temporary database needs to be synchronized.

It is recommended that you set 8 temporary files and ensure that the files are stored in **D:\RDSDBDATA\Temp\**.

Run the following script on the destination database to add the temporary database file configuration:

USE [master] GO

ALTER DATABASE [tempdb] ADD FILE ( NAME = N'tempdb1', FILENAME = N'D: \RDSDBDATA\Temp\tempdb1.ndf' , SIZE = 65536KB , FILEGROWTH = 65536KB ) GO

ALTER DATABASE [tempdb] ADD FILE ( NAME = N'tempdb2', FILENAME = N'D: \RDSDBDATA\Temp\tempdb2.ndf' , SIZE = 65536KB , FILEGROWTH = 65536KB ) GO

ALTER DATABASE [tempdb] ADD FILE ( NAME = N'tempdb3', FILENAME = N'D: \RDSDBDATA\Temp\tempdb3.ndf' , SIZE = 65536KB , FILEGROWTH = 65536KB ) GO

ALTER DATABASE [tempdb] ADD FILE ( NAME = N'tempdb4', FILENAME = N'D: \RDSDBDATA\Temp\tempdb4.ndf' , SIZE = 65536KB , FILEGROWTH = 65536KB ) GO

ALTER DATABASE [tempdb] ADD FILE ( NAME = N'tempdb5', FILENAME = N'D: \RDSDBDATA\Temp\tempdb5.ndf' , SIZE = 65536KB , FILEGROWTH = 65536KB ) GO

ALTER DATABASE [tempdb] ADD FILE ( NAME = N'tempdb6', FILENAME = N'D: \RDSDBDATA\Temp\tempdb6.ndf' , SIZE = 65536KB , FILEGROWTH = 65536KB ) GO

ALTER DATABASE [tempdb] ADD FILE ( NAME = N'tempdb7', FILENAME = N'D: \RDSDBDATA\Temp\tempdb7.ndf' , SIZE = 65536KB , FILEGROWTH = 65536KB ) GO
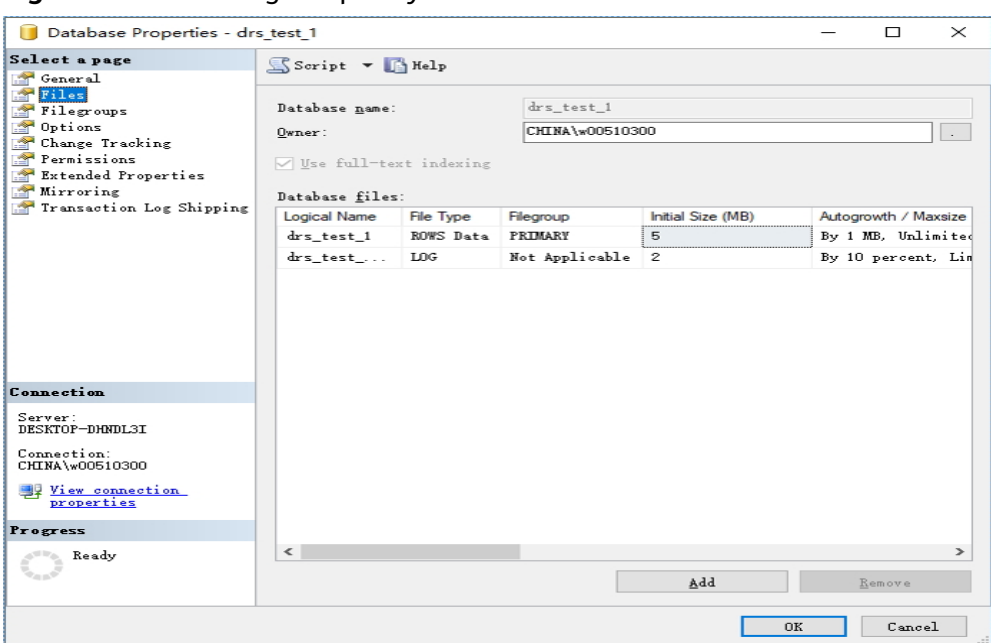

#### **Figure 3-30** Checking temporary files

- 2. Database isolation level: Check whether the database isolation level is enabled on the source DB instance and synchronize the isolation level to the RDS SQL Server DB instance. There are two snapshot isolation parameters:
	- Is Read Committed Snapshot On
	- Allow Snapshot Isolation

If the database isolation level of the source DB instance is enabled, you can run the following script on the destination database to enable the database isolation level:

USE [DBName] GO ALTER DATABASE [DBName] SET READ\_COMMITTED\_SNAPSHOT ON WITH NO\_WAIT GO ALTER DATABASE [DBName] SET ALLOW\_SNAPSHOT\_ISOLATION ON

GO

3. Max Degree of Parallelism: The maximum degree of parallelism is set to **0** by default on the RDS SQL Server instance. You can also set the value based on the local settings to avoid exceptions in different service scenarios.

In **Object Explorer**, right-click a local server and select **Properties**. Click the **Advanced** node. In the **Max Degree of Parallelism** box, view the value of the local instance and change the **max degree of parallelism** value in the parameter group of the destination RDS SQL Server instance to the same.

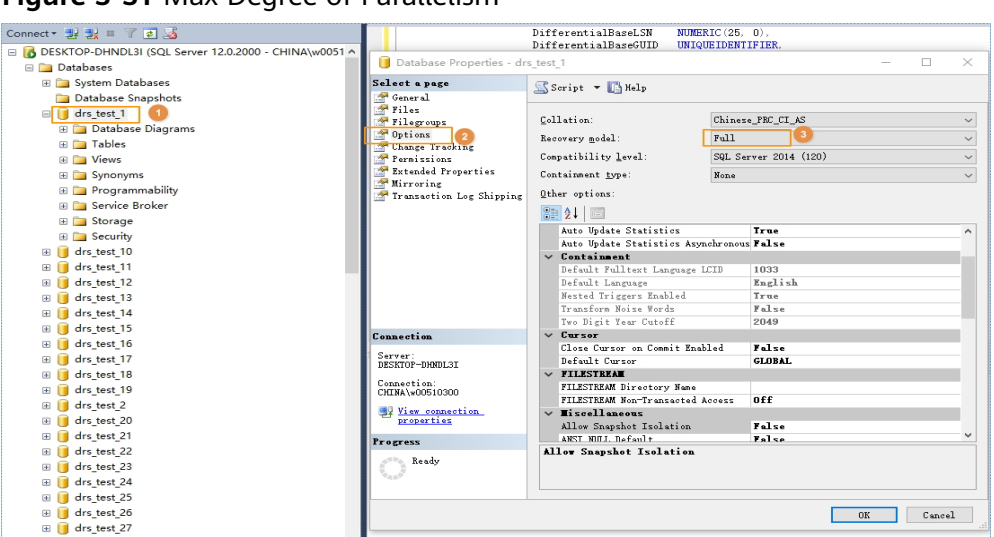

**Figure 3-31 Max Degree of Parallelism** 

Log in to the RDS console. On the **Instance Management** page, click the target DB instance name. Choose **Parameters**, search for the **max degree of parallelism** parameter, and change its value.

**Figure 3-32** max degree of parallelism

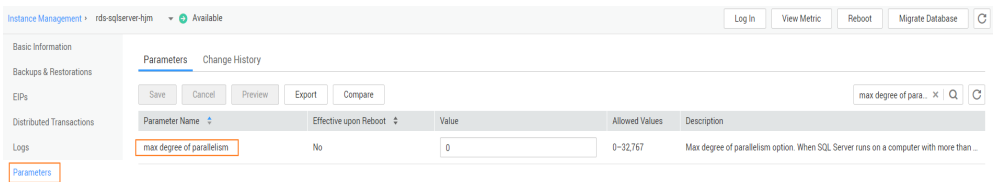

4. Check whether the database recovery model on the cloud is set to **Full**. If not, change the mode.

Right-click the database and choose **Properties** from the shortcut menu. In the displayed page, select **Options**. Then, verify that **Recovery Model** is set to **Full**. Ensure that the database is highly available and the backup policy is executable.

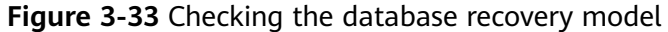

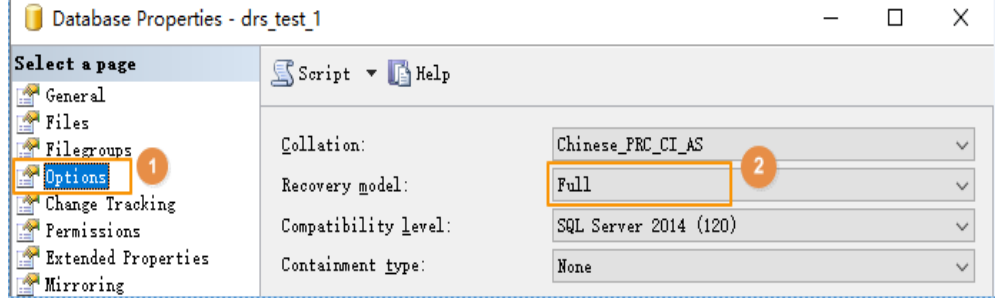

# **4 Real-Time Synchronization**

# **4.1 From Other Cloud PostgreSQL to RDS PostgreSQL**

DRS helps you synchronize PostgreSQL instances from other cloud platforms to the current cloud. DRS supports real-time synchronization to ensure real-time flow of key service data.

This section describes how to use DRS to synchronize data from a PostgreSQL instance on another cloud to the current cloud. Synchronization scenarios include:

- Synchronizing PostgreSQL databases from another cloud to the current cloud.
- Synchronizing PostgreSQL databases from other cloud servers to the current cloud in real time.

# **Diagram**

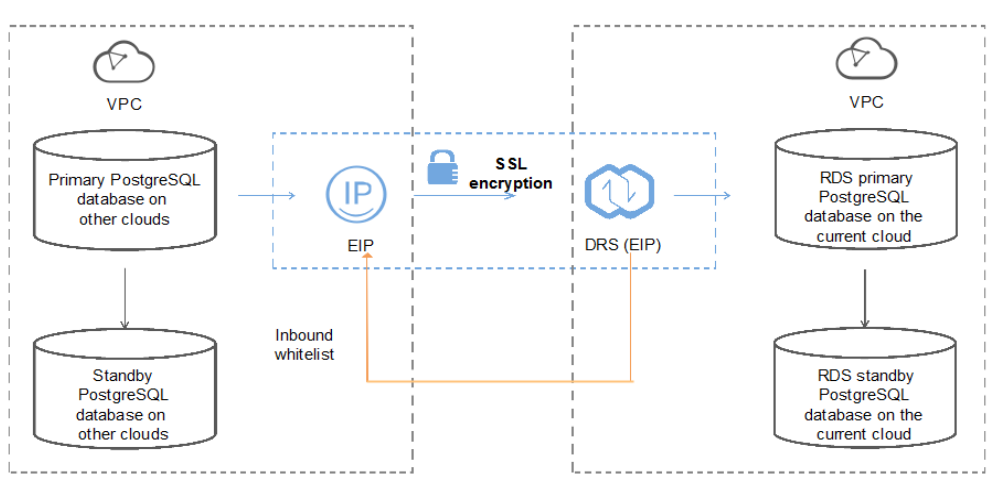

**Figure 4-1** Real-time synchronization of other cloud RDS PostgreSQL databases

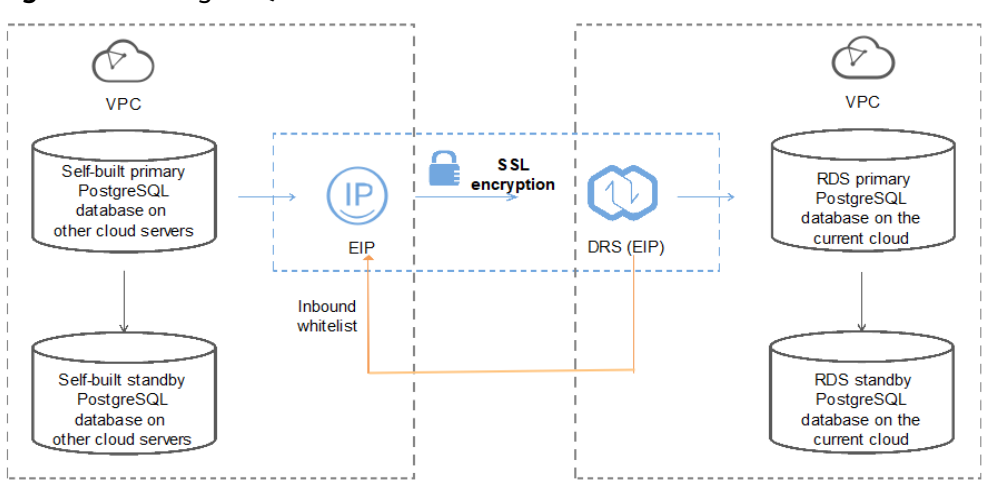

**Figure 4-2** PostgreSQL databases on other cloud servers

# **Synchronization Process**

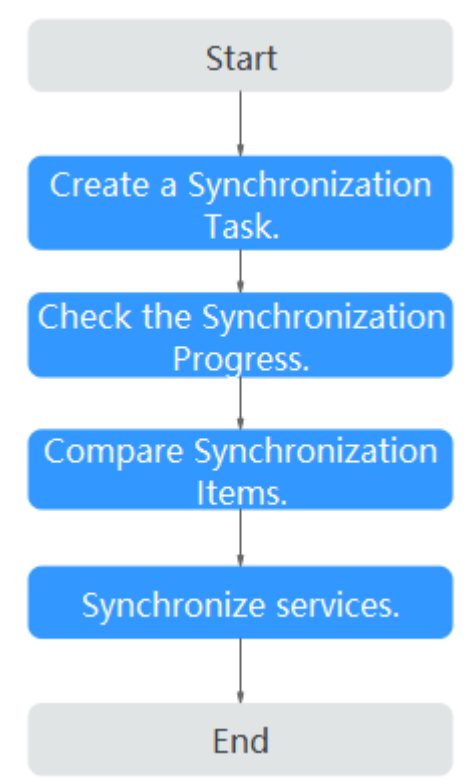

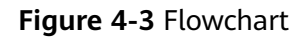

# **Synchronization Suggestions (Important)**

Database synchronization is closely impacted by a wide range of environmental and operational factors. To ensure the synchronization goes smoothly, you are advised to perform a test run before the actual synchronization to help you detect and resolve any potential issues in advance. Recommendations on how to minimize any potential impacts on your data base are provided in this section.

It is strongly recommended that you start a task during off-peak hours. A less active database is easier to synchronize successfully. If the data is fairly static, there is less likely to be any severe performance impacts during the synchronization.

# **Notes on Synchronization (Important)**

#### **NOTICE**

Before creating a real-time synchronization task, read this section carefully.

For details, see **[Precautions](https://support.huaweicloud.com/eu/realtimesyn-drs/drs_04_0107.html)** in Real-Time Synchronization.

#### **Synchronization Preparations**

1. Permissions

**Table 4-1** lists the permissions required for the source and destination databases when you synchronize a PostgreSQL database from another cloud to the current cloud.

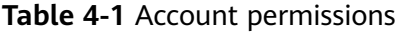

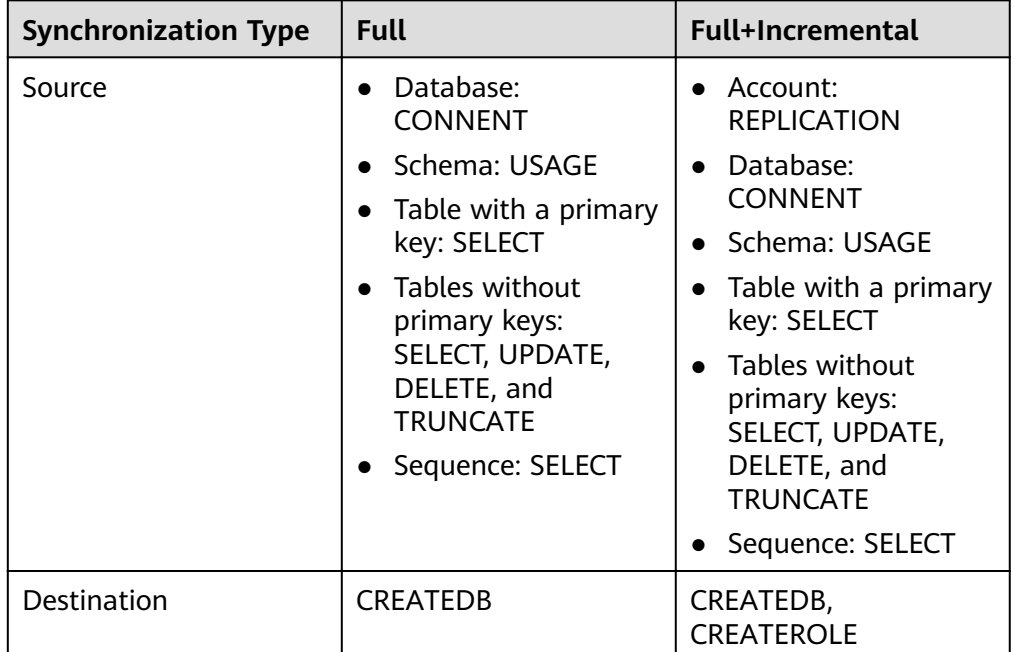

– Source database permissions:

The source PostgreSQL database account must have all the required permissions listed in **Table 4-1**. If the permissions are insufficient, create a user that has all of the permissions on the source database.

Currently, you can use DRS to migrate databases on Alibaba Cloud and Tencent Cloud.

– Destination database permissions:

If the destination database is a PostgreSQL database on the current cloud, the initial account can be used.

2. Network settings

Enable public accessibility for the source database.

- Source database network settings:
	- Enable public accessibility for the source PostgreSQL database.
- Destination database network settings:

By default, the destination database and the DRS replication instance are in the same VPC and can communicate with each other. No further configuration is required.

- 3. Security rules
	- Source database security group settings:

The synchronization instance needs to be able to access the source database, which means that the EIP of the replication instance must be on the whitelist of the source PostgreSQL instance.

For example, if you want to synchronize a PostgreSQL database from Alibaba Cloud to the current cloud, you need to set the source database whitelist based on the instructions provided by **[Alibaba Cloud](https://www.alibabacloud.com/help/doc-detail/43187.htm?spm=a2c63.p38356.b99.72.512225bbhc4WwG) [documentation](https://www.alibabacloud.com/help/doc-detail/43187.htm?spm=a2c63.p38356.b99.72.512225bbhc4WwG)**. Before configuring the network whitelist, you need to obtain the EIP of the synchronization instance.

After creating a synchronization instance on the DRS console, you can find the EIP on the **Configure Source and Destination Databases** page.

#### **Figure 4-4** Synchronization Instance EIP

.<br>Add this EIP to the source database whitelist so that it can access the source of the the development of the theory of the the control of the the control of the theory of the theory of the theory of the theory of the the

You can also add 0.0.0.0/0 to the source database whitelist to allow any IP address to access the source database but this action may result in security risks.

After the synchronization is complete, you can delete the rules.

– Destination database security group settings:

By default, the destination database and the DRS synchronization instance are in the same VPC and can communicate with each other. No further configuration is required.

4. Other

DRS can synchronize only some types of DDL statements of PostgreSQL. For details, see **[related guides](https://support.huaweicloud.com/eu/realtimesyn-drs/drs_03_0088.html)**. Properly plan the source database services. Do not perform DDL operations that are not supported during synchronization.

### **Procedure**

**Step 1** Create a synchronization task.

1. Log in to the management console and choose **Databases** > **Data Replication Service** to go to the DRS console.

#### 2. On the **Data Synchronization Management** page, click **Create Synchronization Task**.

3. On the displayed page, specify the task name, description, and synchronization instance details.

#### **Figure 4-5** Synchronization instance information

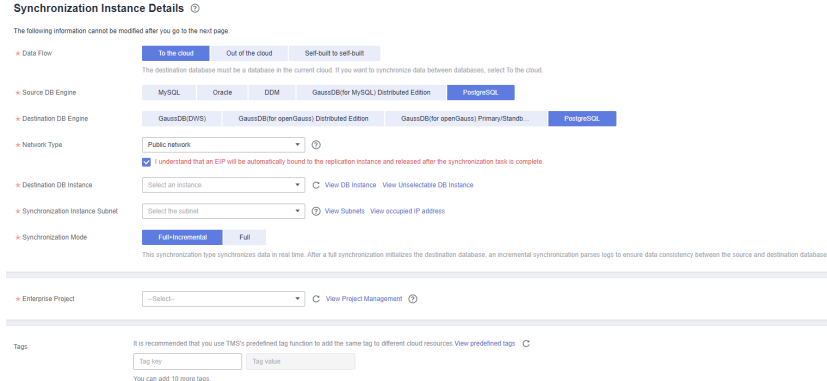

#### **Table 4-2** Task settings

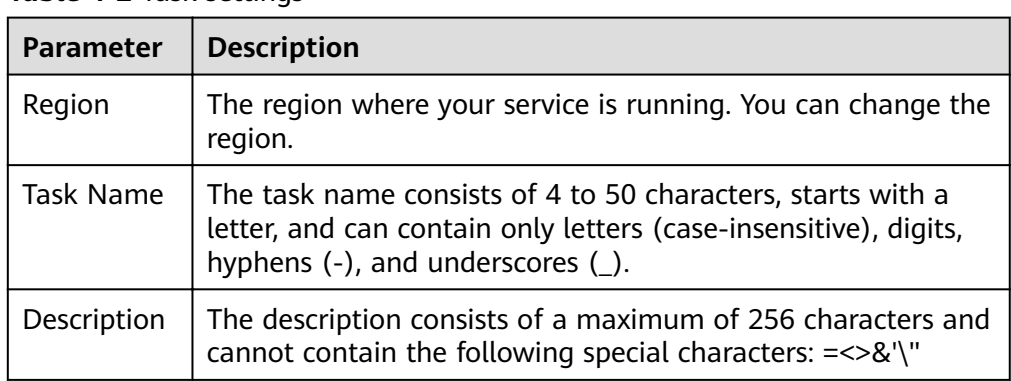

#### **Table 4-3** Synchronization instance settings

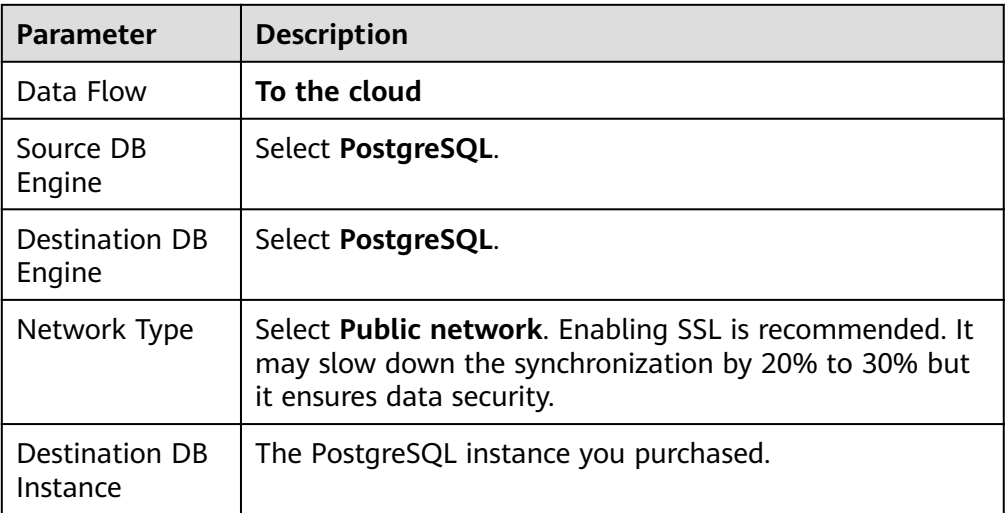

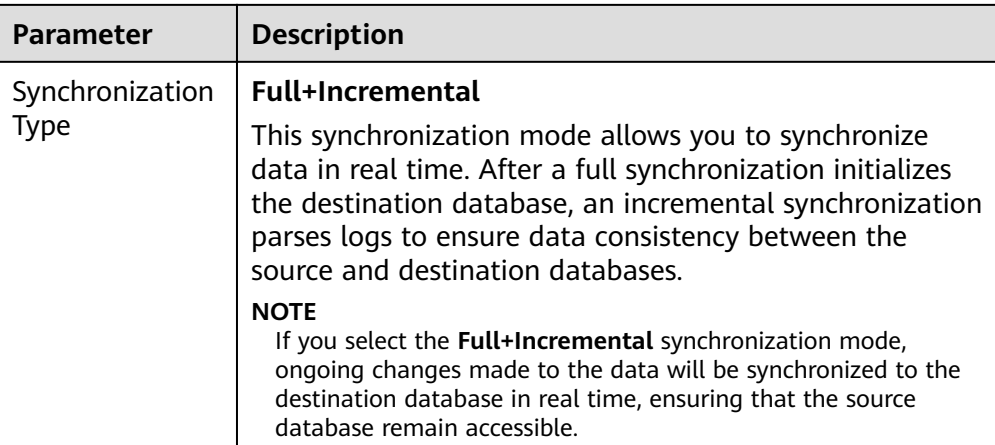

4. On the **Configure Source and Destination Databases** page, wait until the synchronization instance is created. Then, specify source and destination database information and click **Test Connection** for both the source and destination databases to check whether they have been connected to the synchronization instance. After the connection tests are successful, select the check box before the agreement and click **Next**.

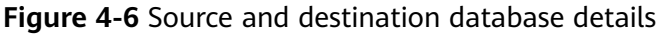

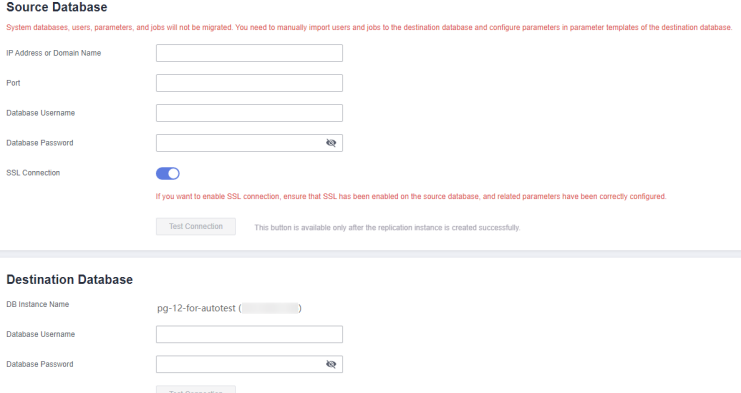

**Table 4-4** Source database settings

| <b>Parameter</b>             | <b>Description</b>                                    |
|------------------------------|-------------------------------------------------------|
| IP Address or<br>Domain Name | The IP address or domain name of the source database. |
| Port                         | The port of the source database.<br>Range: 1 - 65535  |
| Database<br>Username         | A username for the source database.                   |
| Database<br>Password         | The password for the database username.               |

| Parameter | <b>Description</b>                                                                                                    |
|-----------|----------------------------------------------------------------------------------------------------|
|           | SSL Connection   To improve data security during synchronization over a<br>public network, you are advised to enable SSL to encrypt<br>synchronization links and upload a CA certificate. |

**Table 4-5** Destination database settings

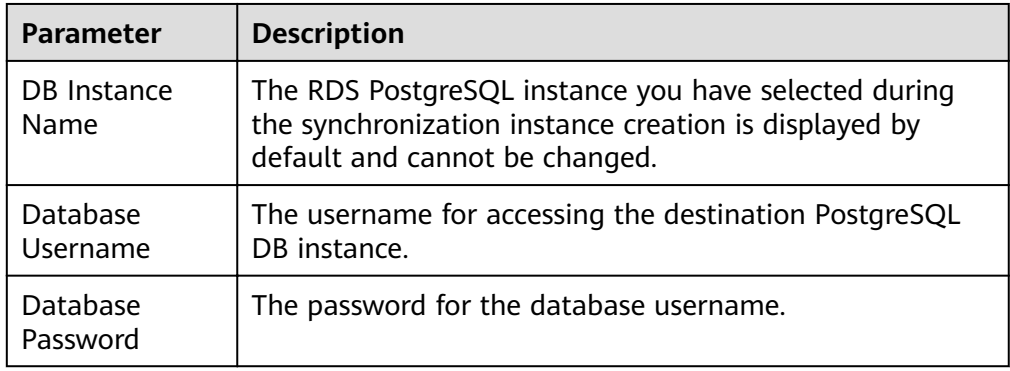

5. On the **Set Synchronization Task** page, select the synchronization object and user.

#### **Figure 4-7** Synchronization mode

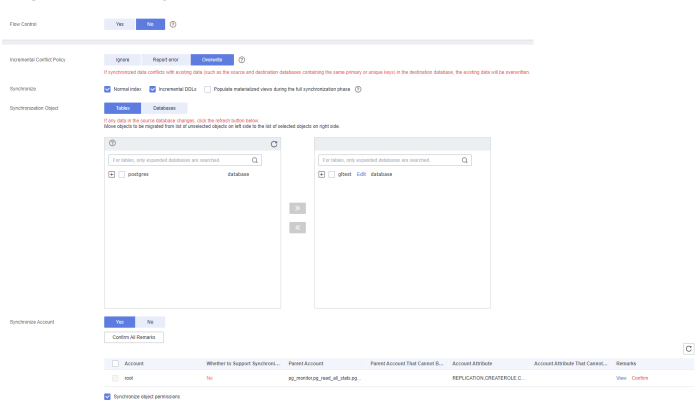

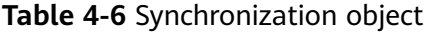

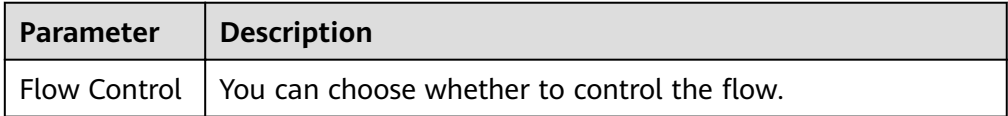

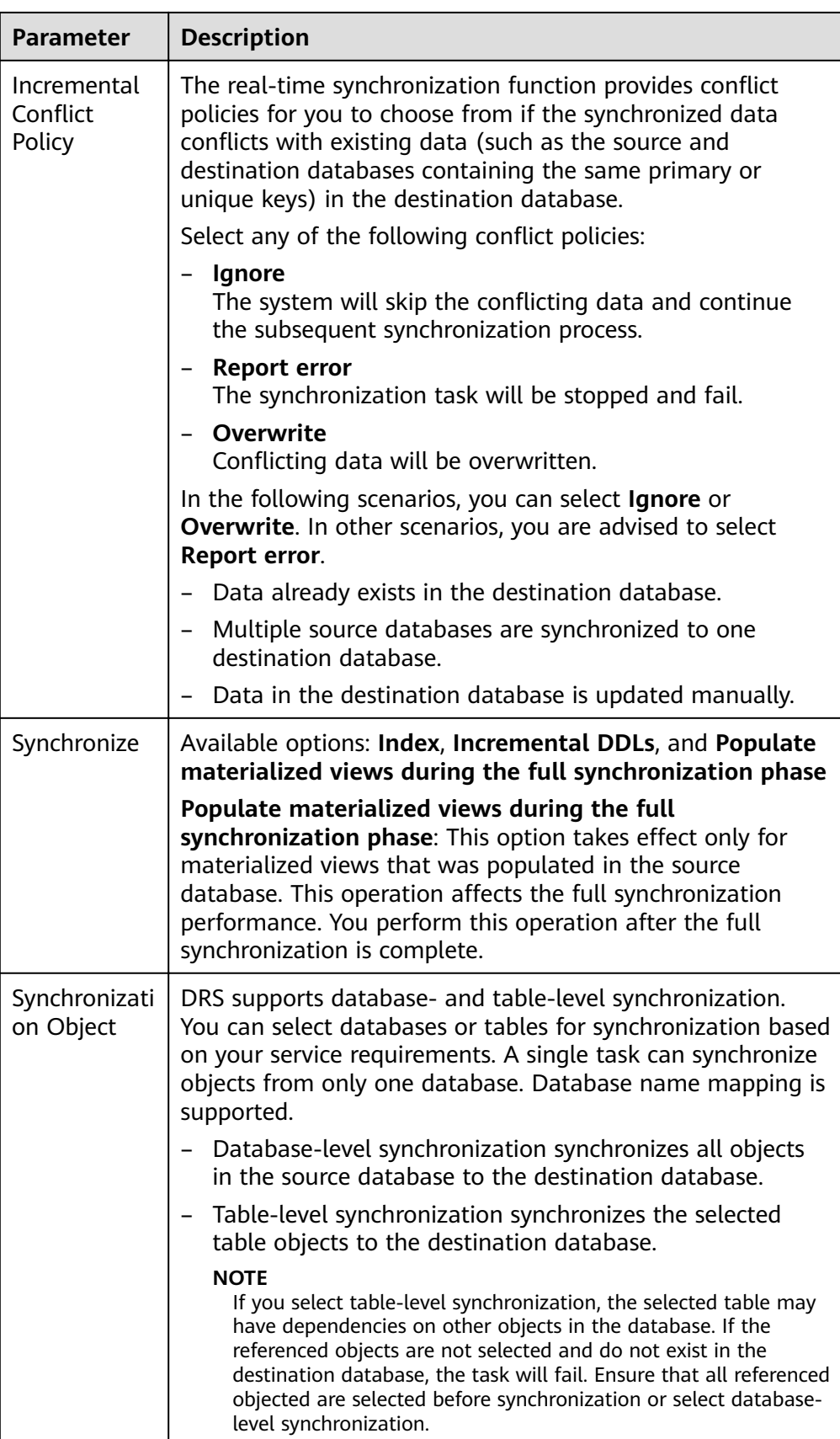

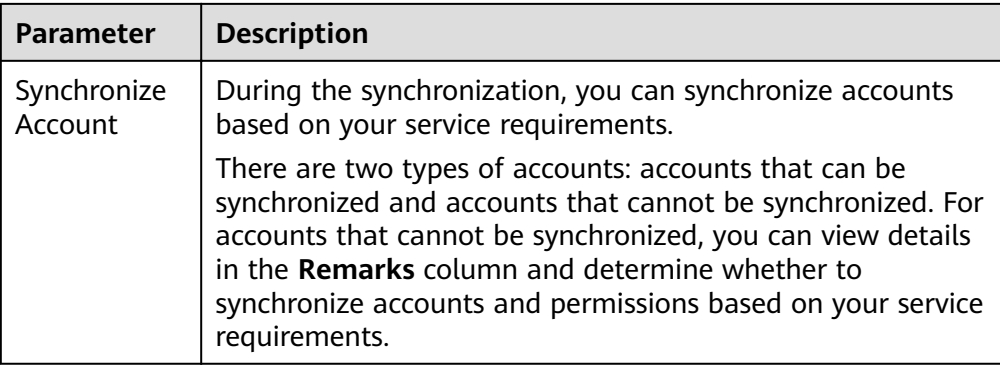

- 6. On the **Check Task** page, check the synchronization task.
	- If any check fails, review the cause and rectify the fault. After the fault is rectified, click **Check Again**.

For details about how to handle check failures, see **[Checking Whether](https://support.huaweicloud.com/eu/trouble-drs/drs_precheck.html) [the Source Database Is Connected](https://support.huaweicloud.com/eu/trouble-drs/drs_precheck.html)** in Data Replication Service User Guide.

– If all check items are successful, click **Next**.

#### $\Box$  note

You can proceed to the next step only when all checks are successful. If there are any items that require confirmation, view and confirm the details first before proceeding to the next step.

7. On the **Confirm Task** page, specify **Start Time** and click **Next**.

#### $\Box$  Note

- **Set Start Time to Start upon task creation** or **Start at a specified time** based on site requirements.
- After a synchronization task is started, the performance of the source and destination databases may be affected. You are advised to start a synchronization task during off-peak hours.
- 8. After the task is submitted, go back to the **Data Synchronization Management** page to view the task status.

#### **Step 2** Manage the migration task.

The migration task contains two phases: full migration and incremental migration. You can manage them in different phases.

Full synchronization

Viewing the synchronization progress: Click the target full synchronization task, and on the **Migration Progress** tab, you can see the synchronization progress of the structure, data, indexes, and synchronization objects. When the progress reaches 100%, the synchronization is complete.

- Incremental synchronization
	- Viewing the synchronization delay: After the full synchronization is complete, an incremental synchronization starts. On the **Data Synchronization Management** page, click the target synchronization task. On the displayed page, click **Synchronization Progress** to view the synchronization delay of the incremental synchronization. If the synchronization delay is 0s, the destination database is being

synchronized with the source database in real time. You can also view the data consistency on the **Synchronization Comparison** tab.

**Figure 4-8** Viewing the synchronization delay

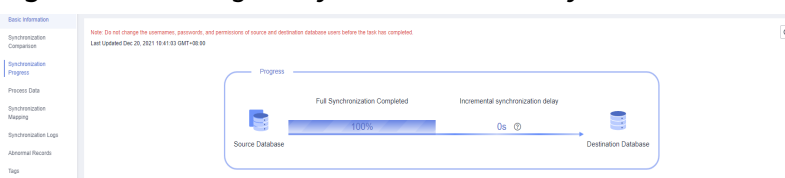

– Viewing the synchronization comparison results: To minimize service downtime, click the name of an incremental synchronization task. On the **Synchronization Comparison** page, create a comparison task.

For details, see **[Comparing Migration Items](https://support.huaweicloud.com/eu/realtimesyn-drs/drs_03_0088.html)** in Data Replication Service User Guide.

#### **Step 3** Cut over services.

You are advised to start the cutover process during off-peak hours. At least one complete data comparison is performed during off-peak hours. To obtain accurate comparison results, start data comparison at a specified time point during offpeak hours. If it is needed, select **Start at a specified time** for **Comparison Time**. Due to slight time difference and continuous operations on data, inconsistent comparison results may be generated, reducing the reliability and validity of the results.

- 1. Interrupt services first. If the workload is not heavy, you may not need to interrupt the services.
- 2. Run the following statement on the source database and check whether any new sessions execute SQL statements within the next 1 to 5 minutes. If there are no new statements executed, the service has been stopped. select \* from pg\_stat\_activity;

#### $\Box$  Note

The process list queried by the preceding statement includes the connection of the DRS synchronization instance. If no additional session executes SQL statements, the service has been stopped.

- 3. On the **Synchronization Progress** page, view the synchronization delay. When the delay is displayed as 0s and remains stable for a period, then you can perform a data-level comparison between the source and destination databases. For details about the time required, refer to the results of the previous comparison.
	- If there is enough time, compare all objects.
	- If there is not enough time, use the data-level comparison to compare the tables that are frequently used and that contain key business data or inconsistent data.
- 4. Determine an appropriate time to cut the services over to the destination database. After services are restored and available, the synchronization is complete.
- **Step 4** Complete the synchronization.
	- 1. Stop the synchronization task. After databases and services are synchronized to the destination database, to prevent operations on the source database

from being synchronized to the destination database to overwrite data, you can stop the synchronization task. This operation only deletes the synchronization instance, and the synchronization task is still displayed in the task list. You can view or delete the task. You will not be charged for the synchronization task after the task is stopped.

2. Delete the synchronization task. After the synchronization task is complete, you can delete it. After the synchronization task is deleted, it will not be displayed in the task list.

**----End**

# **4.2 From PostgreSQL on ECS to RDS PostgreSQL**

DRS helps you synchronize data from PostgreSQL databases on ECSs to PostgreSQL instances on the current cloud. With DRS, you can synchronize databases online with zero downtime and your services and databases can remain operational during migration.

This section describes how to use DRS to synchronize data from a PostgreSQL database on an ECS to a PostgreSQL instance on the current cloud. The following network scenarios are supported:

- Source and destination databases are in the same VPC.
- Source and destination databases are in different VPCs.

## **Diagram**

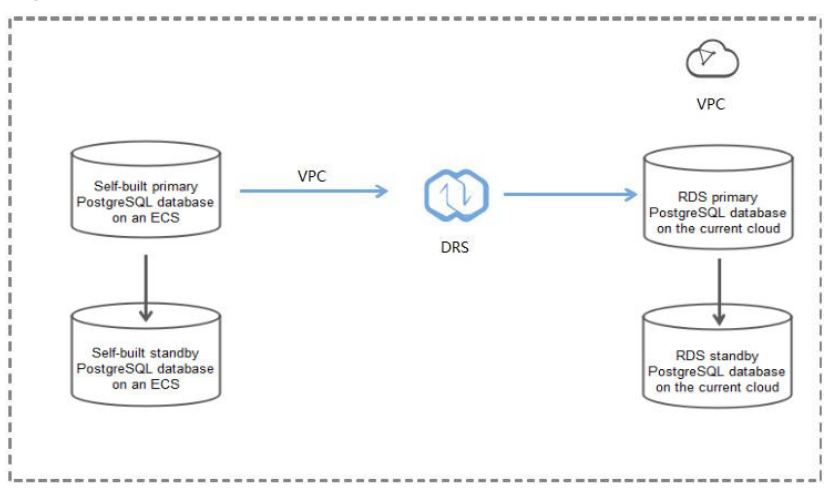

#### **Figure 4-9** Source and destination databases in the same VPC

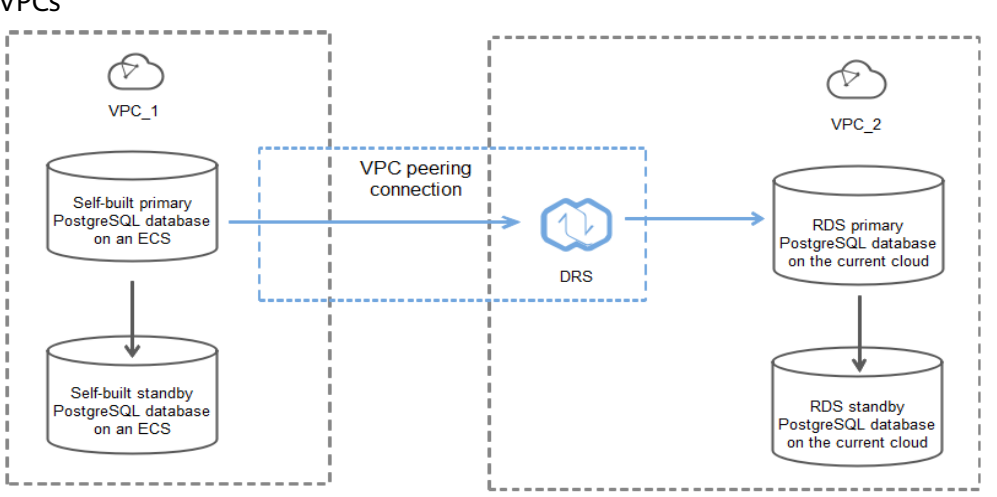

**Figure 4-10** Source and destination databases in the same region and different VPCs

# **Synchronization Process**

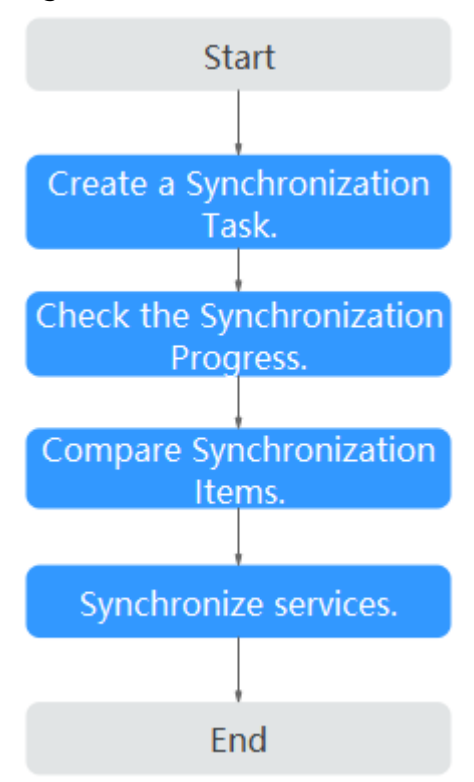

#### **Figure 4-11** Flowchart

# **Synchronization Suggestions (Important)**

Database synchronization is closely impacted by a wide range of environmental and operational factors. To ensure the synchronization goes smoothly, you are advised to perform a test run before the actual synchronization to help you detect and resolve any potential issues in advance. Recommendations on how to minimize any potential impacts on your data base are provided in this section.

It is strongly recommended that you start a task during off-peak hours. A less active database is easier to synchronize successfully. If the data is fairly static, there is less likely to be any severe performance impacts during the synchronization.

# **Notes on Synchronization (Important)**

#### **NOTICE**

Before creating a real-time synchronization task, read this section carefully.

For details, see **[Precautions](https://support.huaweicloud.com/eu/realtimesyn-drs/drs_04_0107.html)** in Real-Time Synchronization.

## **Synchronization Preparations**

1. Permissions

**Table 4-7** lists the source and destination database user permissions required in full and incremental synchronization from PostgreSQL databases on ECS to the PostgreSQL DB instances on the current cloud.

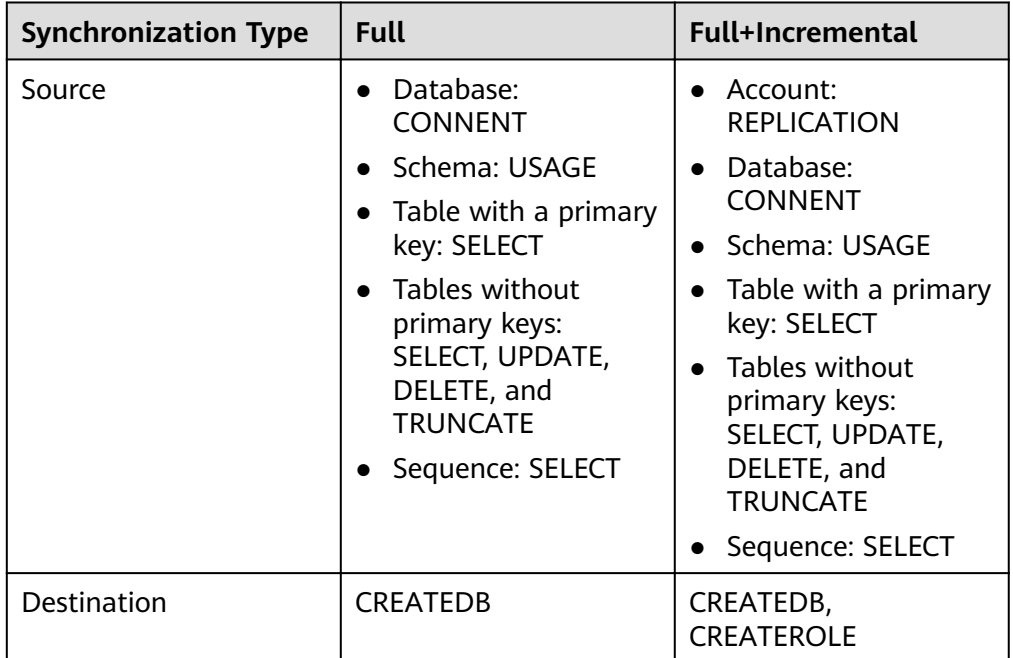

**Table 4-7** Account permissions

– Source database permissions:

The source database user must have all the required permissions listed in **Table 4-7**. If the permissions are insufficient, create a user that has all of the permissions on the source database.

– Destination database permissions:

If the destination database is a PostgreSQL database on the current cloud, the initial account can be used.

- 2. Network settings
	- The source and destination databases must be in the same region.
	- The source and destination databases can be either in the same VPC or different VPCs.
		- If the source and destination databases are in different VPCs, the subnets of the source and destination databases are required to be in different CIDR blocks. You need to create a VPC peering connection between the two VPCs. For details, see .
		- If the source and destination databases are in the same VPC, the networks are interconnected by default.
- 3. Security rules
	- In the same VPC, the network is connected by default. You do not need to set a security group.
	- In different VPCs, establish a VPC peering connection between the two VPCs. You do not need to set a security group.
- 4. Other

DRS can synchronize only some types of DDL statements of PostgreSQL. For details, see **[related guides](https://support.huaweicloud.com/eu/realtimesyn-drs/drs_03_0088.html)**. Properly plan the source database services. Do not perform DDL operations that are not supported during synchronization.

#### **Procedure**

**Step 1** Create a synchronization task.

- 1. Log in to the management console and choose **Databases** > **Data Replication Service** to go to the DRS console.
- 2. On the **Data Synchronization Management** page, click **Create Synchronization Task**.
- 3. On the displayed page, specify the task name, exception notification, task description, and synchronization instance details.

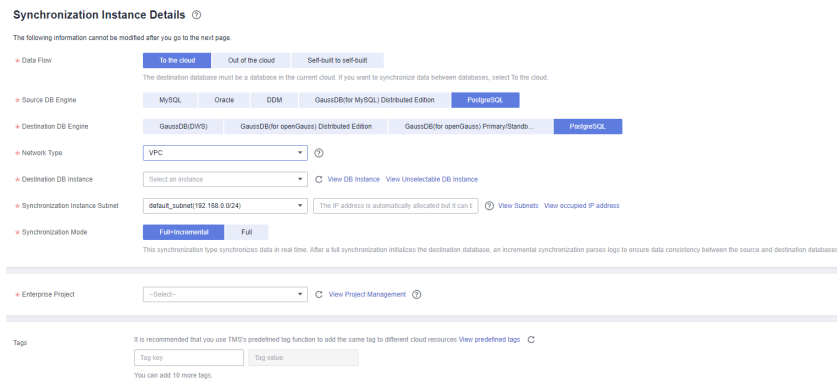

**Figure 4-12** Synchronization instance settings

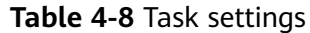

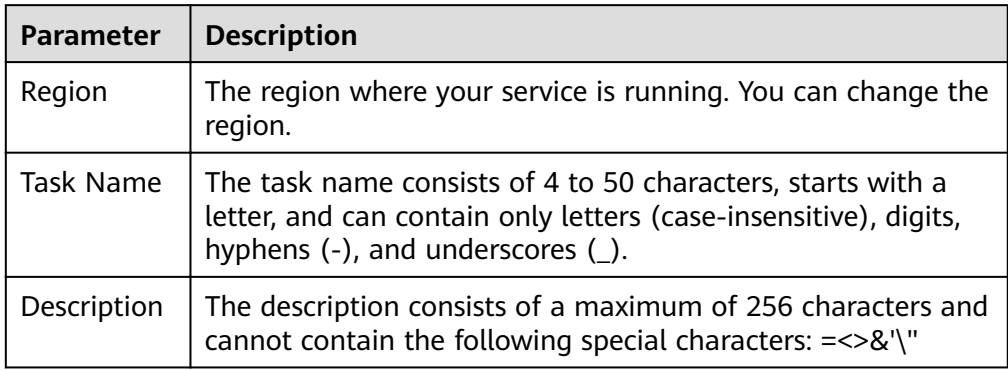

**Table 4-9** Synchronization instance settings

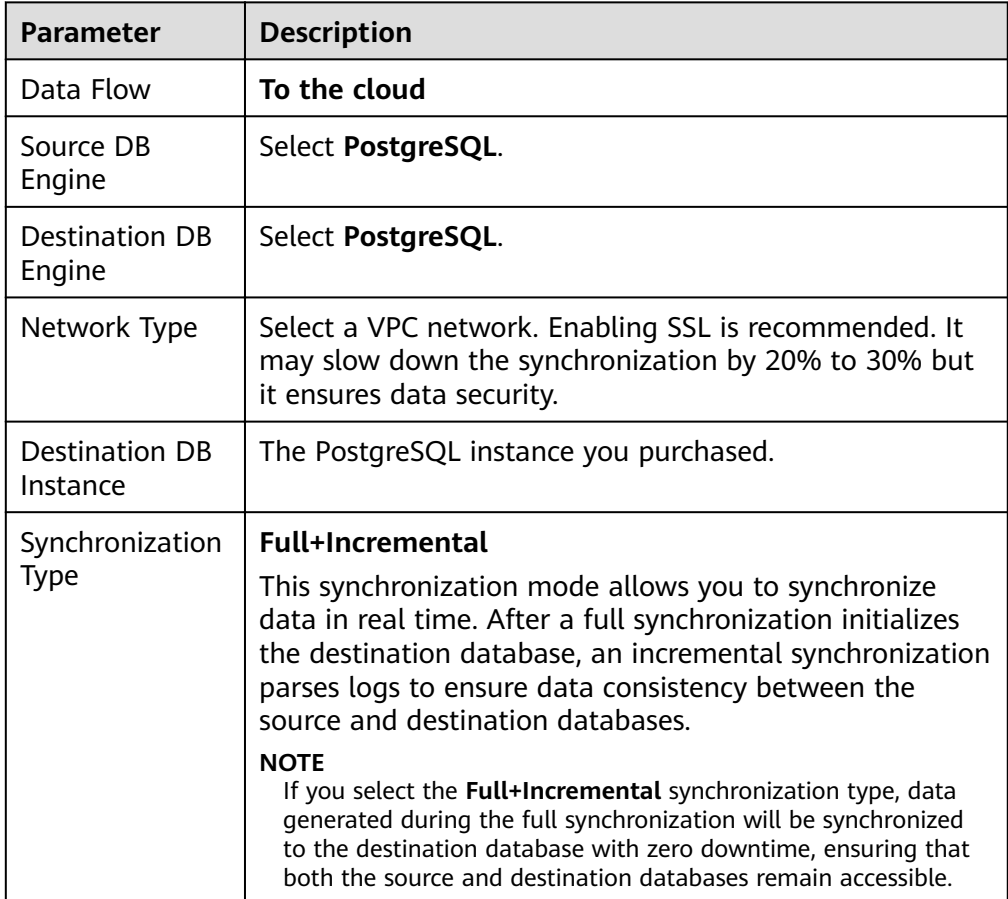

4. On the **Configure Source and Destination Databases** page, wait until the synchronization instance is created. Then, specify source and destination database information. You are advised to click **Test Connection** for both the source and destination databases to check whether they have been connected to the synchronization instance. After the connection tests are successful, select the check box before the agreement and click **Next**.

## $\Box$  Note

Source databases are classified into two types: self-built databases on ECSs and RDS DB instances. Configure parameters based on different scenarios.

– Scenario 1: Self-built databases on ECS - source database configuration

**Figure 4-13** Self-build on ECS - source database information

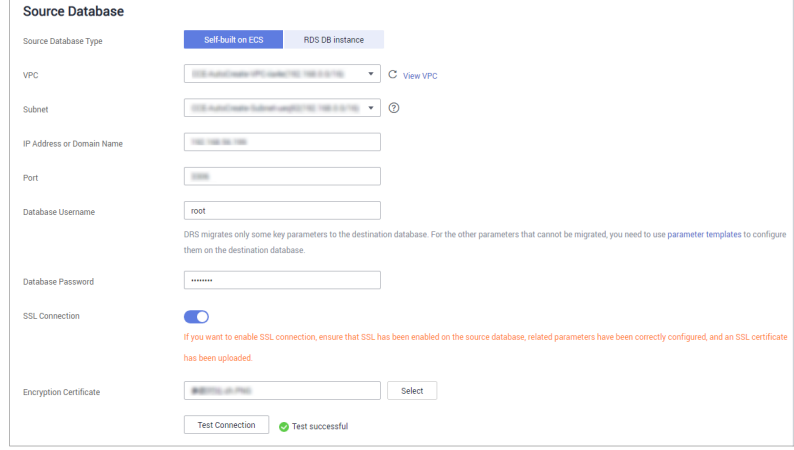

#### **Table 4-10** Self-build on ECS - source database information

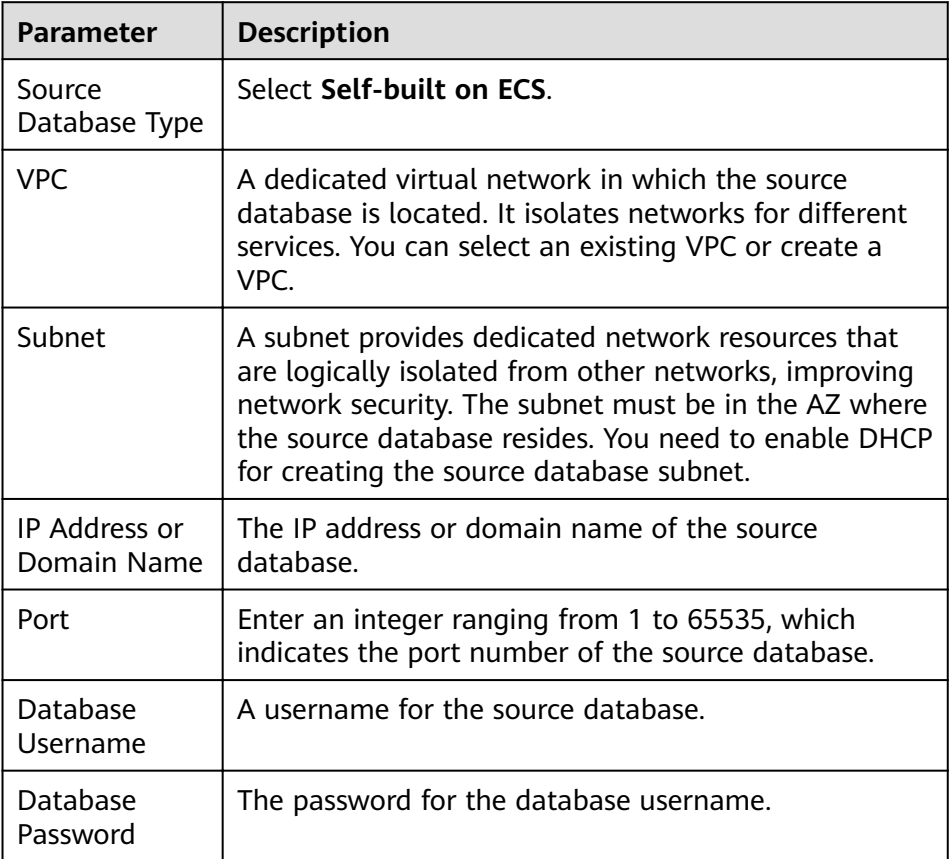

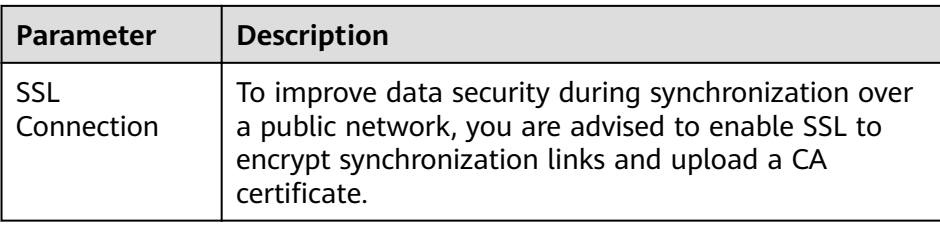

– Scenario 2: RDS DB instance - source database configuration

**Figure 4-14** RDS DB instance - source database information

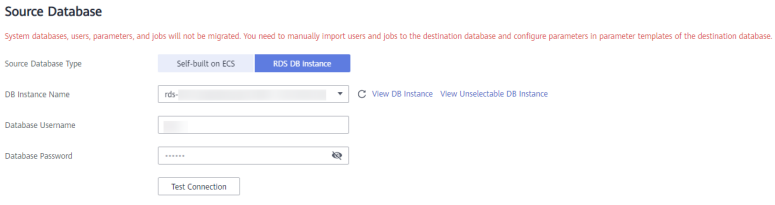

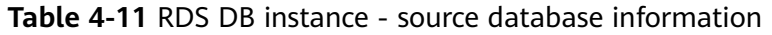

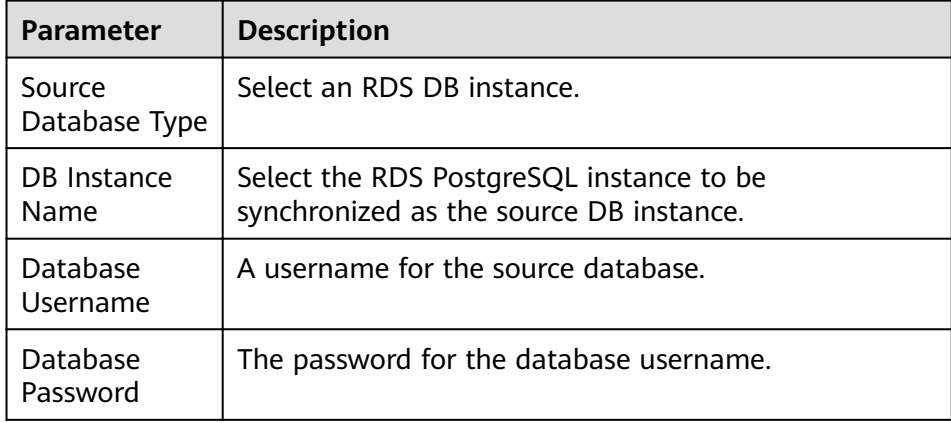

## **Figure 4-15** Destination database settings

#### **Destination Database**

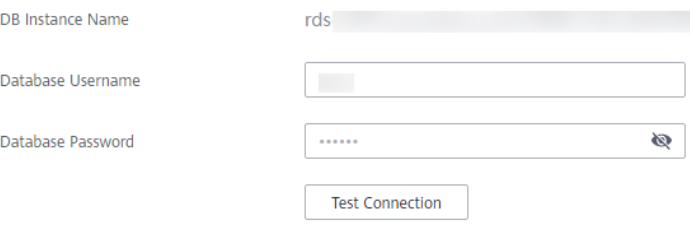

| <b>Parameter</b>           | <b>Description</b>                                                                                                    |
|----------------------------|----------------------------------------------------------------------------------------------------|
| DB Instance<br><b>Name</b> | The RDS PostgreSQL instance you have selected during<br>the synchronization instance creation is displayed by<br>default and cannot be changed. |
| Database<br>Username       | The username for accessing the destination PostgreSQL<br>DB instance.                                                                           |
| Database<br>Password       | The password for the database username.                                                                                                    |

**Table 4-12** Destination database settings

5. On the **Set Synchronization Task** page, select the synchronization object and user.

#### **Figure 4-16** Synchronization mode

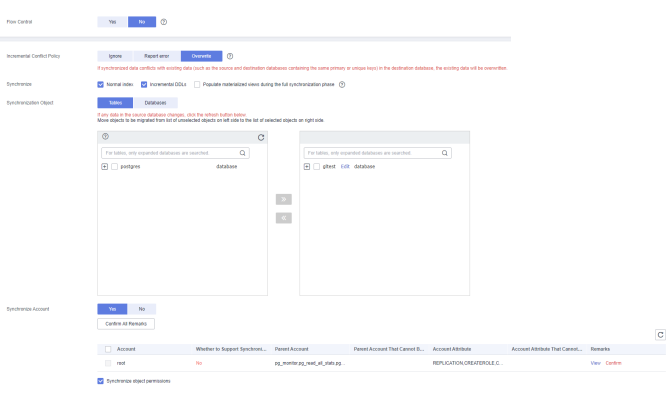

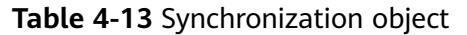

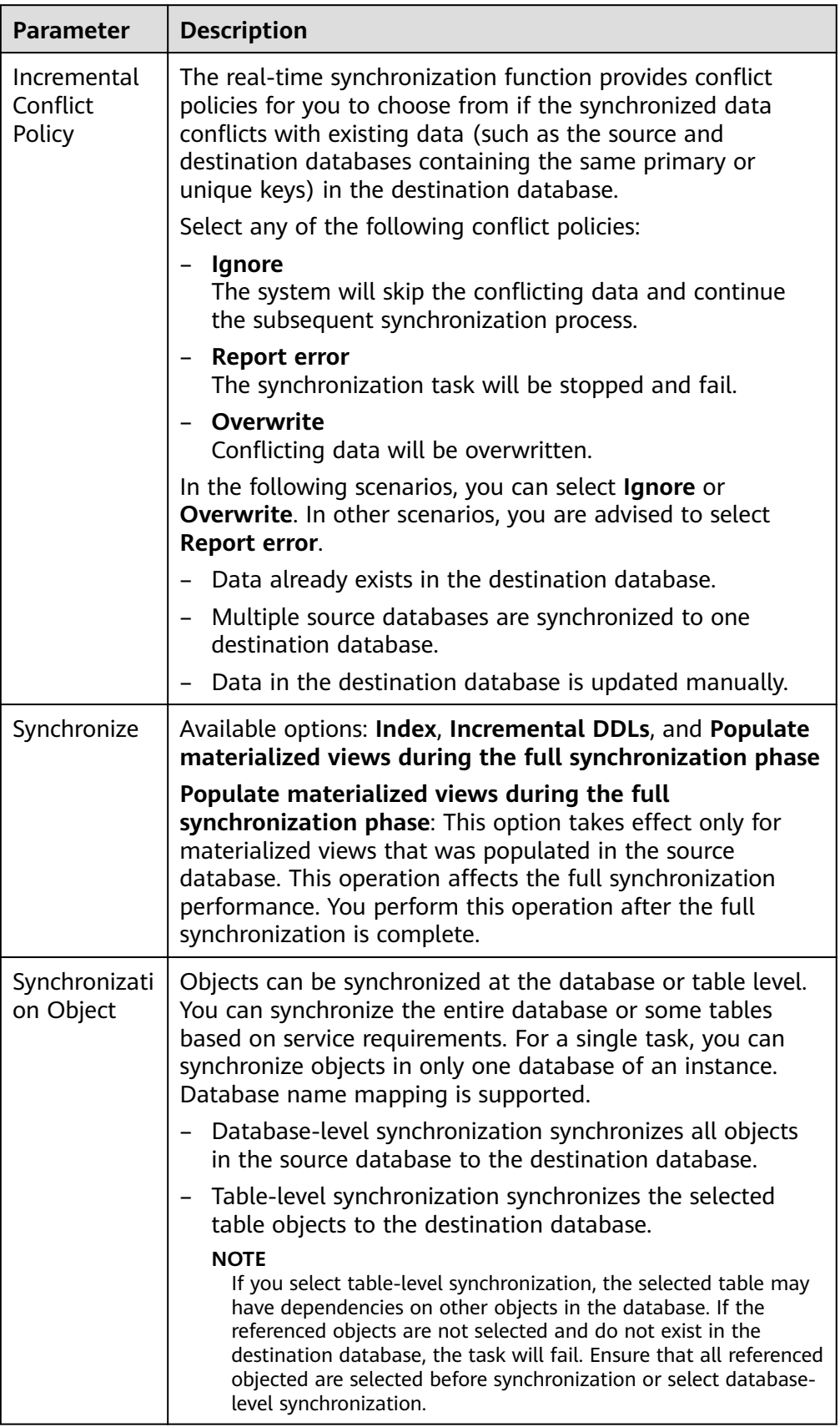

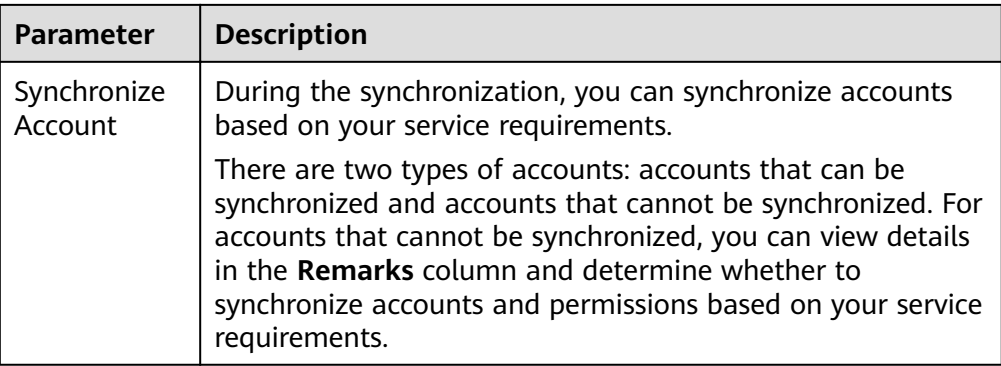

- 6. On the **Check Task** page, check the synchronization task.
	- If any check fails, review the cause and rectify the fault. After the fault is rectified, click **Check Again**.

For details about how to handle check failures, see **[Checking Whether](https://support.huaweicloud.com/eu/trouble-drs/drs_precheck.html) [the Source Database Is Connected](https://support.huaweicloud.com/eu/trouble-drs/drs_precheck.html)** in Data Replication Service User Guide.

– If all check items are successful, click **Next**.

#### $\Box$  note

You can proceed to the next step only when all checks are successful. If there are any items that require confirmation, view and confirm the details first before proceeding to the next step.

7. On the **Confirm Task** page, specify **Start Time** and click **Next**.

#### $\Box$  Note

- **Set Start Time to Start upon task creation** or **Start at a specified time** based on site requirements.
- After a synchronization task is started, the performance of the source and destination databases may be affected. You are advised to start a synchronization task during off-peak hours.
- 8. After the task is submitted, go back to the **Data Synchronization Management** page to view the task status.

#### **Step 2** Manage the migration task.

The migration task contains two phases: full migration and incremental migration. You can manage them in different phases.

Full synchronization

Viewing the synchronization progress: Click the target full synchronization task, and on the **Migration Progress** tab, you can see the synchronization progress of the structure, data, indexes, and synchronization objects. When the progress reaches 100%, the synchronization is complete.

- Incremental synchronization
	- Viewing the synchronization delay: After the full synchronization is complete, an incremental synchronization starts. On the **Data Synchronization Management** page, click the target synchronization task. On the displayed page, click **Synchronization Progress** to view the synchronization delay of the incremental synchronization. If the synchronization delay is 0s, the destination database is being

synchronized with the source database in real time. You can also view the data consistency on the **Synchronization Comparison** tab.

**Figure 4-17** Viewing the synchronization delay

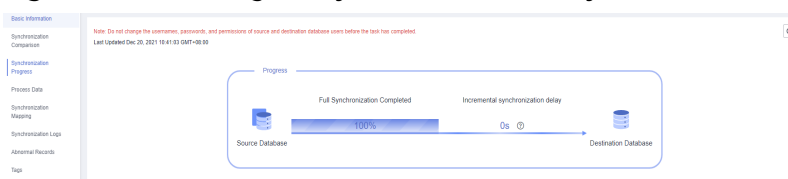

– Viewing the synchronization comparison results: To minimize service downtime, click the name of an incremental synchronization task. On the **Synchronization Comparison** page, create a comparison task.

For details, see **[Comparing Migration Items](https://support.huaweicloud.com/eu/realtimesyn-drs/drs_03_0088.html)** in Data Replication Service User Guide.

#### **Step 3** Cut over services.

You are advised to start the cutover process during off-peak hours. At least one complete data comparison is performed during off-peak hours. To obtain accurate comparison results, start data comparison at a specified time point during offpeak hours. If it is needed, select **Start at a specified time** for **Comparison Time**. Due to slight time difference and continuous operations on data, inconsistent comparison results may be generated, reducing the reliability and validity of the results.

- 1. Interrupt services first. If the workload is not heavy, you may not need to interrupt the services.
- 2. Run the following statement on the source database and check whether any new sessions execute SQL statements within the next 1 to 5 minutes. If there are no new statements executed, the service has been stopped. select \* from pg\_stat\_activity;

#### $\Box$  Note

The process list queried by the preceding statement includes the connection of the DRS synchronization instance. If no additional session executes SQL statements, the service has been stopped.

- 3. On the **Synchronization Progress** page, view the synchronization delay. When the delay is displayed as 0s and remains stable for a period, then you can perform a data-level comparison between the source and destination databases. For details about the time required, refer to the results of the previous comparison.
	- If there is enough time, compare all objects.
	- If there is not enough time, use the data-level comparison to compare the tables that are frequently used and that contain key business data or inconsistent data.
- 4. Determine an appropriate time to cut the services over to the destination database. After services are restored and available, the synchronization is complete.
- **Step 4** Complete the synchronization.
	- 1. Stop the synchronization task. After databases and services are synchronized to the destination database, to prevent operations on the source database

from being synchronized to the destination database to overwrite data, you can stop the synchronization task. This operation only deletes the synchronization instance, and the synchronization task is still displayed in the task list. You can view or delete the task. You will not be charged for the synchronization task after the task is stopped.

2. Delete the synchronization task. After the synchronization task is complete, you can delete it. After the synchronization task is deleted, it will not be displayed in the task list.

**----End**

# **4.3 From On-Premises PostgreSQL to RDS PostgreSQL**

DRS supports data synchronization from on-premises MySQL databases to PostgreSQL instances on the current cloud. With DRS, you can synchronize databases online with zero downtime and your services and databases can remain operational during migration.

This section describes how to configure DRS to migrate data from an on-premises PostgreSQL database to a PostgreSQL instance on the current cloud. The following network types are supported:

- **VPN**
- Public network

## **Diagram**

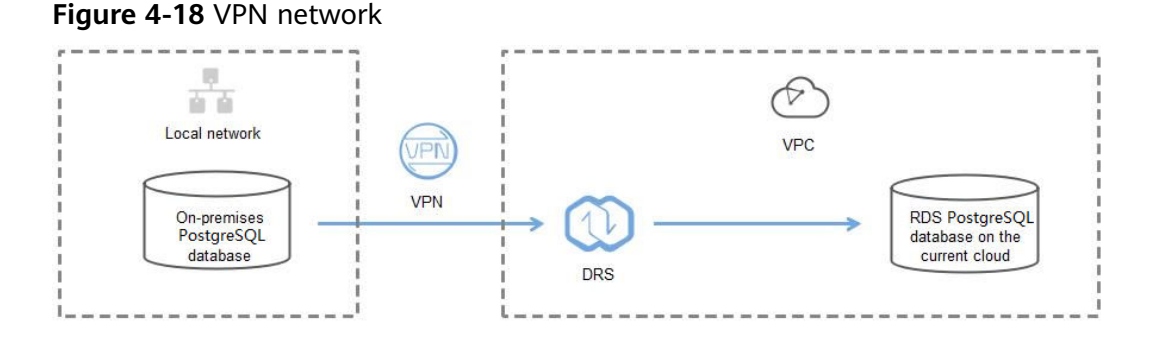

#### **Figure 4-19** Public network+SSL connection

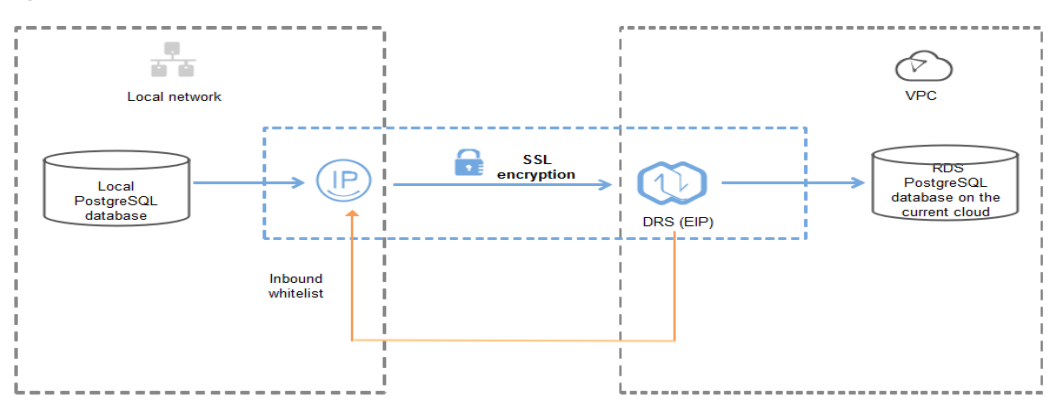

# **Synchronization Process**

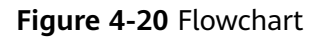

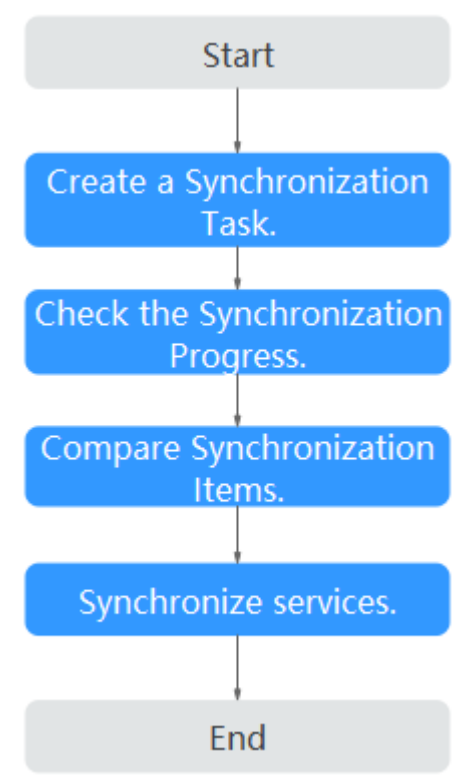

# **Synchronization Suggestions (Important)**

- Database synchronization is closely impacted by a wide range of environmental and operational factors. To ensure the synchronization goes smoothly, you are advised to perform a test run before the actual synchronization to help you detect and resolve any potential issues in advance. Recommendations on how to minimize any potential impacts on your data base are provided in this section.
- It is strongly recommended that you start a task during off-peak hours. A less active database is easier to synchronize successfully. If the data is fairly static, there is less likely to be any severe performance impacts during the synchronization.

# **Notes on Synchronization (Important)**

#### **NOTICE**

Before creating a real-time synchronization task, read this section carefully.

For details, see **[Precautions](https://support.huaweicloud.com/eu/realtimesyn-drs/drs_04_0107.html)** in Real-Time Synchronization.

# **Synchronization Preparations**

1. Permissions

**Table 4-14** lists the source and destination database user permissions required in full and incremental synchronizations from on-premises PostgreSQL databases to PostgreSQL DB instances on the current cloud.

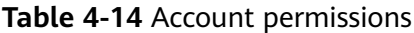

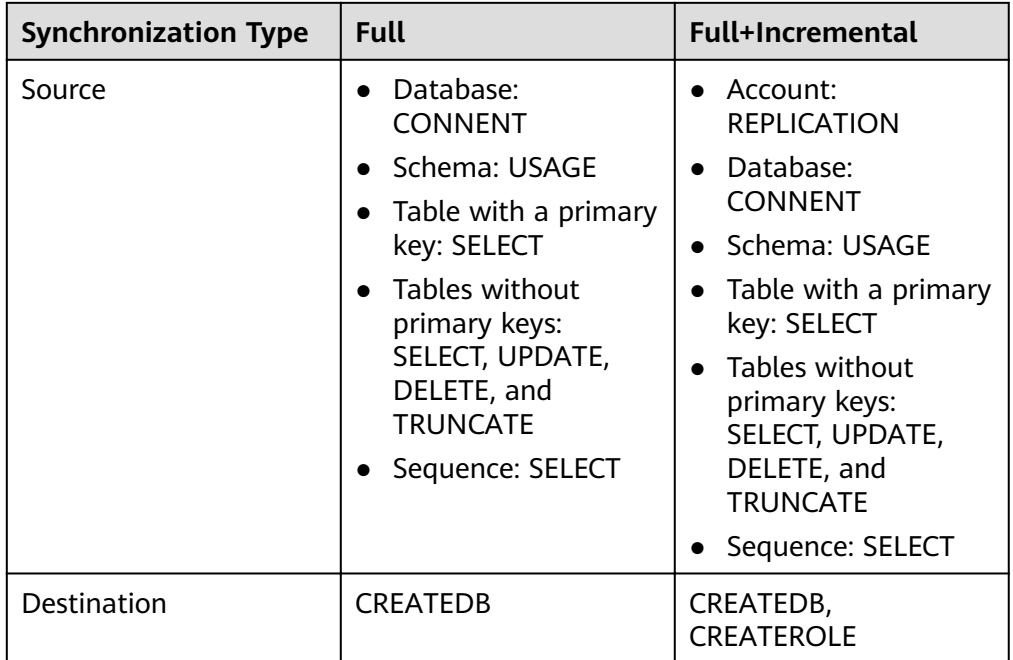

– Source database permissions:

The source database user must have all the required permissions listed in **Table 4-14**. If the permissions are insufficient, create a user that has all of the permissions on the source database.

– Destination database permissions:

If the destination database is a PostgreSQL database on the current cloud, the initial account can be used.

- 2. Network settings
	- Source database network settings:

You can synchronize data from on-premises PostgreSQL databases to RDS PostgreSQL databases on the current cloud through a VPN or public network. Enable public accessibility or establish a VPN for the onpremises PostgreSQL databases based on your service requirements. You are advised to synchronize data through a public network, which is more convenient and cost-effective.

- Destination database network settings:
	- If you want to access the destination databases through a VPN, enable the VPN service first so that the source database can communicate with the destination database.
- If the source database attempts to access the destination database through a public network, no further configuration is required.
- 3. Security rules
	- a. Source database security group settings:
		- If the synchronization is performed over a public network, add the EIP of the DRS synchronization instance to the network whitelist of the source PostgreSQL database to enable the source database to communicate with the current cloud. Before configuring the network whitelist, you need to obtain the EIP of the synchronization instance.

The IP address on the **Configure Source and Destination Databases** page is the EIP of the synchronization instance.

**Figure 4-21** Synchronization instance EIP

Synchronization instance created successfully. Its EIP is 10. Add this EIP to the destination database whitelist so that it can access the destination database P of the synchronization instance is 192 Add this IP to the source database whitelist so that it can access the source database

■ If the synchronization is performed over a VPN network, add the private IP address of the DRS synchronization instance to the network whitelist of the source database to enable the source database to communicate with the destination database.

The IP address on the **Configure Source and Destination Databases** page is the private IP address of the synchronization instance.

If you do take this step, then once the synchronization is complete, you should delete this item from the whitelist or your system will insecure.

b. Destination database security group settings:

By default, the destination database and the DRS synchronization instance are in the same VPC and can communicate with each other. No further configuration is required.

4. Other

DRS can synchronize only some types of DDL statements of PostgreSQL. For details, see **[related guides](https://support.huaweicloud.com/eu/realtimesyn-drs/drs_03_0088.html)**. Properly plan the source database services. Do not perform DDL operations that are not supported during synchronization.

# **Procedure**

**Step 1** Create a synchronization task.

- 1. Log in to the management console and choose **Databases** > **Data Replication Service** to go to the DRS console.
- 2. On the **Data Synchronization Management** page, click **Create Synchronization Task**.
- 3. On the displayed page, specify the task name, description, and synchronization instance details.

#### **Figure 4-22** Synchronization instance information

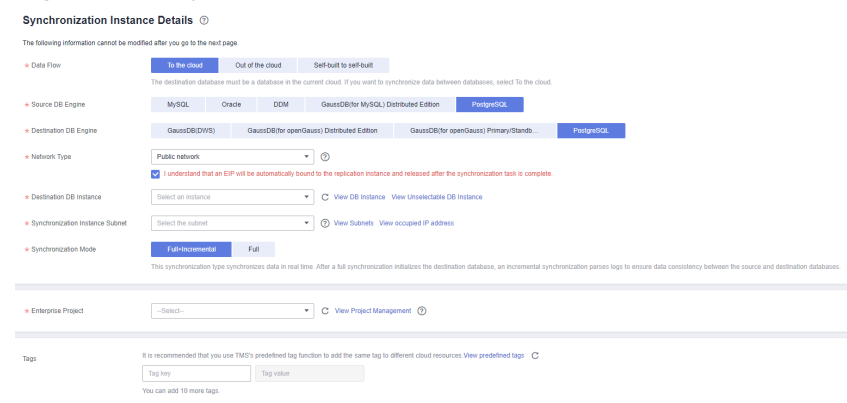

#### **Table 4-15** Task settings

| Parameter        | <b>Description</b>                                                                                                    |
|------------------|----------------------------------------------------------------------------------------------------|
| Region           | The region where your service is running. You can change the<br>region.                                                                                                   |
| <b>Task Name</b> | The task name consists of 4 to 50 characters, starts with a<br>letter, and can contain only letters (case-insensitive), digits,<br>hyphens $(-)$ , and underscores $($ ). |
| Description      | The description consists of a maximum of 256 characters and<br>cannot contain the following special characters: =<>&'\"                                                   |

**Table 4-16** Synchronization instance settings

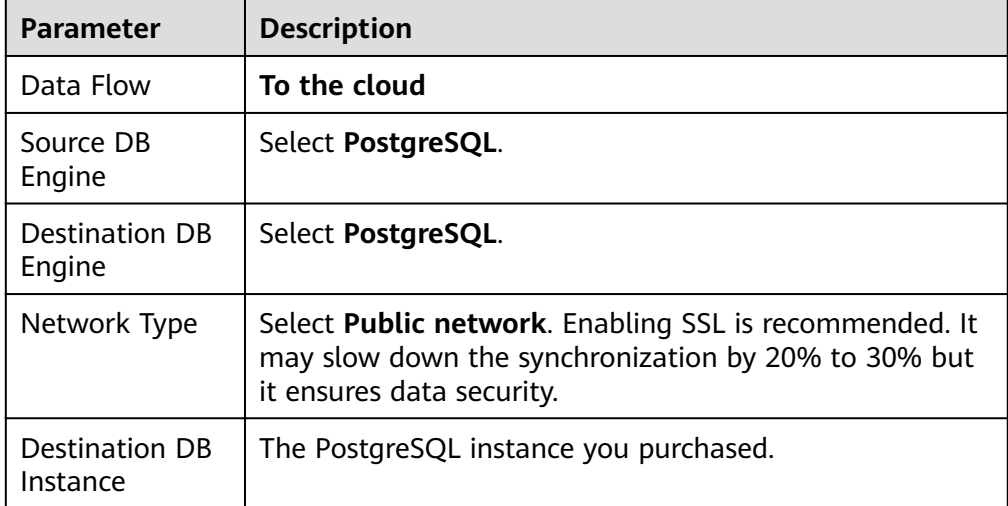

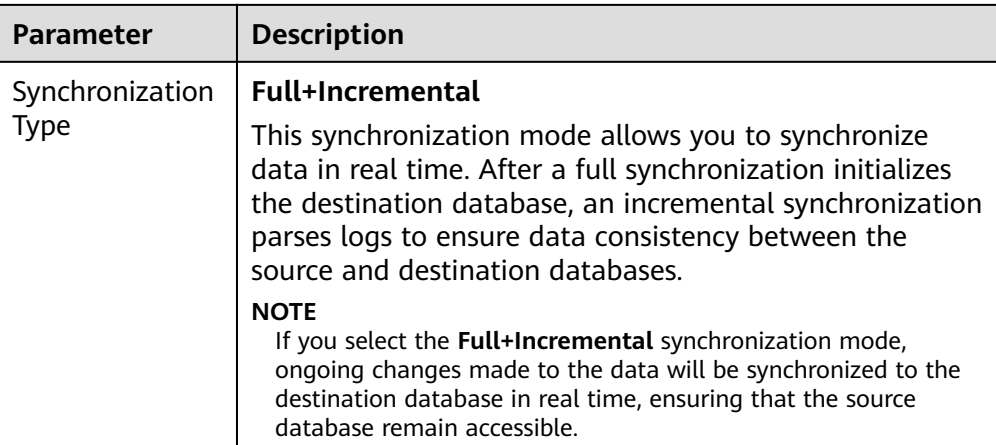

4. On the **Configure Source and Destination Databases** page, wait until the synchronization instance is created. Then, specify source and destination database information and click **Test Connection** for both the source and destination databases to check whether they have been connected to the synchronization instance. After the connection tests are successful, select the check box before the agreement and click **Next**.

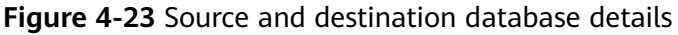

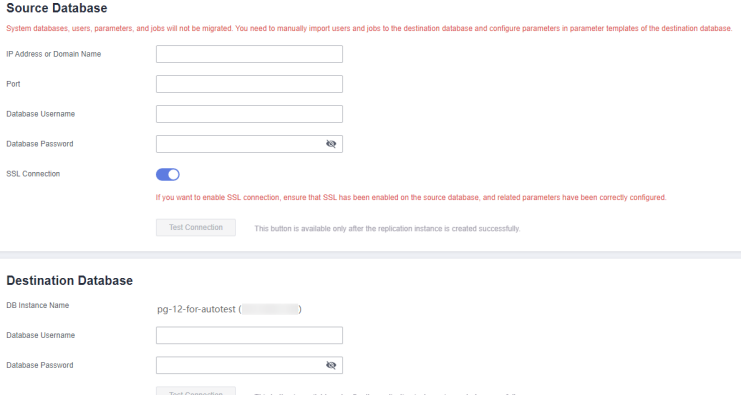

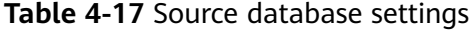

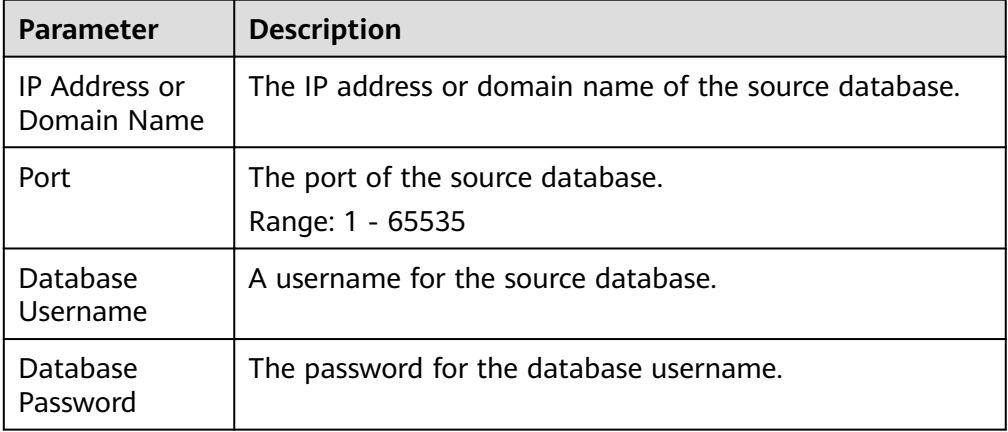

| Parameter | <b>Description</b>                                                                                                    |
|-----------|----------------------------------------------------------------------------------------------------|
|           | SSL Connection $\begin{bmatrix} 1 & 1 & 1 \\ 0 & 1 & 1 \\ 0 & 0 & 0 \end{bmatrix}$ To improve data security during synchronization over a public network, you are advised to enable SSL to encrypt<br>synchronization links and upload a CA certificate. |

**Table 4-18** Destination database settings

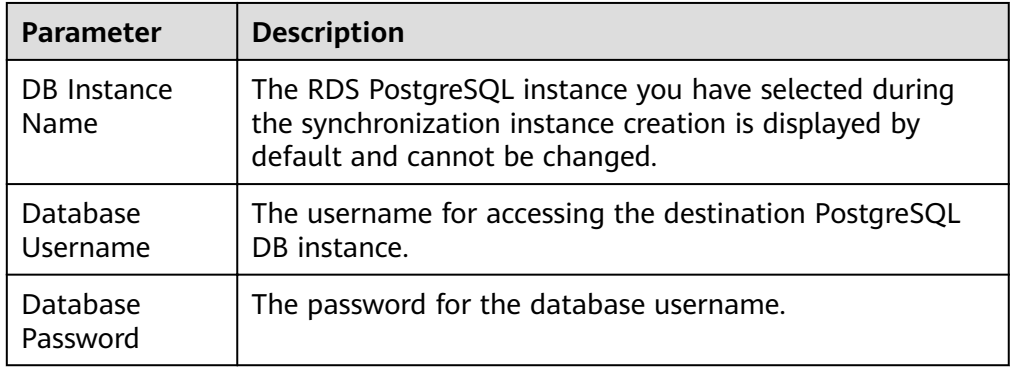

5. On the **Set Synchronization Task** page, select the synchronization object and user.

#### **Figure 4-24** Synchronization mode

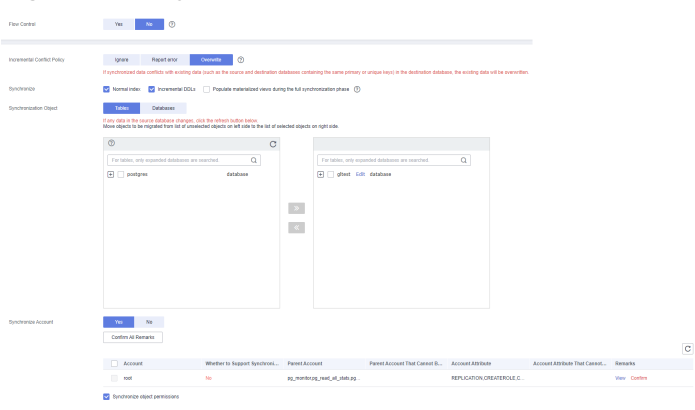

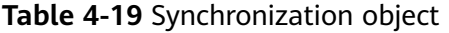

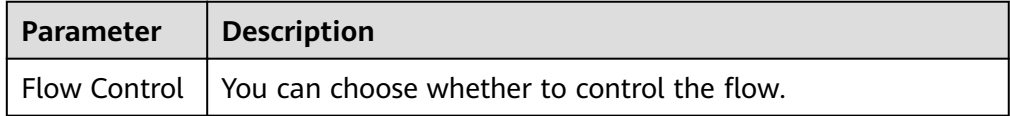

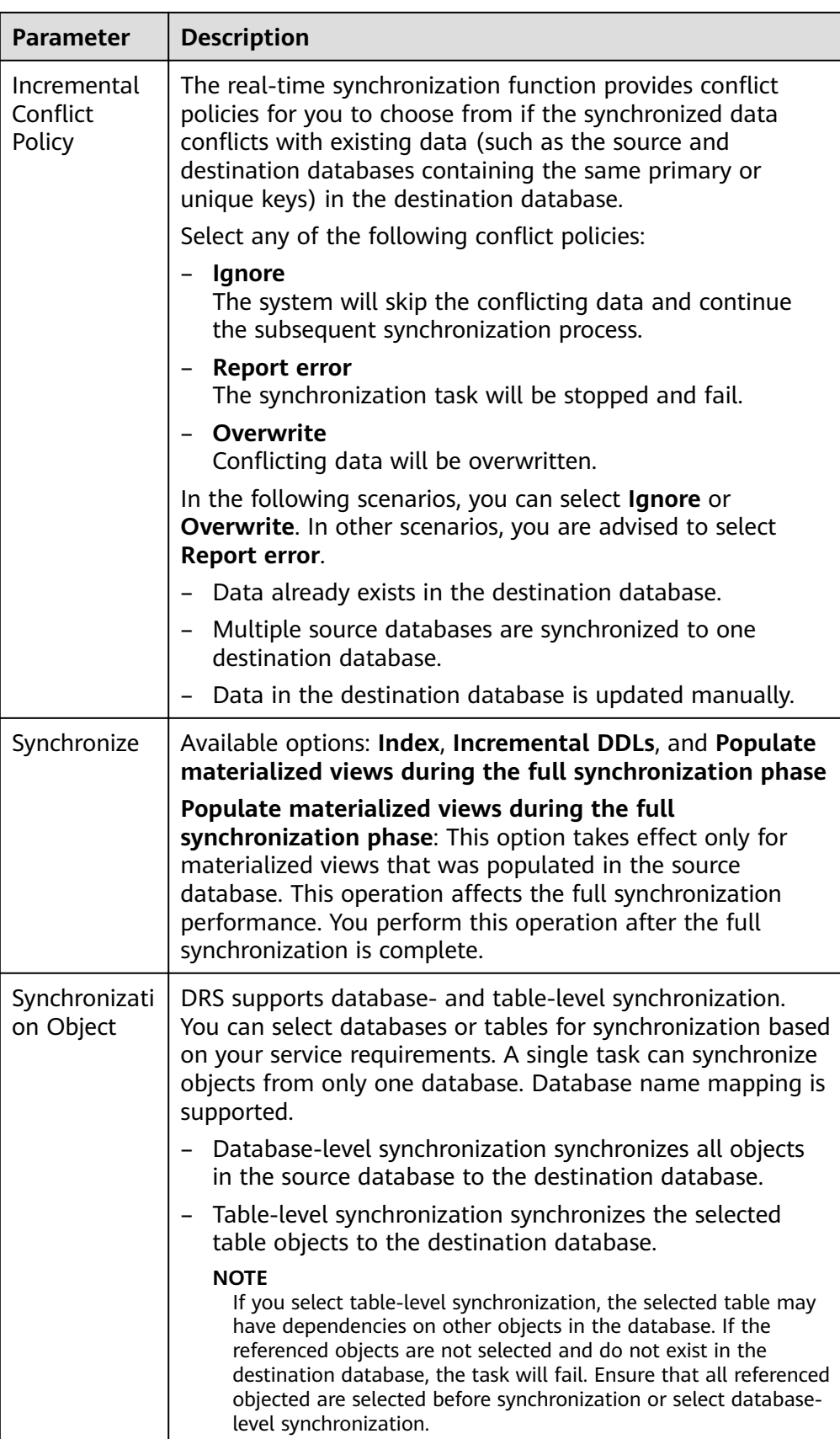

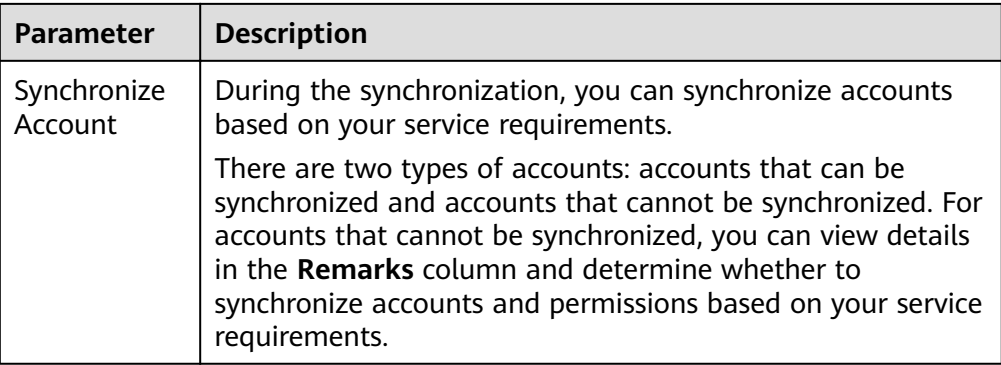

- 6. On the **Check Task** page, check the synchronization task.
	- If any check fails, review the cause and rectify the fault. After the fault is rectified, click **Check Again**.

For details about how to handle check failures, see **[Checking Whether](https://support.huaweicloud.com/eu/trouble-drs/drs_precheck.html) [the Source Database Is Connected](https://support.huaweicloud.com/eu/trouble-drs/drs_precheck.html)** in Data Replication Service User Guide.

– If all check items are successful, click **Next**.

#### $\Box$  note

You can proceed to the next step only when all checks are successful. If there are any items that require confirmation, view and confirm the details first before proceeding to the next step.

7. On the **Confirm Task** page, specify **Start Time** and click **Next**.

#### $\Box$  Note

- **Set Start Time to Start upon task creation** or **Start at a specified time** based on site requirements.
- After a synchronization task is started, the performance of the source and destination databases may be affected. You are advised to start a synchronization task during off-peak hours.
- 8. After the task is submitted, go back to the **Data Synchronization Management** page to view the task status.

#### **Step 2** Manage the migration task.

The migration task contains two phases: full migration and incremental migration. You can manage them in different phases.

Full synchronization

Viewing the synchronization progress: Click the target full synchronization task, and on the **Migration Progress** tab, you can see the synchronization progress of the structure, data, indexes, and synchronization objects. When the progress reaches 100%, the synchronization is complete.

- Incremental synchronization
	- Viewing the synchronization delay: After the full synchronization is complete, an incremental synchronization starts. On the **Data Synchronization Management** page, click the target synchronization task. On the displayed page, click **Synchronization Progress** to view the synchronization delay of the incremental synchronization. If the synchronization delay is 0s, the destination database is being

synchronized with the source database in real time. You can also view the data consistency on the **Synchronization Comparison** tab.

**Figure 4-25** Viewing the synchronization delay

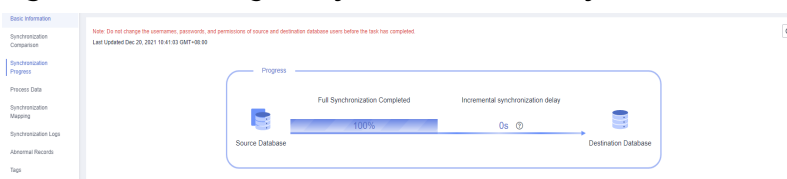

– Viewing the synchronization comparison results: To minimize service downtime, click the name of an incremental synchronization task. On the **Synchronization Comparison** page, create a comparison task.

For details, see **[Comparing Migration Items](https://support.huaweicloud.com/eu/realtimesyn-drs/drs_03_0088.html)** in Data Replication Service User Guide.

#### **Step 3** Cut over services.

You are advised to start the cutover process during off-peak hours. At least one complete data comparison is performed during off-peak hours. To obtain accurate comparison results, start data comparison at a specified time point during offpeak hours. If it is needed, select **Start at a specified time** for **Comparison Time**. Due to slight time difference and continuous operations on data, inconsistent comparison results may be generated, reducing the reliability and validity of the results.

- 1. Interrupt services first. If the workload is not heavy, you may not need to interrupt the services.
- 2. Run the following statement on the source database and check whether any new sessions execute SQL statements within the next 1 to 5 minutes. If there are no new statements executed, the service has been stopped. select \* from pg\_stat\_activity;

#### $\Box$  Note

The process list queried by the preceding statement includes the connection of the DRS synchronization instance. If no additional session executes SQL statements, the service has been stopped.

- 3. On the **Synchronization Progress** page, view the synchronization delay. When the delay is displayed as 0s and remains stable for a period, then you can perform a data-level comparison between the source and destination databases. For details about the time required, refer to the results of the previous comparison.
	- If there is enough time, compare all objects.
	- If there is not enough time, use the data-level comparison to compare the tables that are frequently used and that contain key business data or inconsistent data.
- 4. Determine an appropriate time to cut the services over to the destination database. After services are restored and available, the synchronization is complete.
- **Step 4** Complete the synchronization.
	- 1. Stop the synchronization task. After databases and services are synchronized to the destination database, to prevent operations on the source database

from being synchronized to the destination database to overwrite data, you can stop the synchronization task. This operation only deletes the synchronization instance, and the synchronization task is still displayed in the task list. You can view or delete the task. You will not be charged for the synchronization task after the task is stopped.

2. Delete the synchronization task. After the synchronization task is complete, you can delete it. After the synchronization task is deleted, it will not be displayed in the task list.

**----End**

# **4.4 From RDS MySQL to Kafka**

# **4.4.1 Overview**

# **Description**

In this section, we will create a DRS synchronization task to synchronize the incremental data from the source RDS MySQL database to the destination Kafka database. This section also describes:

- How to create an RDS MySQL instance on Huawei Cloud.
- How to create DMS for Kafka on Huawei Cloud.
- How to create a DRS synchronization task.

# **Prerequisites**

- You have registered with Huawei Cloud.
- Your account balance is greater than or equal to \$0 USD.

# **Service List**

- Virtual Private Cloud (VPC)
- Relational Database Service (RDS)
- DMS for Kafka
- Data Replication Service (DRS)
- Data Admin Service (DAS)

# **Deployment Architecture**

In this example, the source is an RDS MySQL instance, and the destination is a DMS for Kafka in the same region. Incremental data of the source database is synchronized to the destination database in a VPC. For details about the deployment architecture, see **[Figure 4-26](#page-142-0)**.

<span id="page-142-0"></span>**Figure 4-26** VPC network

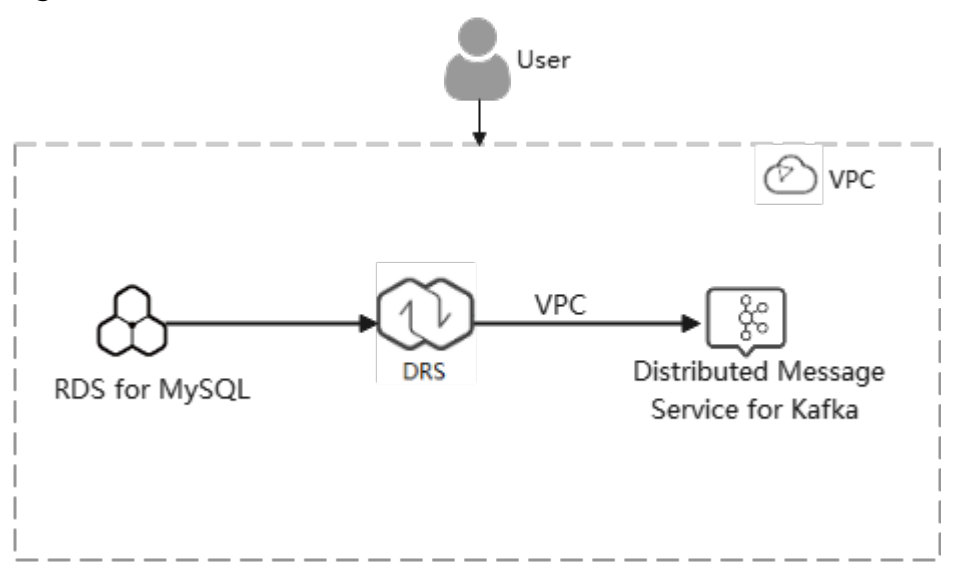

# **Before You Start**

- The resource planning in this best practice is for demonstration only. Adjust it as needed.
- The test data is for reference only. For more information about DRS, click **[here](https://support.huaweicloud.com/eu/realtimesyn-drs/drs_04_0118.html)**.

# **4.4.2 Resource and Cost Planning**

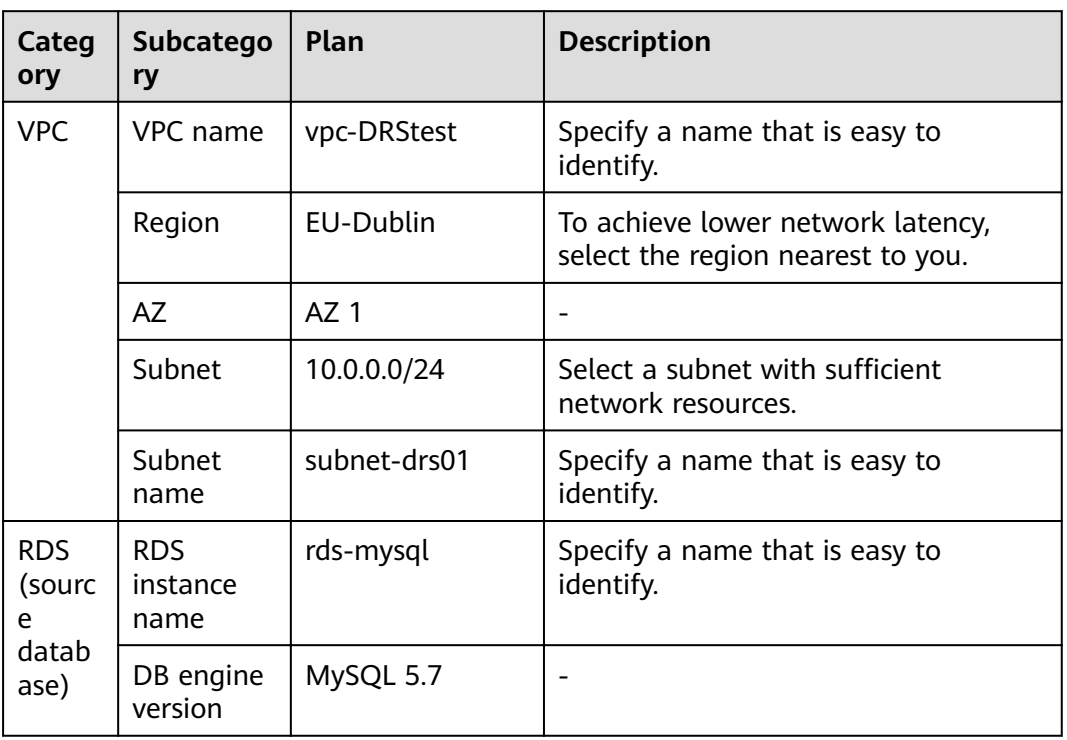

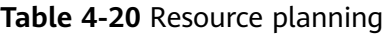

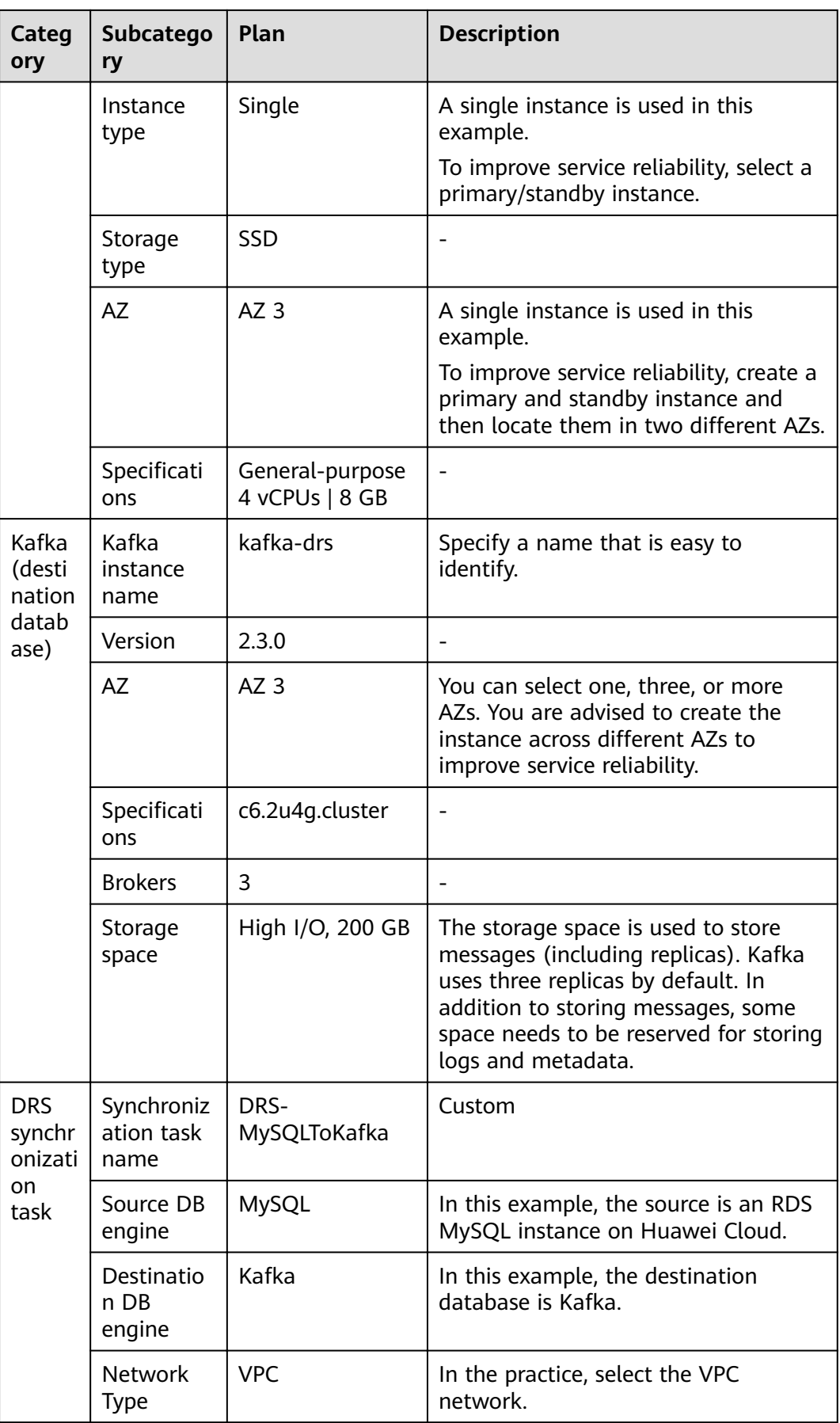
## <span id="page-144-0"></span> $\Box$  Note

For details about the prices of the preceding resources, see **[Pricing Details](https://www.huaweicloud.com/eu/pricing/index.html#/drs)**. You can use the **[price calculator](https://www.huaweicloud.com/eu/pricing/index.html#/drs)** provided by Huawei Cloud to quickly calculate the reference price based on your desired specifications.

# **4.4.3 Operation Process**

**Figure 4-27** shows the process of creating an RDS MySQL instance and synchronizing the incremental data from an RDS MySQL instance to Kafka.

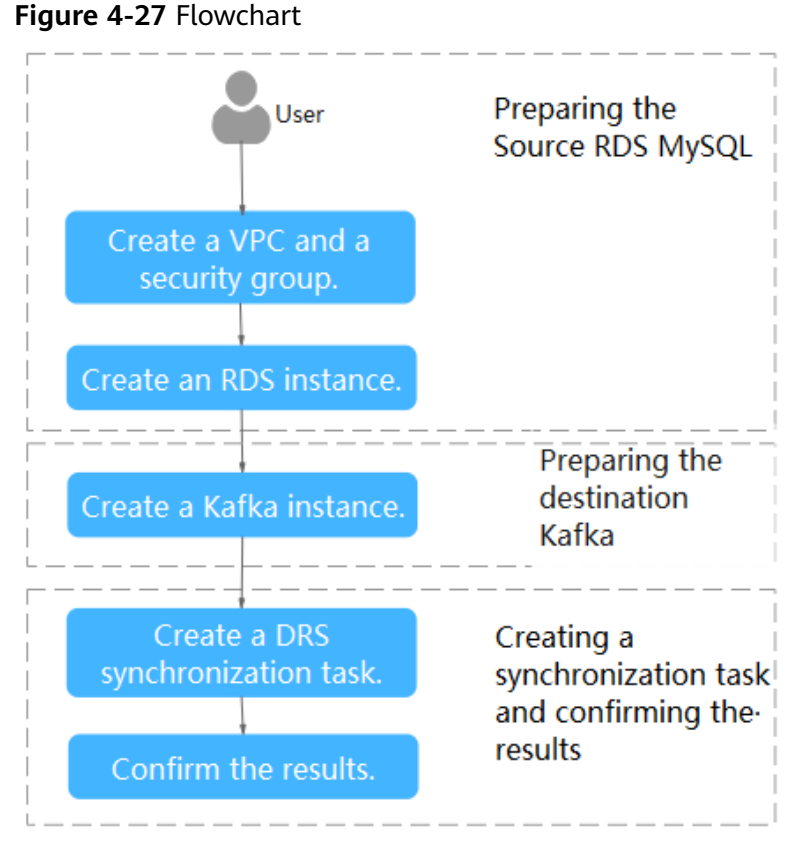

# **4.4.4 Creating a VPC and Security Group**

Create a VPC and security group for an RDS for MySQL and Kafka instances.

## **Creating a VPC**

**Step 1** Log in to the **[management console](https://auth.eu.huaweicloud.com/authui/login.html?service=https%3A%2F%2Fconsole.eu.huaweicloud.com%2Fconsole%2F#/login)**.

- **Step 2** Click  $\heartsuit$  in the upper left corner of the management console and select EU-Dublin.
- **Step 3** Under the service list, choose **Networking** > **Virtual Private Cloud**.

The VPC console is displayed.

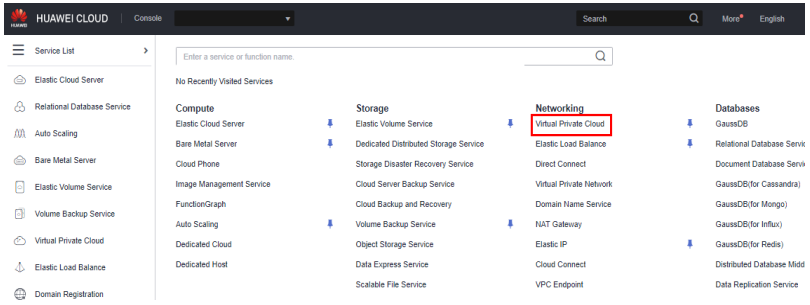

## **Step 4** Click **Create VPC**.

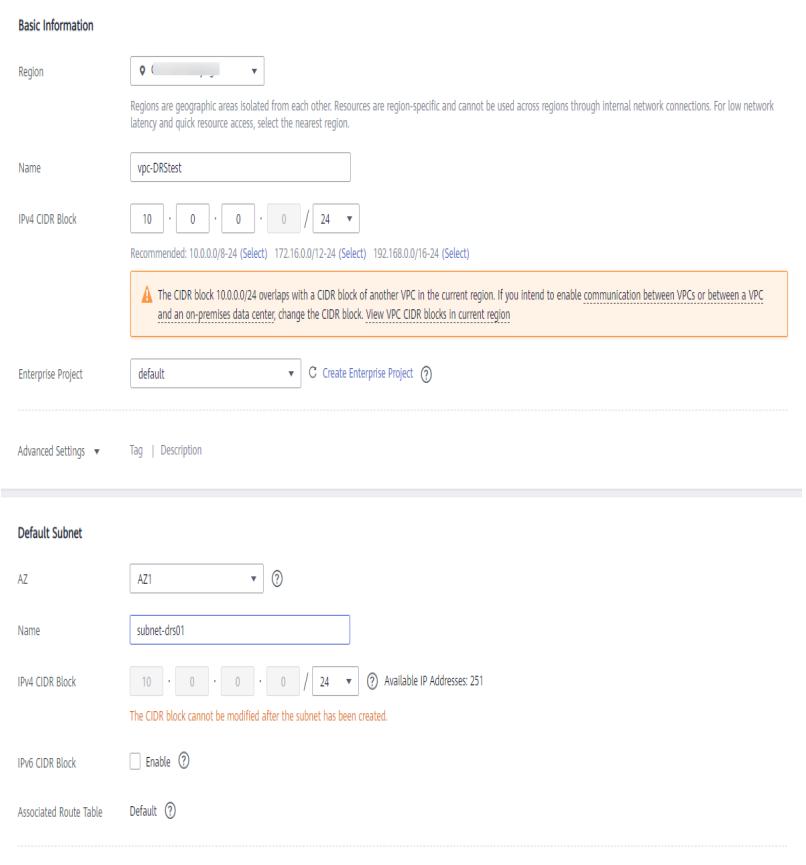

Advanced Settings v Gateway | DNS Server Address | NTP Server Address | DHCP Lease Time | Tag | Description

- **Step 5** Configure parameters as needed and click **Create Now**.
- **Step 6** Return to the VPC list and check whether the VPC is created.

If the VPC status becomes available, the VPC has been created.

**----End**

## **Creating a Security Group**

**Step 1** Log in to the **[management console](https://auth.eu.huaweicloud.com/authui/login.html?service=https%3A%2F%2Fconsole.eu.huaweicloud.com%2Fconsole%2F#/login)**.

**Step 2** Click  $\heartsuit$  in the upper left corner of the management console and select EU-Dublin.

 $\times$ 

**Step 3** Under the service list, choose **Networking** > **Virtual Private Cloud**.

The VPC console is displayed.

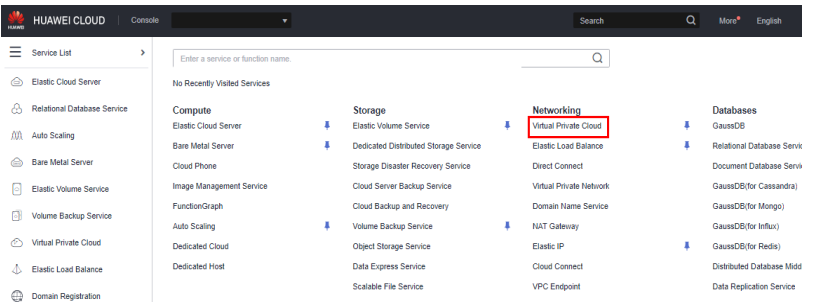

- **Step 4** In the navigation pane, choose **Access Control** > **Security Groups**.
- **Step 5** Click **Create Security Group**.
- **Step 6** Configure parameters as needed.

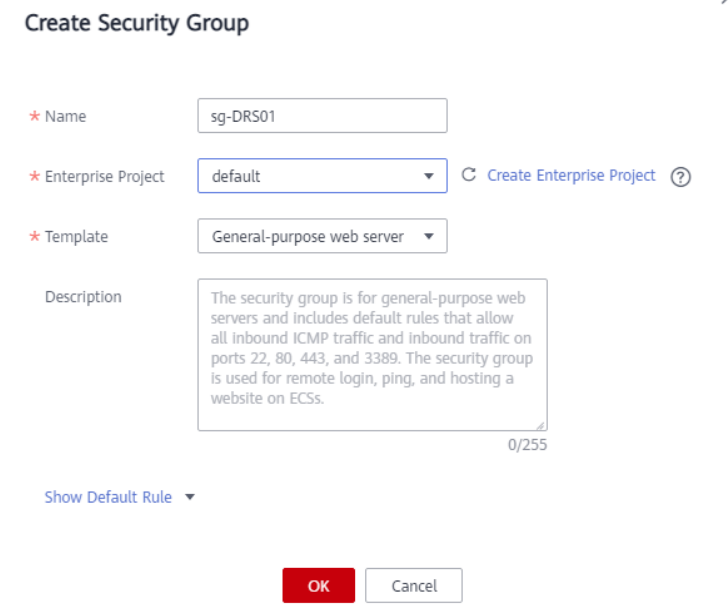

- **Step 7** Click **OK**.
- **Step 8** Return to the security group list and click the security group name (**sg-DRS01** in this example).
- **Step 9** Click the **Inbound Rules** tab, and then click **Add Rule**.

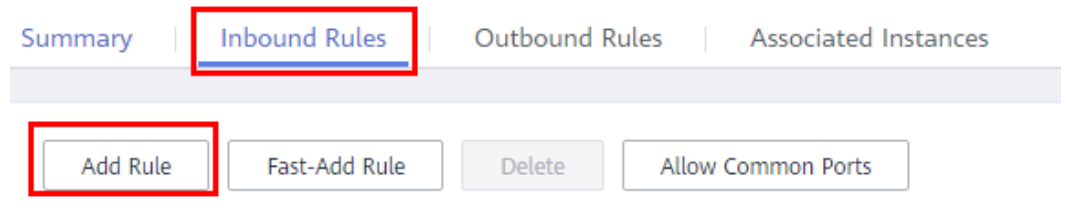

<span id="page-147-0"></span>**Step 10** Configure an inbound rule to allow access from database port 3306.

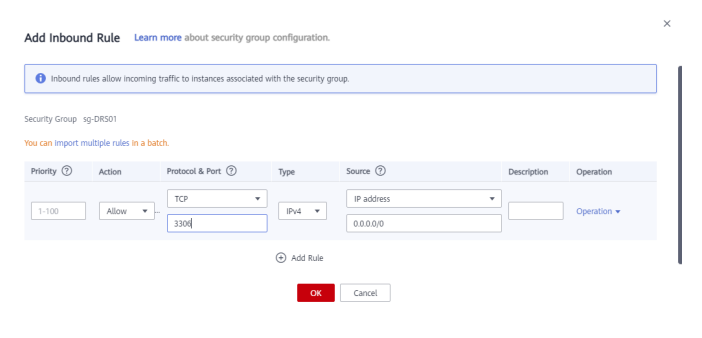

**----End**

# **4.4.5 Preparing for Source RDS MySQL**

## **4.4.5.1 Creating an RDS MySQL Instance**

Create an RDS MySQL instance, and select the VPC and security group you configured for the instance.

- **Step 1** Log in to the **[management console](https://auth.eu.huaweicloud.com/authui/login.html?service=https%3A%2F%2Fconsole.eu.huaweicloud.com%2Fconsole%2F#/login)**.
- **Step 2** Click  $\heartsuit$  in the upper left corner of the management console and select EU-Dublin.
- **Step 3** Under the service list, choose **Databases** > **Relational Database Service**.
- **Step 4** Click **Buy DB Instance**.
- **Step 5** Configure the instance name and basic information.

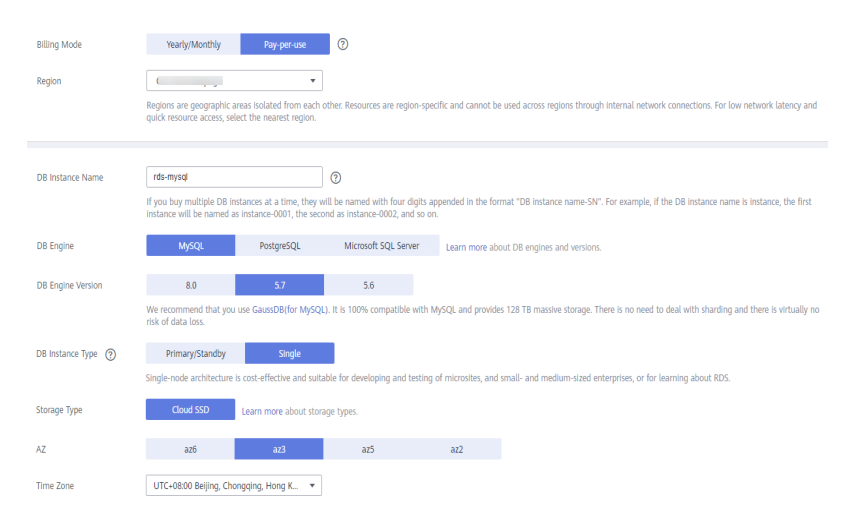

#### **Step 6** Configure instance specifications.

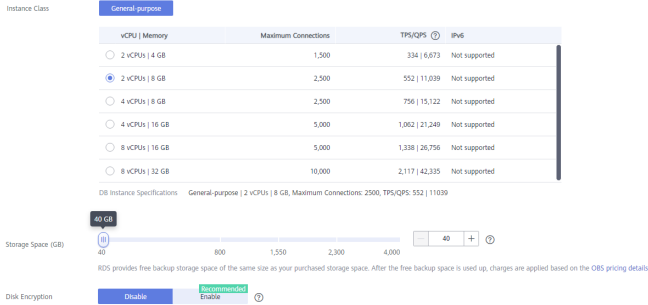

**Step 7** Select a VPC and security group for the instance and configure the database port.

The VPC and security group have been created in **[Creating a VPC and Security](#page-144-0) [Group](#page-144-0)**.

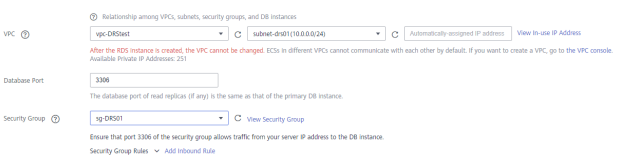

**Step 8** Configure the instance password.

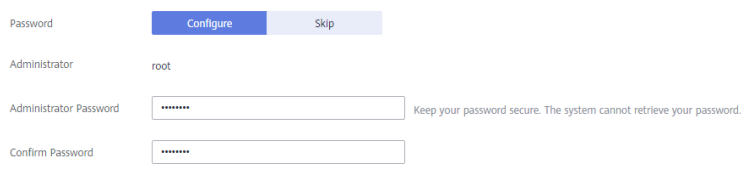

## **Step 9** Click **Next**.

**Step 10** Return to the instance list.

If the instance status becomes available, the instance has been created.

**----End**

## **4.4.5.2 Generating Test Data**

- **Step 1** Log in to the **[management console](https://auth.eu.huaweicloud.com/authui/login.html?service=https%3A%2F%2Fconsole.eu.huaweicloud.com%2Fconsole%2F#/login)**.
- **Step 2** Click  $\heartsuit$  in the upper left corner of the management console and select EU-Dublin.
- **Step 3** Under the service list, choose **Databases** > **Relational Database Service**.
- **Step 4** Select an RDS instance and choose **More** > **Log In**.
- **Step 5** In the displayed dialog box, enter the password and click **Test Connection**.
- **Step 6** After the connection is successful, click **Log In**.
- **Step 7** Enter the instance password for logging in to the RDS instance.
- **Step 8** Click **Create Database** to create the **db\_test** database.

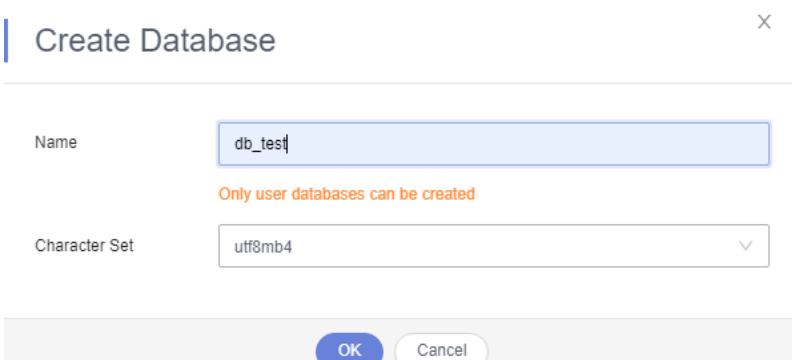

**Step 9** Run the following statement in the db\_test database to create the corresponding table **table3\_**:

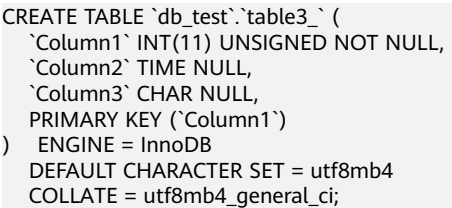

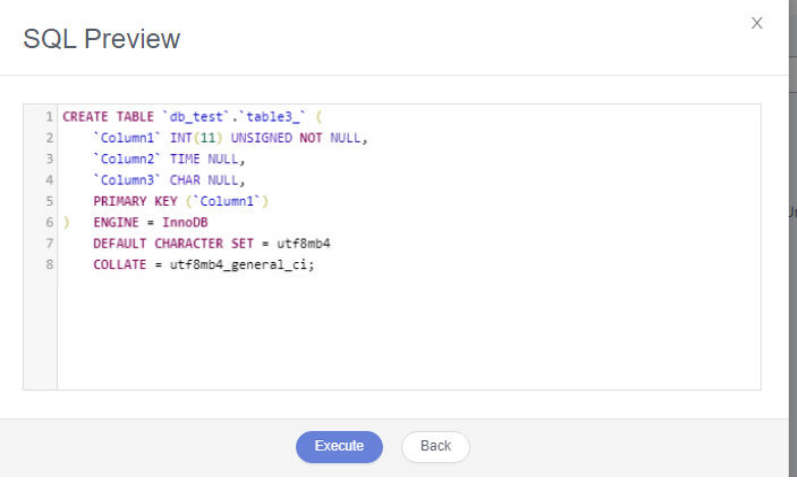

**----End**

# **4.4.6 Preparing for Destination Kafka**

## **4.4.6.1 Creating a Kafka Instance**

This section describes how to create a Kafka instance.

- **Step 1** Log in to the **[management console](https://auth.eu.huaweicloud.com/authui/login.html?service=https%3A%2F%2Fconsole.eu.huaweicloud.com%2Fconsole%2F#/login)**.
- **Step 2** Click  $\overline{\heartsuit}$  in the upper left corner of the management console and select EU-Dublin.
- **Step 3** In the Service List, choose **Application** > **Distributed Message Service for Kafka** to open the Kafka console.

## **Step 4** Click **Buy Kafka Instance**.

## **Step 5** Select the instance region and AZ.

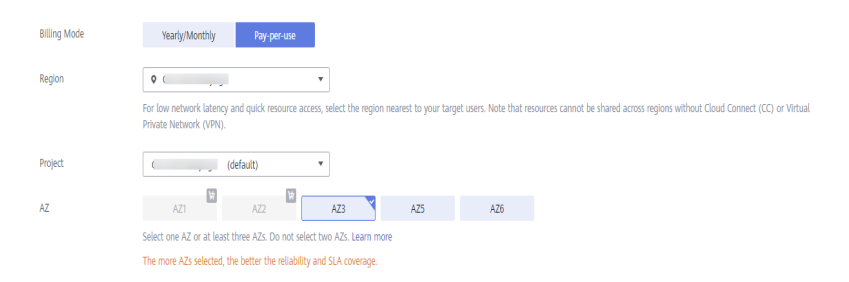

#### **Step 6** Configure the instance name and specifications.

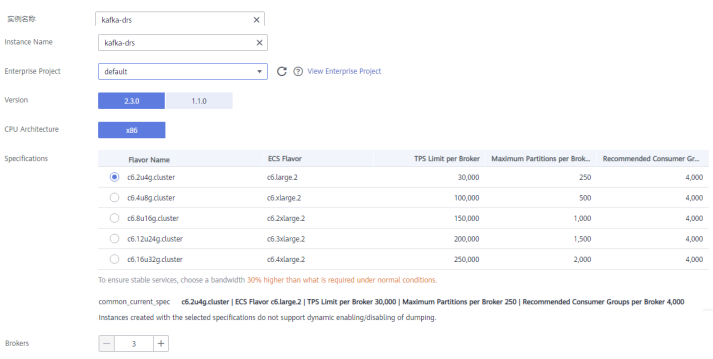

#### **Step 7** Select the storage space and capacity threshold policy.

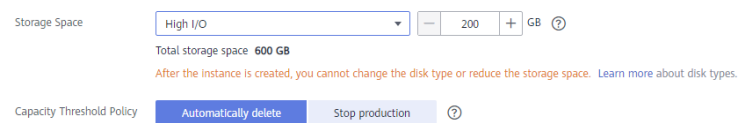

#### **Step 8** Select the VPC and security group.

The VPC and security group have been created in **[Creating a VPC and Security](#page-144-0) [Group](#page-144-0)**.

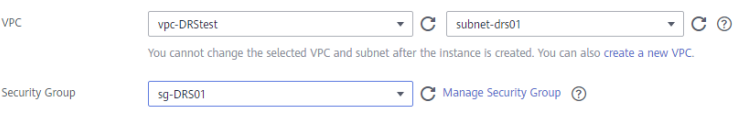

## **Step 9** Configure the instance password.

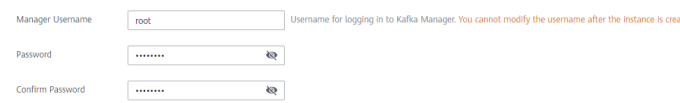

- **Step 10** Click **Next**.
- **Step 11** Return to the instance list.

If the status of the Kafka instance is **Running**, the instance has been created.

**----End**

## **4.4.6.2 Creating a Topic**

- **Step 1** Click a Kafka instance.
- **Step 2** Click the **Topics** tab, and click **Create Topic**.
- **Step 3** In the dialog box that is displayed, enter a topic name, specify other parameters, and click **OK**.

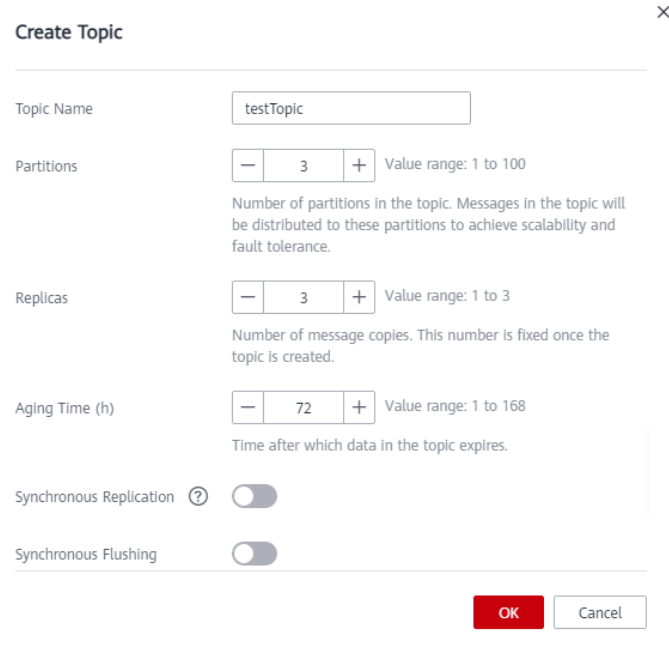

#### **----End**

# **4.4.7 Creating a DRS Synchronization Task**

This section describes how to create a DRS instance and synchronize incremental data from RDS MySQL to Kafka.

## **Pre-Check**

Before creating a task, check the synchronization conditions.

In this example, data is synchronized from RDS MySQL to Kafka. For details, see **[Precautions](https://support.huaweicloud.com/eu/realtimesyn-drs/drs_04_0118.html)**.

## **Procedure**

This section describes how to perform incremental synchronization from RDS MySQL to Kafka.

- **Step 1** Log in to the **[management console](https://auth.eu.huaweicloud.com/authui/login.html?service=https%3A%2F%2Fconsole.eu.huaweicloud.com%2Fconsole%2F#/login)**.
- **Step 2** Click  $\overline{\mathbb{Q}}$  in the upper left corner of the management console and select EU-Dublin.
- **Step 3** Under the service list, choose **Databases** > **Data Replication Service**.

## **Step 4** Choose **Data Synchronization Management** and click **Create Synchronization Task**.

- **Step 5** Configure synchronization task parameters.
	- 1. Task name

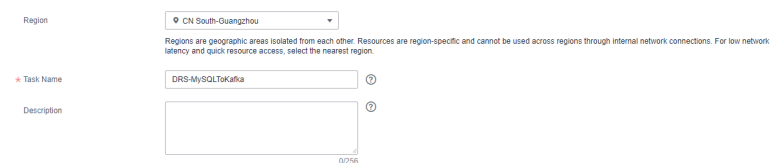

2. Select the source database, destination database, and network information. Select the RDS instance created in **[Preparing for Source RDS MySQL](#page-147-0)** as the destination database.

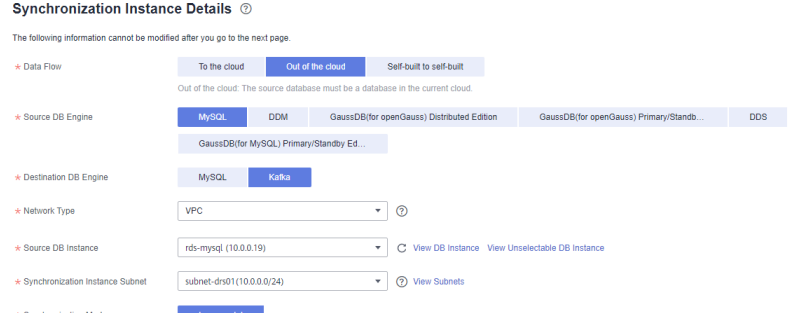

## 3. Set **Enterprise Project** to **default**.

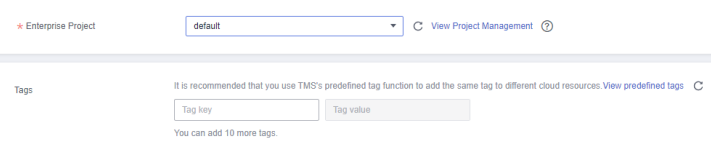

#### **Step 6** Click **Next**.

The synchronization instance is being created. It takes about 5 to 10 minutes.

- **Step 7** Configure source and destination database information.
	- 1. Configure source database information.
	- 2. Click **Test Connection**.

If a successful test message is returned, login to the destination is successful.

#### **Source Database**

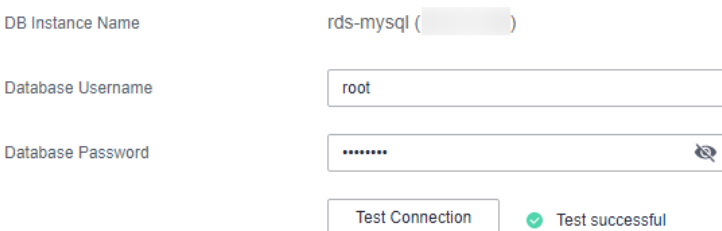

3. Select the VPC and subnet where the destination database is located, and enter the Kafka IP address and port number.

## 4. Click **Test Connection**.

If a successful test message is returned, login to the destination is successful.

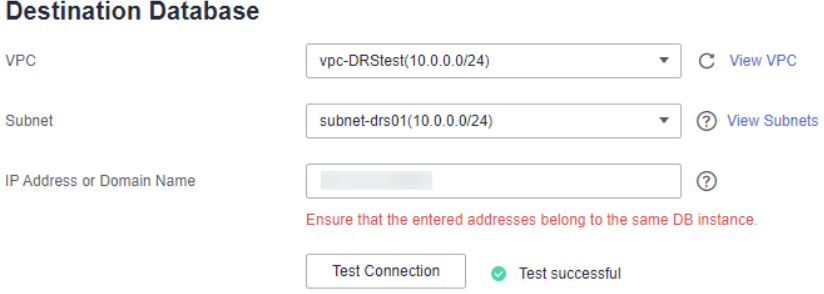

## **Step 8** Click **Next**.

**Step 9** Select the synchronization information, policy, message format, and object, and the format of the message sent to the Kafka.

The following table lists the settings.

## **Table 4-21** Sync Settings

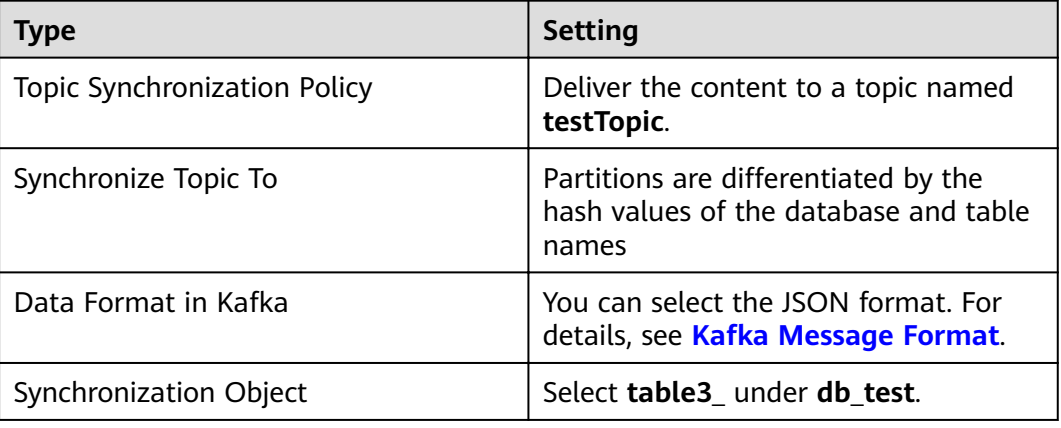

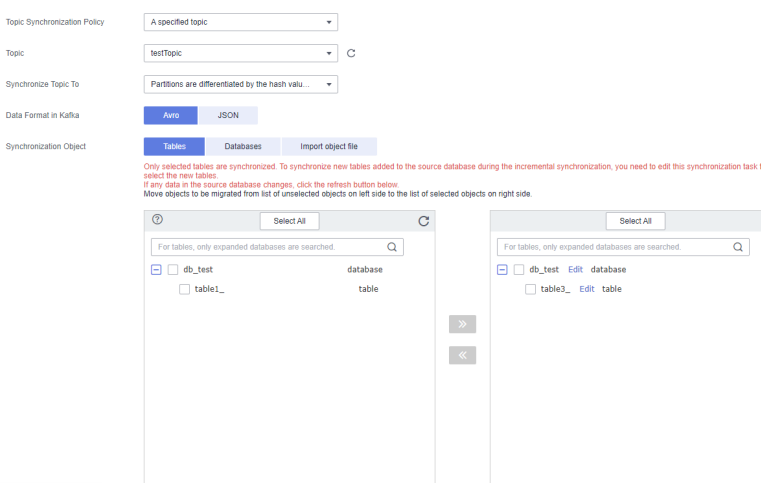

**Step 10** Click **Next**.

**Step 11** Select a data processing mode. Data synchronization from RDS MySQL to Kafka supports only column-based processing, which provides column-level query and filtering capabilities.

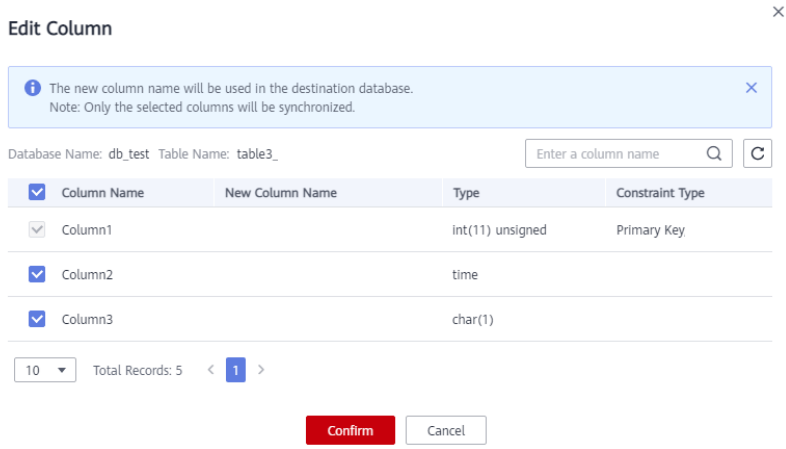

- **Step 12** Click **Next** and wait for the check results.
- **Step 13** If the check is complete and the check success rate is 100%, click **Next**.

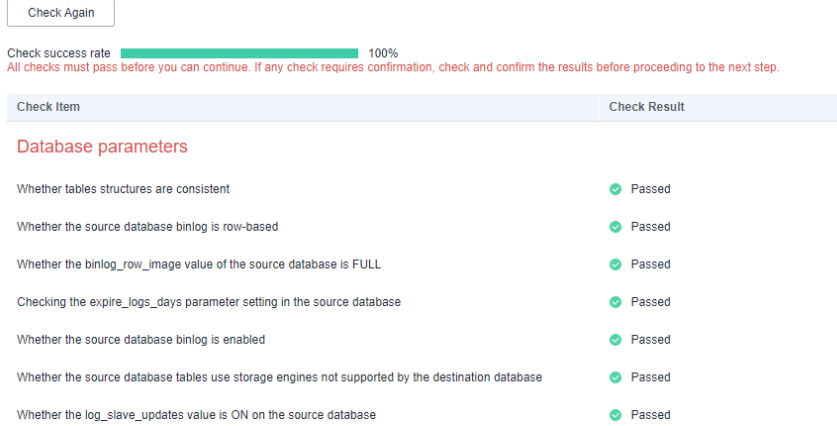

**Step 14** After confirming that the synchronization task information is correct, click **Next**.

Return to the **Data Synchronization Management** page and check the synchronization task status.

It takes several minutes to complete.

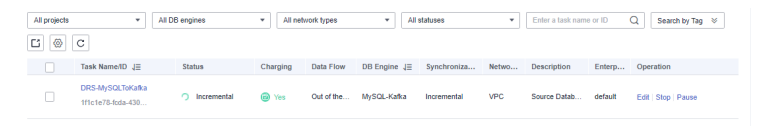

If the status changes to **Incremental synchronization**, the synchronization task has been started.

## $\Box$  Note

- RDS for MySQL supports only incremental synchronization to Kafka. After the task is started, it is in the incremental synchronization state.
- If the created task is a full synchronization task, full synchronization is performed after the task is started. After the synchronization is complete, the task automatically stops.
- If the created task is a full+incremental synchronization task, the task enters the full synchronization state after being started. After the full synchronization is complete, the task enters the incremental synchronization state.
- Incremental synchronization continuously synchronizes incremental data and does not stop automatically.

**----End**

# **4.4.8 Confirming the Results**

In this practice, DRS continuously synchronizes the incremental data generated in the source database to the destination database until you stop the task. The following describes how to verify the synchronization results by inserting data to the source RDS MySQL database and viewing the data received by Kafka.

## **Procedure**

- **Step 1** Log in to the **[management console](https://auth.eu.huaweicloud.com/authui/login.html?service=https%3A%2F%2Fconsole.eu.huaweicloud.com%2Fconsole%2F#/login)**.
- **Step 2** Click  $\heartsuit$  in the upper left corner of the management console and select EU-Dublin.
- **Step 3** Under the service list, choose **Databases** > **Relational Database Service**.
- **Step 4** Locate the required RDS instance and choose **More** > **Log In**.
- **Step 5** In the displayed dialog box, enter the password and click **Test Connection**.
- **Step 6** After the connection is successful, click **Log In**.
- **Step 7** Enter the instance password for logging in to the RDS instance.
- **Step 8** Run the following statement to insert data to the **db\_test.table3\_** table. INSERT INTO `db\_test`.`table3 ` (`Column1`,`Column2`,`Column3`) VALUES(4,'00:00:44','ddd');

**SOL Preview** 

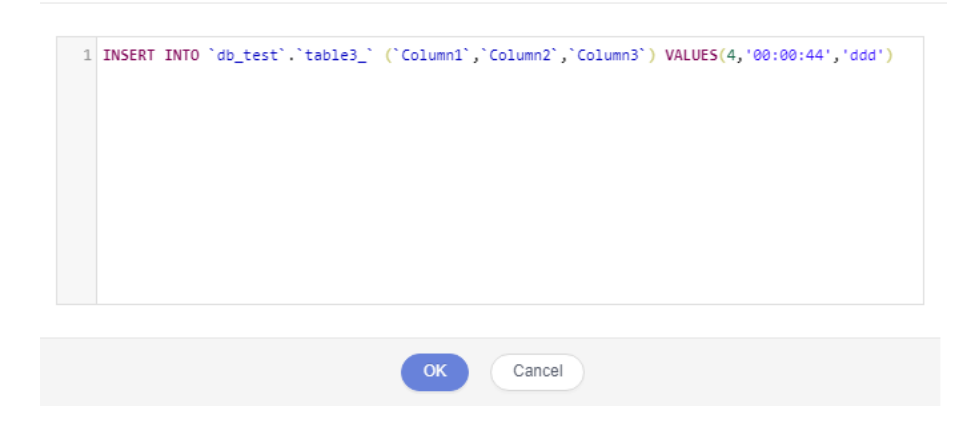

 $\times$ 

- **Step 9** In the Service List, choose **Application** > **Distributed Message Service for Kafka** to open the Kafka console.
- **Step 10** Click a Kafka instance.
- **Step 11** Click the **Message Query** tab, select the Kafka topic, view the received data in JSON format.

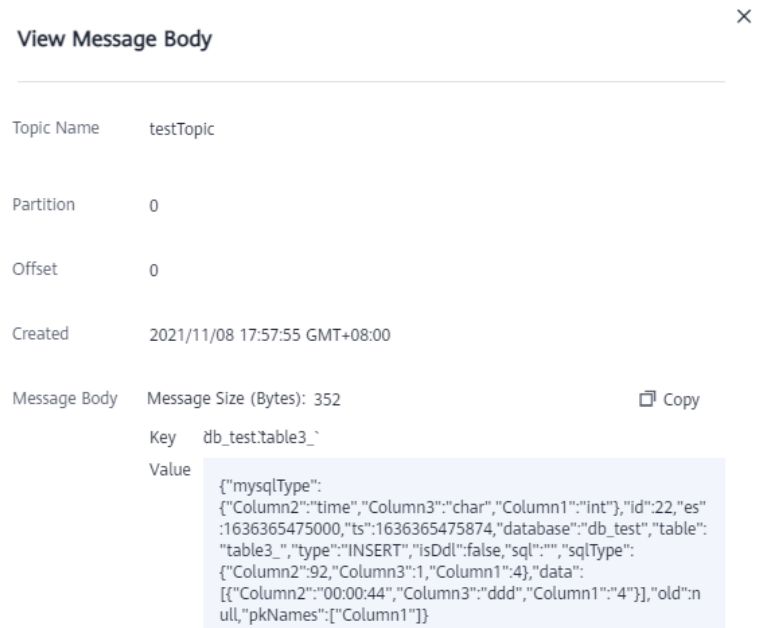

#### **Step 12** Stop the synchronization task.

If all data has been synchronized to the destination database, you can stop the current task.

1. Locate the task and click **Stop** in the **Operation** column.

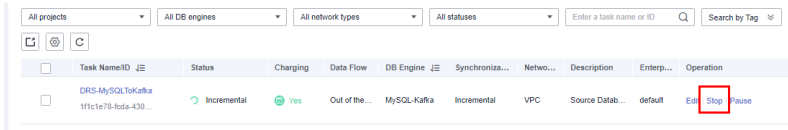

2. In the display box, click **Yes**.

 $\times$ 

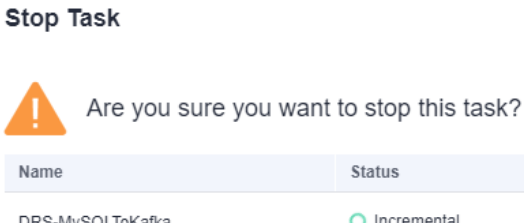

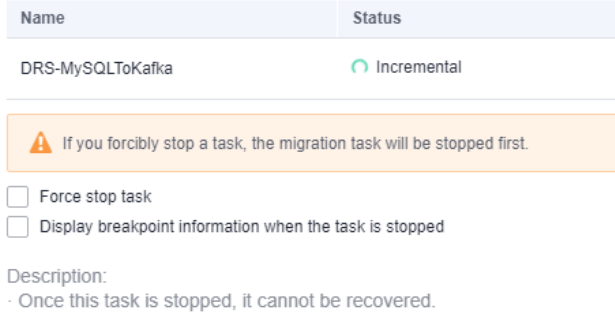

Yes  $\mathsf{No}^-$ 

**----End**

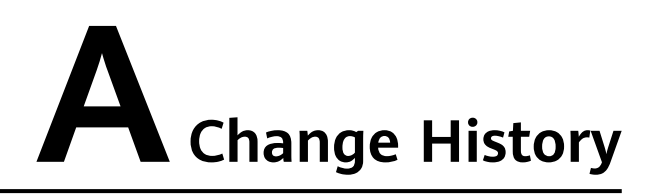

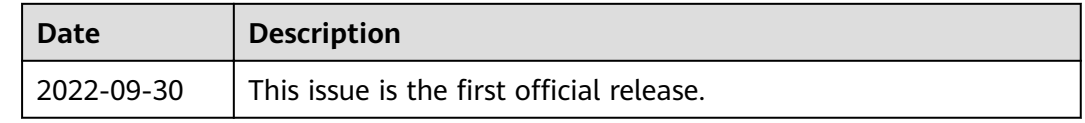